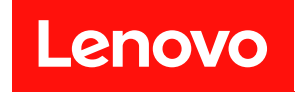

# **ThinkSystem SR630 设置指南**

**机器类型:7X01 和 7X02**

在参考此资料使用相关产品之前,请务必阅读并了解安全信息和安全说明,详见: [http://thinksystem.lenovofiles.com/help/topic/safety\\_documentation/pdf\\_files.html](http://thinksystem.lenovofiles.com/help/topic/safety_documentation/pdf_files.html)

此外,请确保您熟知适用于您服务器的 Lenovo 保修条款和条件,这些内容位于: <http://datacentersupport.lenovo.com/warrantylookup>

**第二十版 (2023 年 6 月)**

© **Copyright Lenovo 2017, 2023.**

有限权利声明:如果数据或软件依照美国总务署(GSA)合同提供,其使用、复制或公开受编号为 GS-35F-05925 的合同条款约束。

**注**

# **目录**

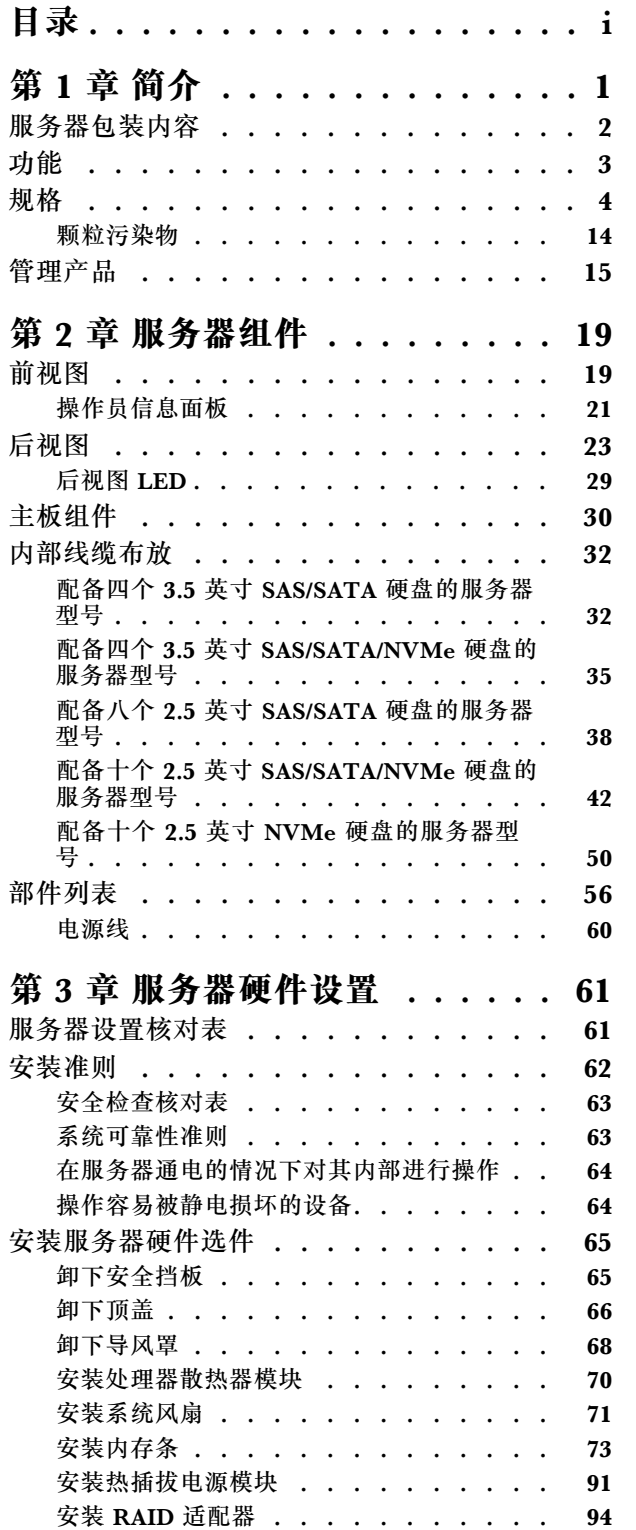

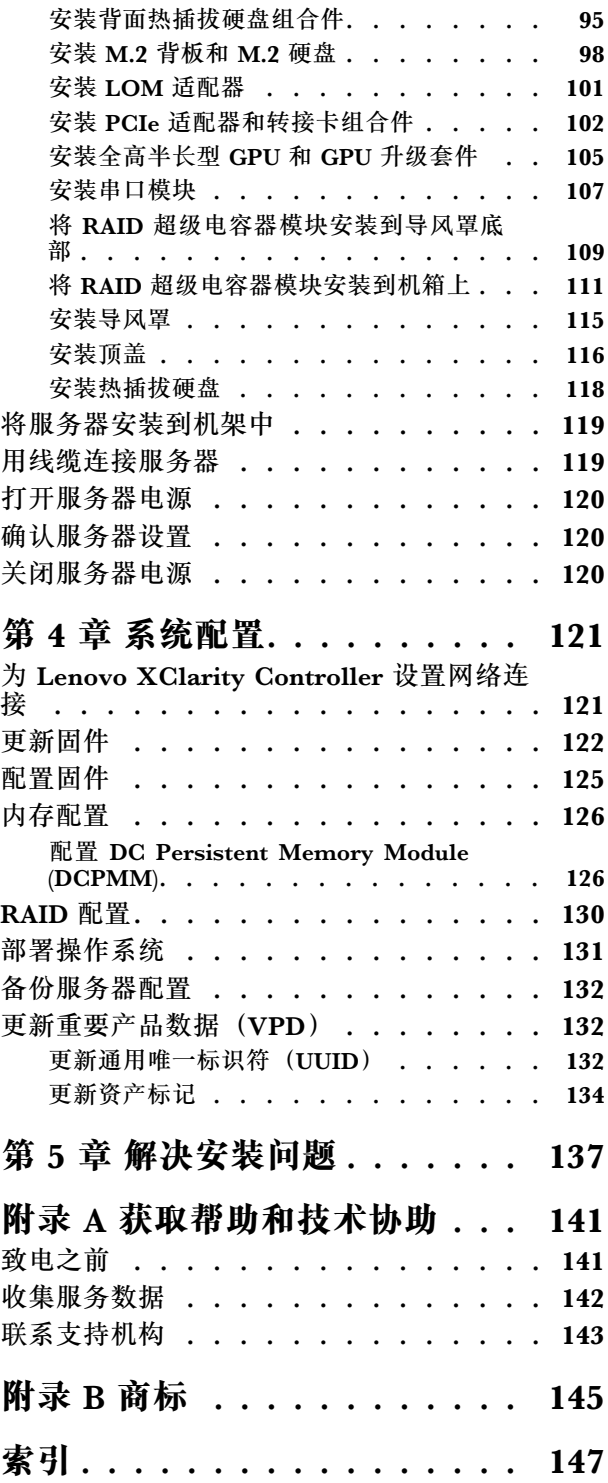

# <span id="page-4-0"></span>**第 1 章 简介**

ThinkSystem™ SR630 服务器是一款 1U 机架服务器,旨在高度灵活地支持多种信息技术(IT) 工作负载。此高性能多核服务器非常适合需要卓越处理器性能、输入/输出(I/O)灵活性和灵活管 理性的 IT 环境。

性能、易用性、可靠性和扩展能力是设计服务器时的重要考虑因素。这些设计特性不但支持用户通 过定制系统硬件来满足当前需求,还支持用户通过灵活的扩展功能来支撑未来发展。

服务器提供有限保修。关于保修的详细信息,请参阅: <https://support.lenovo.com/us/en/solutions/ht503310>

关于具体保修信息,请参阅: <http://datacentersupport.lenovo.com/warrantylookup>

#### **识别您的服务器**

与 Lenovo 联系寻求帮助时, 机器类型和序列号信息可帮助支持人员识别您的服务器, 从而更快 捷地提供服务。

机器类型和序列号标注于服务器正面右侧机架滑锁上的标识标签上。

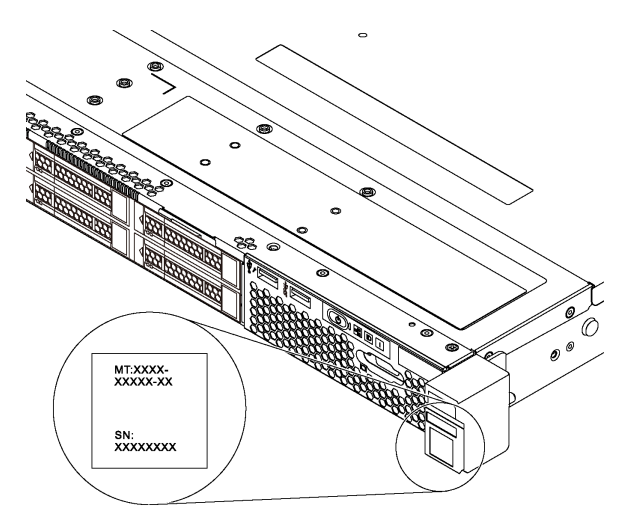

#### **图 1. 标识标签的位置**

**XClarity Controller 网络访问标签**

XClarity® Controller 网络访问标签贴在抽取式信息卡上。获得服务器后,撕下 XClarity Controller 网络访问标签,并将其存放在安全的地方。

<span id="page-5-0"></span>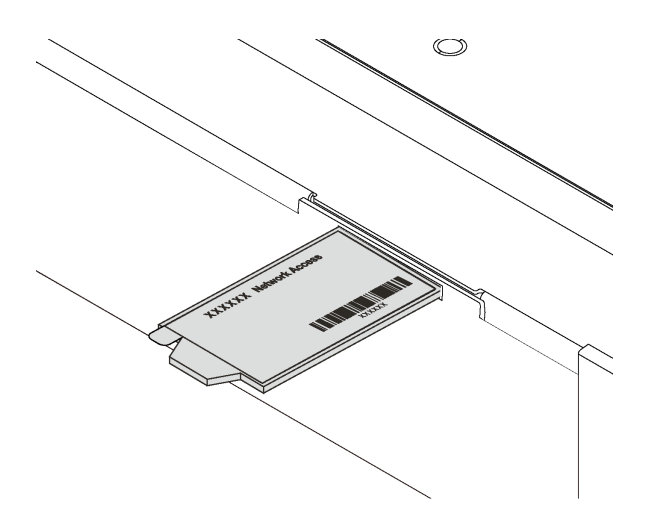

**图 2. XClarity Controller 网络访问标签的位置**

# **快速响应码**

顶盖的系统服务标签上有快速响应(QR)码,移动设备可以通过此码访问服务信息。使用移动设 备上的 QR 码读取应用程序扫描该 QR 码, 即可快速访问相关的 Lenovo 服务网站。Lenovo 服务 信息网站提供有关部件安装和更换视频的其他信息以及用于服务器支持的错误代码。

以下插图显示了 QR 码: <https://support.lenovo.com/p/servers/sr630>

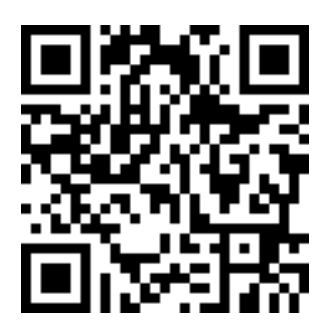

**图 3. QR 码**

**服务器包装内容**

收到服务器时,请检查包装箱内是否包含理应收到的所有物品。

服务器包装箱中含有以下物品:

<span id="page-6-0"></span>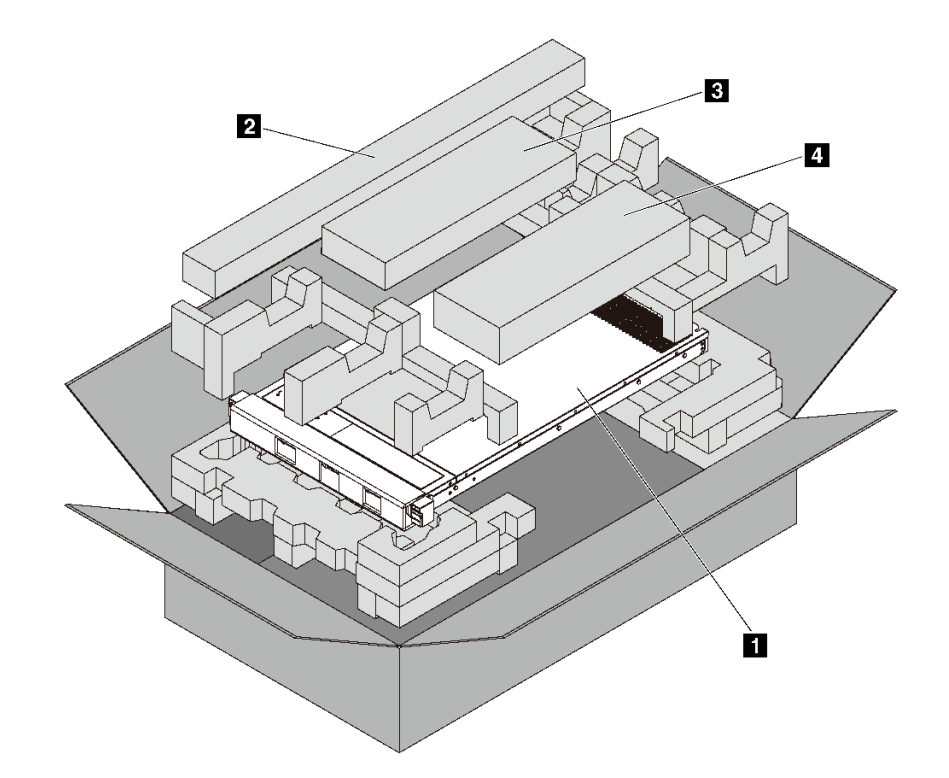

**注:**标有星号(\*)的物品仅某些型号配备。

- **1** 服务器
- **2** 导轨套件\*。包装中有随导轨套件一同提供的详细安装说明。
- **3** 理线臂\*
- **4** 材料盒, 其中包括附件套件、电源线\* 和文档

# **功能**

性能、易用性、可靠性和扩展能力是设计服务器时的重要考虑因素。这些设计特性不但支持用户通 过定制系统硬件来满足当前需求,还支持用户通过灵活的扩展功能来支撑未来发展。

您的服务器具备以下功能和技术特点:

• **Lenovo XClarity Controller(XCC)**

Lenovo XClarity Controller 是 Lenovo ThinkSystem 服务器硬件的通用管理控制器。Lenovo XClarity Controller 将多种管理功能整合在服务器主板的一块芯片上。

Lenovo XClarity Controller 的独有特性包括增强的性能、更高清的远程视频和更多安全性选 项。有关 Lenovo XClarity Controller 的其他信息,请参阅:

[http://sysmgt.lenovofiles.com/help/topic/com.lenovo.systems.management.xcc.doc/product\\_p](http://sysmgt.lenovofiles.com/help/topic/com.lenovo.systems.management.xcc.doc/product_page.html) [age.html](http://sysmgt.lenovofiles.com/help/topic/com.lenovo.systems.management.xcc.doc/product_page.html)

• **符合 UEFI 规范的服务器固件**

Lenovo ThinkSystem 固件符合 Unified Extensible Firmware Interface (UEFI)。UEFI 取代 BIOS,并定义了操作系统、平台固件与外部设备之间的标准接口。

Lenovo ThinkSystem 服务器可引导符合 UEFI 规范的操作系统、基于 BIOS 的操作系统、基于 BIOS 的适配器以及符合 UEFI 规范的适配器。

<span id="page-7-0"></span>**注:**服务器不支持 DOS(磁盘操作系统)。

• **超大系统内存容量**

服务器支持带寄存器的 DIMM (RDIMM)、负载减少型 DIMM (LRDIMM)、三维堆叠且 带寄存器的 DIMM(3DS RDIMM)和 DC Persistent Memory Module (DCPMM)。有关具体 类型和最大内存量的更多信息,请参阅第4页"规格"。

有关支持的内存条的列表,请访问:

<https://static.lenovo.com/us/en/serverproven/index.shtml>

• **集成的可信平台模块(TPM)**

这种集成的安全芯片执行密码功能并存储专用和公用安全密钥。它为可信计算组(TCG)规范 提供硬件支持。可下载该软件以支持 TCG 规范。

可信平台模块 (TPM) 有两个版本 - TPM 1.2 和 TPM 2.0。您可以将 TPM 版本从 1.2 改为 2.0,也可以回退到 1.2。

有关 TPM 配置的详细信息, 请参阅《维护手册》中的"启用 TPM/TCM"。

**注:**对于中华人民共和国境内的客户,可能已预安装符合 Lenovo 要求的 TPM 2.0 适配器或 Trusted Cryptographic Module (TCM) 适配器 (有时称为子卡)。

• **超大数据存储容量和热插拔功能**

利用热插拔功能,您可添加、卸下或更换硬盘,而无需关闭服务器。

• **移动访问 Lenovo 服务信息网站**

服务器外盖上的系统服务标签上印有 OR 码,您可以使用移动设备上的 OR 码读取器和扫描程 序来快速访问 Lenovo 服务信息网站。Lenovo 服务信息网站提供额外的部件安装信息、更换过 程视频和服务器支持错误代码。

• **冗余网络连接**

Lenovo XClarity Controller 在安装了适用应用程序的情况下提供故障转移能力,可在故障发 生时转移到冗余以太网连接。如果主以太网连接发生问题,那么所有与主连接相关联的以太网 通信都会自动切换到可选冗余以太网连接。如果装有相应的设备驱动程序,则此切换不会丢失 数据,也不需要用户干预。

• **冗余的散热功能和可选的电源功能**

服务器最多支持两个 550 瓦、750 瓦或 1100 瓦热插拔电源模块和七个热插拔风扇,这为典型 配置提供了冗余。如果某个风扇发生故障,则服务器仍可以利用其他风扇提供的冗余散热功能 继续运行。

**注:**无法在服务器中混用 550 瓦、750 瓦和 1100 瓦电源模块。

# **规格**

以下信息是服务器的功能和规格的摘要。根据型号的不同,某些功能可能不可用或某些规格可能 不适用。

# **表 1. 服务器规格**

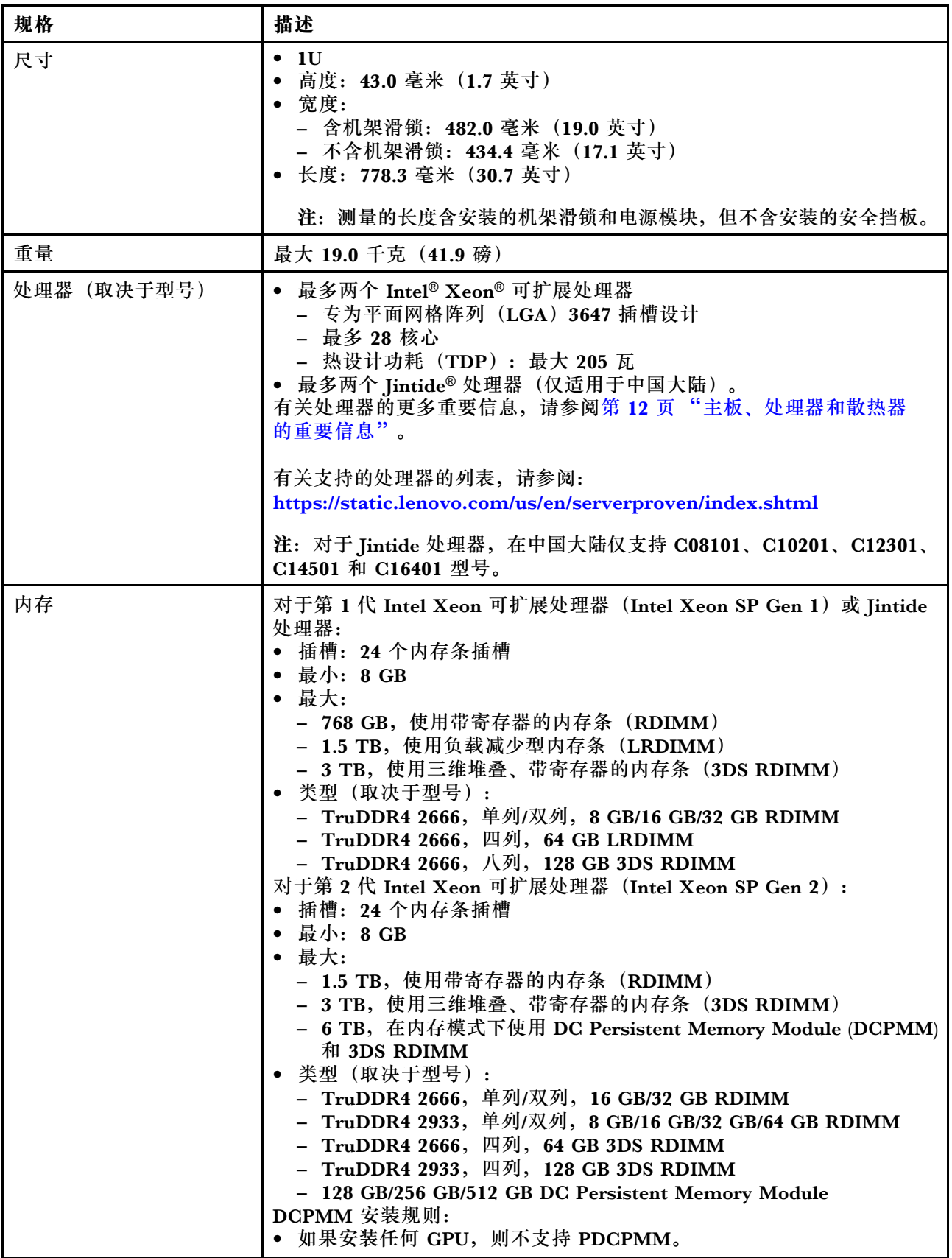

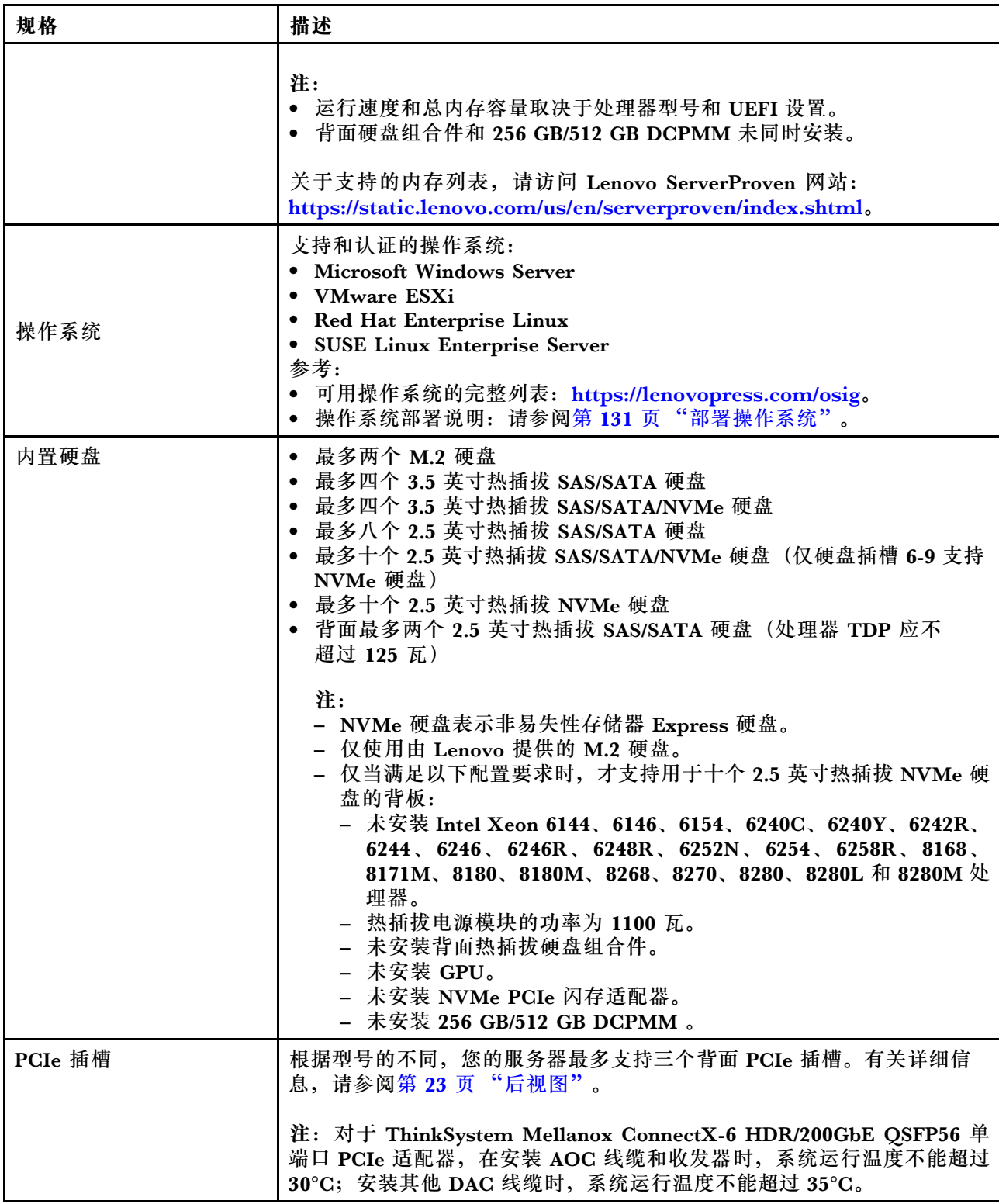

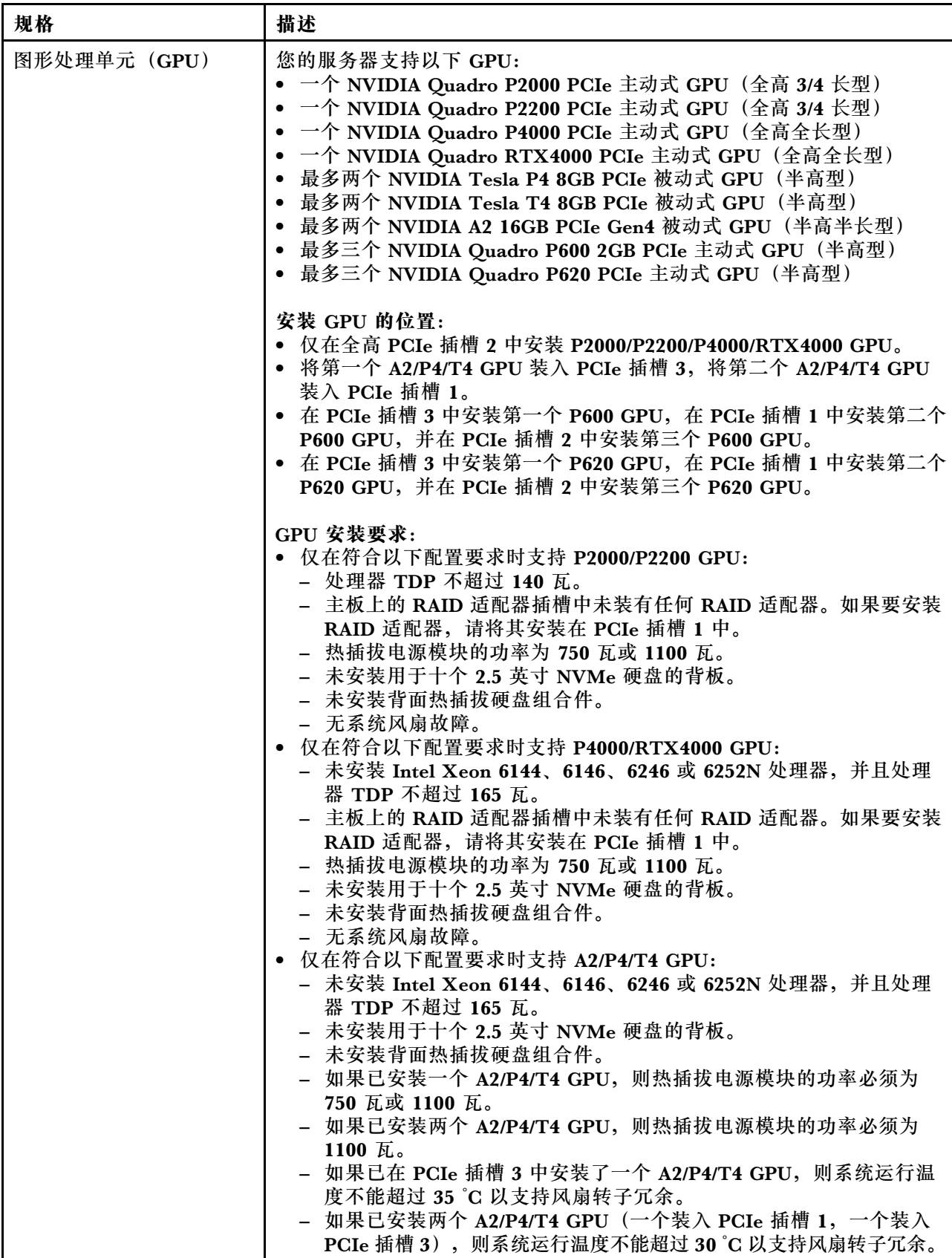

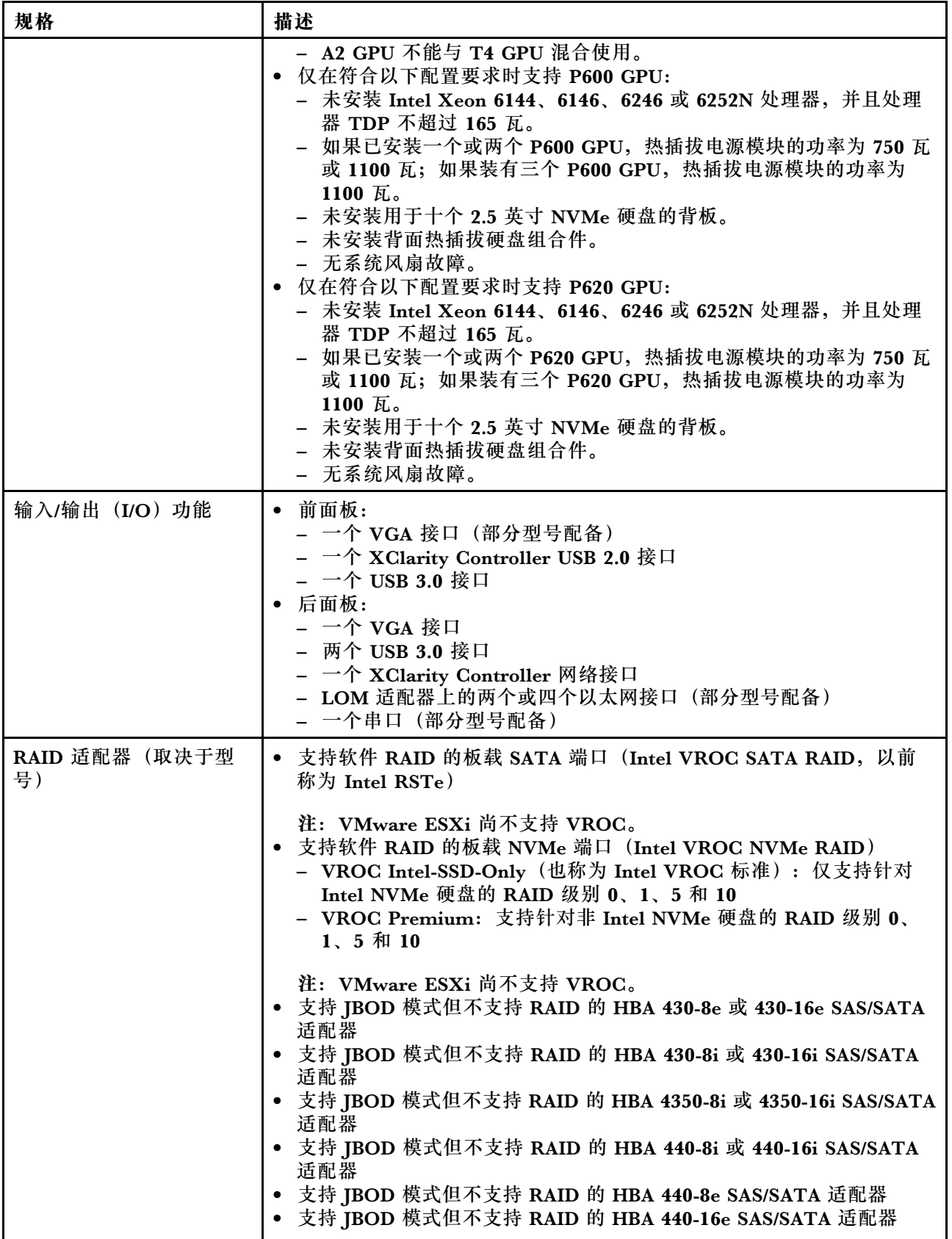

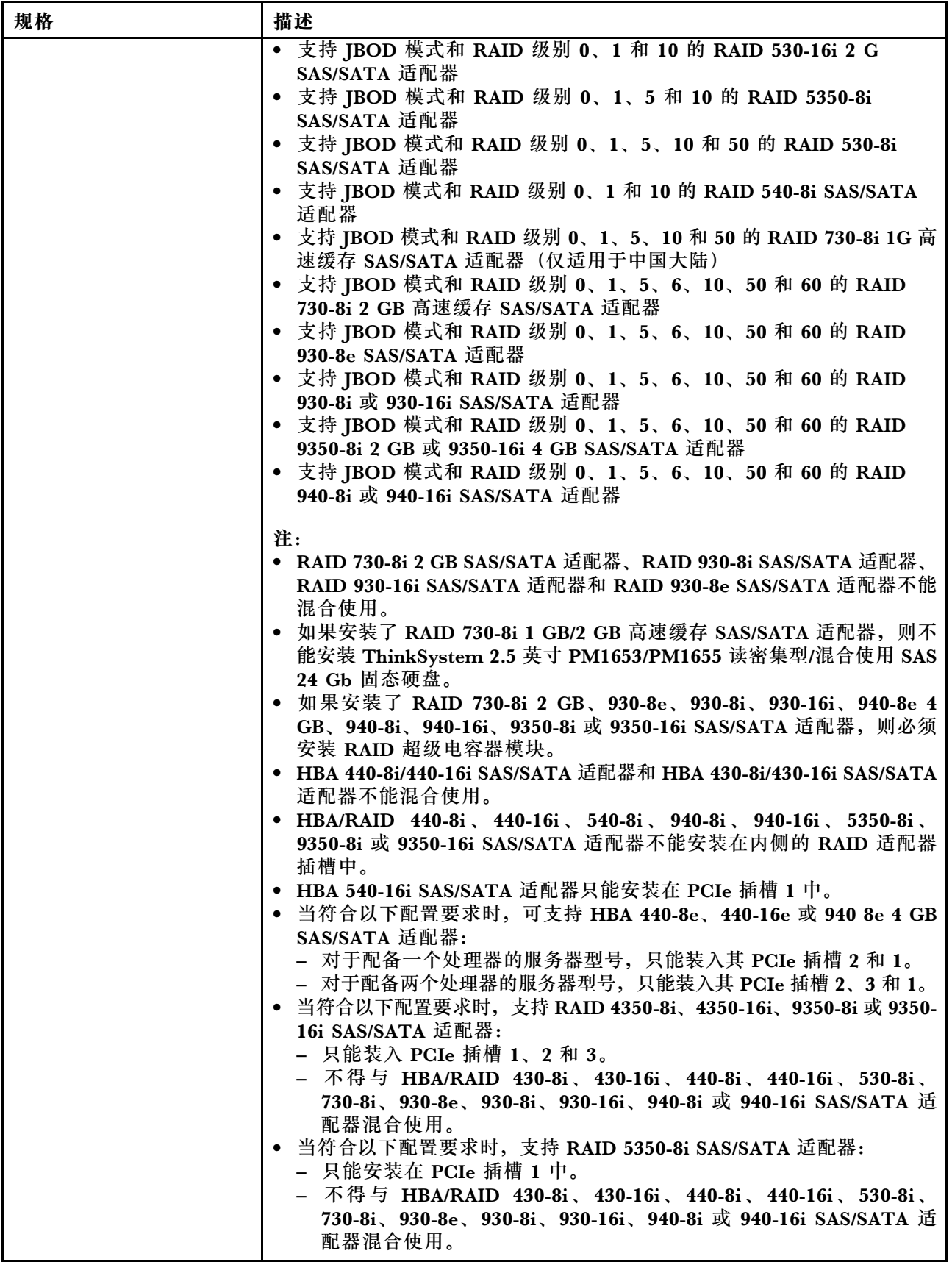

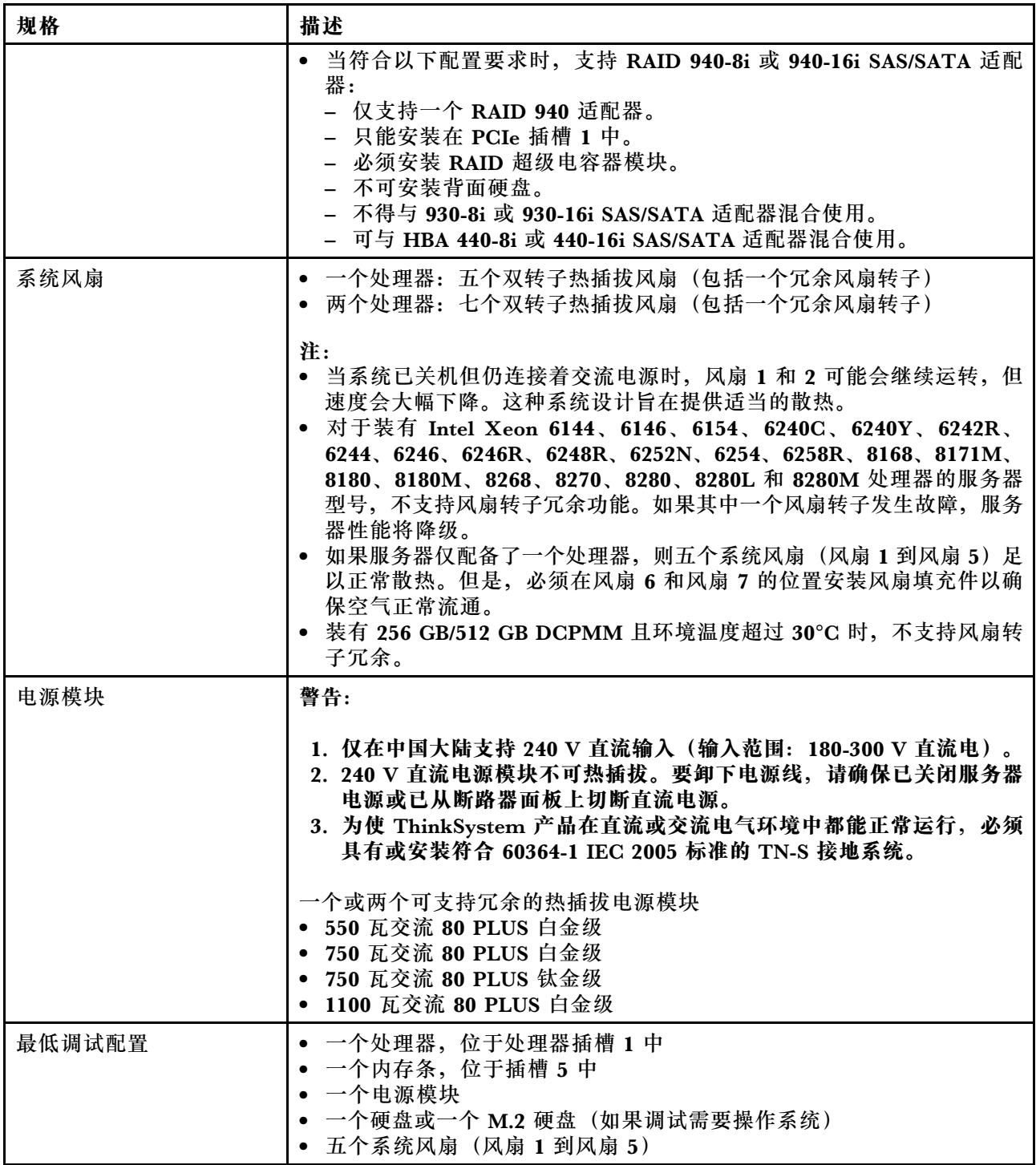

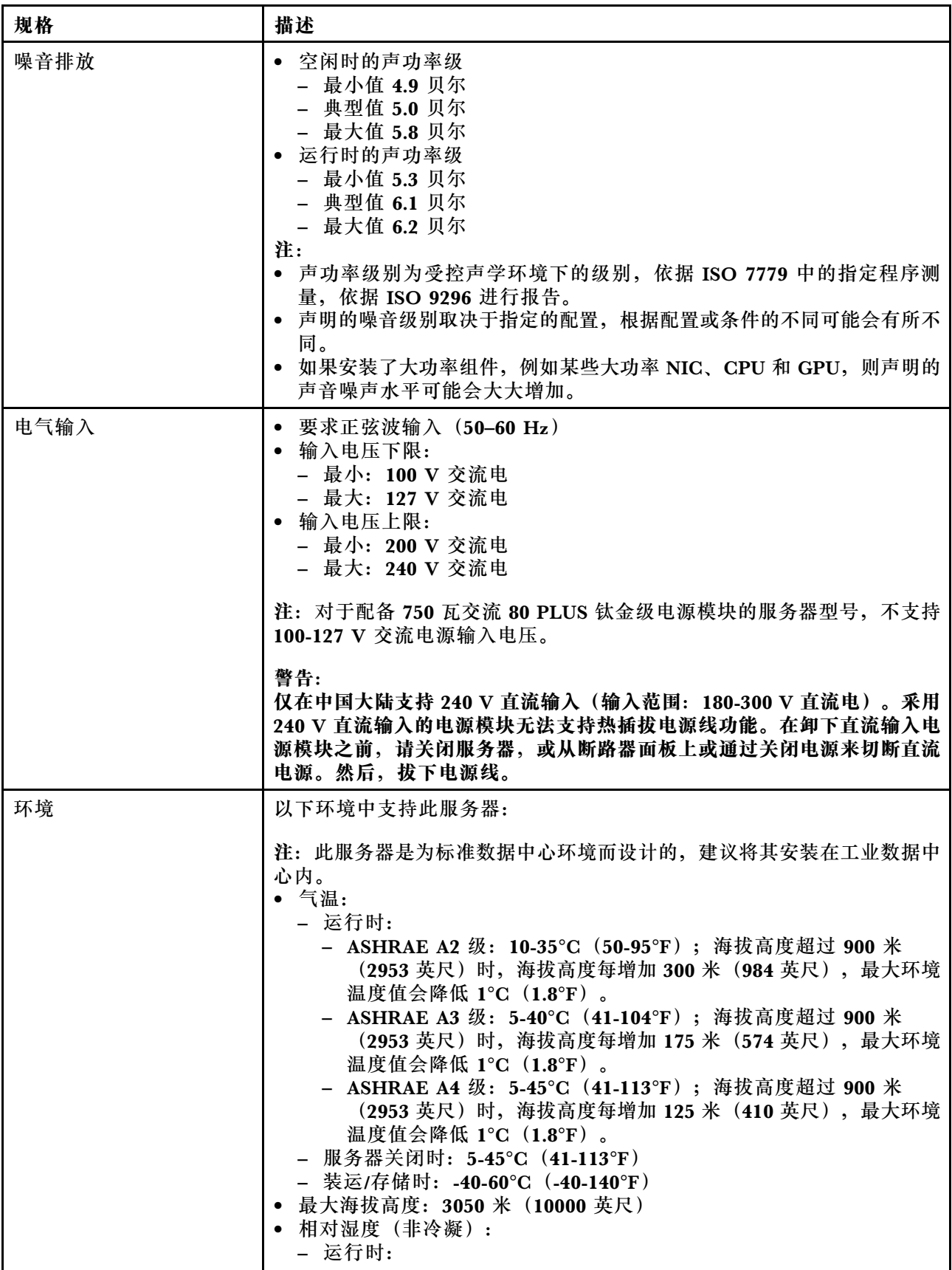

<span id="page-15-0"></span>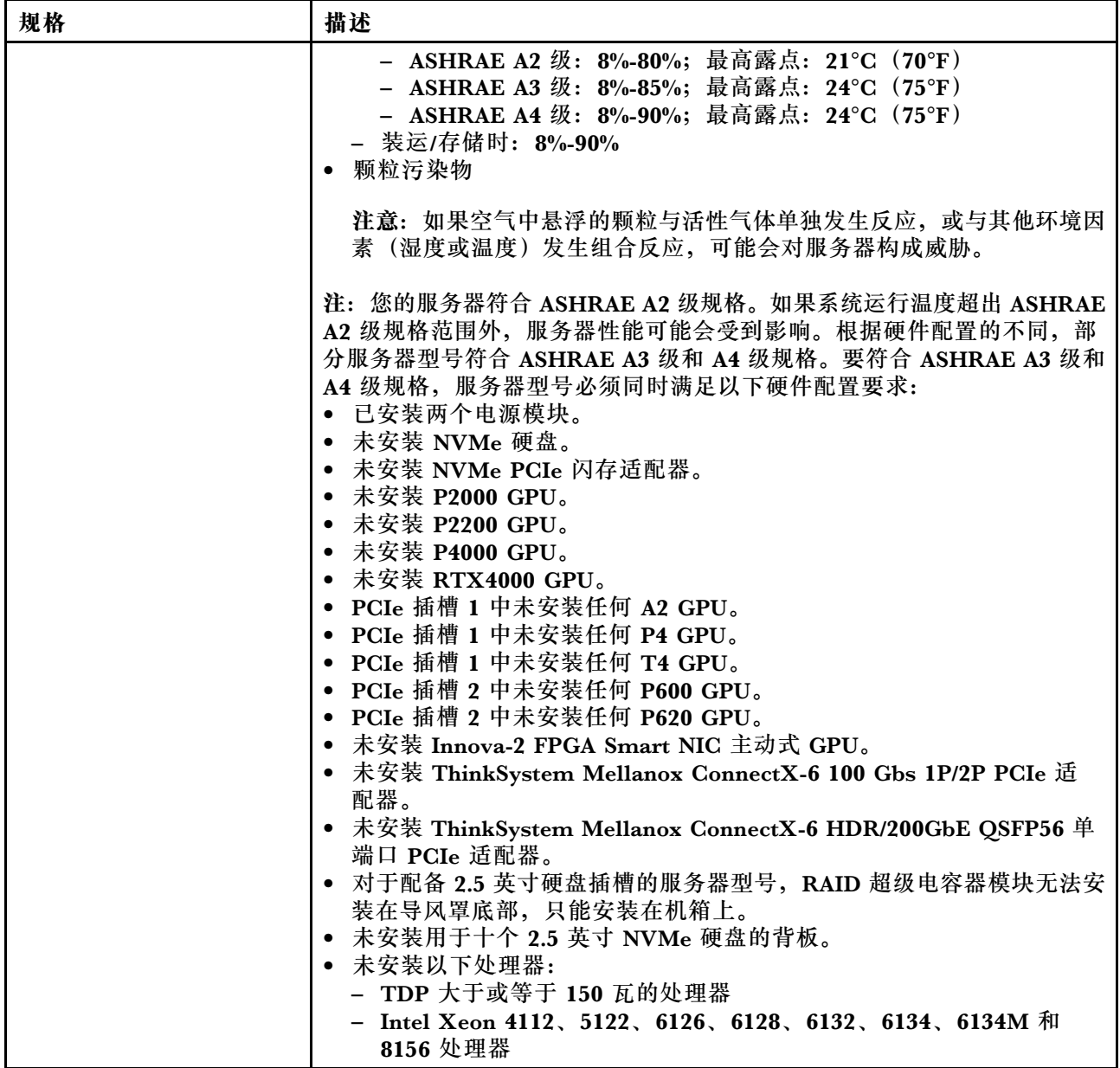

# **有关欧盟生态设计要求的重要信息**

为了满足欧盟对于能源相关产品 (ErP) 批次 9 的生态设计要求, 您的服务器必须满足以下要求:

- 最小内存:16 GB
- 如果服务器配置有一个处理器,则不支持 Intel Xeon 3104。

# **主板、处理器和散热器的重要信息**

适用于您的服务器的主板类型有两种:

- 左侧:具有大型升降把手的主板 **1**
- 右侧:具有小型升降把手的主板 **2**

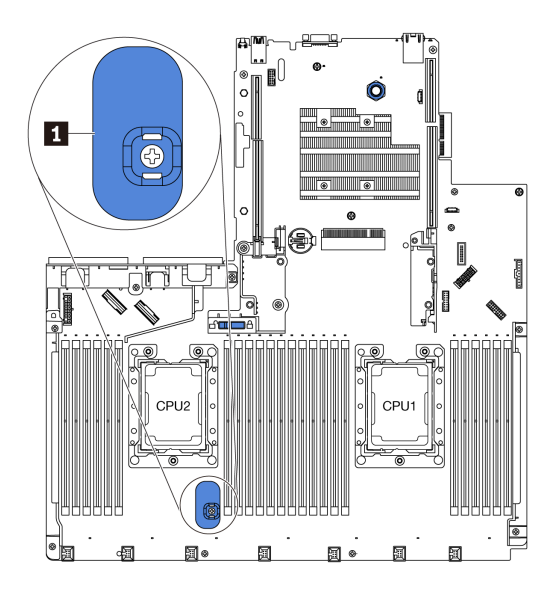

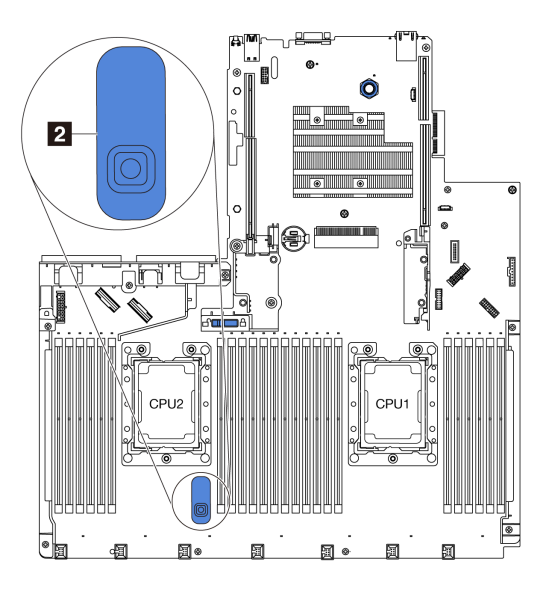

# **图 4. 主板的两种类型**

适用于您的服务器的散热器类型有两种:

- 左侧:小型散热器
- 右侧:大型散热器

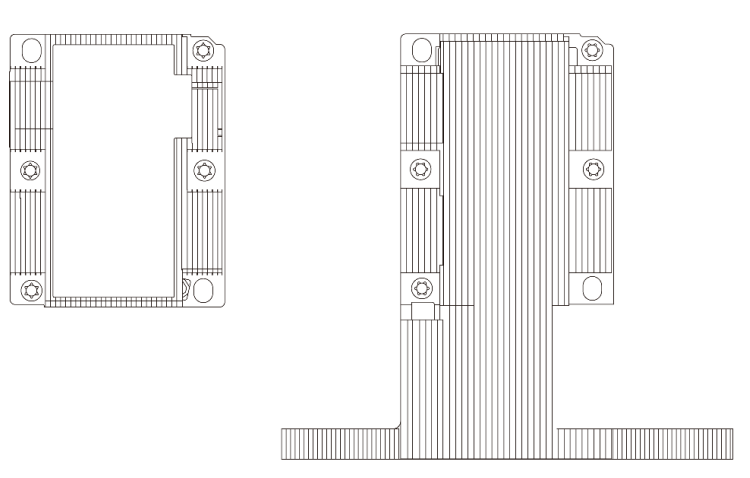

**图 5. 两种类型的散热器**

下表列出主板、散热器和处理器的重要信息。

<span id="page-17-0"></span>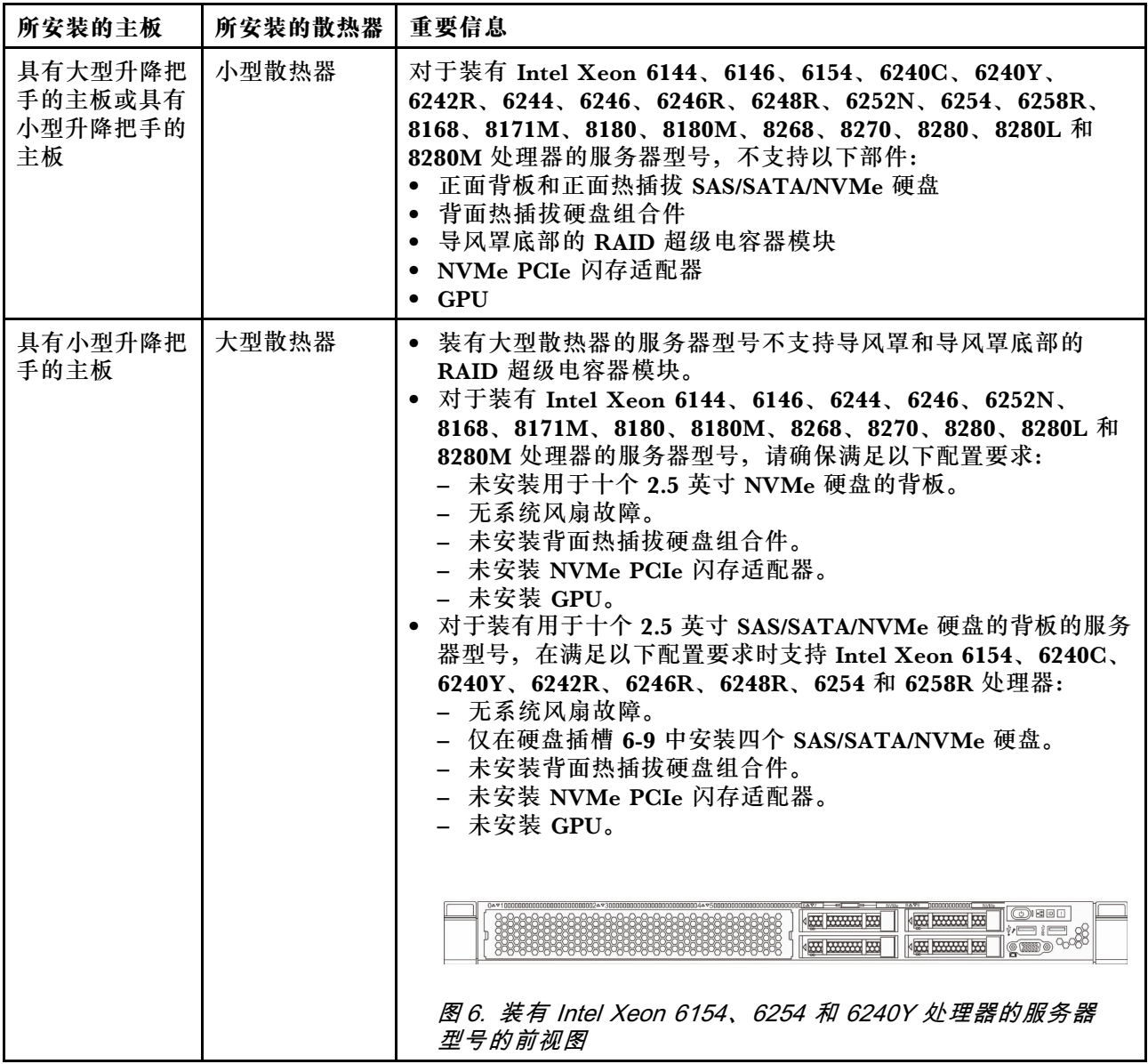

# **颗粒污染物**

**注意:**如果空气中悬浮的颗粒(包括金属屑或微粒)与活性气体单独发生反应,或与其他环境因素 (如湿度或温度)发生组合反应,可能会对本文档中所述的设备构成威胁。

颗粒水平过高或有害气体聚集所引发的风险包括设备故障或设备完全损坏。为避免此类风险,本 规格中对颗粒和气体进行了限制。不得将这些限制视为或用作决定性的限制,因为有大量其他因 素(如空气的温度或含水量)会影响微粒或环境腐蚀物的作用程度以及气体污染物的转移。如果 不使用本文档中所规定的特定限制,您必须采取必要措施,使颗粒和气体级别保持在能够保护人 员健康和安全的水平。如果 Lenovo 判断您所处环境中的颗粒或气体水平已对设备造成损害, 则 Lenovo 可在实施适当的补救措施时决定维修或更换设备或部件以减轻此类环境污染。此类补救措 施的实施由客户负责。

# <span id="page-18-0"></span>**表 2. 颗粒和气体的限制**

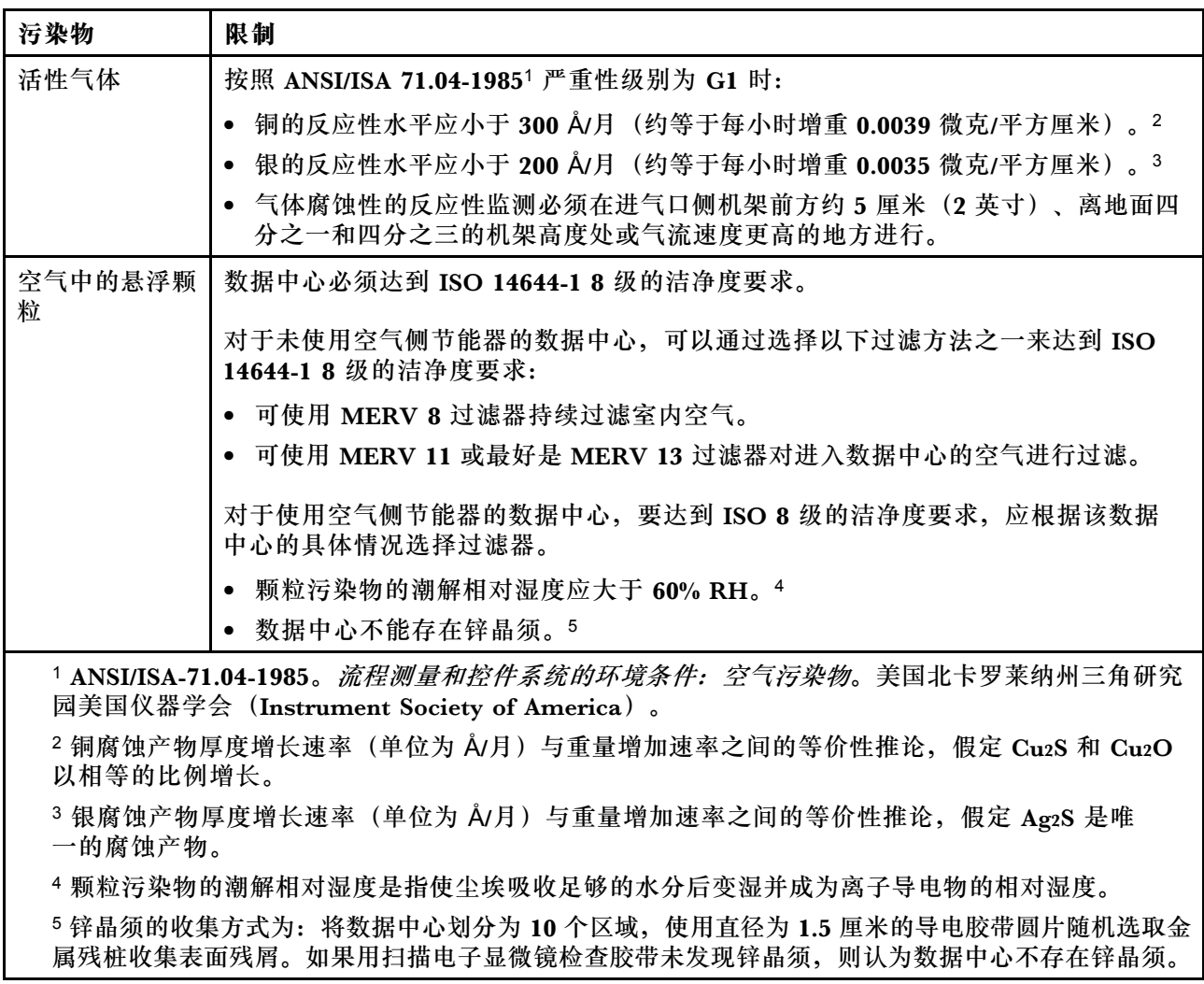

# **管理产品**

本节中介绍的 XClarity 产品服务组合和其他系统管理产品可帮助您更加轻松、高效地管理服务器。

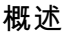

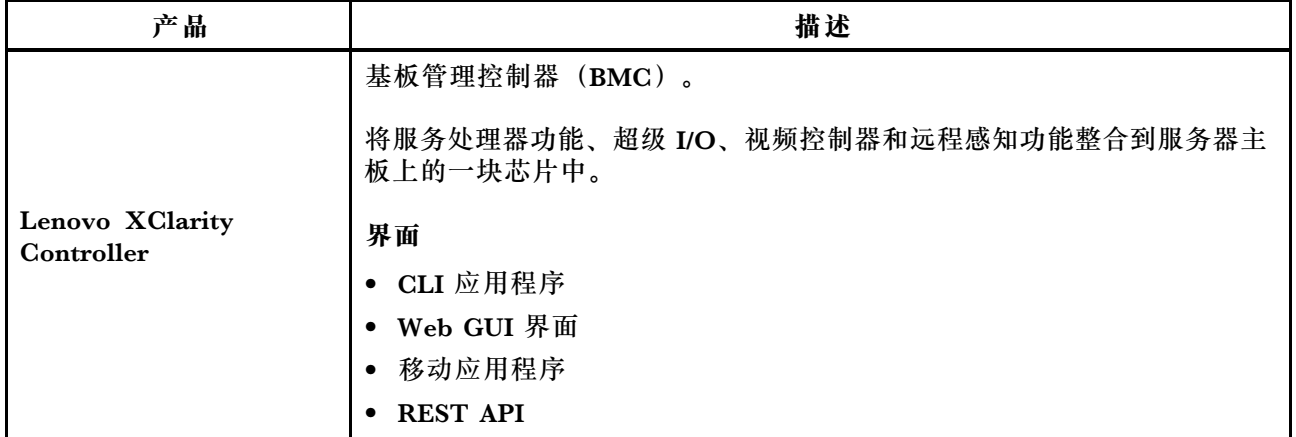

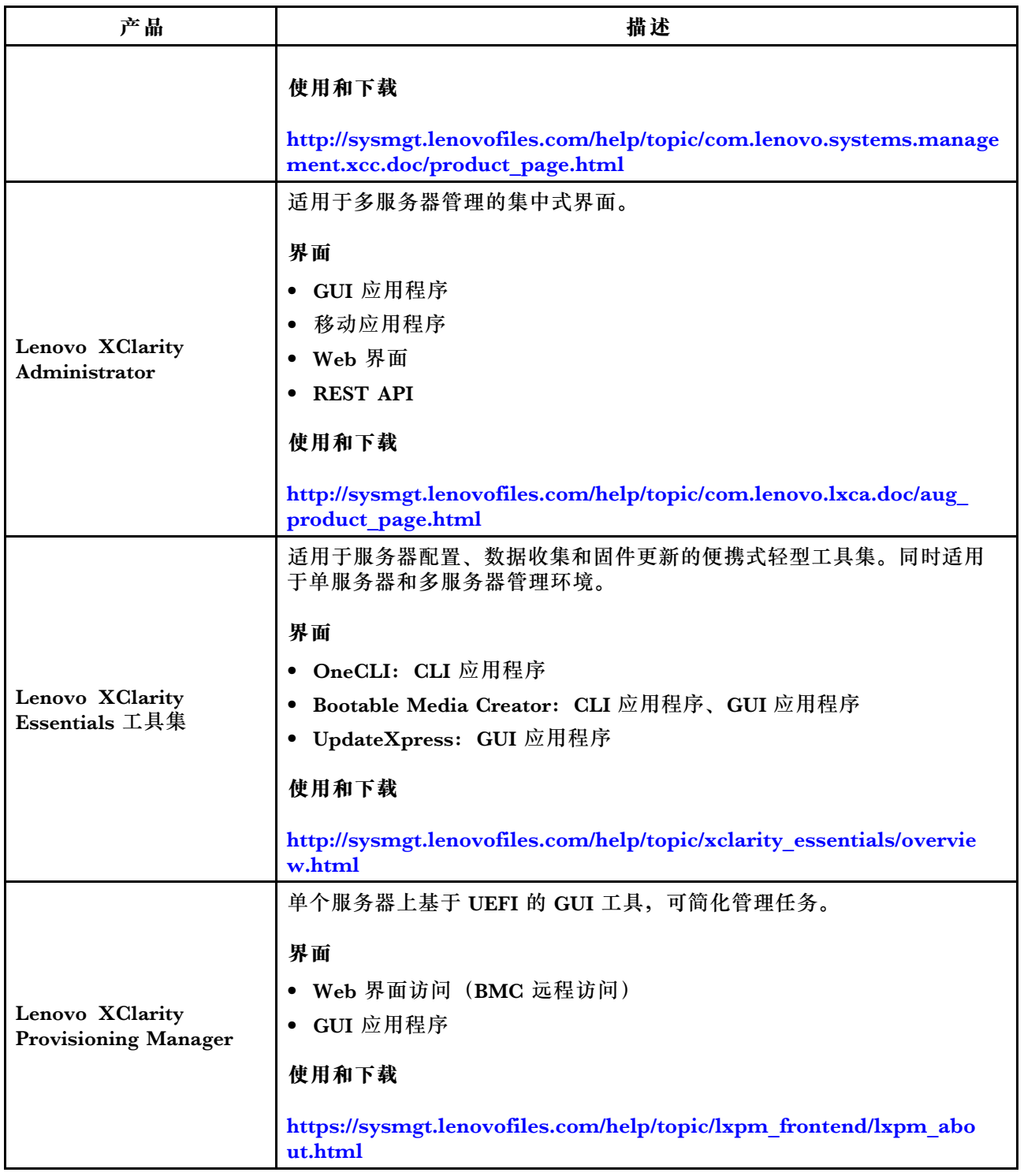

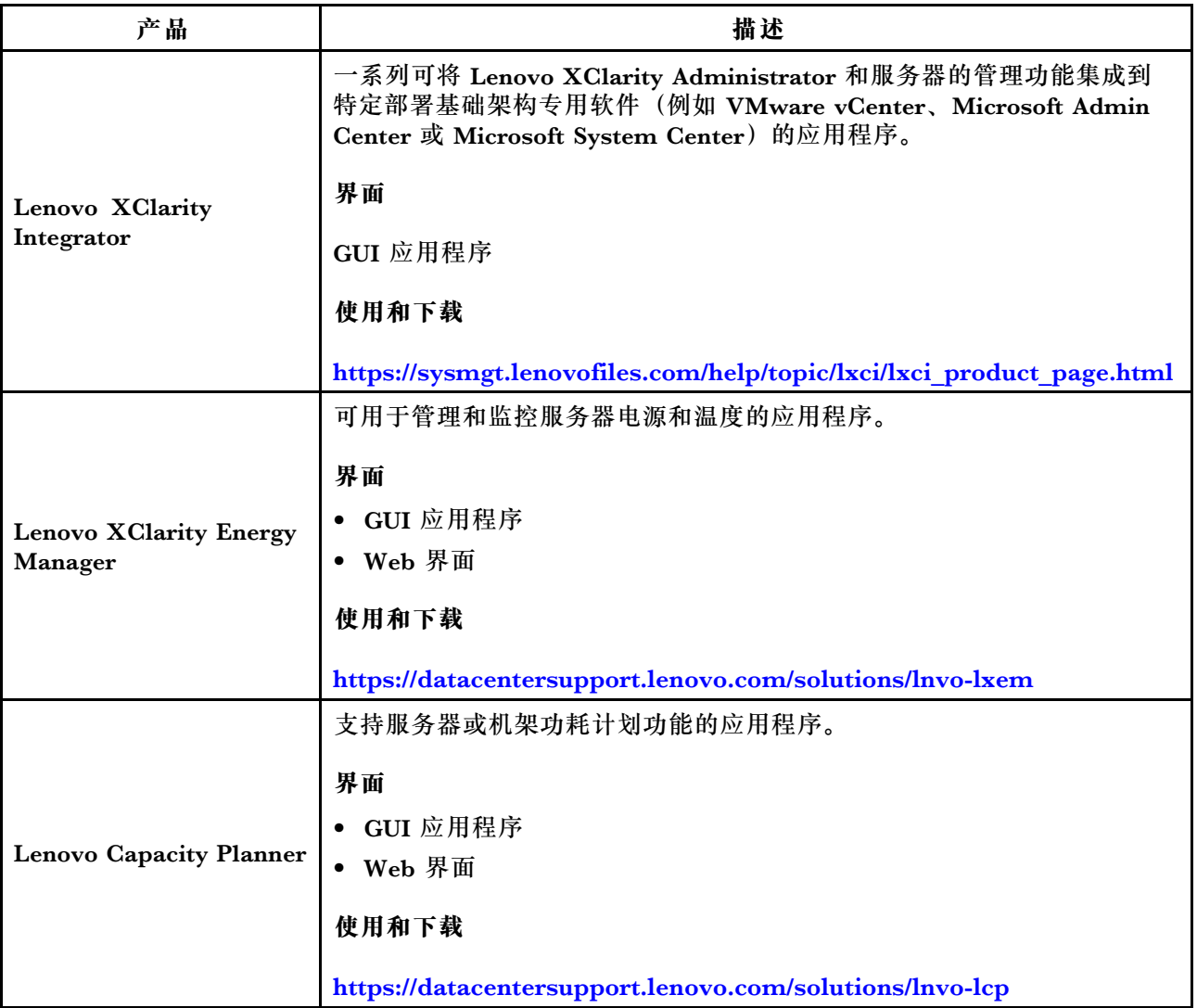

# **功能**

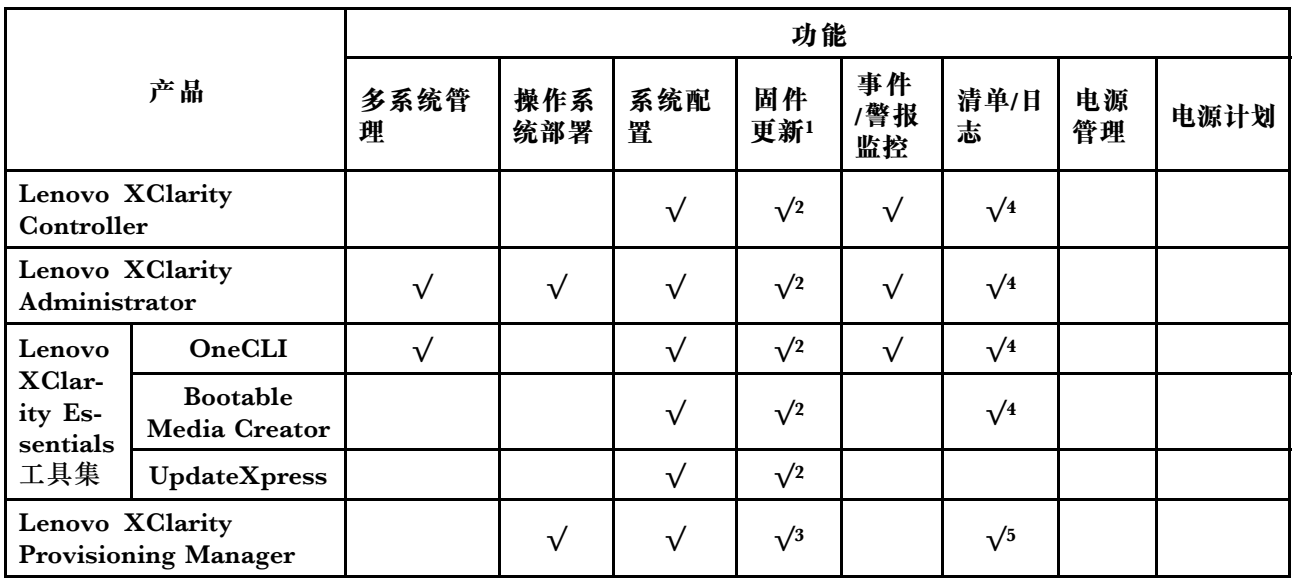

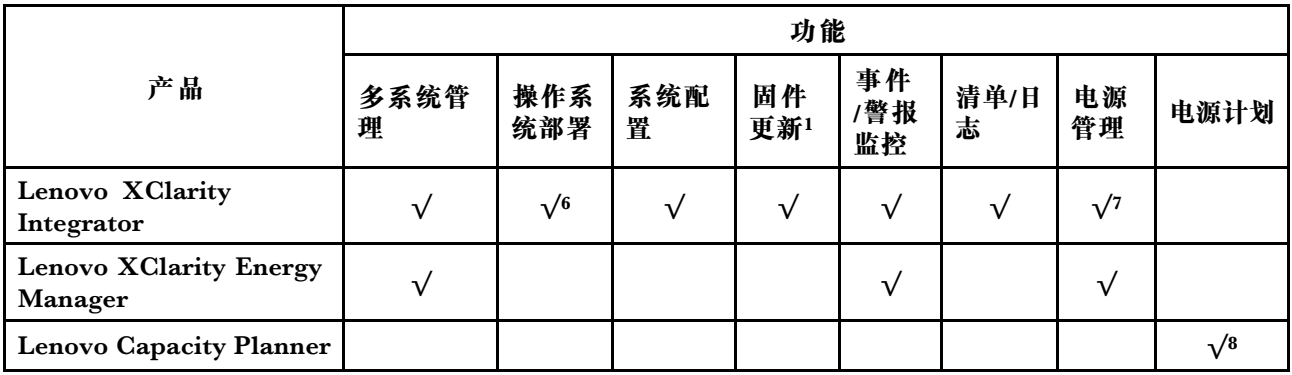

**注:**

- 1. 可通过 Lenovo 工具更新大多数选项。某些选项(如 GPU 固件或 Omni-Path 固件)需要使 用第三方工具。
- 2. Option ROM 的服务器 UEFI 设置必须为**自动**或 **UEFI**,才能使用 Lenovo XClarity Administrator、Lenovo XClarity Essentials 或 Lenovo XClarity Controller 更新固件。
- 3. 固件更新仅限 Lenovo XClarity Provisioning Manager、Lenovo XClarity Controller 和 UEFI 更新。不支持可选设备(如适配器)固件更新。
- 4. Option ROM 的服务器 UEFI 设置必须设置为**自动**或 **UEFI**,才能在 Lenovo XClarity Administrator、Lenovo XClarity Controller 或 Lenovo XClarity Essentials 中显示详细的 适配器卡信息,如型号名称和固件级别。
- 5. 此清单并非完整清单。
- 6. Lenovo XClarity Integrator System Center Configuration Manager (SCCM) 部署检查支 持 Windows 操作系统部署。
- 7. 仅 Lenovo XClarity Integrator for VMware vCenter 支持电源管理功能。
- 8. 强烈建议您在购买新部件之前先使用 Lenovo Capacity Planner 检查服务器的电源摘要数据。

# <span id="page-22-0"></span>**第 2 章 服务器组件**

请参阅本节中的信息,了解与您的服务器关联的每个组件。

# **前视图**

服务器的前视图因型号而异。根据型号的不同,您的服务器可能与本主题中的插图略有不同。

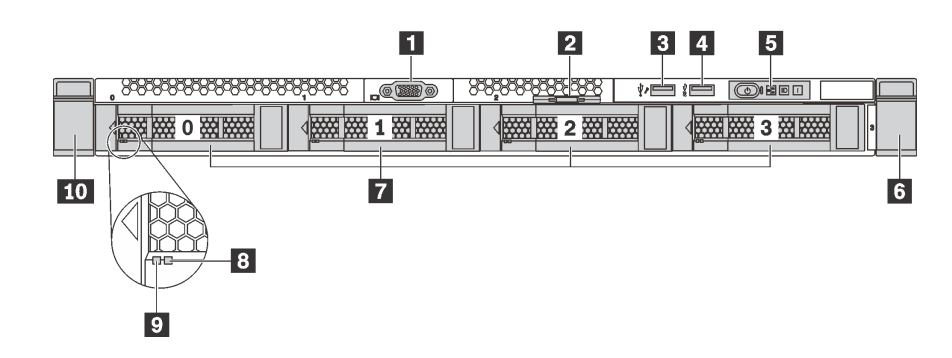

**图 7. 配备四个 3.5 英寸硬盘插槽的服务器型号的前视图**

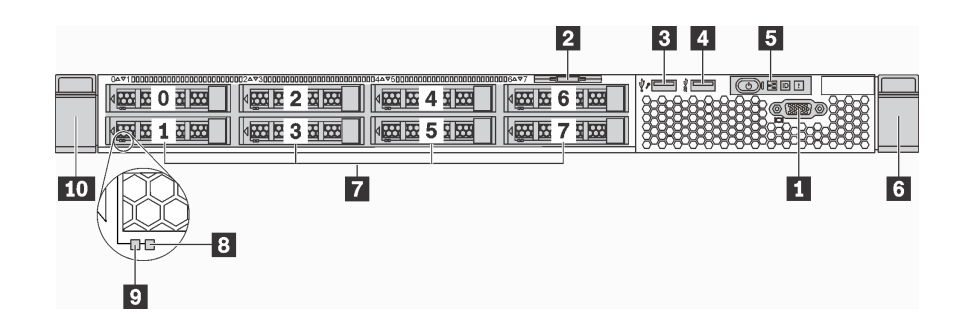

**图 8. 配备八个 2.5 英寸硬盘插槽的服务器型号的前视图**

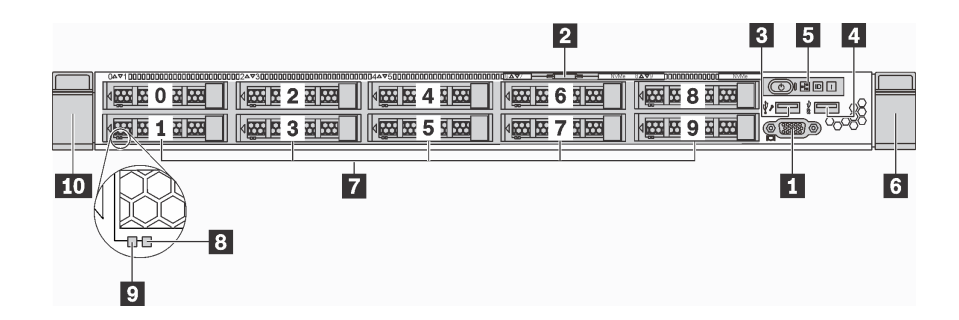

**图 9. 配备十个 2.5 英寸硬盘插槽的服务器型号的前视图**

#### **表 3. 服务器正面的组件**

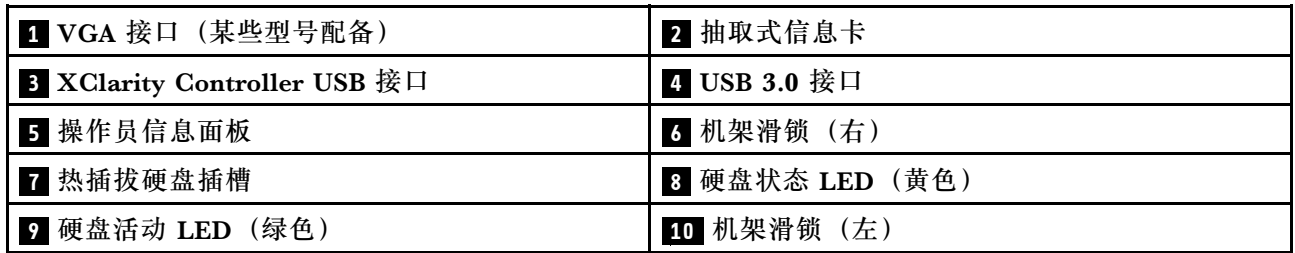

# **1 VGA 接口(某些型号配备)**

用于连接使用 VGA 接口的高性能显示器、直接驱动显示器或其他设备。

### **2 抽取式信息卡**

XClarity Controller 网络访问标签贴在抽取式信息卡上。

#### **3 XClarity Controller USB 接口**

根据设置不同,该接口支持 USB 2.0 功能和/或 XClarity Controller 管理功能。

- 如果此接口设置为 USB 2.0 功能, 则可连接需要 USB 2.0 连接的设备, 如键盘、鼠标或 USB 存储设备。
- 如果此接口设置为 XClarity Controller 管理功能, 则可连接随该应用程序一起安装的移动设备 以运行 XClarity Controller 事件日志。
- 如果此接口设置为具有这两项功能,则可持续按标识按钮三秒钟以在两个功能之间切换。

有关更多信息,请参阅 [第 121 页 "为 Lenovo XClarity Controller 设置网络连接"](#page-124-0)。

#### **4 USB 3.0 接口**

连接与 USB 兼容的设备, 如 USB 键盘、USB 鼠标或 USB 存储设备。

# **5 操作员信息面板**

有关操作员信息面板上的控制按钮和状态 LED 的信息,请参阅[第 21 页 "操作员信息面板"。](#page-24-0)

#### **6 10 机架滑锁**

如果服务器安装在机架中,可使用机架滑锁帮助您将服务器从机架中滑出。还可使用机架滑锁和 螺钉将服务器固定在机架中,使服务器无法滑出,这在容易出现震动的地区尤其有用。有关更多 信息,请参阅导轨套件附带的《机架安装指南》。

#### **7 热插拔硬盘插槽**

服务器中安装的硬盘数量因型号而异。安装硬盘时,按照硬盘插槽编号的顺序进行操作。

通过占用所有硬盘插槽,可以保障服务器的 EMI 完整性和散热。空置的硬盘插槽必须已由硬盘填 充件占用。

# <span id="page-24-0"></span>**8 硬盘状态 LED**

# **9 硬盘活动 LED**

每个热插拔硬盘都有两个 LED。

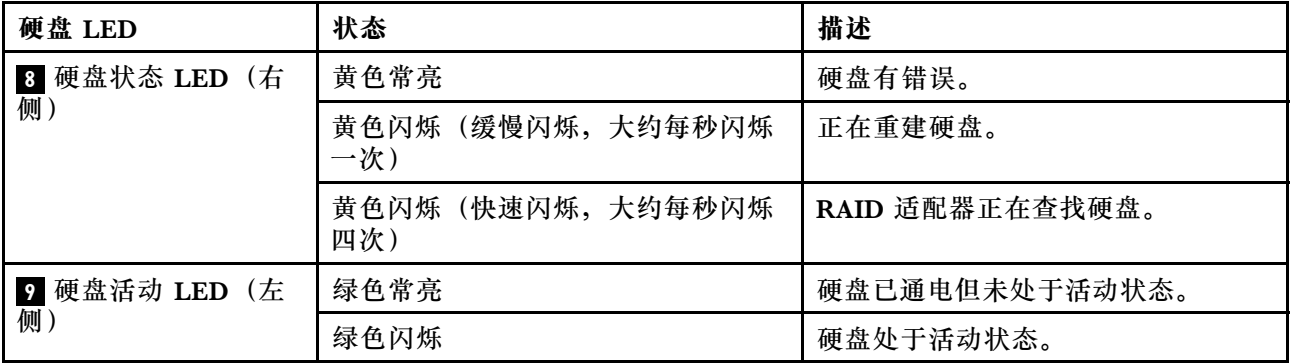

# **操作员信息面板**

服务器的操作员信息面板提供了控制按钮和 LED。

下图显示了服务器的操作员信息面板。

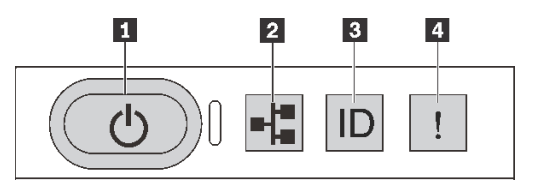

**图 10. 操作员信息面板**

**表 4. 操作员信息面板上的组件**

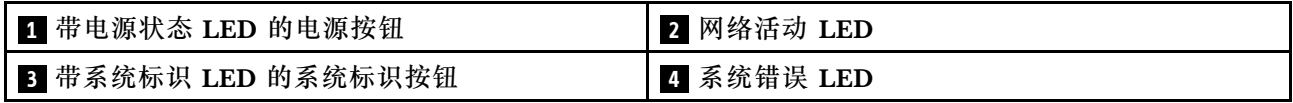

# **1 带电源状态 LED 的电源按钮**

设置服务器完毕后,可按电源按钮以打开服务器电源。如果无法在操作系统中关闭服务器,则还可 按住电源按钮几秒以关闭服务器电源。电源状态 LED 可帮助您确定当前的电源状态。

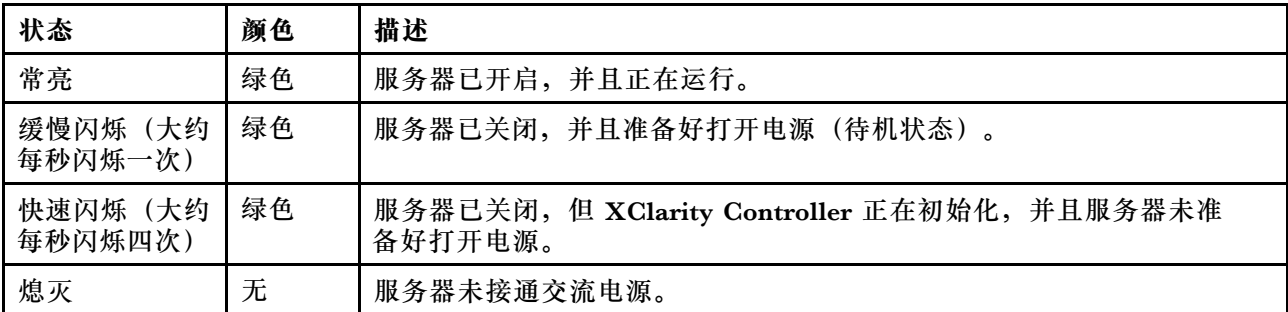

# <span id="page-25-0"></span>**2 网络活动 LED**

操作员信息面板上的网络活动 LED 可帮助您识别网络连接和活动。

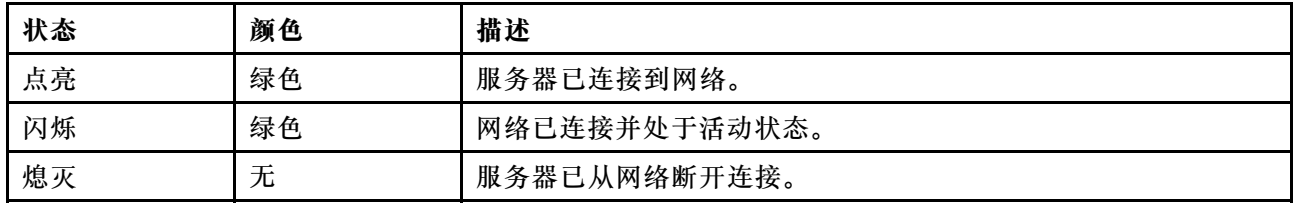

# NIC 适配器和网络活动 LED 的兼容性:

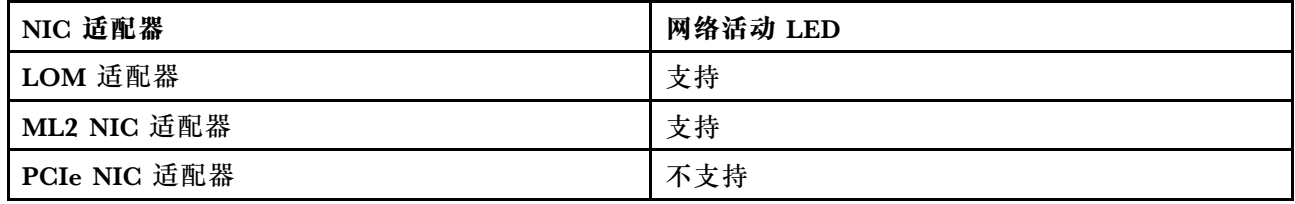

# **3 带系统标识 LED 的系统标识按钮**

此系统标识按钮和蓝色系统标识 LED 可帮助您直观地确定服务器的位置。服务器背面也有系统标 识 LED。每次按系统标识按钮时,这两个系统标识 LED 的状态都将改变。LED 状态可变为点亮、 闪烁或熄灭。此外也可使用 Lenovo XClarity Controller 或远程管理程序来更改系统标识 LED 的 状态,从而帮助您直观地确定相应服务器的位置。

如果 XClarity Controller USB 接口设置为同时具有 USB 2.0 功能和 XClarity Controller 管理功 能,则可持续按系统标识按钮三秒钟以在两个功能之间切换。

# **4 系统错误 LED**

系统错误 LED 可帮助您确定是否存在任何系统错误。

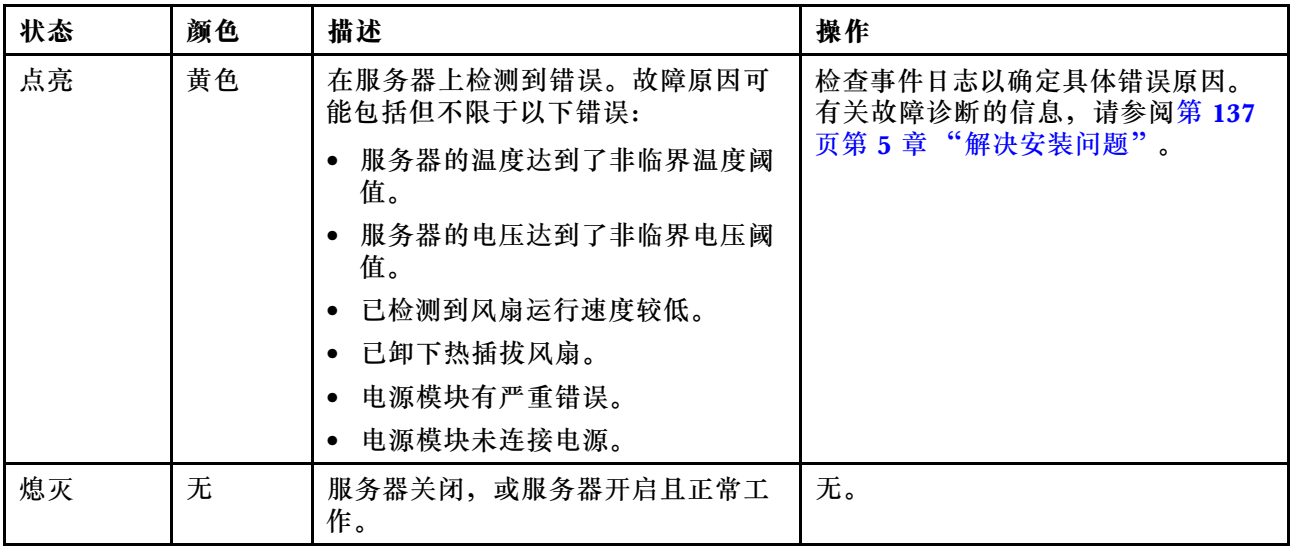

# <span id="page-26-0"></span>**后视图**

通过服务器背面可以接触到多个接口和组件,包括电源模块、PCIe 适配器、热插拔硬盘插槽、串 口和以太网接口。

- 第 23 页 "配备三个 PCIe 插槽的服务器型号的后视图"
- [第 24 页 "配备两个 PCIe 插槽的服务器型号的后视图"](#page-27-0)
- [第 26 页 "配备两个热插拔硬盘插槽和一个 PCIe 插槽的服务器型号的后视图"](#page-29-0)

# **配备三个 PCIe 插槽的服务器型号的后视图**

下图显示了配备三个 PCIe 插槽的服务器型号的后视图。根据型号的不同,您的服务器可能与下方 的插图略有不同。

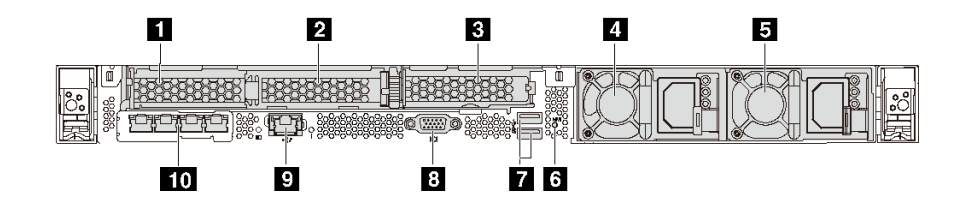

**图 11. 配备三个 PCIe 插槽的服务器型号的后视图**

#### **表 5. 服务器背面的组件**

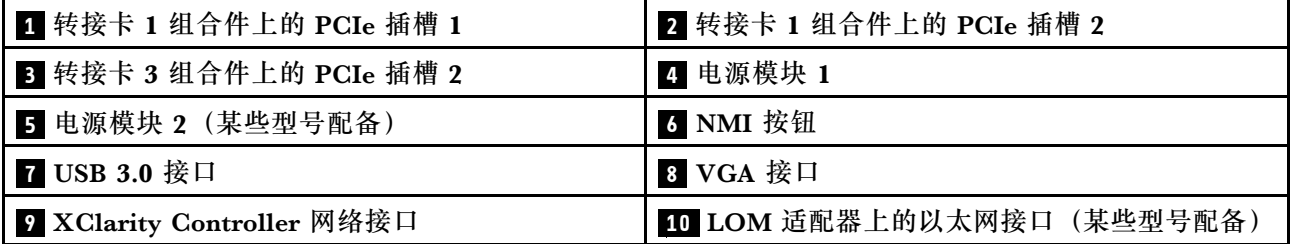

# **1 2 转接卡 1 组合件上的 PCIe 插槽**

对于转接卡 1 组合件,您的服务器支持三种类型的转接卡。

- 类型 1
	- 插槽 1:PCIe x16(x8、x4、x1),半高型
	- 插槽 2:PCIe x16(x16、x8、x4、x1),半高型
- 类型 2
	- 插槽 1:ML2 x8(x8、x4、x1),半高型
	- 插槽 2: PCIe x16 (x16、x8、x4、x1),半高型
- 3 型
	- 插槽 1:ML2 x16(x16、x8、x4、x1),半高型
	- 插槽 2: PCIe x16 (x8、x4、x1),半高型

# <span id="page-27-0"></span>**3 转接卡 2 组合件上的 PCIe 插槽**

插槽 3: PCIe x16 (x16、x8、x4、x1),半高型

**注:**仅在装有两个处理器时才支持 PCIe 插槽 3。

#### **4 电源模块 1**

#### **5 电源模块 2(某些型号配备)**

热插拔冗余电源模块可帮助避免在电源模块发生故障时出现重大系统运行中断。该电源模块选件可 从 Lenovo 购买,并且无需关闭服务器即可安装到位以提供电源冗余。

每个电源模块的电源线接口附近都有三个状态 LED。有关这些 LED 的信息,请参阅[第 29 页 "后](#page-32-0) [视图 LED"](#page-32-0)。

### **6 NMI 按钮**

按此按钮可强制处理器产生不可屏蔽中断(NMI)。这样可使操作系统异常中止(如 Windows 蓝 屏死机),并进行内存转储。按此按钮时可能需要使用笔尖或拉直的曲别针作为辅助工具。

**7 USB 3.0 接口(2 个)**

用于连接需要 USB 2.0 或 3.0 连接的设备, 如 USB 键盘、USB 鼠标或 USB 存储设备。

### **8 VGA 接口**

用于连接使用 VGA 接口的高性能显示器、直接驱动显示器或其他设备。

#### **9 XClarity Controller 网络接口**

用于连接以太网线缆以使用 XClarity Controller 来管理系统。

#### **10 LOM 适配器上的以太网接口(某些型号配备)**

LOM 适配器提供两个或四个额外的以太网接口以进行网络连接。

可以将 LOM 适配器上最左侧的以太网接口设置为 XClarity Controller 网络接口。要将该以太网 接口设置为 XClarity Controller 网络接口,请启动 Setup Utility,转到 **BMC 设置** ➙ **网络设置 → 网络接口, 然后选择共享。然后, 转到共享 NIC 端口, 选择 PHY 卡。** 

### **配备两个 PCIe 插槽的服务器型号的后视图**

下图显示了配备两个 PCIe 插槽的服务器型号的后视图。根据型号的不同,您的服务器可能与下方 的插图略有不同。

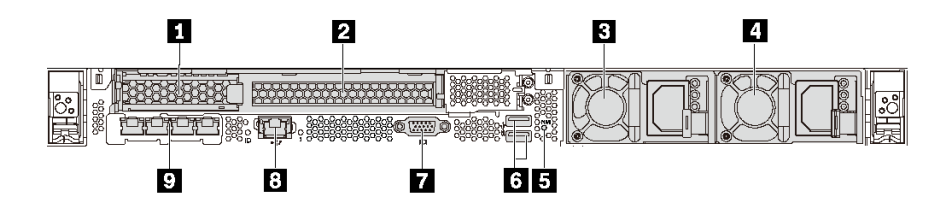

**图 12. 配备两个 PCIe 插槽的服务器型号的后视图**

#### **表 6. 服务器背面的组件**

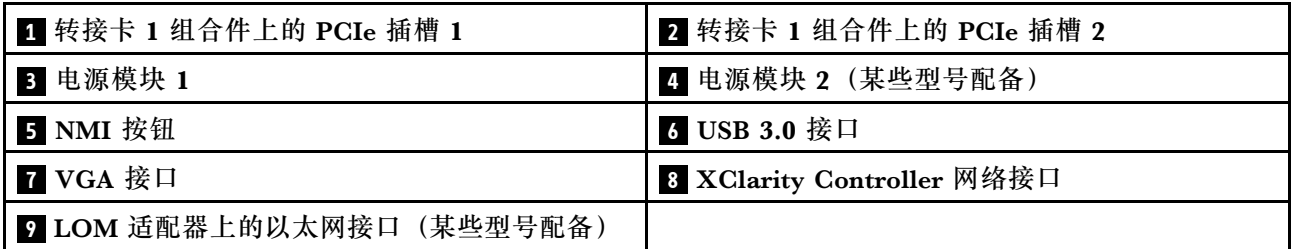

# **1 2 转接卡 1 组合件上的 PCIe 插槽**

对于转接卡 1 组合件,您的服务器支持三种类型的转接卡。

- 类型 1
	- 插槽 1:PCIe x16(x8、x4、x1),半高型
	- 插槽 2:PCIe x16(x16、x8、x4、x1),全高、半长
- 类型 2
	- 插槽 1: ML2 x8 (x8、x4、x1),半高型
	- 插槽 2:PCIe x16(x16、x8、x4、x1),全高、半长
- 3 型
	- 插槽 1:ML2 x16(x16、x8、x4、x1),半高型
	- 插槽 2:PCIe x16(x8、x4、x1),全高、半长

**3 电源模块 1**

**4 电源模块 2(某些型号配备)**

热插拔冗余电源模块可帮助避免在电源模块发生故障时出现重大系统运行中断。该电源模块选件可 从 Lenovo 购买,并且无需关闭服务器即可安装到位以提供电源冗余。

每个电源模块的电源线接口附近都有三个状态 LED。有关这些 LED 的信息,请参[阅第 29 页 "后](#page-32-0) [视图 LED"](#page-32-0)。

# **5 NMI 按钮**

按此按钮可强制处理器产生不可屏蔽中断 (NMI)。这样可使操作系统异常中止(如 Windows 蓝 屏死机),并进行内存转储。按此按钮时可能需要使用笔尖或拉直的曲别针作为辅助工具。

<span id="page-29-0"></span>**6 USB 3.0 接口(2 个)**

用于连接需要 USB 2.0 或 3.0 连接的设备, 如 USB 键盘、USB 鼠标或 USB 存储设备。

**7 VGA 接口**

用于连接使用 VGA 接口的高性能显示器、直接驱动显示器或其他设备。

### **8 XClarity Controller 网络接口**

用于连接以太网线缆以使用 XClarity Controller 来管理系统。

**9 LOM 适配器上的以太网接口(某些型号配备)**

LOM 适配器提供两个或四个额外的以太网接口以进行网络连接。

可以将 LOM 适配器上最左侧的以太网接口设置为 XClarity Controller 网络接口。要将该以太网 接口设置为 XClarity Controller 网络接口,请启动 Setup Utility,转到 **BMC 设置** ➙ **网络设置** → 网络接口, 然后选择共享。然后, 转到共享 NIC 端口, 选择 PHY 卡。

**配备两个热插拔硬盘插槽和一个 PCIe 插槽的服务器型号的后视图**

下图显示了配备两个热插拔硬盘插槽和一个 PCIe 插槽的服务器型号的后视图。根据型号的不同, 您的服务器可能与下方的插图略有不同。

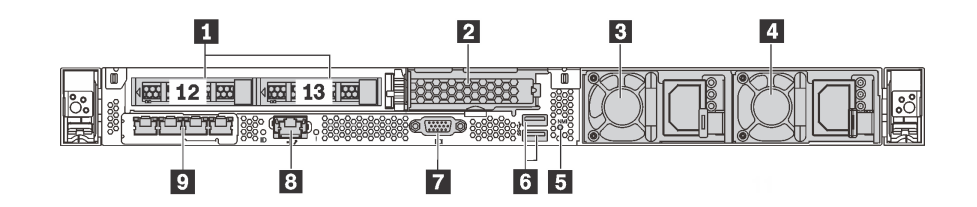

**图 13. 配备两个热插拔硬盘插槽和一个 PCIe 插槽的服务器型号的后视图**

**表 7. 服务器背面的组件**

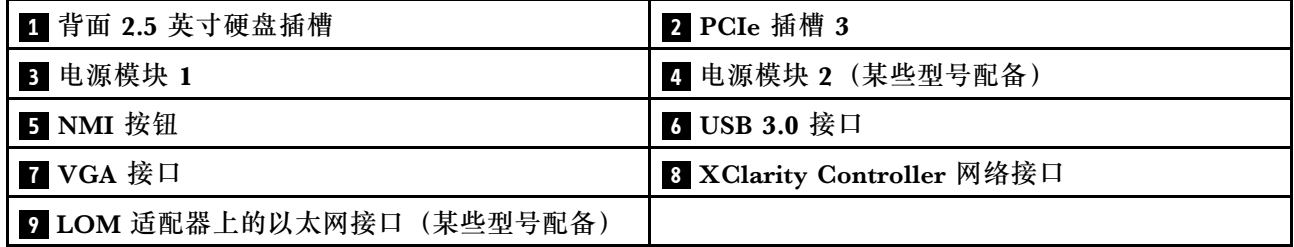

#### **1 背面 2.5 英寸硬盘插槽**

用于在服务器背面安装两个 2.5 英寸热插拔硬盘。

服务器中安装的硬盘数量因型号而异。安装硬盘时,按照硬盘插槽编号的顺序进行操作。

通过占用所有硬盘插槽,可以保障服务器的 EMI 完整性和散热。空置的硬盘插槽必须已由硬盘插 槽填充件或硬盘填充件占用。

**2 PCIe 插槽 3**

插槽 3: PCIe x16 (x16、x8、x4、x1), 半高型

**注:**仅在装有两个处理器时才支持 PCIe 插槽 3。

#### **3 电源模块 1**

**4 电源模块 2(某些型号配备)**

热插拔冗余电源模块可帮助避免在电源模块发生故障时出现重大系统运行中断。该电源模块选件可 从 Lenovo 购买,并且无需关闭服务器即可安装到位以提供电源冗余。

每个电源模块的电源线接口附近都有三个状态 LED。有关这些 LED 的信息,请参阅第 29 页"后 [视图 LED"](#page-32-0)。

#### **5 NMI 按钮**

按此按钮可强制处理器产生不可屏蔽中断 (NMI)。这样可使操作系统异常中止(如 Windows 蓝 屏死机),并进行内存转储。按此按钮时可能需要使用笔尖或拉直的曲别针作为辅助工具。

**6 USB 3.0 接口(2 个)**

用于连接需要 USB 2.0 或 3.0 连接的设备, 如 USB 键盘、USB 鼠标或 USB 存储设备。

**7 VGA 接口**

用于连接使用 VGA 接口的高性能显示器、直接驱动显示器或其他设备。

#### **8 XClarity Controller 网络接口**

用于连接以太网线缆以使用 XClarity Controller 来管理系统。

#### **9 LOM 适配器上的以太网接口(某些型号配备)**

LOM 适配器提供两个或四个额外的以太网接口以进行网络连接。

可以将 LOM 适配器上最左侧的以太网接口设置为 XClarity Controller 网络接口。要将该以太网 接口设置为 XClarity Controller 网络接口,请启动 Setup Utility,转到 **BMC 设置** ➙ **网络设置 → 网络接口**, 然后选择共享。然后, 转到共享 NIC 端口, 选择 PHY 卡。

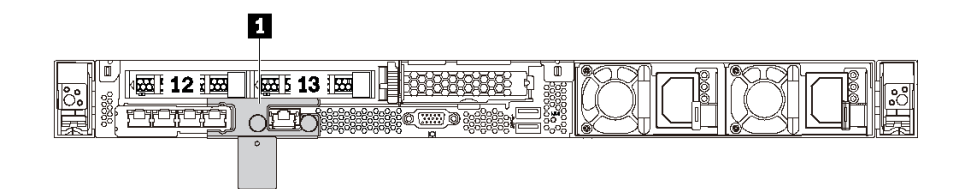

**图 14. 配备装运支架的服务器型号的后视图**

**1 装运支架**(某些型号配备)

对于在背面配备两个热插拔硬盘插槽的服务器型号,如果服务器是装在机架中交付给您的,则服 务器会装有装运支架。

**注意:**

- 开启服务器之前,请务必卸下装运支架。
- 对于在背面配备两个热插拔硬盘插槽的服务器型号,如果服务器装在机架中需要装运,请务必 装上装运支架。

要卸下装运支架,请抓住两个手柄 **1** ,然后将装运支架从服务器上卸下。

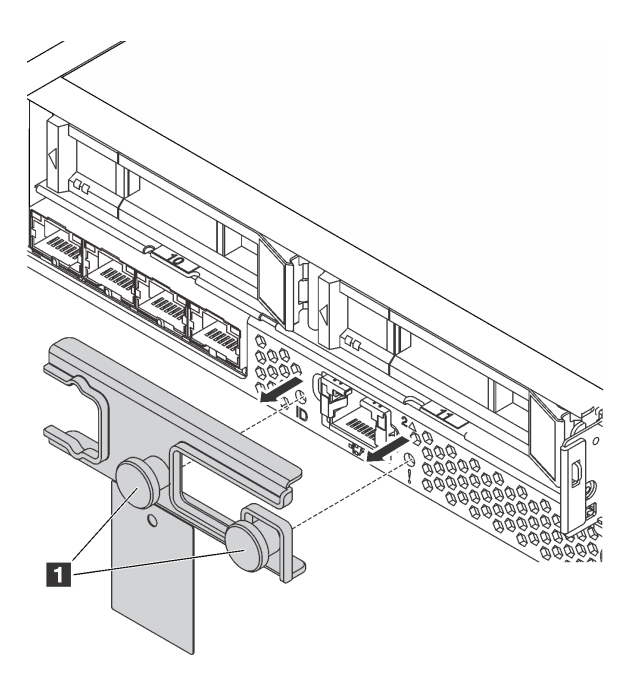

**图 15. 卸下装运支架**

<span id="page-32-0"></span>要安装装运支架,请将两个手柄 **1** 与系统错误 LED 孔和系统标识 LED 孔对齐,并将装运支架插 入服务器背面,直至其牢固安装。

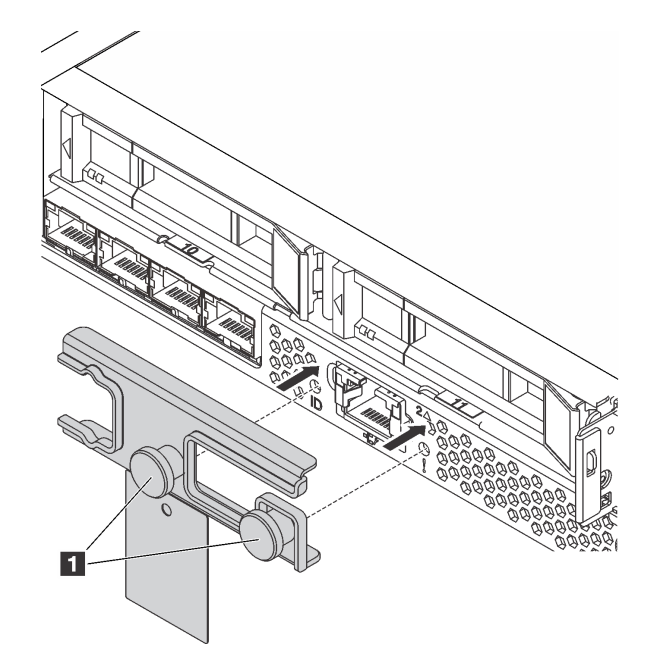

**图 16. 安装装运支架**

**后视图 LED**

服务器背面提供系统标识 LED、系统错误 LED、以太网 LED 和电源模块 LED。

下图显示了配备三个 PCIe 插槽的服务器型号的后视图中的 LED。其他服务器型号的后视图中的 LED 与之相同。

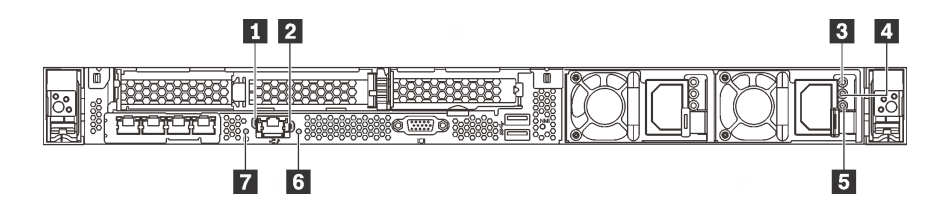

**图 17. 后视图 LED**

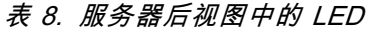

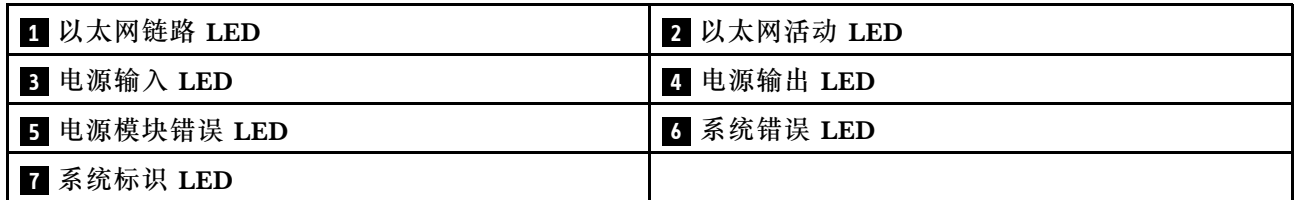

#### <span id="page-33-0"></span>**1 以太网链路 LED 2 以太网活动 LED**

XClarity Controller 网络接口有两个状态 LED。

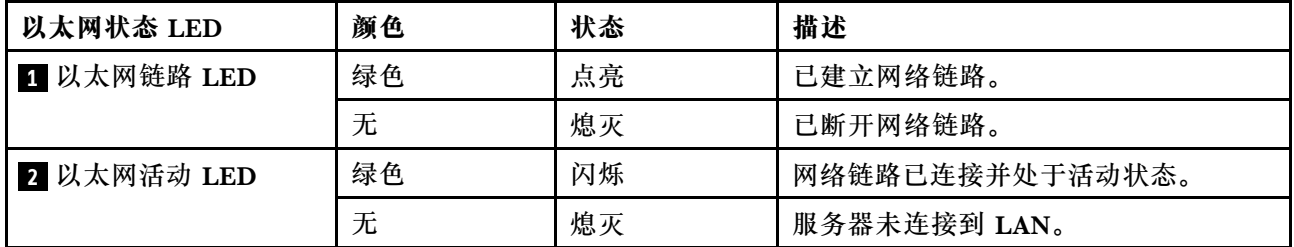

# **3 4 5 电源模块 LED**

每个热插拔电源模块有三个状态 LED。

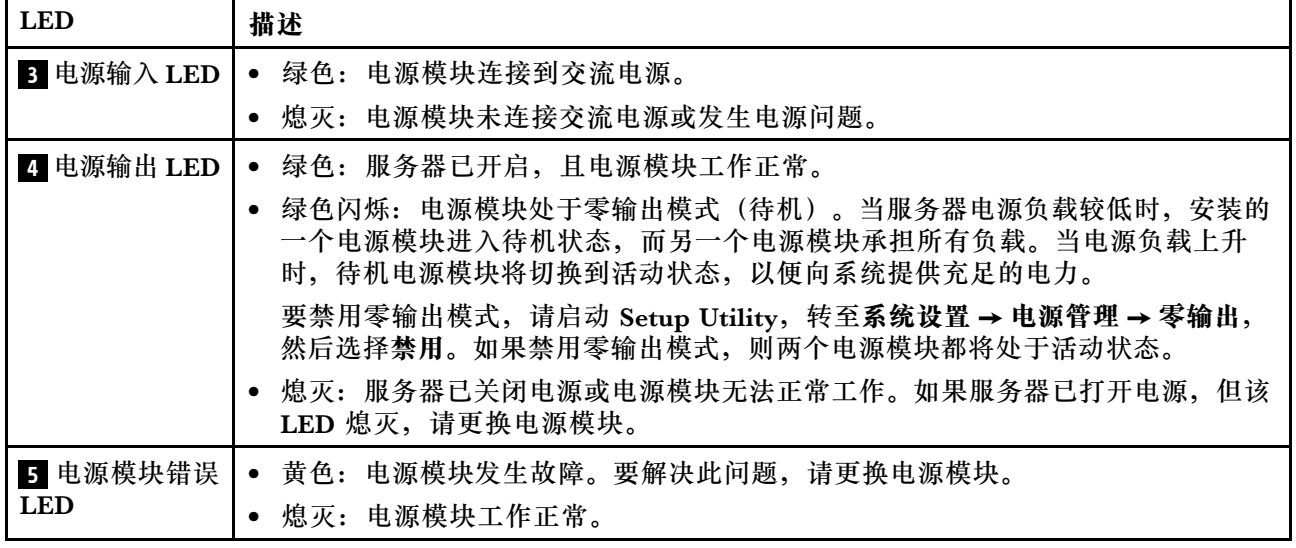

# **6 系统错误 LED**

系统错误 LED 可帮助您确定是否存在任何系统错误。有关详细信息,请参[阅第 22 页 "系统错误](#page-25-0) [LED"](#page-25-0)。

# **7 系统标识 LED**

蓝色系统标识 LED 可帮助您直观地确定服务器的位置。服务器正面也有系统标识 LED。每次按系 统标识按钮时,这两个系统标识 LED 的状态都将改变。LED 状态可变为点亮、闪烁或熄灭。此 外也可使用 Lenovo XClarity Controller 或远程管理程序来更改系统标识 LED 的状态, 从而帮助 您直观地确定相应服务器的位置。

# **主板组件**

本节中的插图显示了主板上的组件位置。

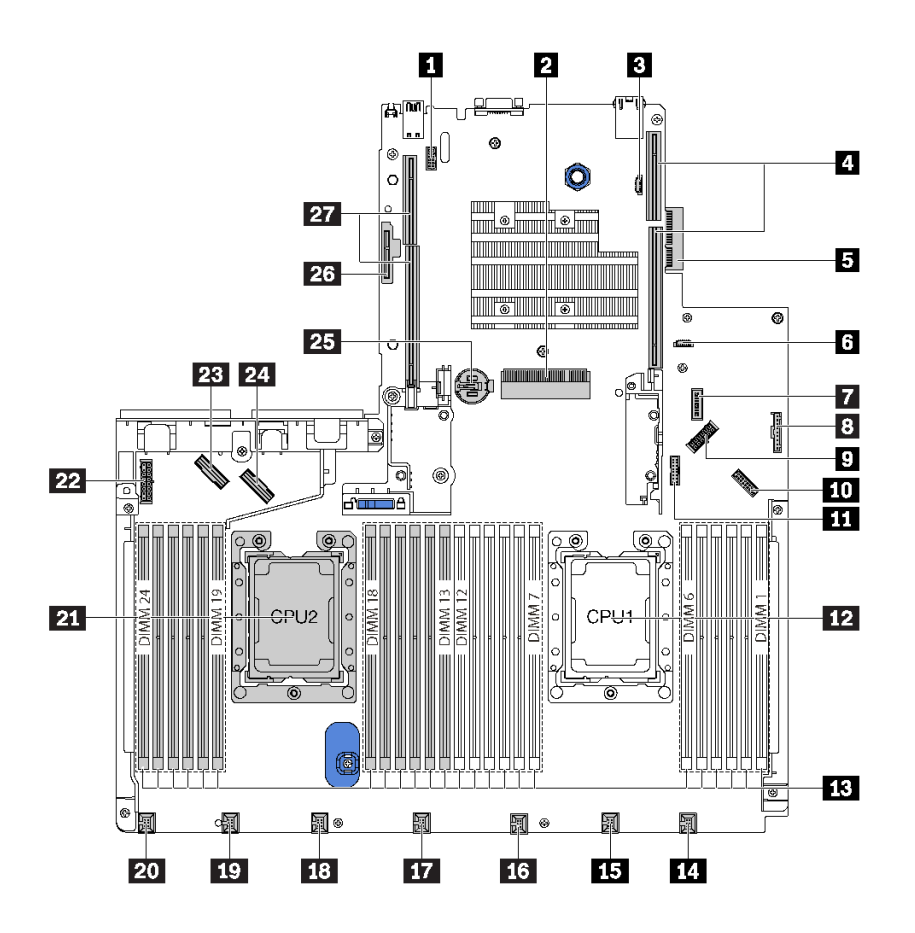

**图 18. 主板组件**

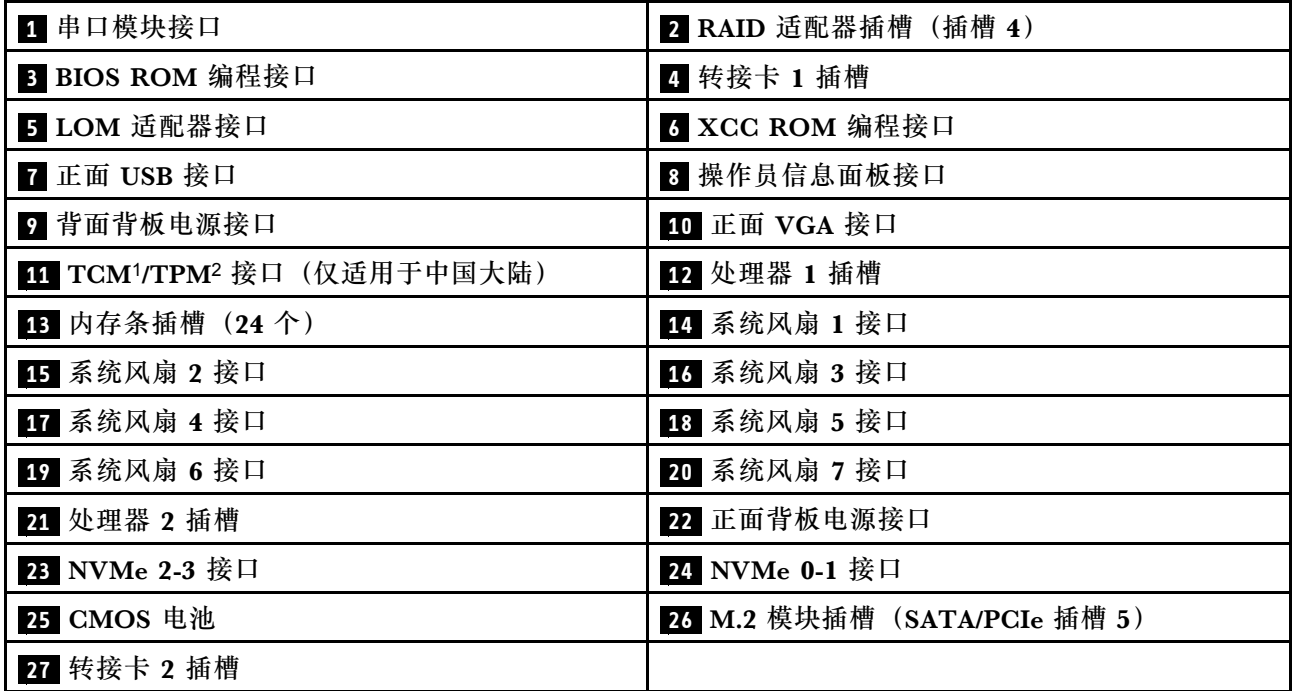

**注:**

- <span id="page-35-0"></span>• 1 可信密码模块
- <sup>2</sup> 可信平台模块

# **内部线缆布放**

服务器的部分组件配备内部线缆和线缆接口。

要连接线缆,请遵循以下准则:

- 连接或拔下任何内部线缆之前,请关闭服务器电源。
- 有关其他线缆连接说明,请参阅任何外部设备随附的文档。最好在将设备连接到服务器之前先 布放线缆。
- 服务器和可选设备随附的某些线缆上印有线缆标识。请使用这些标识将线缆连接到正确的接口。
- 确保相关线缆穿过线缆夹。

**注:**从主板上拔下所有线缆时,请松开线缆接口上的滑锁、解锁卡扣或锁。如果在拔下线缆前未 能将其松开,可能会损坏主板上容易受损的线缆插槽。如果线缆插槽有任何损坏,都可能需要更 换主板。

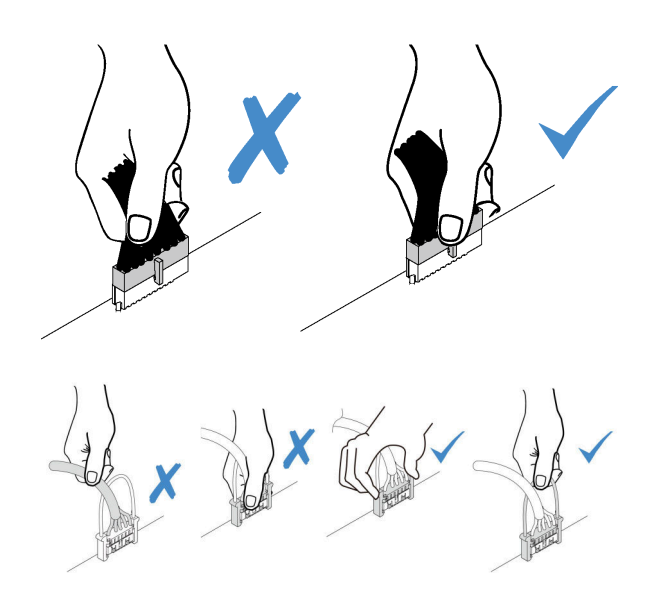

# **配备四个 3.5 英寸 SAS/SATA 硬盘的服务器型号**

请参阅本节了解配备四个 3.5 英寸 SAS/SATA 硬盘的服务器型号的背板接口和内部线缆布放。

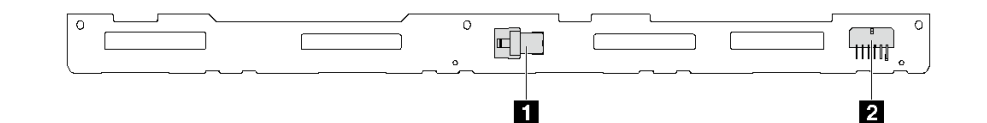

**图 19. 用于四个 3.5 英寸 SAS/SATA 硬盘的背板上的接口**

**1** SAS 0 接口 **2** 电源接口
**配备四个 3.5 英寸 SAS/SATA 硬盘和背面硬盘组合件的服务器型号**

**注:**线缆布放插图假设已安装背面热插拔硬盘组合件。根据型号的不同,背面热插拔硬盘组合件可 能在服务器上不可用。

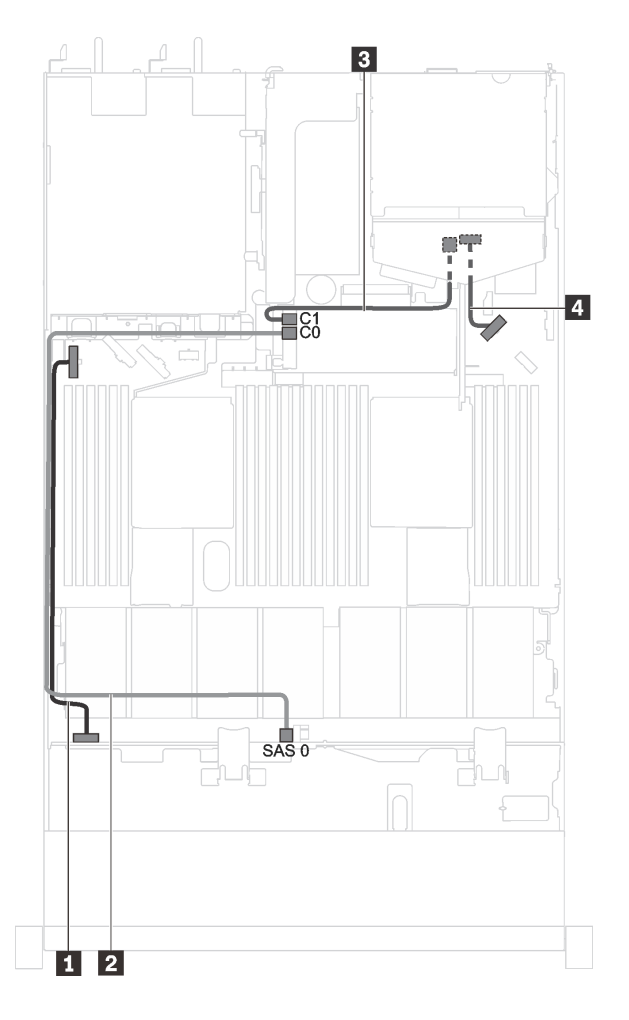

**图 20. 配备四个 3.5 英寸 SAS/SATA 硬盘和背面硬盘组合件的服务器型号的线缆布放**

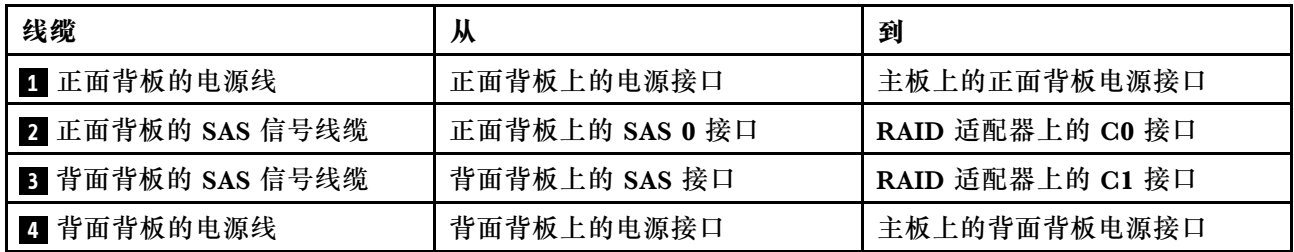

**装有四个 3.5 英寸 SAS/SATA 硬盘和全高半长型 GPU 的服务器型号 注:**线缆 **3** 仅适用于 P4000/RTX4000 GPU。

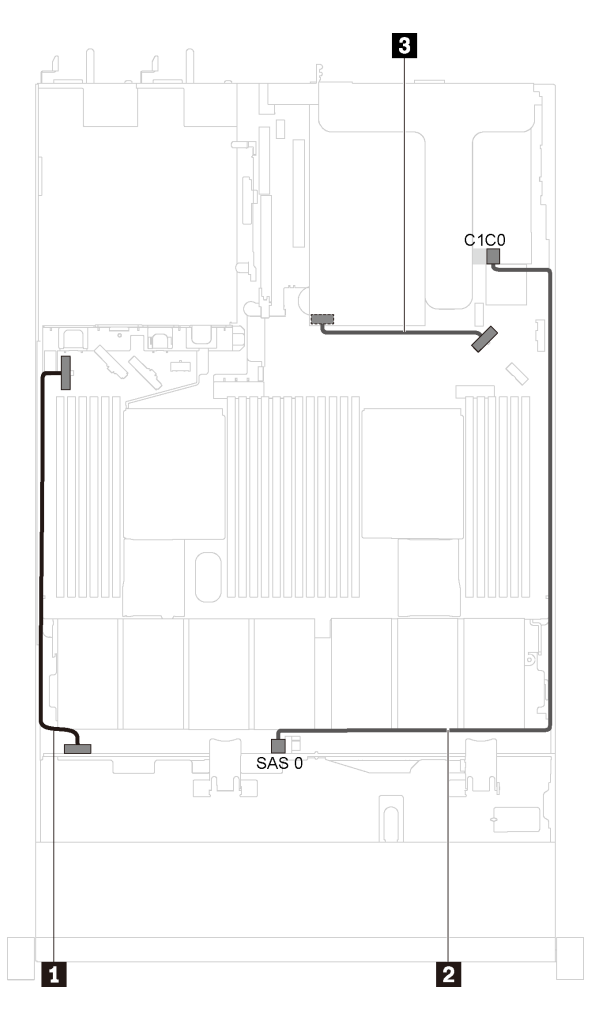

**图 21. 装有四个 3.5 英寸 SAS/SATA 硬盘和全高半长型 GPU 的服务器型号的线缆布放**

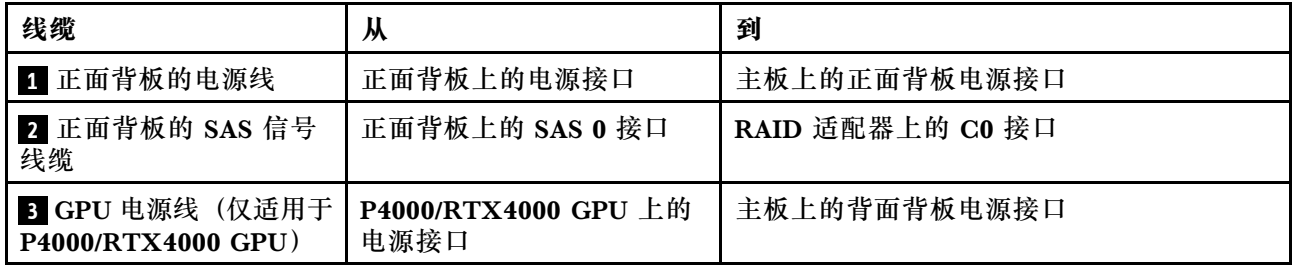

# **配备四个 3.5 英寸 SAS/SATA/NVMe 硬盘的服务器型号**

请参阅本节了解配备四个 3.5 英寸 SAS/SATA/NVMe 硬盘的服务器型号的背板接口和内部线缆布 放。

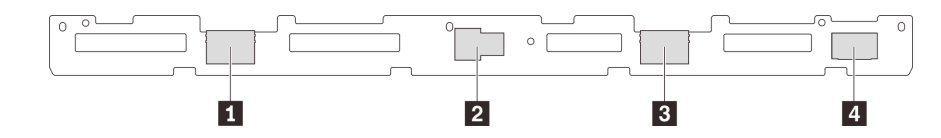

**图 22. 用于四个 3.5 英寸 SAS/SATA/NVMe 硬盘的背板上的接口**

**1** NVMe 1 接口 **2** SAS 0 接口

**3** NVMe 0 接口 **4** 电源接口

**装有四个 3.5 英寸 SAS/SATA/NVMe 硬盘和背面硬盘组合件的服务器型号**

**注:**线缆布放插图假设已安装背面热插拔硬盘组合件。根据型号的不同,背面热插拔硬盘组合件可 能在服务器上不可用。

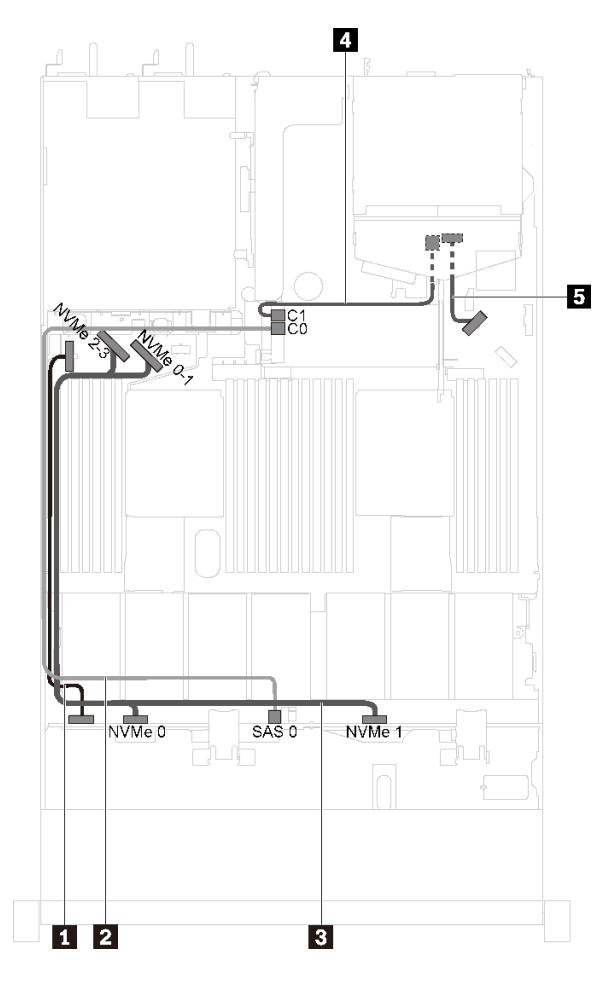

**图 23. 装有四个 3.5 英寸 SAS/SATA/NVMe 硬盘和背面硬盘组合件的服务器型号的线缆布放**

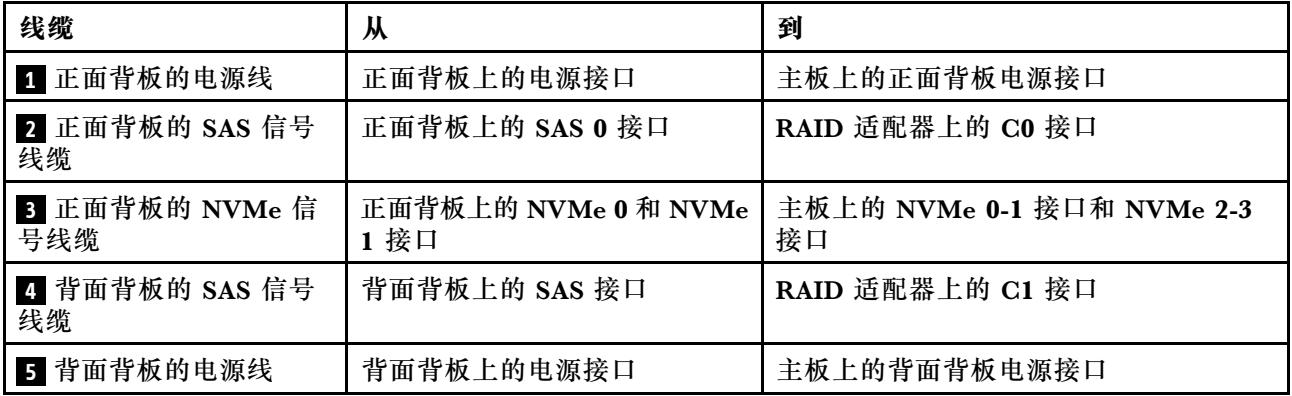

**装有四个 3.5 英寸 SAS /SATA/NVMe 硬盘和全高半长型 GPU 的服务器型号**

**注:**线缆 **4** 仅适用于 P4000/RTX4000 GPU。

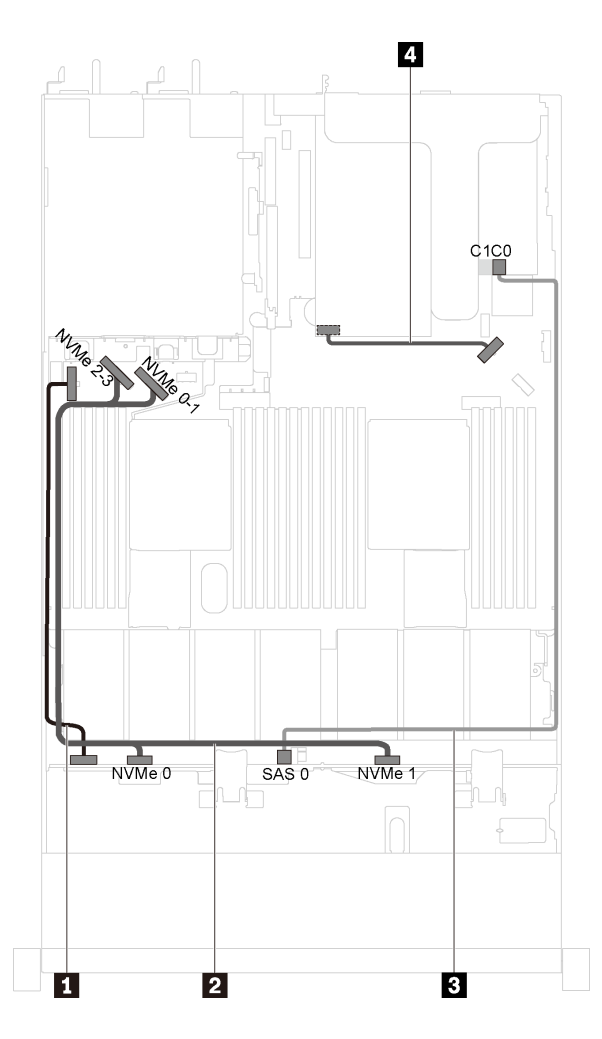

**图 24. 装有四个 3.5 英寸 SAS /SATA/NVMe 硬盘和全高半长型 GPU 的服务器型号的线缆布放**

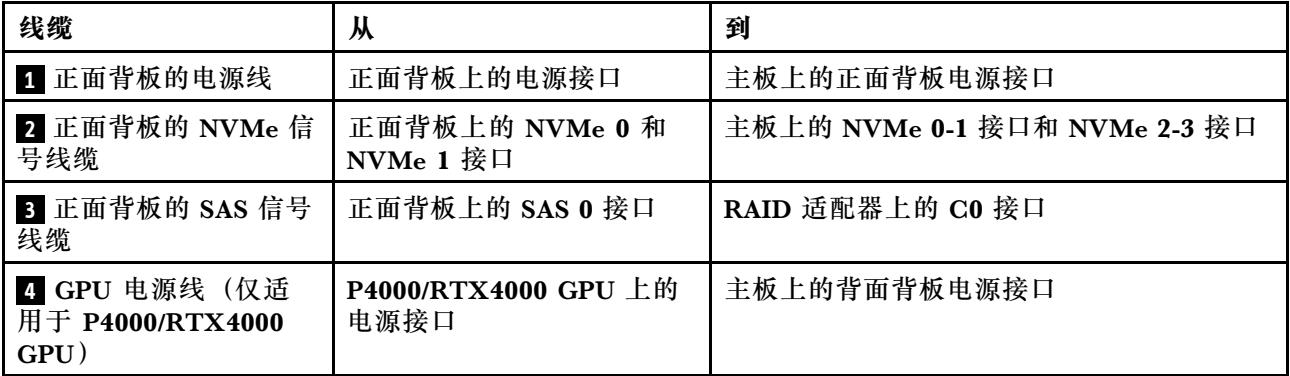

**配备四个 3.5 英寸 SAS/SATA/NVMe 硬盘和一个 1610-4P NVMe 交换适配器的服务器型号 注:**此配置在装有一个处理器的服务器型号中受支持。

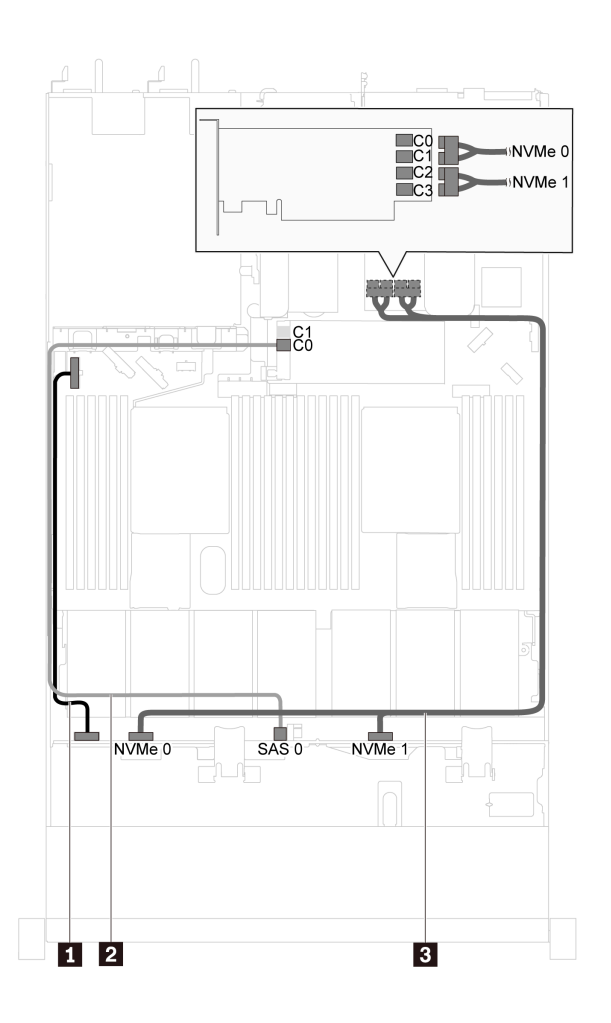

图 25. 配备四个 3.5 英寸 SAS/SATA/NVMe 硬盘和一个 1610-4P NVMe 交换适配器(PCIe 插槽 2 中)的服 **务器型号的线缆布放**

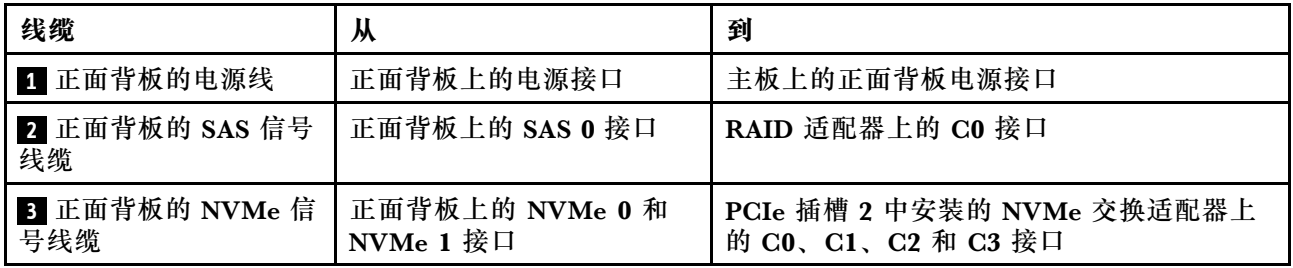

# **配备八个 2.5 英寸 SAS/SATA 硬盘的服务器型号**

请参阅本节了解配备八个 2.5 英寸 SAS/SATA 硬盘的服务器型号的背板接口和内部线缆布放。

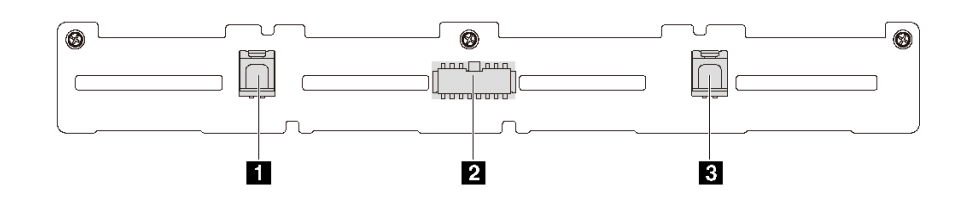

**图 26. 用于八个 2.5 英寸 SAS/SATA 硬盘的背板上的接口**

**1** SAS 1 接口 **2** 电源接口 **3** SAS 0 接口

**配备八个 2.5 英寸 SAS/SATA 硬盘和一个 8i HBA/RAID 适配器的服务器型号 注:**

- Gen 4 HBA/RAID 适配器不能安装在内侧的 RAID 适配器插槽中。
- \*如果安装了 Gen 4 HBA/RAID 适配器, 请务必使用 Gen 4 SAS 信号线缆 (ThinkSystem SR530/SR570/SR630 2.5 英寸 SAS/SATA 8 插槽 X40 RAID 线缆套件)。

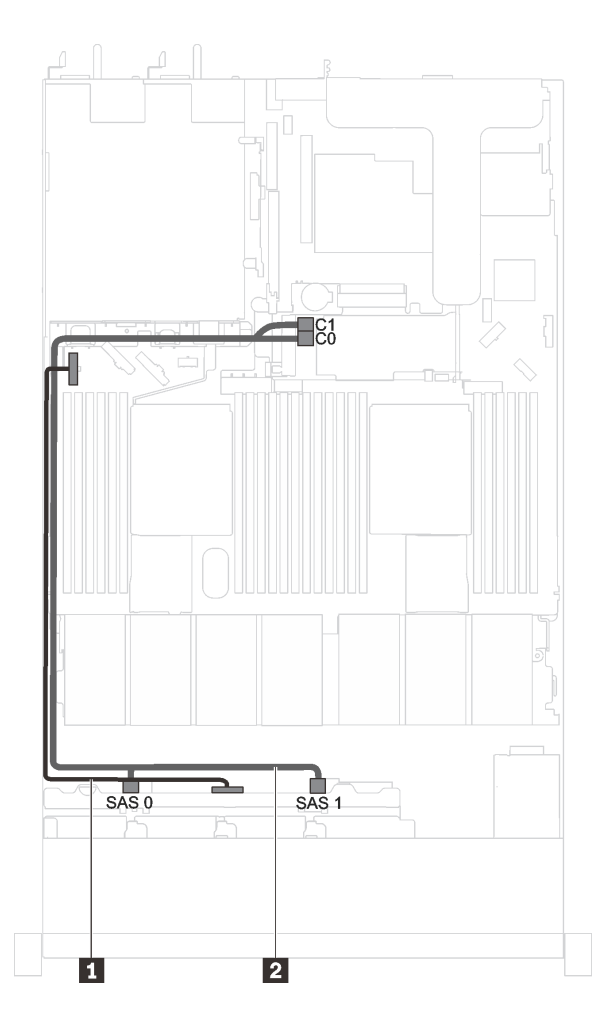

**图 27. 配备八个 2.5 英寸 SAS/SATA 硬盘和一个 8i HBA/RAID 适配器的服务器型号的线缆布放**

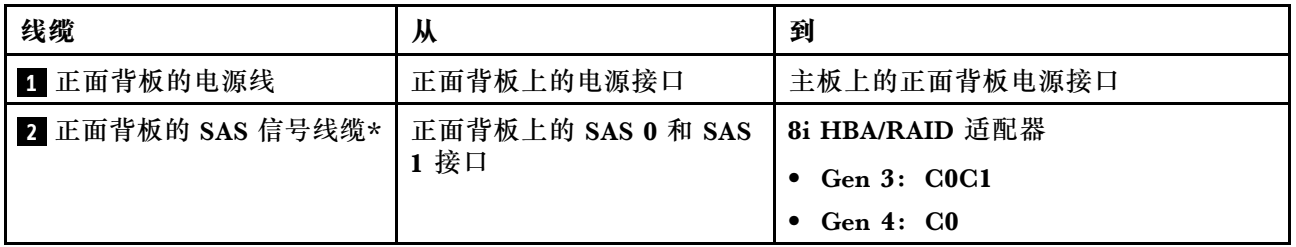

**配备八个 2.5 英寸 SAS/SATA 硬盘、一个 16i HBA/RAID 适配器和背面硬盘组合件的服务器型号 注:**

- 线缆布放插图假设已安装背面热插拔硬盘组合件。根据型号的不同,背面热插拔硬盘组合件可 能在服务器上不可用。
- Gen 4 HBA/RAID 适配器不能安装在内侧的 RAID 适配器插槽中。
- \*如果安装了 Gen 4 HBA/RAID 适配器, 请务必使用 Gen 4 SAS 信号线缆 (ThinkSystem SR570/SR630 2.5 英寸 AnyBay 10 插槽 X40 RAID 线缆套件)。

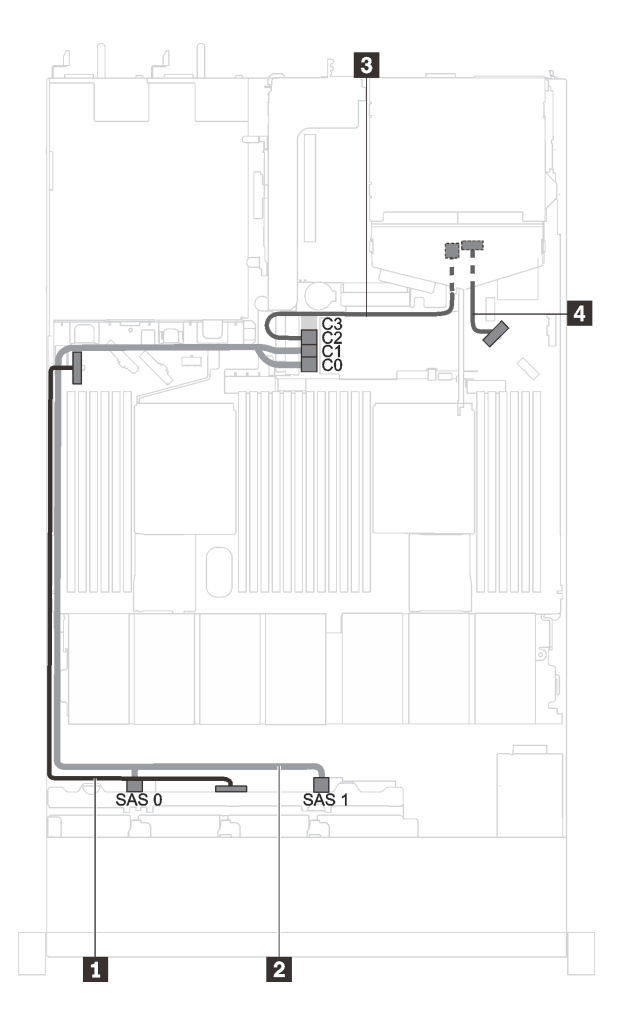

**图 28. 配备八个 2.5 英寸 SAS/SATA 硬盘、一个 16i HBA/RAID 适配器和背面硬盘组合件的服务器型号的 线缆布放**

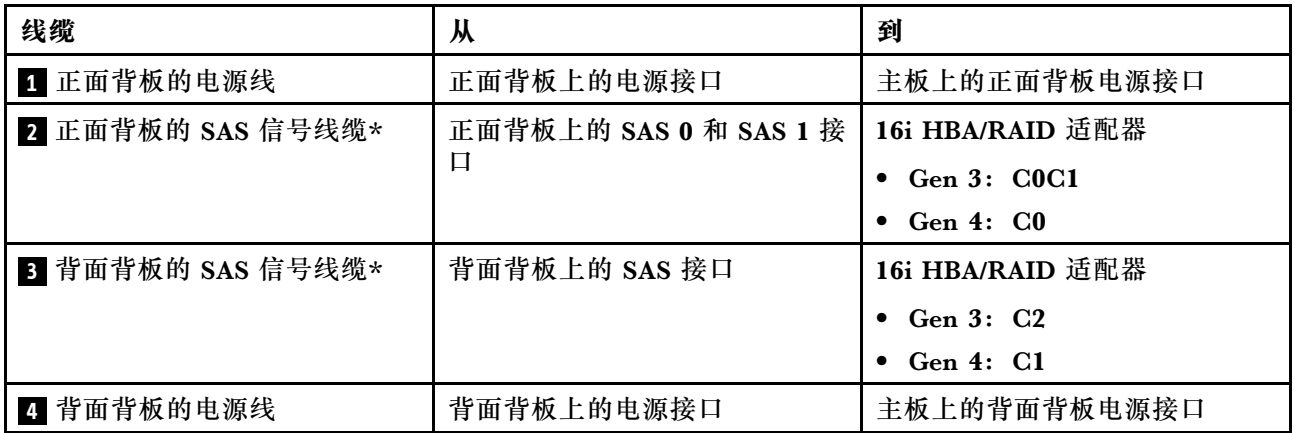

**装有八个 2.5 英寸 SAS/SATA 硬盘和全高半长型 GPU 的服务器型号**

**注:**线缆 **3** 仅适用于 P4000/RTX4000 GPU。

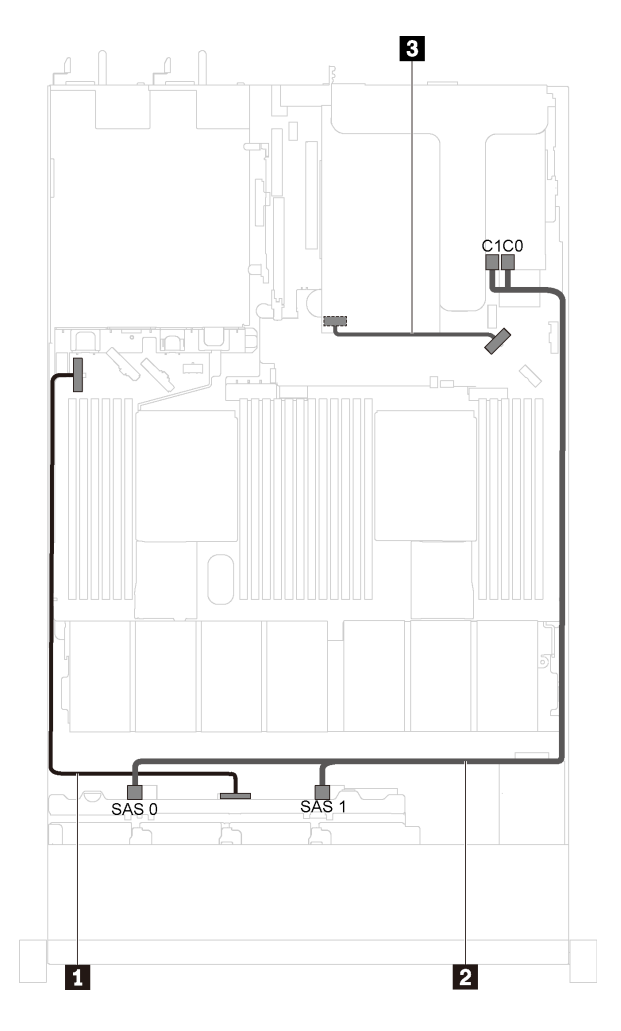

**图 29. 装有八个 2.5 英寸 SAS/SATA 硬盘和全高半长型 GPU 的服务器型号的线缆布放**

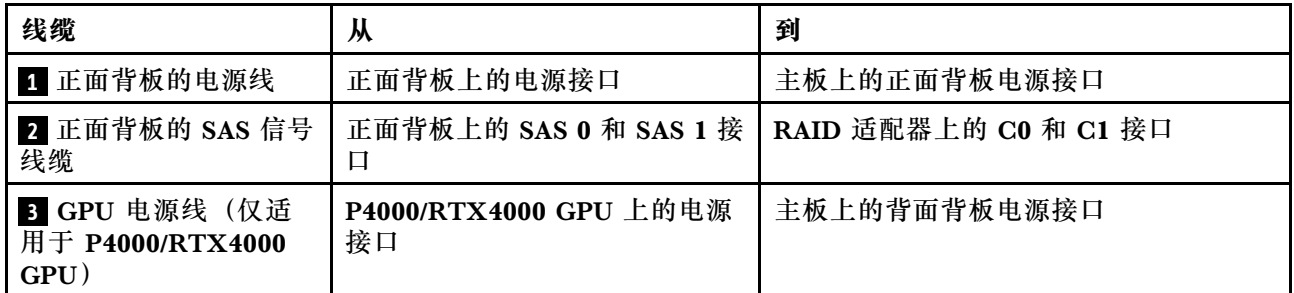

# **配备十个 2.5 英寸 SAS/SATA/NVMe 硬盘的服务器型号**

请参阅本节了解配备十个 2.5 英寸 SAS/SATA/NVMe 硬盘的服务器型号的背板接口和内部线缆布 放。

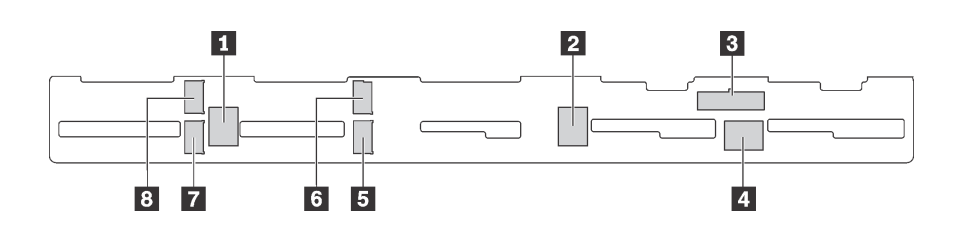

**图 30. 用于十个 2.5 英寸 SAS/SATA/NVMe 硬盘的背板上的接口**

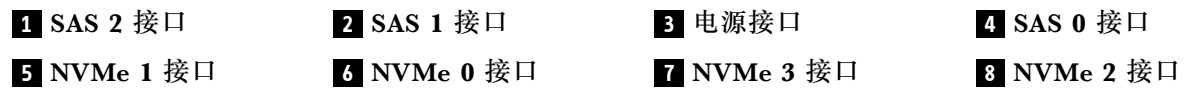

**配备六个 2.5 英寸 SAS/SATA 硬盘、四个 2.5 英寸 SAS/SATA/NVMe 硬盘、一个 16i HBA/RAID 适配器和背面硬盘组合件的服务器型号**

- 线缆布放插图假设已安装背面热插拔硬盘组合件。根据型号的不同,背面热插拔硬盘组合件可 能在服务器上不可用。
- 仅在硬盘插槽 6-9 中支持 NVMe 硬盘。
- Gen 4 HBA/RAID 适配器不能安装在内侧的 RAID 适配器插槽中。
- \*如果安装了 Gen 4 HBA/RAID 适配器, 请务必使用 Gen 4 SAS 信号线缆 (ThinkSystem SR570/SR630 2.5 英寸 AnyBay 10 插槽 X40 RAID 线缆套件)。

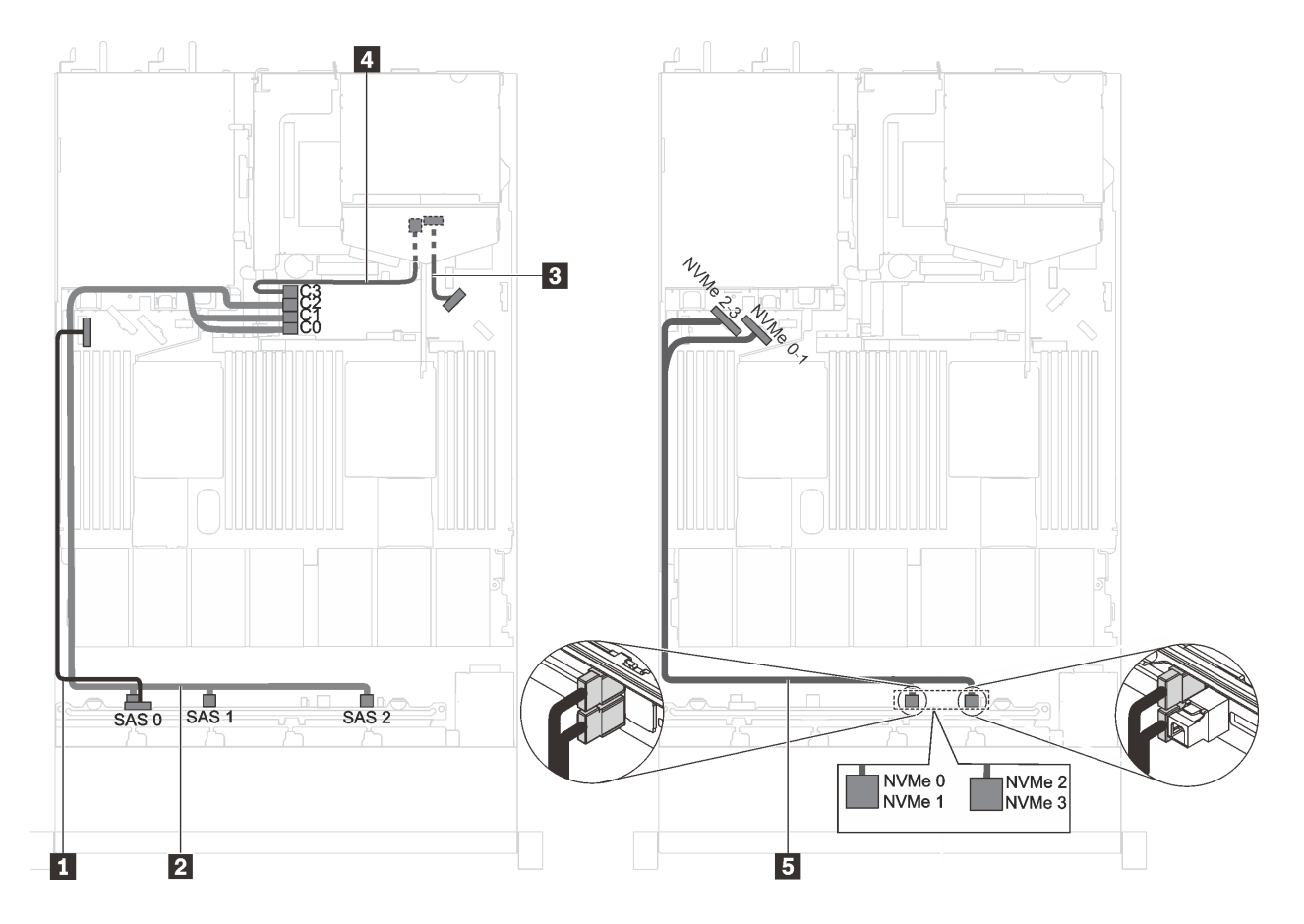

图 31. 配备六个 2.5 英寸 SAS/SATA 硬盘、四个 2.5 英寸 SAS/SATA/NVMe 硬盘、一个 16i HBA/RAID 适 **配器和背面硬盘组合件的服务器型号的线缆布放**

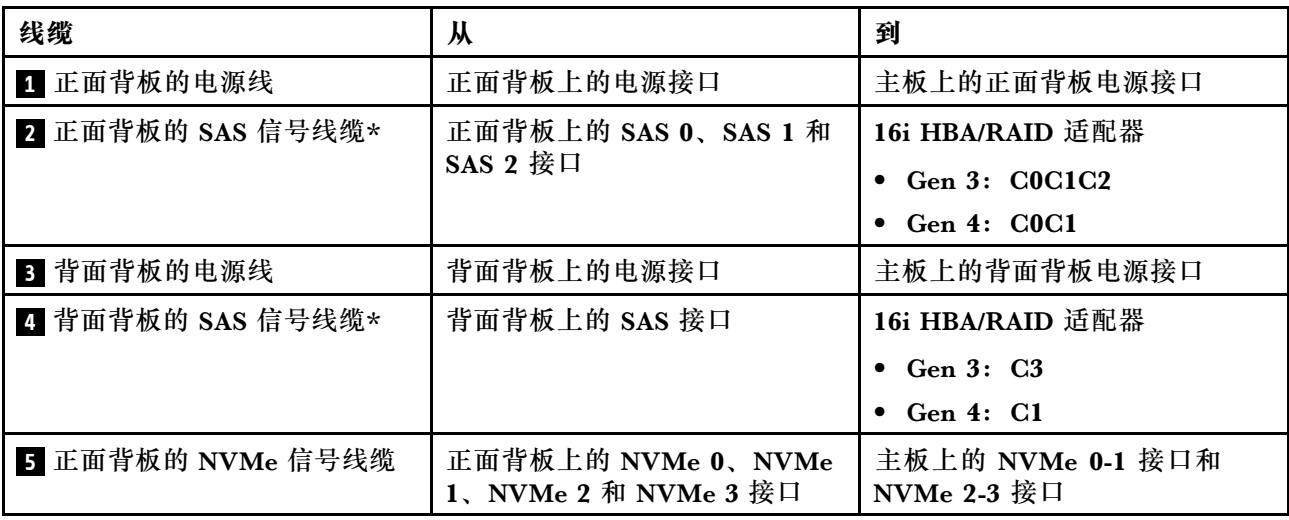

**配备六个 2.5 英寸 SAS/SATA 硬盘、四个 2.5 英寸 NVMe 硬盘和一个 8i HBA/RAID 适配器的服 务器型号**

**注:**

• 仅在硬盘插槽 6-9 中支持 NVMe 硬盘。

- Gen 4 HBA/RAID 适配器不能安装在内侧的 RAID 适配器插槽中。
- \*如果安装了 Gen 4 HBA/RAID 适配器, 请务必使用 Gen 4 SAS 信号线缆 (ThinkSystem SR530/SR570/SR630 2.5 英寸 SAS/SATA 8 插槽 X40 RAID 线缆套件)。

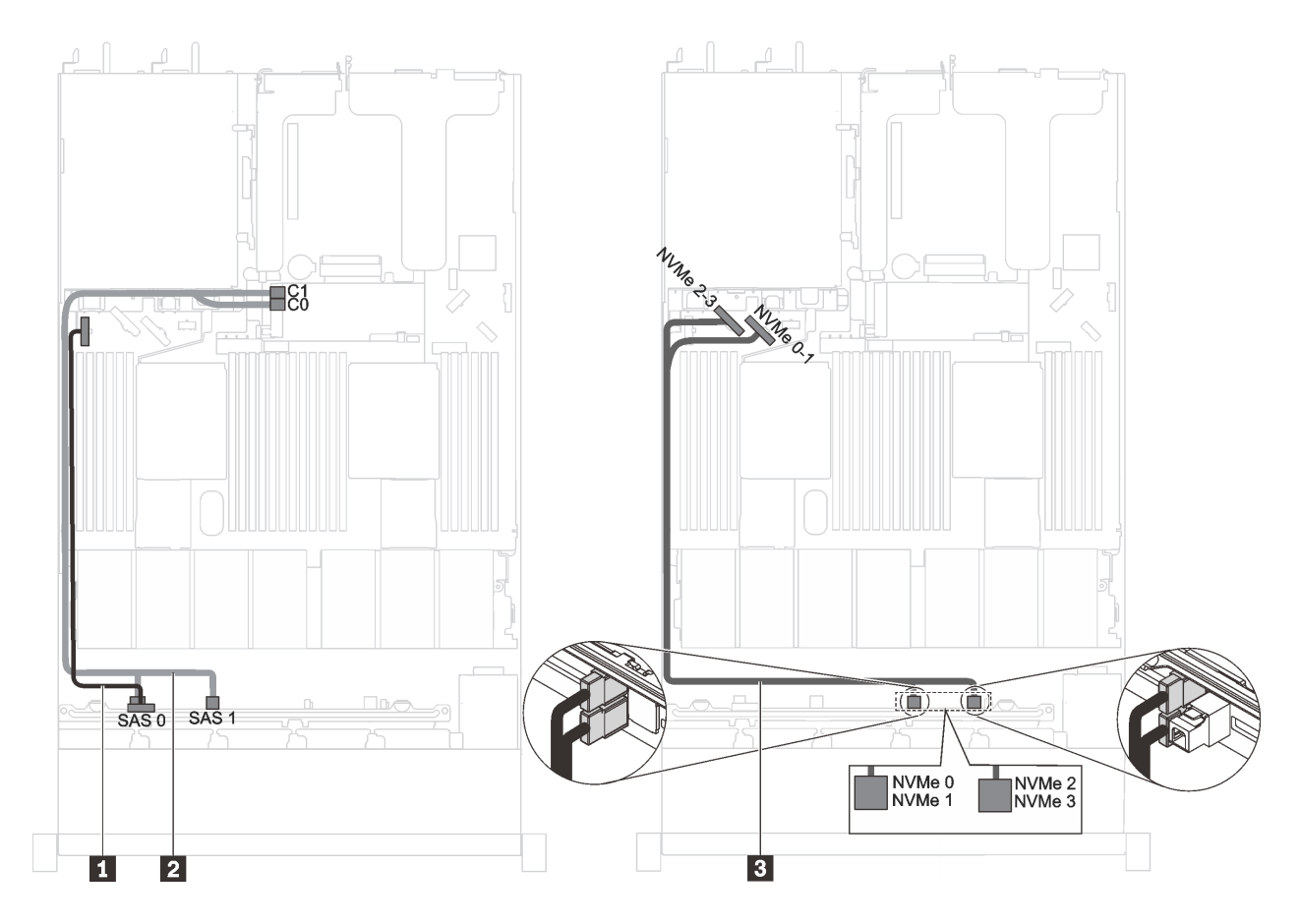

图 32. 配备六个 2.5 英寸 SAS/SATA 硬盘、四个 2.5 英寸 NVMe 硬盘和一个 8i HBA/RAID 适配器的服务器 **型号的线缆布放**

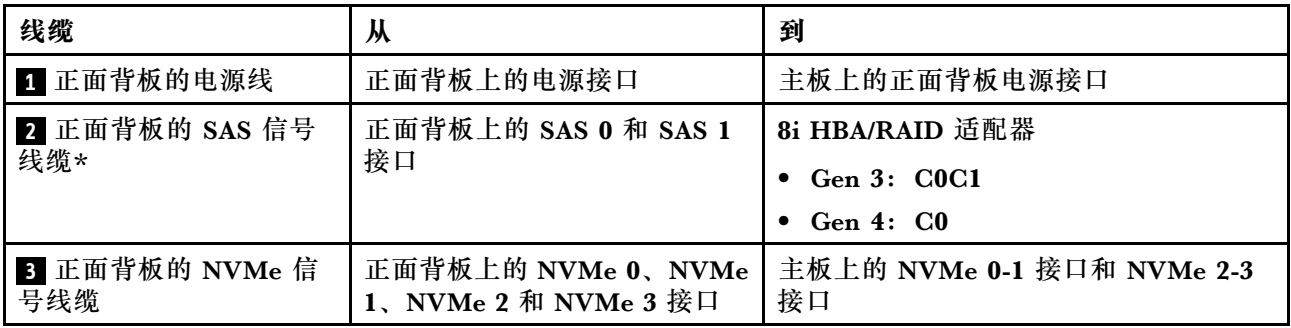

**装有六个 2.5 英寸 SAS/SATA 硬盘、四个 2.5 英寸 SAS/SATA/NVMe 硬盘和全高半长型 GPU 的 服务器型号**

- 仅在硬盘插槽 6-9 中支持 NVMe 硬盘。
- 线缆 **3** 仅适用于 P4000/RTX4000 GPU。

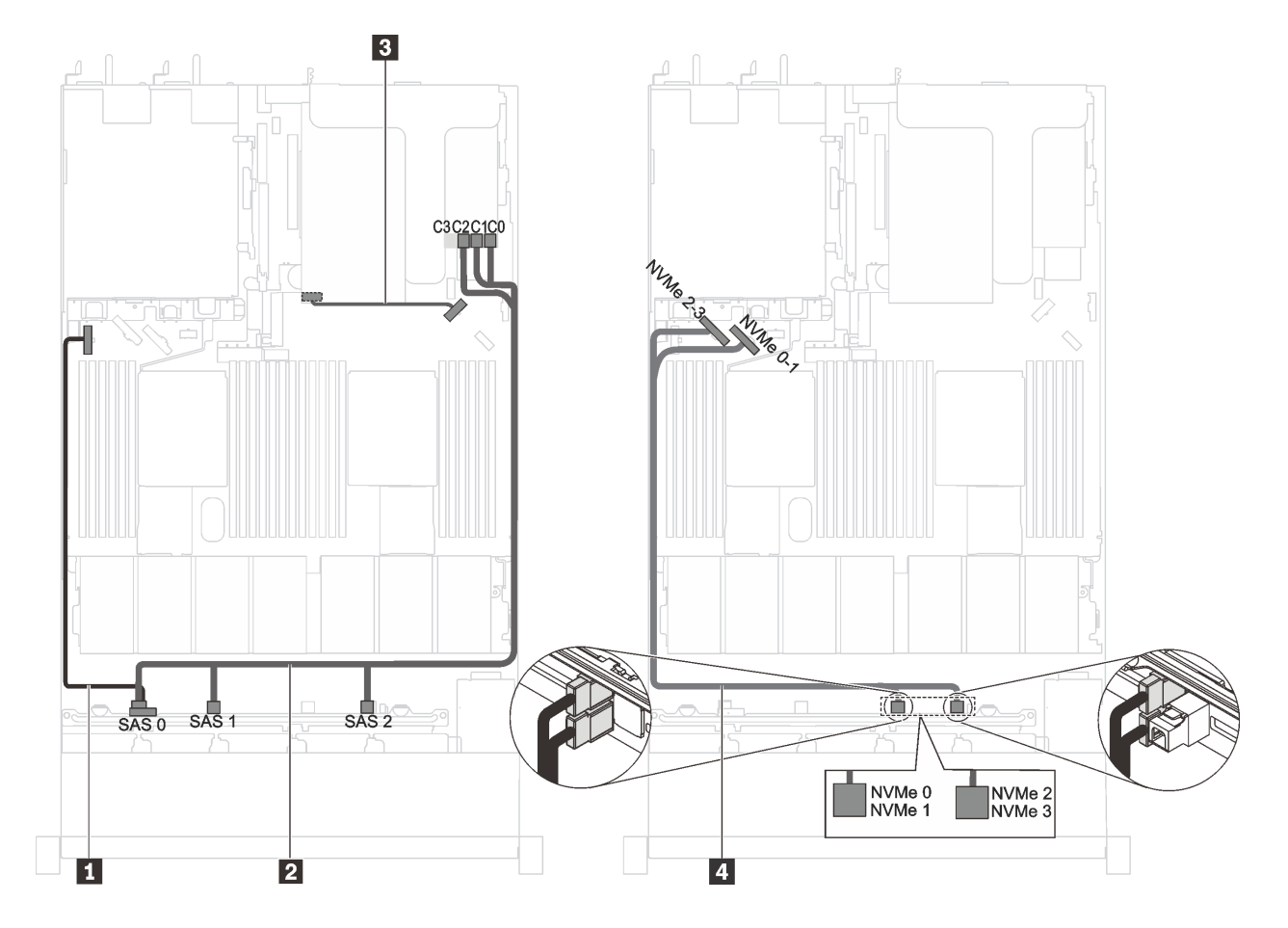

图 33. 装有六个 2.5 英寸 SAS/SATA 硬盘、四个 2.5 英寸 SAS /SATA/NVMe 硬盘和全高半长型 GPU 的服 **务器型号的线缆布放**

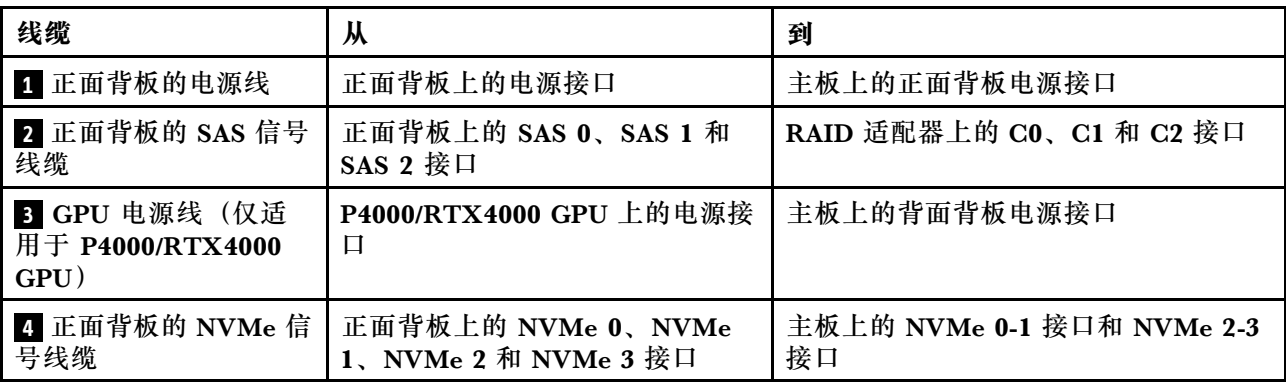

**配备六个 2.5 英寸 SAS/SATA 硬盘、四个 2.5 英寸 NVMe 硬盘、一个 8i HBA/RAID 适配器和一 个 1610-4P NVMe 交换适配器的服务器型号**

- 仅在硬盘插槽 6-9 中支持 NVMe 硬盘。
- 此配置在装有一个处理器的服务器型号中受支持。
- Gen 4 HBA/RAID 适配器不能安装在内侧的 RAID 适配器插槽中。

• \*如果安装了 Gen 4 HBA/RAID 适配器, 请务必使用 Gen 4 SAS 信号线缆 (ThinkSystem SR530/SR570/SR630 2.5 英寸 SAS/SATA 8 插槽 X40 RAID 线缆套件)。

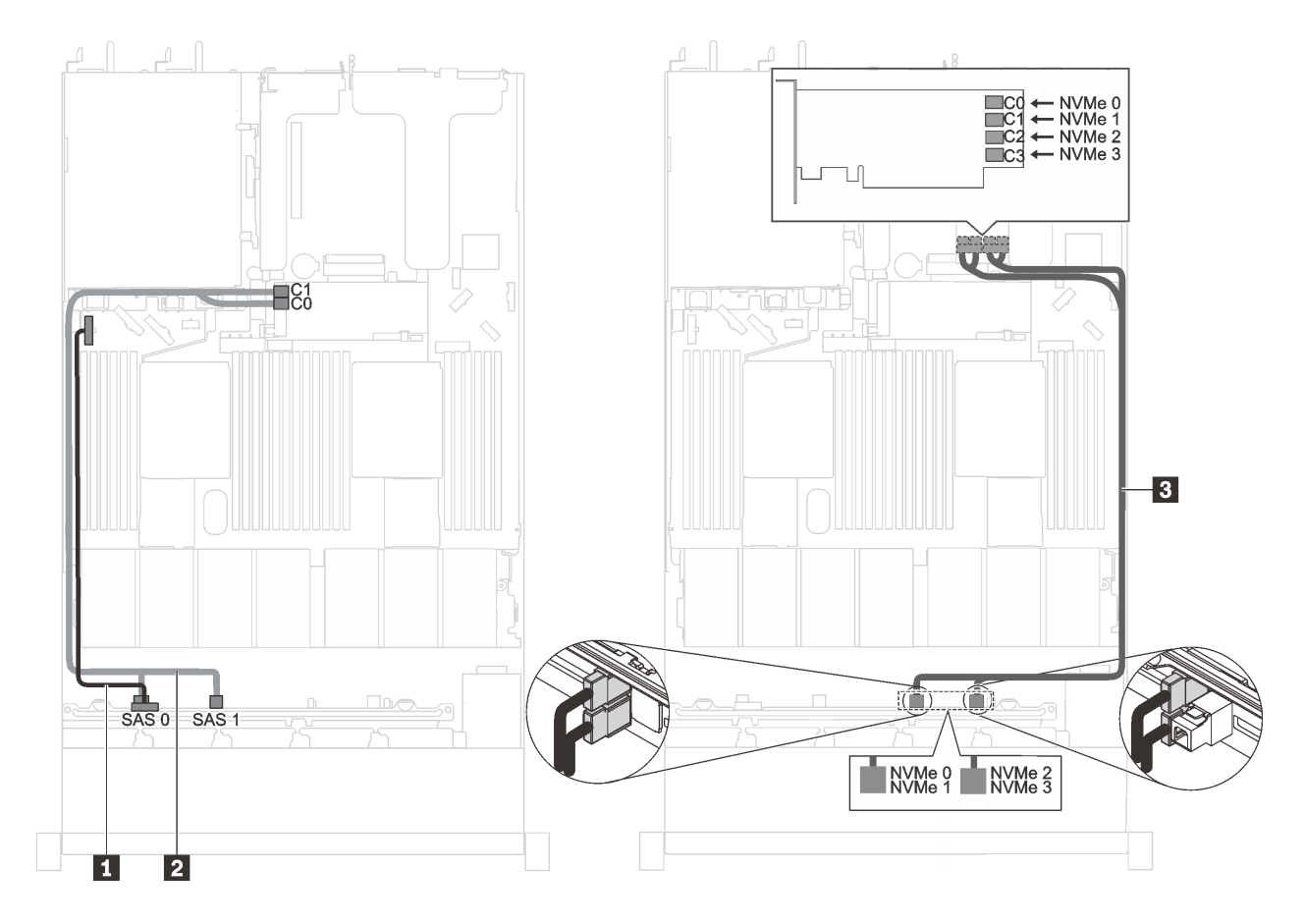

图 34. 配备六个 2.5 英寸 SAS/SATA 硬盘、四个 2.5 英寸 NVMe 硬盘、一个 8i HBA/RAID 适配器和一个 **1610-4P NVMe 交换适配器(装入 PCIe 插槽 <sup>2</sup> 中)的服务器型号的线缆布放**

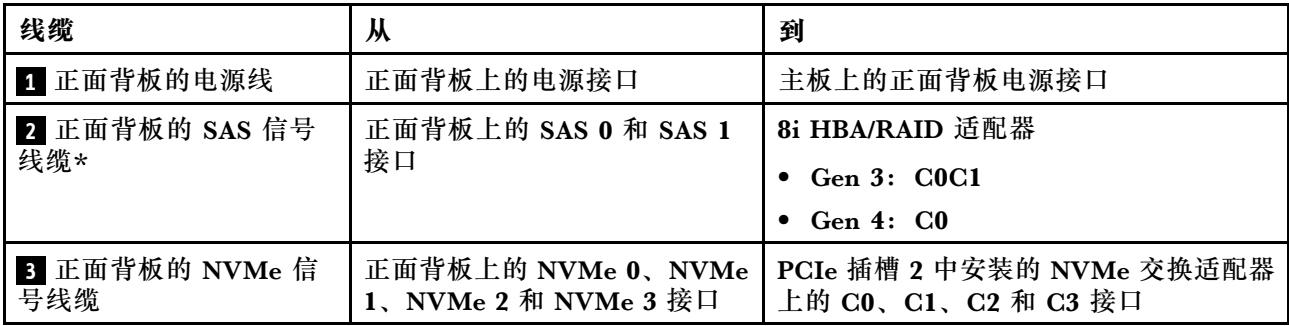

**配备 Intel Xeon 6154/6254/6240Y 处理器、四个 2.5 英寸 SAS/SATA/NVMe 硬盘和一个 16i HBA/RAID 适配器的服务器型号**

- 仅在硬盘插槽 6-9 中支持 NVMe 硬盘。
- Gen 4 HBA/RAID 适配器不能安装在内侧的 RAID 适配器插槽中。

• \*如果安装了 Gen 4 HAB/RAID 适配器, 请务必使用 Gen 4 SAS 信号线缆 (ThinkSystem SR570/SR630 2.5 英寸 AnyBay 10 插槽 X40 RAID 线缆套件)。

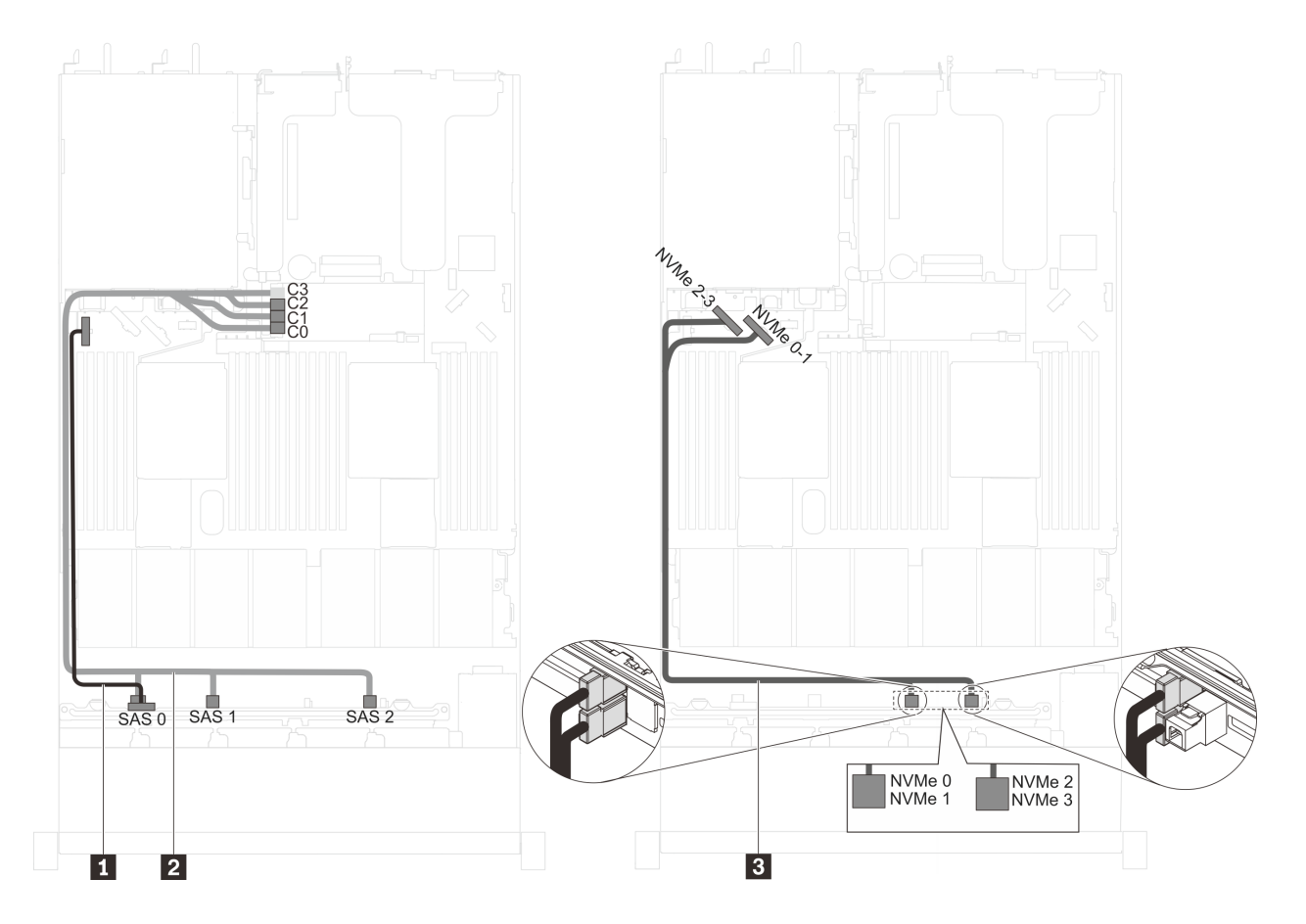

图 35. 配备 Intel Xeon 6154/6254/6240Y 处理器、四个 2.5 英寸 SAS/SATA/NVMe 硬盘和一个 16i HBA/RAID **适配器的服务器型号的线缆布放**

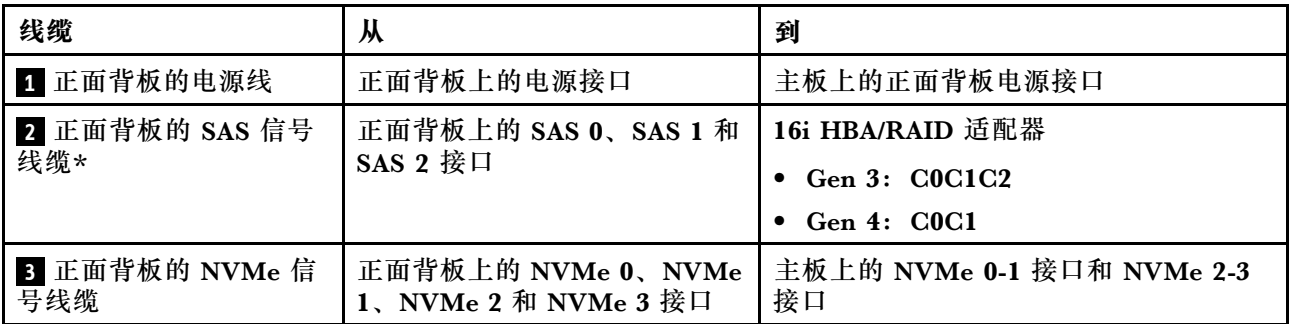

**配备六个 2.5 英寸 SAS/SATA 硬盘、四个 2.5 英寸 NVMe 硬盘、一个 16i HBA/RAID 适配器和一 个 1610-4P NVMe 交换适配器的服务器型号**

- 仅在硬盘插槽 6-9 中支持 NVMe 硬盘。
- 此配置在装有一个处理器的服务器型号中受支持。
- Gen 4 HBA/RAID 适配器不能安装在内侧的 RAID 适配器插槽中。

• \*如果安装了 Gen 4 HBA/RAID 适配器, 请务必使用 Gen 4 SAS 信号线缆 (ThinkSystem SR570/SR630 2.5 英寸 AnyBay 10 插槽 X40 RAID 线缆套件)。

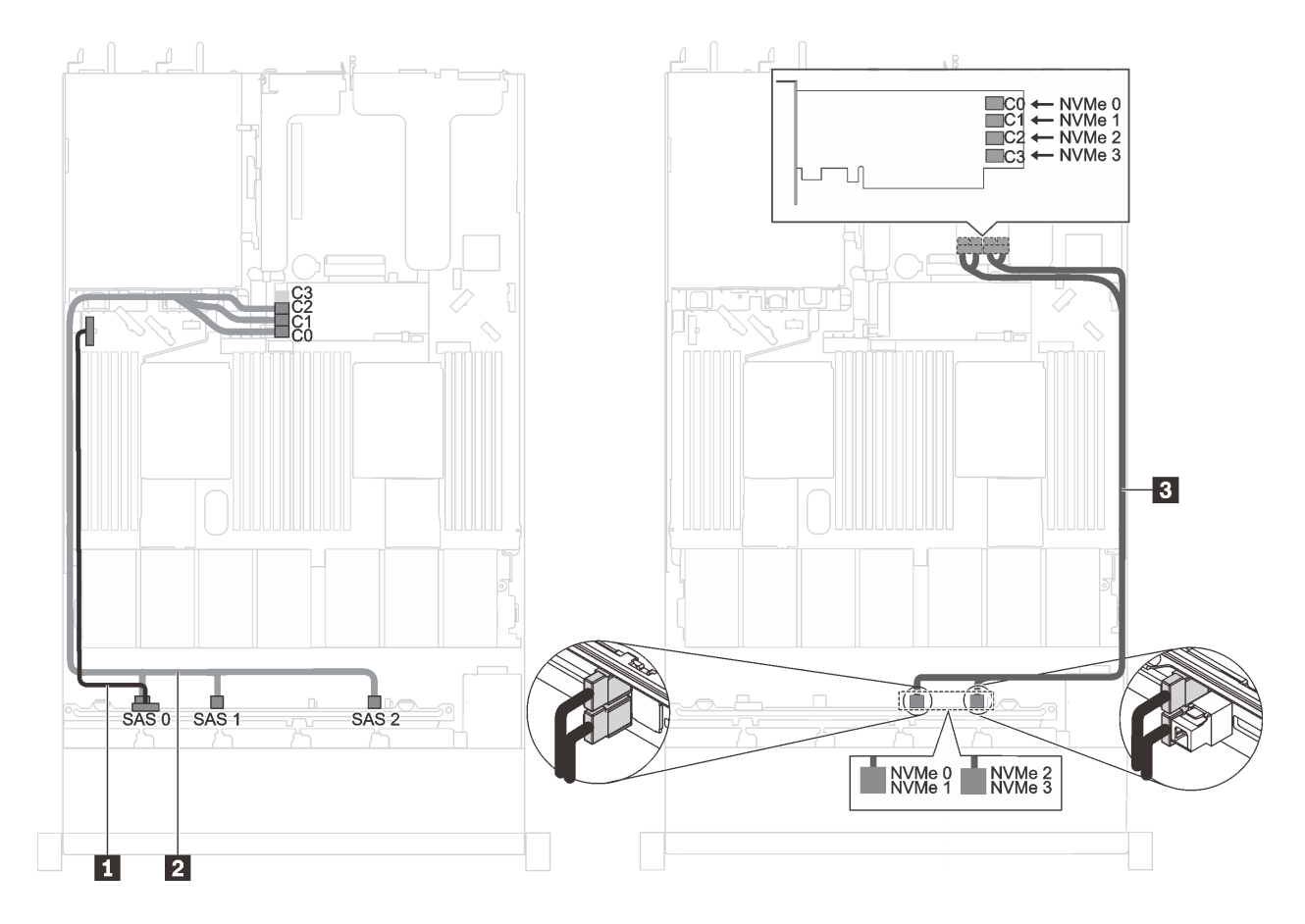

图 36. 配备六个 2.5 英寸 SAS/SATA 硬盘、四个 2.5 英寸 NVMe 硬盘、一个 16i HBA/RAID 适配器和一个 **1610-4P NVMe 交换适配器(装入 PCIe 插槽 <sup>2</sup> 中)的服务器型号的线缆布放**

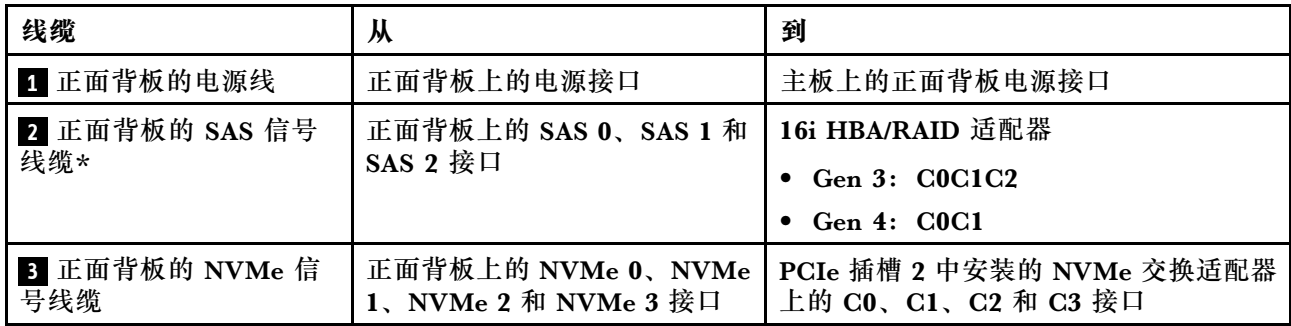

**配备四个 2.5 英寸 NVMe 硬盘且无 RAID 适配器的服务器型号**

**注:**仅在硬盘插槽 6-9 中支持 NVMe 硬盘。

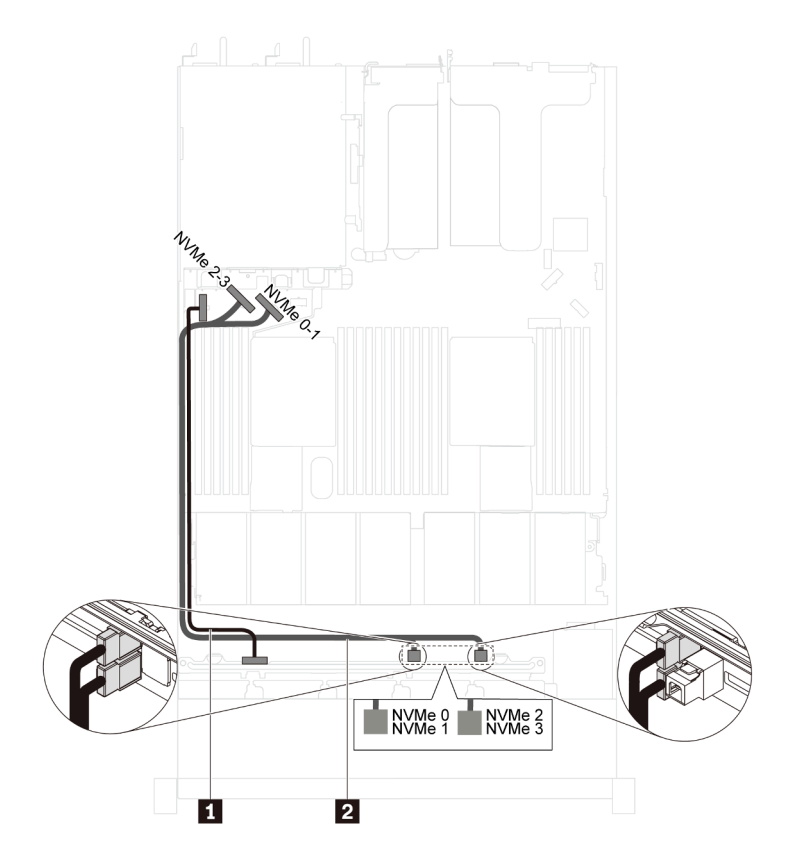

**图 37. 配备四个 2.5 英寸 NVMe 硬盘且无 RAID 适配器的服务器型号的线缆布放**

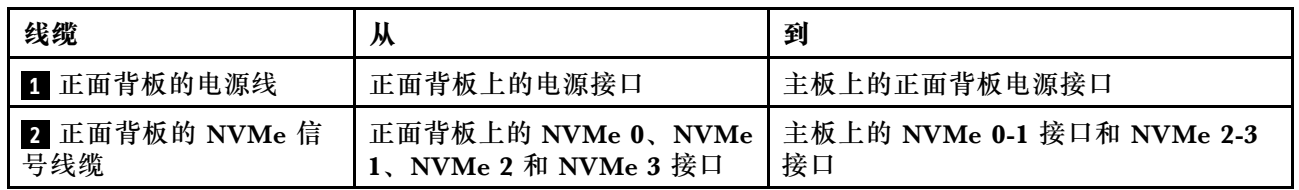

# **配备十个 2.5 英寸 NVMe 硬盘的服务器型号**

请参阅本节了解配备十个 2.5 英寸 NVMe 硬盘的服务器型号的背板接口和内部线缆布放。

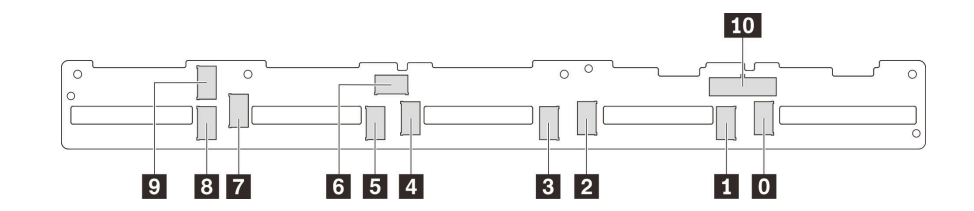

**图 38. 用于十个 2.5 英寸 NVMe 硬盘的背板上的接口**

**0** NVMe 0 接口 **1** NVMe 1 接口 **2** NVMe 2 接口 **3** NVMe 3 接口 **4** NVMe 4 接口 **5** NVMe 5 接口 **6** NVMe 6 接口 **7** NVMe 7 接口 **8** NVMe 8 接口 **9** NVMe 9 接口 **10** 电源接口

**装有十个 2.5 英寸 NVMe 硬盘、在 PCIe 插槽 2 中装有一个 1610-4P NVMe 交换适配器并在 PCIe 插槽 3 中装有一个 1610-4P NVMe 交换适配器的服务器型号**

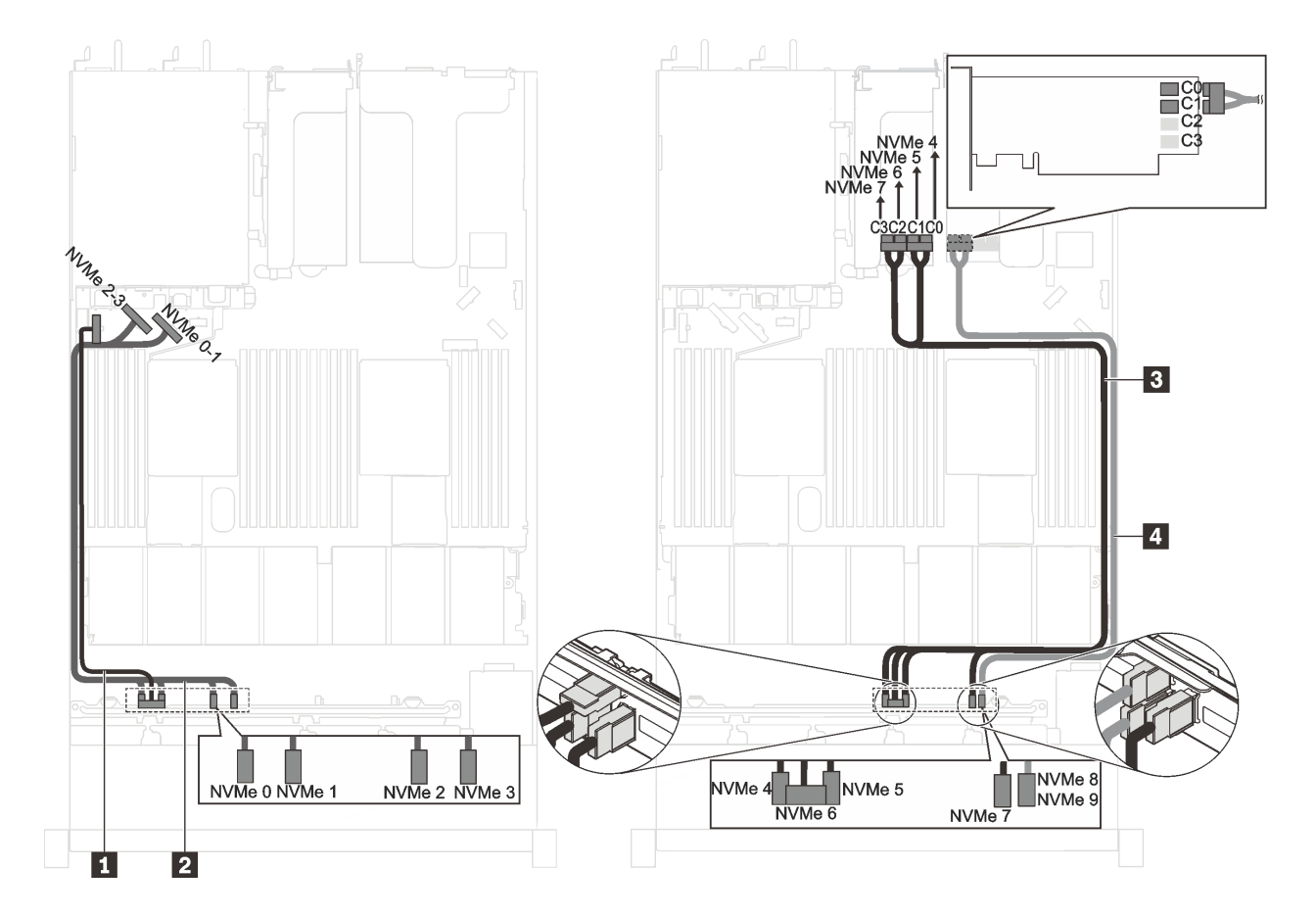

图 39. 装有十个 2.5 英寸 NVMe 硬盘、在 PCIe 插槽 2 中装有一个 1610-4P NVMe 交换适配器并在 PCIe 插 **槽 <sup>3</sup> 中装有一个 1610-4P NVMe 交换适配器的服务器型号的线缆布放**

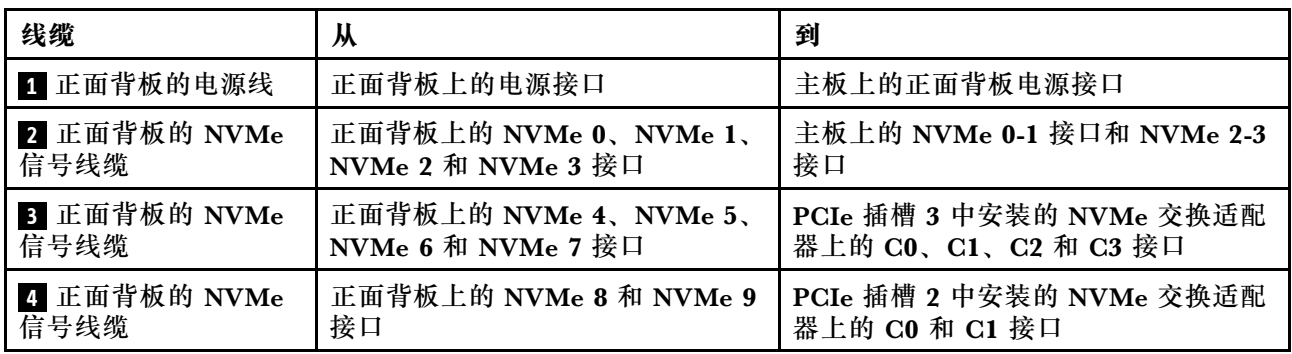

**装有十个 2.5 英寸 NVMe 硬盘、在 PCIe 插槽 2 中装有一个 1610-4P NVMe 交换适配器并在 RAID 适配器插槽中装有一个 810-4P NVMe 交换适配器的服务器型号**

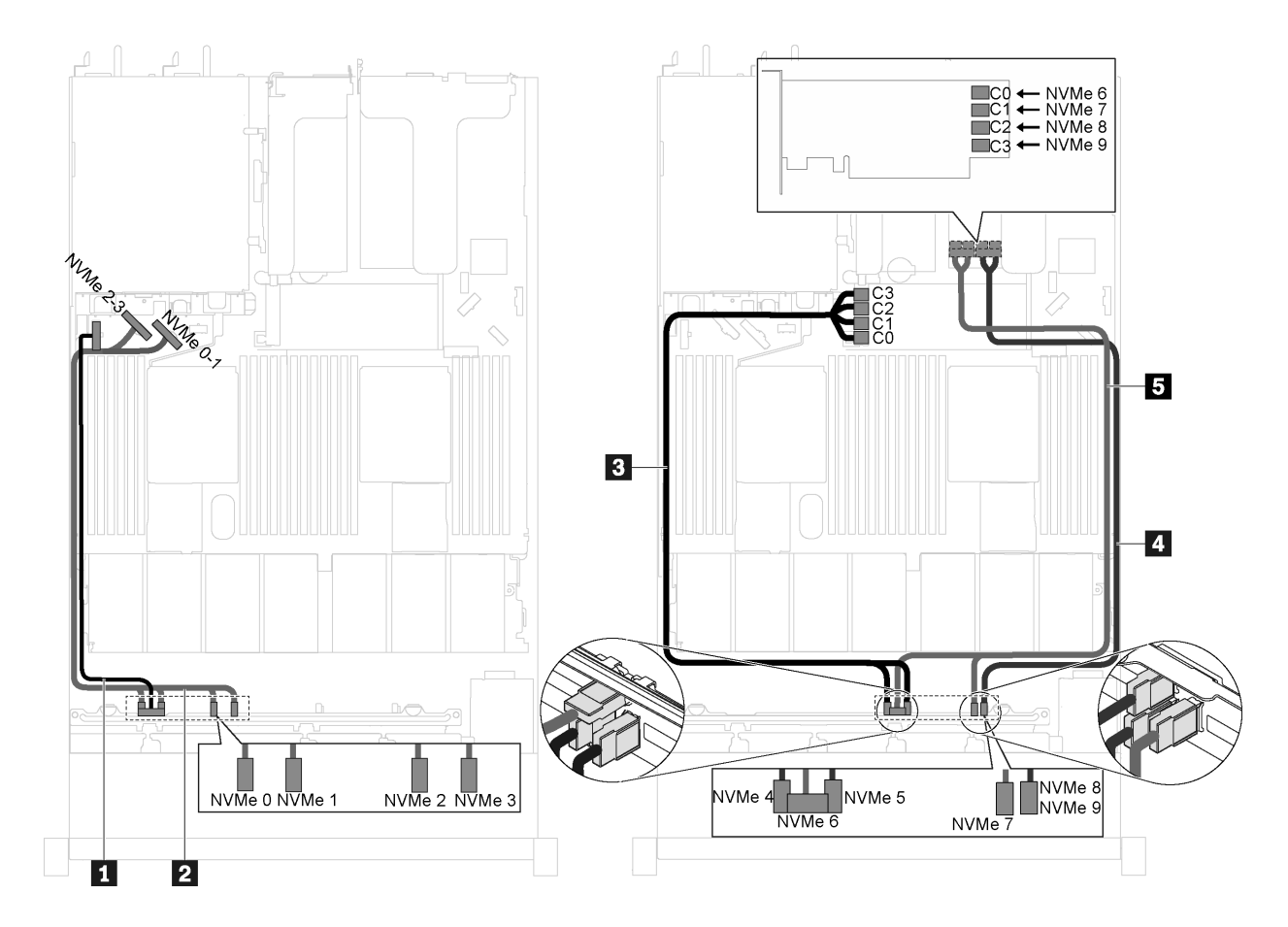

图 40. 装有十个 2.5 英寸 NVMe 硬盘、在 PCIe 插槽 2 中装有一个 1610-4P NVMe 交换适配器并在 RAID 适 **配器插槽中装有一个 810-4P NVMe 交换适配器的服务器型号的线缆布放**

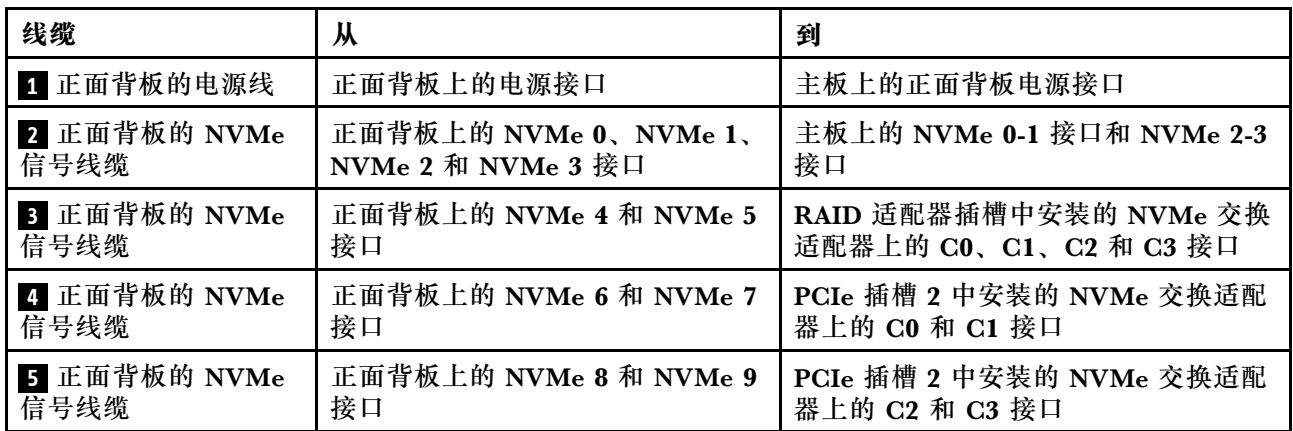

#### **配备十个 2.5 英寸 NVMe 硬盘并在 PCIe 插槽 2 中装有一个 NVMe 1611-8P 交换适配器的服 务器型号**

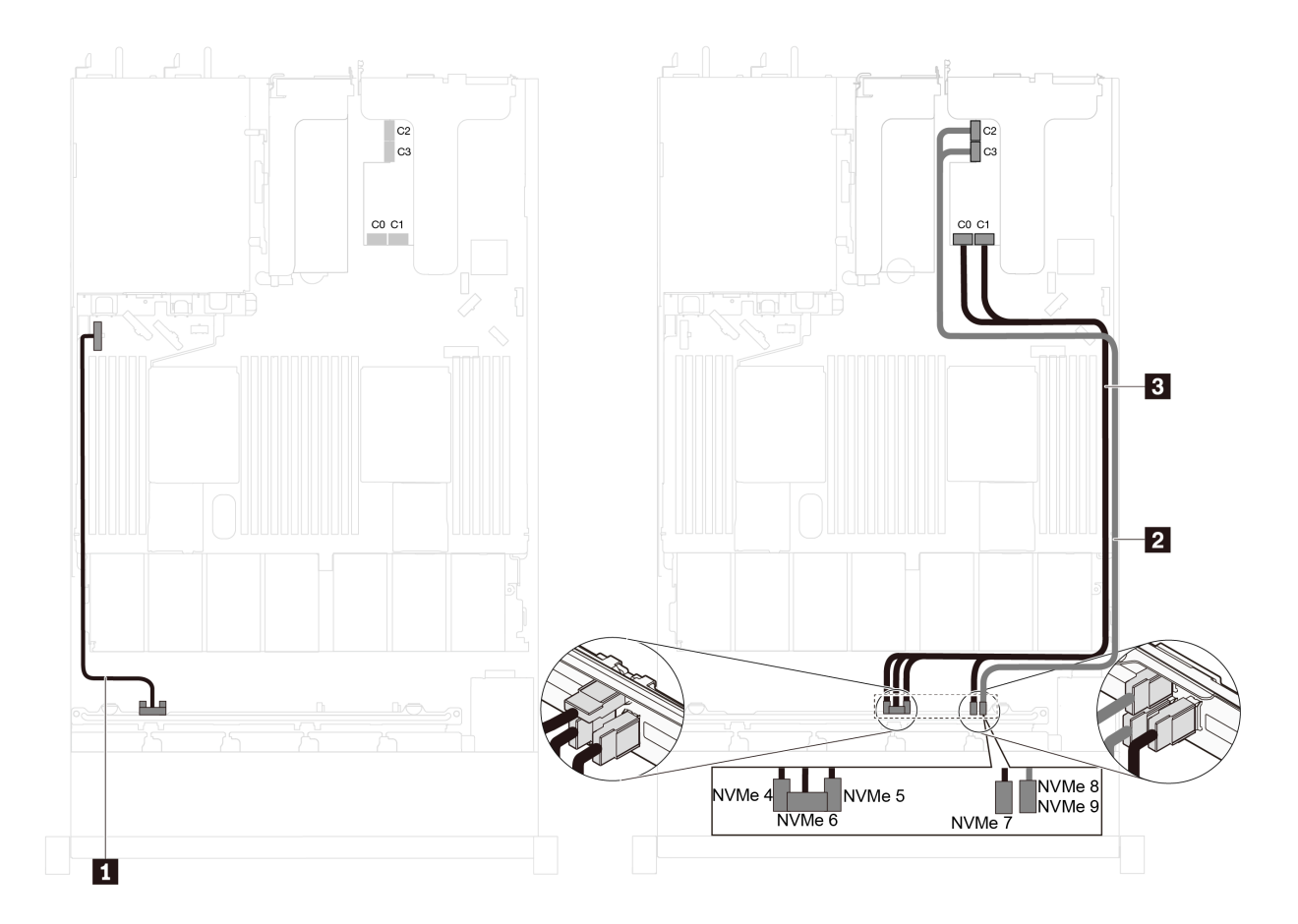

图 41. 配备十个 2.5 英寸 NVMe 硬盘并在 PCIe 插槽 2 中装有一个 NVMe 1611-8P 交换适配器的服务器型 **号的线缆布放**

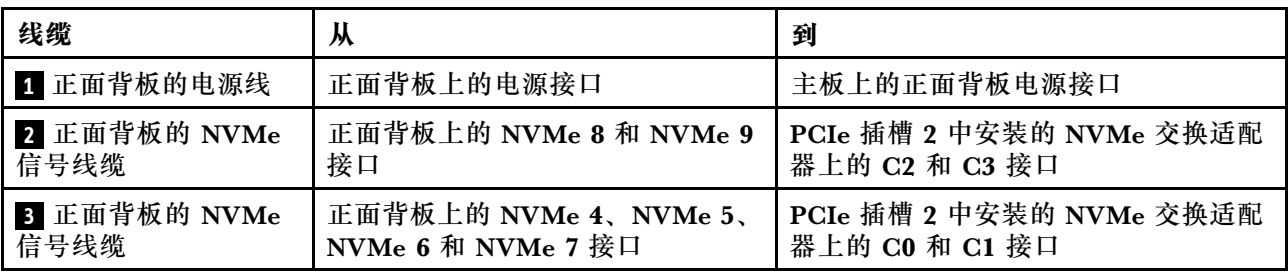

#### **装有八个 2.5 英寸 NVMe 硬盘并在 RAID 适配器插槽中装有一个 810 4 P NVMe 交换适配 器的服务器型号**

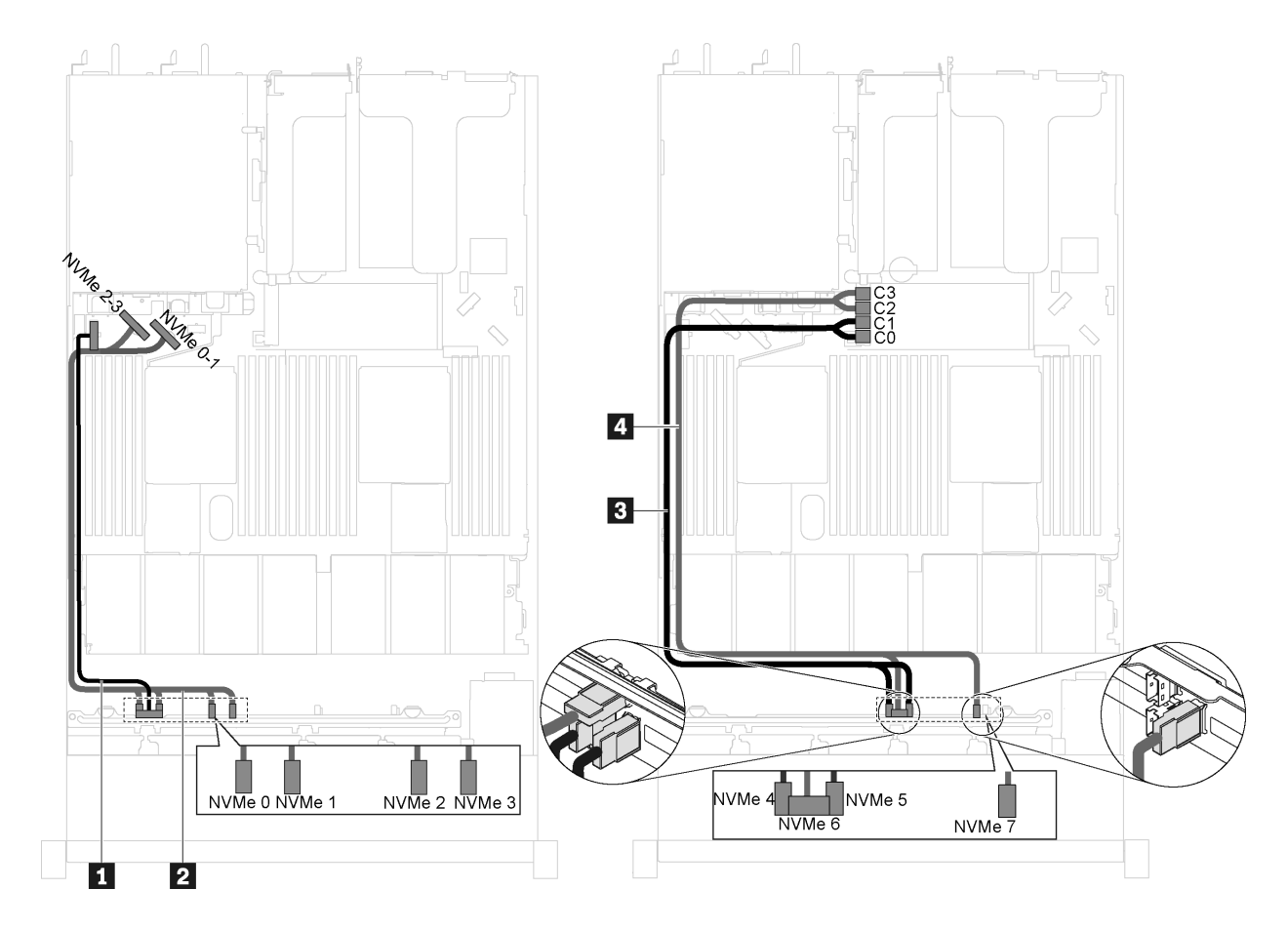

图 42. 装有八个 2.5 英寸 NVMe 硬盘并在 RAID 适配器插槽中装有一个 810 4 P NVMe 交换适配器的服务器 **型号的线缆布放**

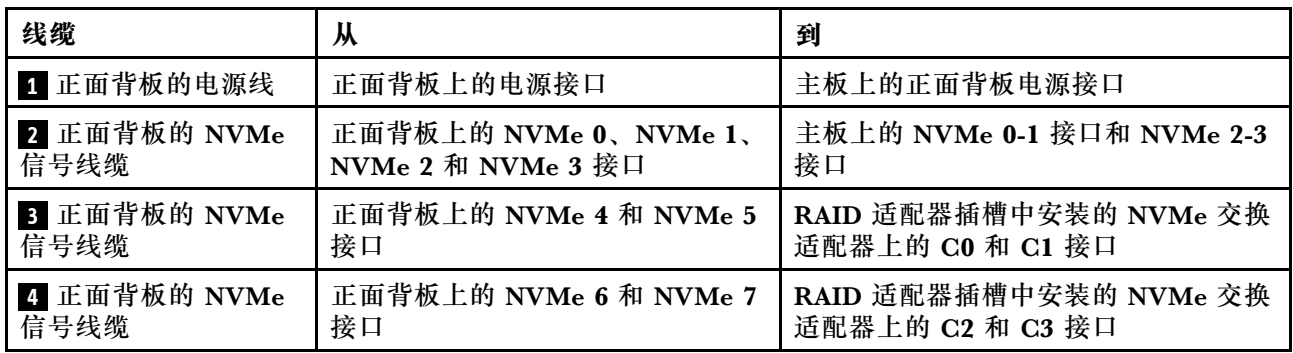

#### **装有八个 2.5 英寸 NVMe 硬盘、在 PCIe 插槽 1 中装有一个 810-4P NVMe 交换适配器并在 RAID 适配器插槽中装有一个 810-4P NVMe 交换适配器的服务器型号**

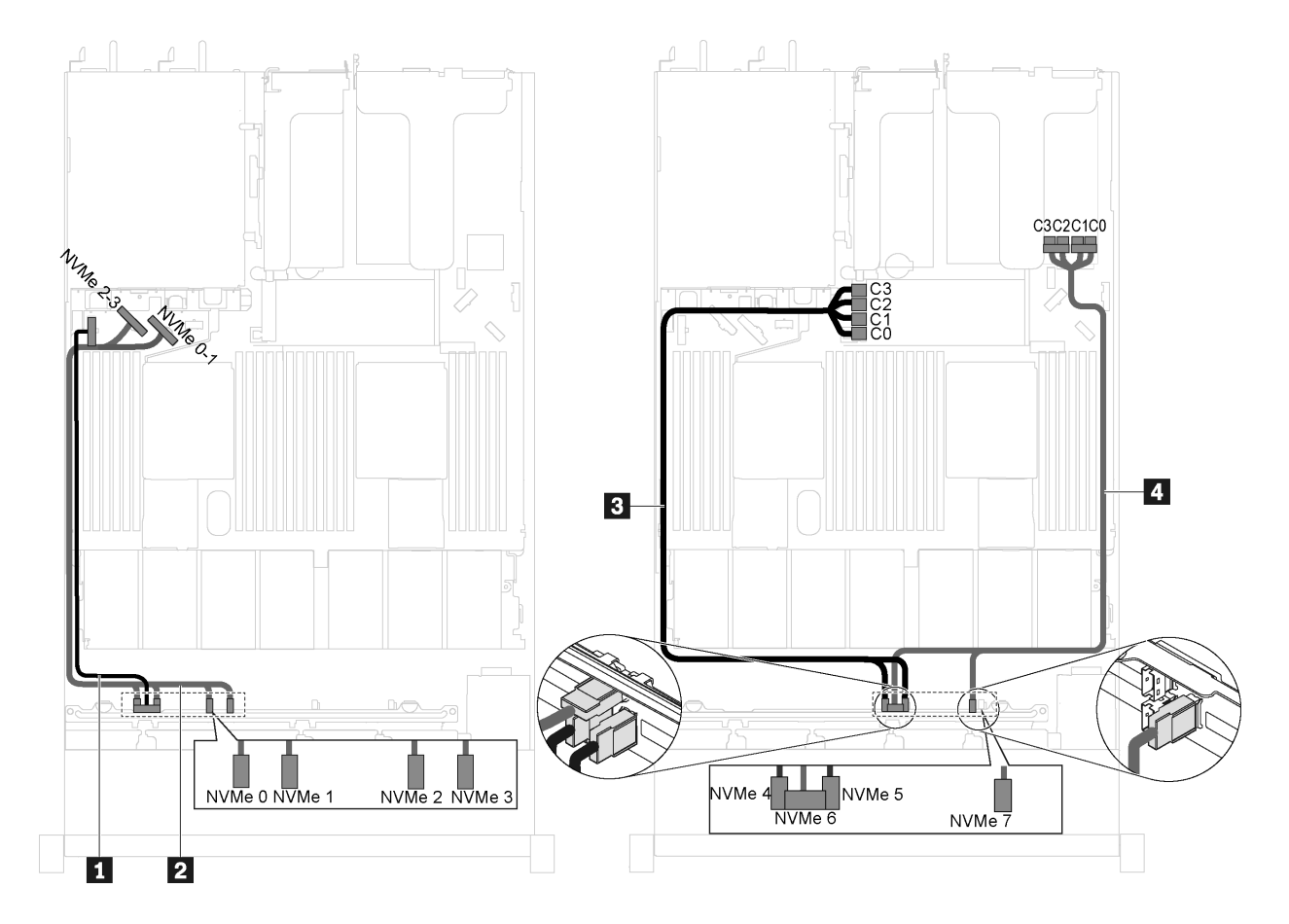

图 43. 装有八个 2.5 英寸 NVMe 硬盘、在 PCIe 插槽 1 中装有一个 810-4P NVMe 交换适配器并在 RAID 适 **配器插槽中装有一个 810-4P NVMe 交换适配器的服务器型号的线缆布放**

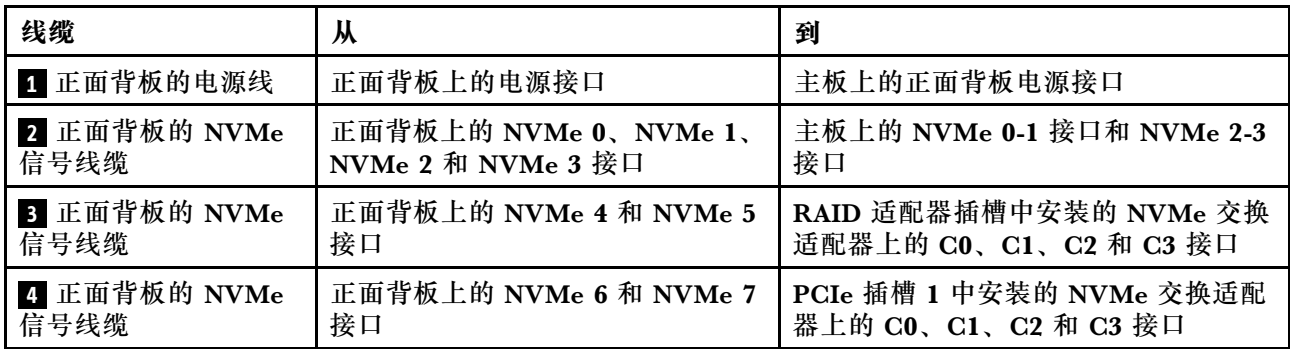

#### **配备八个 2.5 英寸 NVMe 硬盘并在 PCIe 插槽 2 中装有一个 NVMe 1611-8P 交换适配器的服 务器型号**

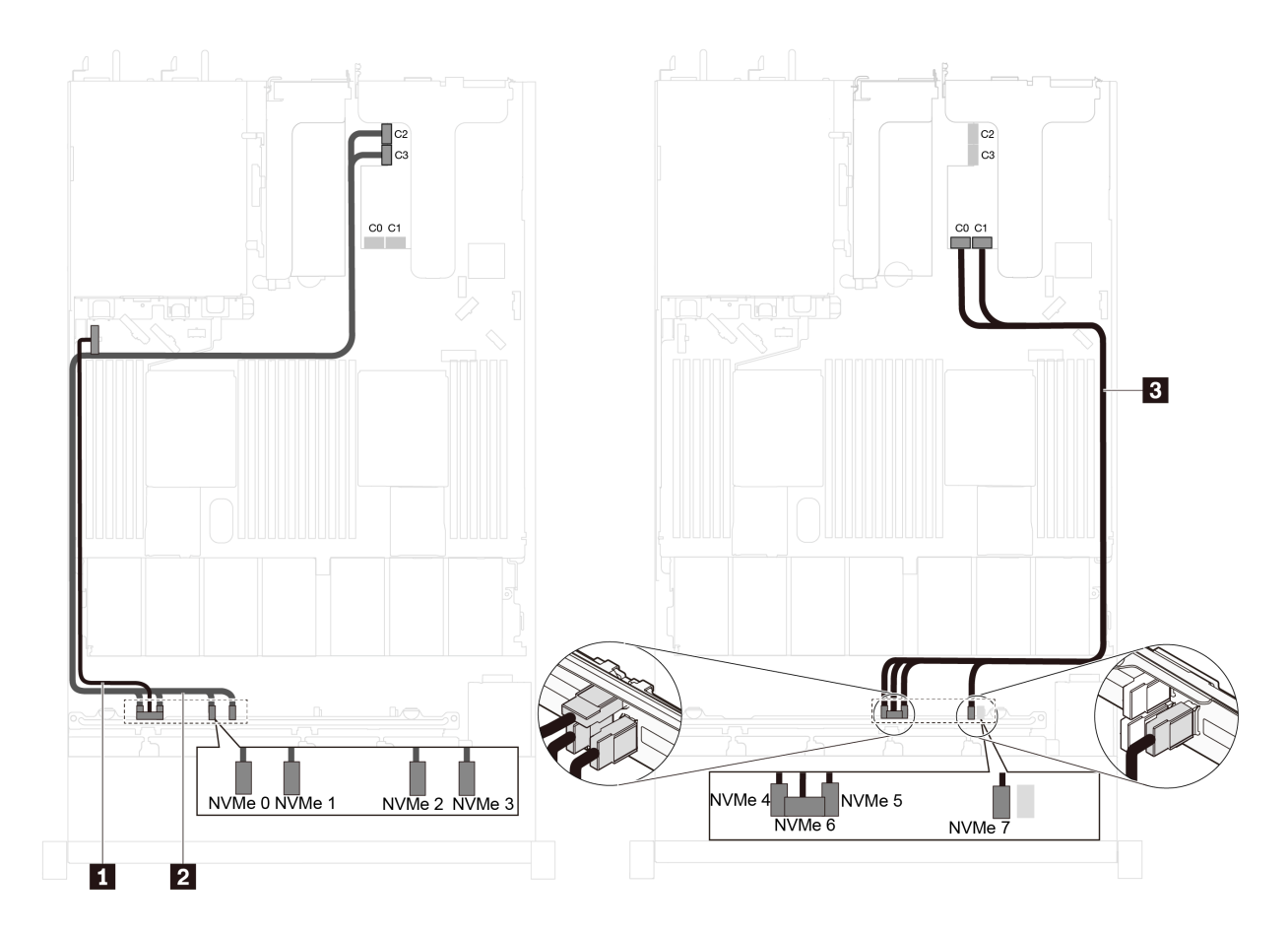

图 44. 配备八个 2.5 英寸 NVMe 硬盘并在 PCIe 插槽 2 中装有一个 NVMe 1611-8P 交换适配器的服务器型 **号的线缆布放**

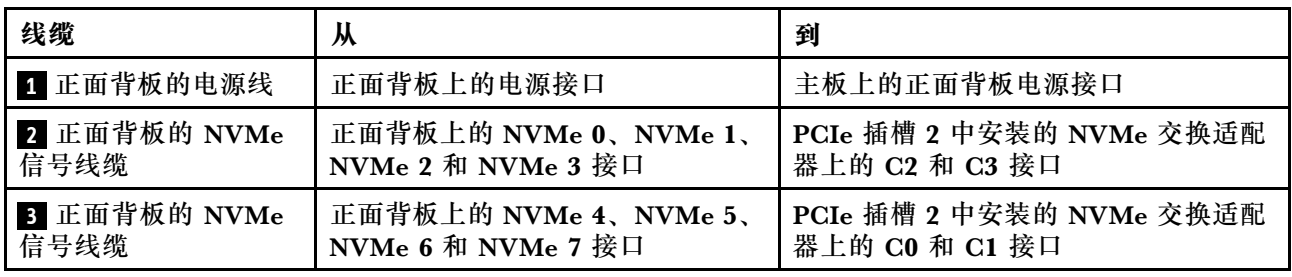

# **部件列表**

部件列表可用于识别适用于服务器的各种组件。

有关订[购第 57 页图 45 "服务器组件"](#page-60-0)中所示部件的更多信息,请访问:

<http://datacentersupport.lenovo.com/us/en/products/servers/thinksystem/sr630/7x01/parts>

<span id="page-60-0"></span>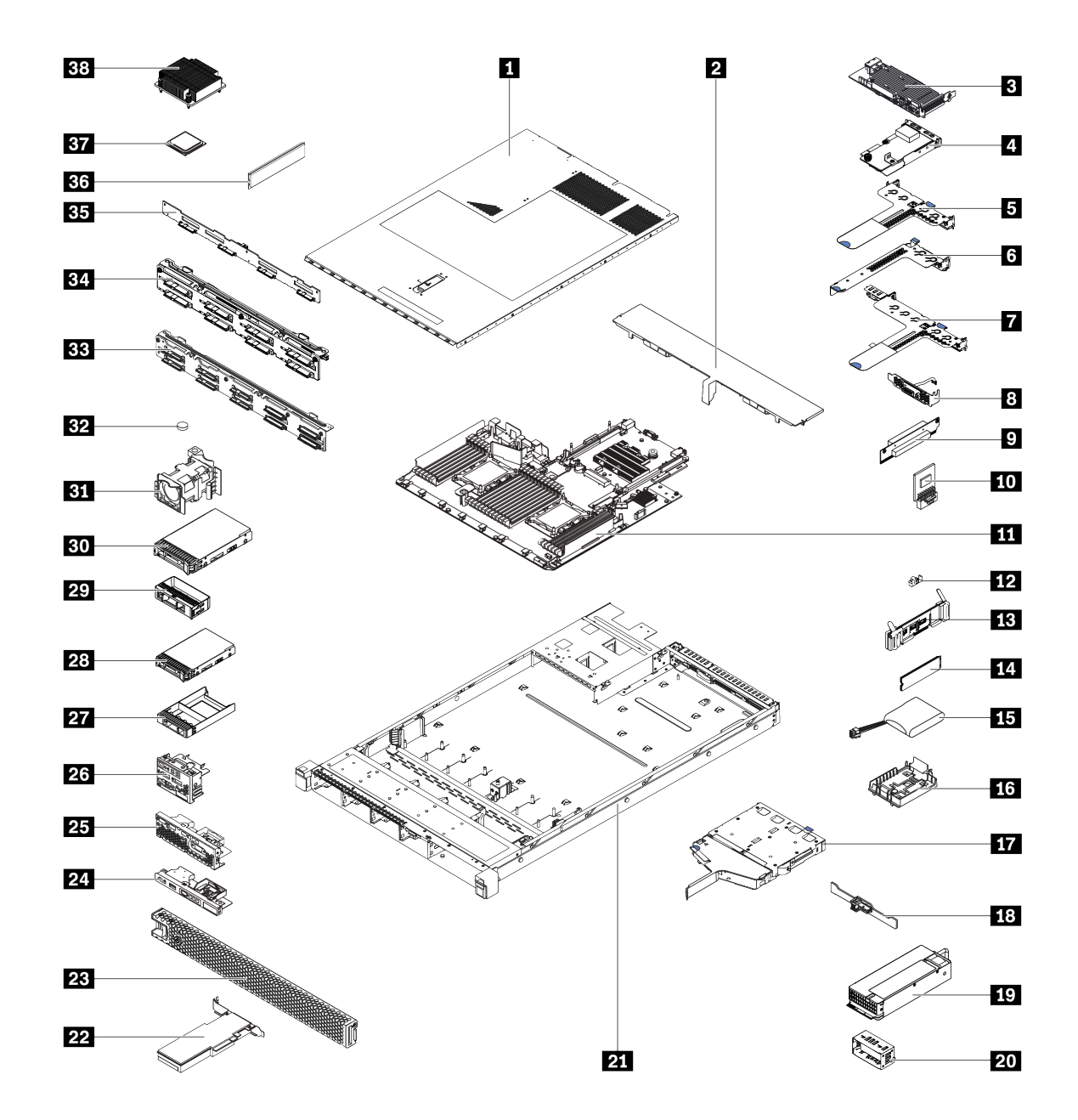

**图 45. 服务器组件**

下表中的部件归类情况如下:

- **1 类客户可更换部件(CRU):**您必须自行更换 1 类 CRU。如果在未签订服务协议的情况下请 求 Lenovo 安装 1 类 CRU, 您必须支付安装费用。
- **2 类客户可更换部件(CRU):**根据服务器的保修服务类型,您可以自行安装 2 类 CRU 或请 求 Lenovo 进行安装, 无需支付额外费用。
- **现场可更换部件(FRU):**必须由经过培训的技术服务人员安装 FRU。

• **易损耗部件和结构部件:**由您负责购买和更换易损耗部件和结构部件(外盖或挡板等组件)。 如果要求 Lenovo 代为购买或安装结构部件,您必须支付服务费。

**表 9. 部件列表**

| 索引                                                                                      | 描述                                                             | 1 类 CRU               | 2 类 CRU | <b>FRU</b> | 易损耗部件和结构<br>部件 |
|-----------------------------------------------------------------------------------------|----------------------------------------------------------------|-----------------------|---------|------------|----------------|
| 有关订购第 57 页图 45 "服务器组件"中所示部件的更多信息,请访问:                                                   |                                                                |                       |         |            |                |
| http://datacentersupport.lenovo.com/us/en/products/servers/thinksystem/sr630/7x01/parts |                                                                |                       |         |            |                |
| 强烈建议您在购买新部件之前先使用 Lenovo Capacity Planner 检查服务器的电源摘要数据。                                  |                                                                |                       |         |            |                |
| $\mathbf{a}$                                                                            | 顶盖                                                             | $\sqrt{}$             |         |            |                |
| $\overline{2}$                                                                          | 导风罩                                                            |                       |         |            | $\sqrt{}$      |
| $\overline{\mathbf{3}}$                                                                 | 主板上的 RAID 适配器                                                  | $\sqrt{}$             |         |            |                |
| $\overline{4}$                                                                          | LOM 适配器                                                        | $\sqrt{}$             |         |            |                |
| 5                                                                                       | 转接卡 1 支架 (两个半高型插槽)                                             | $\sqrt{}$             |         |            |                |
| $\overline{\phantom{a}}$                                                                | 转接卡 2 支架 (一个半高型插槽)                                             | $\sqrt{}$             |         |            |                |
| $\overline{1}$                                                                          | 转接卡 1 支架 (一个半高型插槽和一个<br>全高半长型插槽)                               | $\sqrt{}$             |         |            |                |
| $\vert 8 \vert$                                                                         | 串口模块                                                           | $\sqrt{}$             |         |            |                |
| $\overline{9}$                                                                          | 转接卡                                                            | $\sqrt{}$             |         |            |                |
| 10                                                                                      | TCM/TPM 适配器 (仅适用于中国大<br>陆)                                     |                       |         | $\sqrt{}$  |                |
| 11                                                                                      | 主板                                                             |                       |         | $\sqrt{}$  |                |
| 12                                                                                      | M.2 固定器                                                        | $\sqrt{}$             |         |            |                |
| 13                                                                                      | M.2 硬盘背板                                                       | $\sqrt{}$             |         |            |                |
| 14                                                                                      | M.2 硬盘                                                         | $\sqrt{}$             |         |            |                |
| <b>15</b>                                                                               | RAID 超级电容器模块                                                   | $\sqrt{}$             |         |            |                |
| <b>16</b>                                                                               | RAID 超级电容器模块夹持器                                                |                       |         |            | $\sqrt{}$      |
| 17                                                                                      | 背面热插拔硬盘仓                                                       |                       |         |            | $\sqrt{}$      |
| <b>18</b>                                                                               | 背面背板                                                           | $\overline{\sqrt{2}}$ |         |            |                |
| $19$                                                                                    | 电源模块                                                           | $\sqrt{}$             |         |            |                |
| 20                                                                                      | 电源模块填充件                                                        |                       |         |            | $\sqrt{}$      |
| 21                                                                                      | 配备四个 3.5 英寸硬盘插槽的机箱<br>配备八个 2.5 英寸硬盘插槽的机箱<br>配备十个 2.5 英寸硬盘插槽的机箱 |                       |         | $\sqrt{}$  |                |
| 22                                                                                      | PCIe 适配器                                                       | $\sqrt{}$             |         |            |                |
| 23                                                                                      | 安全挡板                                                           | $\sqrt{}$             |         |            |                |
| 24                                                                                      | 配备四个 3.5 英寸硬盘插槽的服务器型<br>号的正面 I/O 组合件                           | $\sqrt{}$             |         |            |                |

### **表 9. 部件列表 (续)**

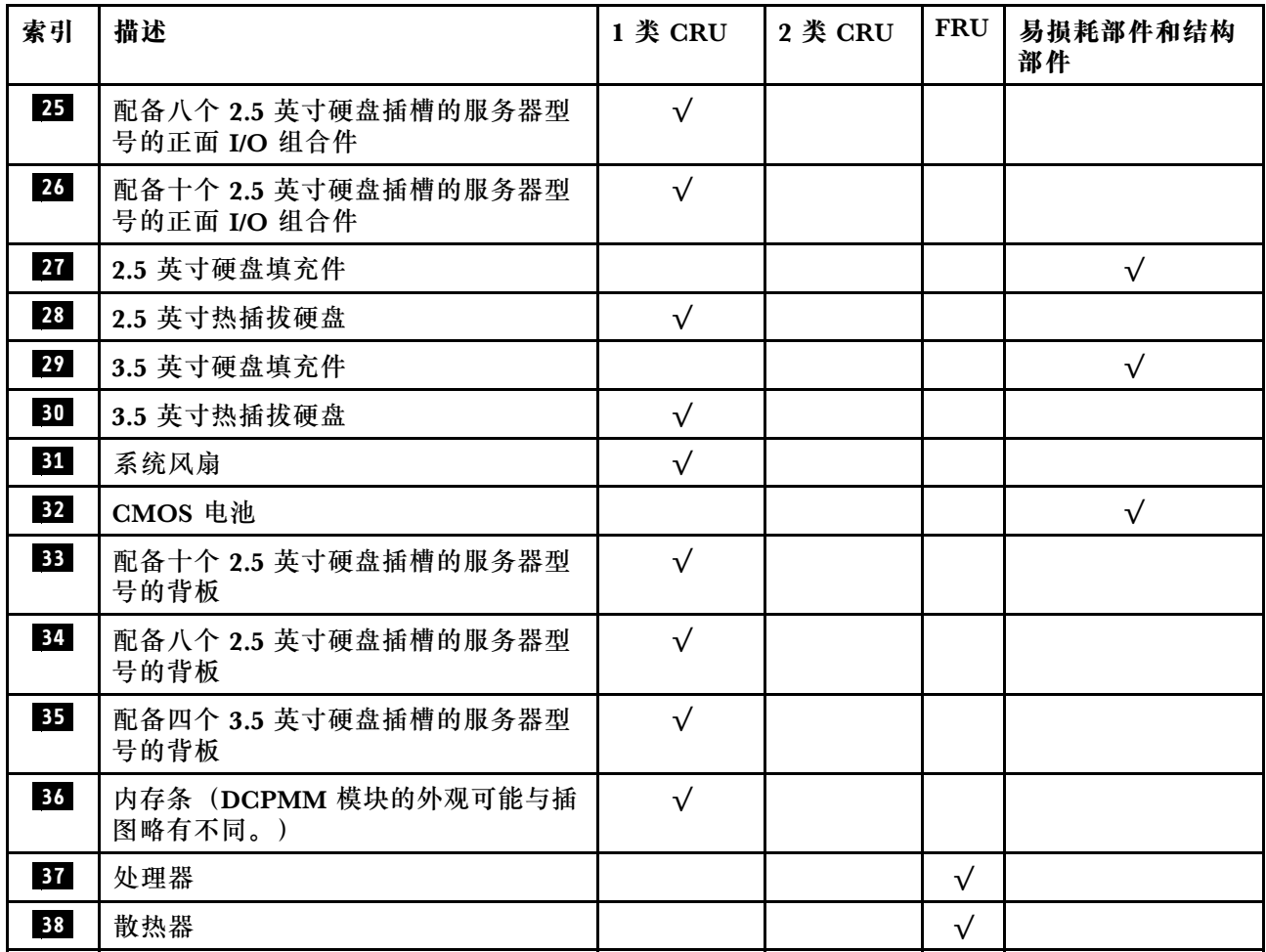

# **电源线**

有多种电源线可用,具体取决于安装该服务器的国家和地区。

要查看服务器可用的电源线:

1. 访问:

<http://dcsc.lenovo.com/#/>

- 2. 单击 **Preconfigured Model(预先配置型号)**或 **Configure to order(按单定做)**。
- 3. 输入服务器的机器类型和型号以显示配置页面。
- 4. 单击 **Power(电源)** ➙ **Power Cables(电源线)**选项卡以查看所有电源线。

- 为安全起见,本产品配套提供了带有接地型插头的电源线。为避免电击,请始终将电源线和插 头与正确接地的插座配套使用。
- 本产品在美国和加拿大配套提供的电源线已列入 Underwriters Laboratories(UL)目录,并 且已通过加拿大标准协会(CSA)认证。
- 对于准备在 115 伏电压下运行的装置: 请使用列入 UL 目录并通过 CSA 认证的线缆套件, 其中 包括一条至少 18 AWG、SVT 或 SJT 型、最长 15 英尺的三芯线和一个额定电流为 15 安、额 定电压为 125 伏的并联片接地型插头。
- 对于准备在 230 伏电压下运行的装置(美国境内):请使用列入 UL 目录并通过 CSA 认证的线 缆套件, 其中包括一条至少 18 AWG、SVT 或 SJT 型、最长 15 英尺的三芯线和一个额定电流 为 15 安、额定电压为 250 伏的串联片接地型插头。
- 对于准备在 230 伏电压下运行的装置(美国以外):请使用带有接地型插头的线缆套件。该线 缆套件应获得设备安装所在国家或地区相应的安全许可。
- 面向某一特定国家或地区提供的电源线通常仅在此国家或地区可用。

# <span id="page-64-0"></span>**第 3 章 服务器硬件设置**

要设置服务器,请安装购买的所有选件,用线缆连接服务器,配置和更新固件并安装操作系统。

### **服务器设置核对表**

使用服务器设置核对表,确保已执行设置服务器所需的所有任务。

服务器设置过程因服务器运抵时的配置而异。在某些情况下,服务器经过全面配置,只需将服务 器连接到网络和交流电源即可开启服务器。在其他一些情况下,服务器需要装有硬件选件,需要 硬件和固件配置,还要求安装操作系统。

以下为设置服务器的一般步骤:

- 1. 打开服务器包装。请参[阅第 2 页 "服务器包装内容"](#page-5-0)。
- 2. 设置服务器硬件。
	- a. 安装所有需要的硬件或服务器选件。请参阅[第 65 页 "安装服务器硬件选件"](#page-68-0)中的相关主 题。
	- b. 如有必要,请使用服务器附带的导轨套件将服务器装入标准机架机柜。请参阅选配导轨套 件附带的《机架安装指南》。
	- c. 将以太网线缆和电源线连接到服务器。请参阅[第 23 页 "后视图"](#page-26-0), 以找到这些接口。请 参阅第 119 页"用线缆连接服务器",了解线缆连接最佳实践。
	- d. 打开服务器电源。请参[阅第](#page-122-0) [120](#page-123-0) 页"打开服务器电源"。

**注:**无需打开服务器电源,即可访问管理处理器界面来配置系统。只要服务器连接电源, 便可使用管理处理器界面。有关访问管理软件处理器的详细信息,请参阅:

[http://sysmgt.lenovofiles.com/help/topic/com.lenovo.systems.management.xcc.doc/dw1lm](http://sysmgt.lenovofiles.com/help/topic/com.lenovo.systems.management.xcc.doc/dw1lm_c_chapter2_openingandusing.html) [\\_c\\_chapter2\\_openingandusing.html](http://sysmgt.lenovofiles.com/help/topic/com.lenovo.systems.management.xcc.doc/dw1lm_c_chapter2_openingandusing.html)

- e. 确认服务器硬件已成功设置。请参阅[第 120 页 "确认服务器设置"](#page-123-0)。
- 3. 配置系统。
	- a. 将 Lenovo XClarity Controller 连接到管理网络。请参阅[第 121 页 "为 Lenovo XClarity](#page-124-0) [Controller 设置网络连接"](#page-124-0)。
	- b. 如有必要, 请更新服务器固件。请参阅[第 122 页 "更新固件"](#page-125-0)。
	- c. 配置服务器的固件。请参[阅第 125 页 "配置固件"](#page-128-0)。

请参阅有关 RAID 配置的以下信息:

- <https://lenovopress.com/lp0578-lenovo-raid-introduction>
- <https://lenovopress.com/lp0579-lenovo-raid-management-tools-and-resources>
- d. 安装操作系统。请参[阅第 131 页 "部署操作系统"](#page-134-0)。
- e. 备份服务器配置。请参[阅第 132 页 "备份服务器配置"](#page-135-0)。
- f. 安装服务器将要使用的应用程序和程序。

# <span id="page-65-0"></span>**安装准则**

按照安装准则将组件安装到服务器中。

安装可选设备前,请仔细阅读以下注意事项:

**注意:**为避免静电导致的系统中止和数据丢失,请在安装前将容易被静电损坏的组件放在防静电包 装中,并在操作设备时使用静电释放腕带或其他接地系统。

• 请阅读安全信息和准则以在工作时确保安全。

– 所有产品安全信息的完整列表请访问:

[http://thinksystem.lenovofiles.com/help/topic/safety\\_documentation/pdf\\_files.html](http://thinksystem.lenovofiles.com/help/topic/safety_documentation/pdf_files.html)

- 还提供了以下准则: [第 64 页 "操作容易被静电损坏的设备"](#page-67-0)和[第 64 页 "在服务器通电](#page-67-0) [的情况下对其内部进行操作"](#page-67-0)。
- 确保服务器支持正在安装的组件。要获取服务器的受支持可选组件的列表,请访问 <https://static.lenovo.com/us/en/serverproven/index.shtml>。
- 在安装新服务器时,下载并应用最新的固件。这将有助于确保解决任何已知问题,并确保服务 器能够发挥最佳性能。请转至[ThinkSystem SR630 驱动程序和软件](http://datacentersupport.lenovo.com/us/en/products/servers/thinksystem/sr630/7X01/downloads)以下载服务器的固件更新。

**重要:**某些集群解决方案需要特定的代码级别或协调的代码更新。如果该组件是集群解决方案 的一部分,请在更新代码前先验证集群解决方案是否支持最新级别的代码。

- 安装可选组件前,正确的做法是先确认服务器工作正常。
- 保持工作区域清洁,然后将已卸下的组件放在平整光滑的稳定表面上。
- 请勿尝试抬起可能超出您的负重能力的物体。如果必须抬起重物,请仔细阅读以下预防措施:
	- 确保您能站稳,不会滑倒。
	- 将物体的重量平均分配在两脚之间。
	- 缓慢抬起物体。切勿在抬起重物时突然移动或扭转身体。

– 为避免拉伤背部肌肉,请呈站立姿势抬起重物或凭借腿部肌肉力量向上推举重物。

- 确保为服务器、显示器和其他设备提供足够数量的正确接地的电源插座。
- 进行与硬盘相关的更改之前,请备份所有重要数据。
- 准备一把小型一字螺丝刀、一把十字螺丝刀和一把 T8 内六角螺丝刀。
- 要查看主板和内部组件上的错误 LED,请保持打开电源状态。
- 无需关闭服务器即可卸下或安装热插拔电源模块、热插拔风扇或热插拔 USB 设备。但是,在执 行任何涉及拔下或连接适配器线缆的步骤之前,必须关闭服务器;在执行任何涉及卸下或安装 转接卡的步骤之前,必须切断服务器电源。
- 组件上的蓝色部位表示操作点,您可以握住此处将组件从服务器卸下或者安装到服务器中、打 开或闭合滑锁等。
- 组件上的橙色部位或组件上/附近的橙色标签表示该组件可热插拔,如果服务器和操作系统支持 热插拔功能,则表示可在服务器仍运行时卸下或安装该组件。(橙色部位也可以表示热插拔组 件上的操作点。)有关在卸下或安装特定的热插拔组件之前可能必须执行的任何其他过程,请 参阅有关卸下或安装该组件的说明。
- 硬盘上的红色条带(与释放滑锁相邻)表示该硬盘可热插拔(如果服务器和操作系统支持热插 拔功能)。这意味着您无需关闭服务器即可卸下或安装硬盘。

**注:**有关在卸下或安装热插拔硬盘之前可能需要执行的任何其他过程,请参阅特定于系统的有 关卸下或安装该硬盘的说明。

• 对服务器结束操作后,请确保装回所有安全罩、防护装置、标签和地线。

#### **安全检查核对表**

请参阅本节中的信息识别服务器潜在的安全隐患。每台服务器在设计和制造时均安装有必要的安全 装备,以保护用户和技术服务人员免遭人身伤害。

**注:**

1. 根据《工作场所法规》第 2 节的规定,本产品不适合在视觉显示工作场所中使用。

2. 服务器的安装只能在机房中进行。

**警告:**

**根据 NEC、IEC 62368-1 和 IEC 60950-1(音视频、信息技术和通信技术领域内的电子设备安全 标准)的规定,此设备必须由经过培训的服务人员安装或维护。Lenovo 假设您有资格维护设备, 并经过培训可识别产品中的危险能量级别。应使用工具、锁和钥匙或者其他安全方法操作设备,且 操作过程应由负责该位置的权威人员控制。**

**重要:**为保证操作人员的安全和系统正常运行,需要对服务器进行电气接地。持证电工可确认电源 插座是否已正确接地。

使用以下核对表排除任何潜在的安全隐患:

- 1. 确保关闭电源并拔下电源线。
- 2. 请检查电源线。
	- 确保三线制地线接头情况良好。用仪表测量外部接地引脚与机架地线之间的三线接地连续 性阻抗,并确保阻抗值为 0.1 欧姆或更低。
	- 确保电源线类型正确。

要查看服务器可用的电源线:

a. 访问:

<http://dcsc.lenovo.com/#/>

- b. 单击 **Preconfigured Model(预先配置型号)**或 **Configure to order(按单定做)**。
- c. 输入服务器的机器类型和型号以显示配置页面。
- d. 单击 **Power(电源)** ➙ **Power Cables(电源线)**选项卡以查看所有电源线。
- 确保绝缘部分未磨损。
- 3. 检查是否存在任何明显的非 Lenovo 变更。请合理判断任何非 Lenovo 改装的安全性。
- 4. 检查服务器内部是否存在任何明显的安全隐患,如金属碎屑、污染物、水或其他液体或者过 火或烟熏的痕迹。
- 5. 检查线缆是否磨损或被夹住。
- 6. 确保电源模块外盖固定器(螺钉或铆钉)未卸下或受损。

**系统可靠性准则**

查看系统可靠性准则以确保系统正常散热和可靠性。

<span id="page-67-0"></span>确保满足以下要求:

- 当服务器随附冗余电源时,必须在每个电源模块插槽中安装一个电源模块。
- 服务器四周必须留出充足的空间,使服务器散热系统可正常工作。在服务器正面和背面附近留 出大约 50 毫米(2.0 英寸)的空隙。请勿在风扇前面放置任何物体。
- 为了保持正常散热和空气流通,在打开电源之前,请重装服务器外盖。卸下服务器外盖后运行 服务器的时间不得超过 30 分钟,否则可能会损坏服务器组件。
- 必须按照可选组件随附的线缆连接指示信息进行操作。
- 必须在发生故障后 48 小时内更换发生故障的风扇。
- 必须在卸下后 30 秒内更换卸下的热插拔风扇。
- 必须在卸下后 2 分钟内更换卸下的热插拔硬盘。
- 必须在卸下后 2 分钟内更换卸下的热插拔电源模块。
- 服务器启动时,必须安装服务器随附的每个导风罩(某些服务器可能随附多个导风罩)。缺少 导风罩的情况下运行服务器可能会损坏处理器。
- 所有处理器插槽都必须包含插槽外盖或带散热器的处理器。
- 当装有多个处理器时,必须严格遵循每个服务器的风扇插入规则。

#### **在服务器通电的情况下对其内部进行操作**

以下是服务器通电时对其内部进行操作的准则。

**注意:**当服务器内部组件暴露在静电中时,服务器可能停机,还可能丢失数据。为了避免此潜在 问题的发生,当需要在服务器通电的情况下对其内部进行操作时,必须佩戴静电释放腕带或采用 其他接地系统。

- 避免穿着宽松的衣物,尤其要注意前臂处的衣物。对服务器进行操作前,扣住袖子纽扣,或挽 起袖子。
- 防止领带、围巾、卡绳或长发在服务器中晃动。
- 摘下所有首饰,如手镯、项链、戒指、袖口链扣和腕表。
- 取出衬衫口袋中的物品,如钢笔和铅笔,以免俯身时,物品掉入服务器内。
- 避免将任何金属物品(如回形针、发夹和螺钉)掉入服务器中。

### **操作容易被静电损坏的设备**

按以下信息操作容易被静电损坏的设备。

**注意:**为避免静电导致的系统中止和数据丢失,请在安装前将容易被静电损坏的组件放在防静电包 装中,并在操作设备时使用静电释放腕带或其他接地系统。

- 减少不必要的移动以防您身体周围积聚静电。
- 在寒冷的天气操作设备时应格外小心,因为供暖系统会降低室内湿度并增加静电。
- 请务必使用静电释放腕带或其他接地系统,尤其是在服务器通电的情况下对其内部进行操作时。
- 当设备仍在其防静电包装中时,请将其与服务器外部未上漆的金属表面接触至少两秒。这样可 以释放防静电包装和您身体上的静电。
- 将设备从包装中取出,不要放下,直接将其安装到服务器中。如果需要放下设备,请将它放回 防静电包装中。切勿将设备放在服务器或任何金属表面上。
- <span id="page-68-0"></span>• 操作设备时,小心地握住其边缘或框架。
- 请勿接触焊接点、引脚或裸露的电路。
- 防止其他人接触设备,以避免可能的损坏。

## **安装服务器硬件选件**

本节包含执行可选硬件初始安装的说明。每个组件的安装过程引用对所更换的组件进行操作所需 要执行的任何任务。

为减少工作量,以下安装过程采用的是最优顺序。

**注意:**为确保安装的组件正常工作,请仔细阅读以下预防措施。

- 确保服务器支持正在安装的组件。要获取服务器的受支持可选组件的列表,请访问 <https://static.lenovo.com/us/en/serverproven/index.shtml>。
- 务必下载并应用最新的固件。这将有助于确保解决任何已知问题,并确保服务器能够发挥最佳 性能。请转至[ThinkSystem SR630 驱动程序和软件](http://datacentersupport.lenovo.com/us/en/products/servers/thinksystem/sr630/7X01/downloads)以下载服务器的固件更新。
- 安装可选组件前,正确的做法是先确认服务器工作正常。
- 遵循本节中的安装过程并使用适当的工具。错误安装的组件会因引脚损坏、接口损坏、连线松 动或者组件松动而导致系统故障。

**卸下安全挡板**

按以下信息卸下安全挡板。

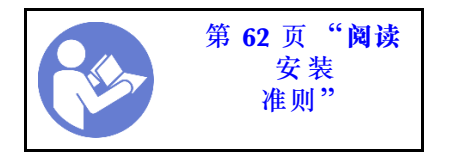

要卸下安全挡板,请完成以下步骤:

#### **观看操作过程**

可在 [https://www.youtube.com/playlist?list=PLYV5R7hVcs-C\\_GGjNudxYy8-c69INMcmE](https://www.youtube.com/playlist?list=PLYV5R7hVcs-C_GGjNudxYy8-c69INMcmE) 上找到此 过程的视频。

步骤 1. 使用钥匙解锁安全挡板。

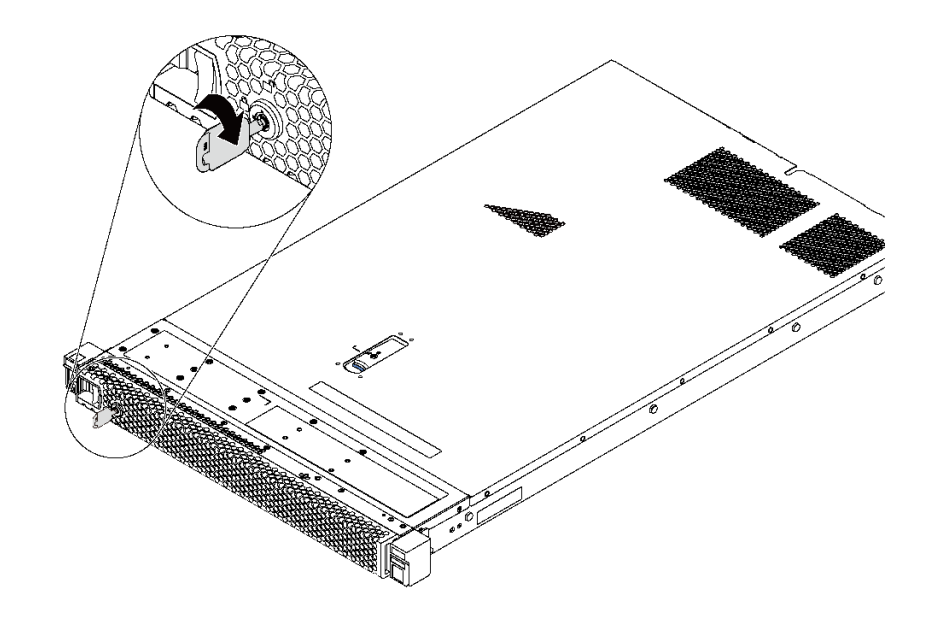

**图 46. 解锁安全挡板**

步骤 2. 按蓝色释放滑锁 **1** ,然后向外旋转安全挡板以将其从机箱上卸下。

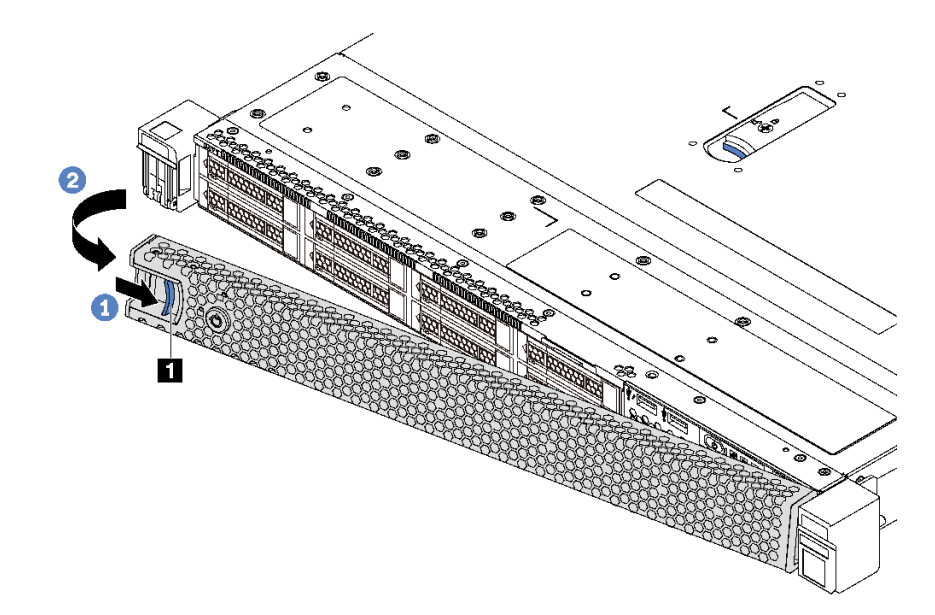

#### **图 47. 卸下安全挡板**

**注意:**在运送已安装服务器的机架之前,请装回安全挡板并将其锁定到位。

**卸下顶盖**

按以下信息卸下顶盖。

\n
$$
\begin{array}{|c|c|c|}\n \hline\n \text{10.5} & \text{11.6} & \text{12.6} & \text{13.6} \\
\hline\n \text{2.7} & \text{5.8} & \text{6.8} & \text{6.8} & \text{6.8} \\
\hline\n \text{2.8} & \text{5.8} & \text{6.8} & \text{6.8} & \text{6.8} \\
\text{4.9} & \text{5.8} & \text{6.8} & \text{6.8} & \text{6.8} & \text{6.8} \\
\text{5.8} & \text{6.8} & \text{6.8} & \text{6.8} & \text{6.8} & \text{6.8} \\
\text{6.8} & \text{6.8} & \text{6.8} & \text{6.8} & \text{6.8} & \text{6.8} \\
\text{7.8} & \text{8.8} & \text{8.8} & \text{8.8} & \text{8.8} & \text{8.8} & \text{8.8} \\
\text{8.8} & \text{8.8} & \text{8.8} & \text{8.8} & \text{8.8} & \text{8.8} & \text{8.8} \\
\text{9.8} & \text{11.8} & \text{12.8} & \text{13.8} & \text{14.8} & \text{15.8} & \text{16.8} & \text{17.8} \\
\text{15.8} & \text{13.8} & \text{14.8} & \text{15.8} & \text{16.8} & \text{17.8} & \text{17.8} & \text{18.8} \\
\text{16.8} & \text{17.8} & \text{17.8} & \text{17.8} & \text{17.8} & \text{17.8} & \text{17.8} & \text{17.8} & \text{18.8} \\
\text{18.8} & \text{
$$

**S033**

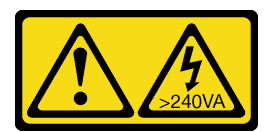

**警告:**

**当前能级可能构成危险。电压已达到危险等级,如发生金属性短路,可能因热量释放而造成金属喷 溅和/或烧伤。**

**S014**

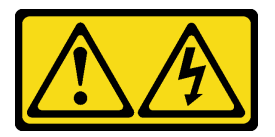

**警告:**

**当前电压等级、电流等级和能级可能构成危险。仅限合格的技术服务人员卸下贴有标签的外盖。**

要卸下顶盖,请完成以下步骤:

### **观看操作过程**

可在 [https://www.youtube.com/playlist?list=PLYV5R7hVcs-C\\_GGjNudxYy8-c69INMcmE](https://www.youtube.com/playlist?list=PLYV5R7hVcs-C_GGjNudxYy8-c69INMcmE) 上找到此 过程的视频。

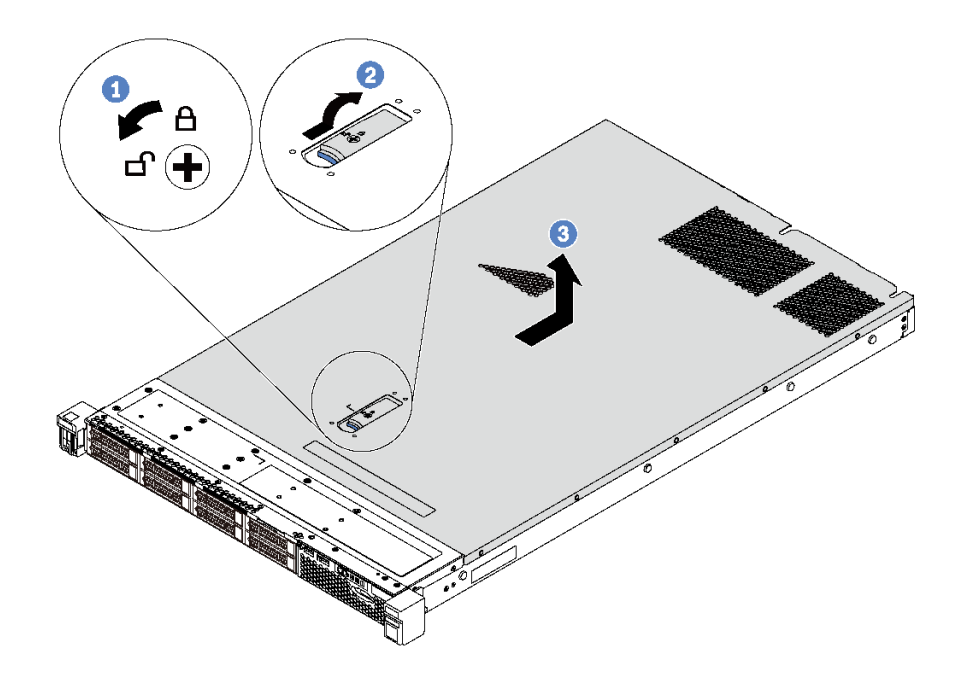

**图 48. 卸下顶盖**

- 步骤 1. 使用螺丝刀将外盖锁旋转至解锁位置, 如图所示。
- 步骤 2. 按压外盖滑锁上的松开按钮,然后完全打开外盖滑锁。
- 步骤 3. 将顶盖推向服务器背面,直至其与机箱分离。然后,从机箱上取下顶盖,将其放在平坦、 洁净的表面上。

**注意:**

- 请小心取放顶盖。在外盖滑锁打开的情况下跌落顶盖可能会损坏外盖滑锁。
- 为了保持正常散热和空气流通,在打开服务器电源之前,请先安装顶盖。

# **卸下导风罩**

按以下信息卸下导风罩。

[第](#page-64-0) [62](#page-65-0) [页 "](#page-64-0)**阅读** [安 装](#page-64-0) [准则"](#page-64-0) [第 120 页](#page-123-0) ["执行此任务](#page-123-0) [时请](#page-123-0)**关闭**服务 [器电源"](#page-123-0)

**S033**

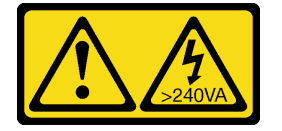

**警告:**

**当前能级可能构成危险。电压已达到危险等级,如发生金属性短路,可能因热量释放而造成金属喷 溅和/或烧伤。**
**S017**

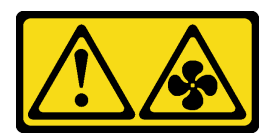

**警告:**

**附近有危险的活动扇叶。请勿用手指或身体其他部位与其接触。**

**注:**根据型号的不同,您的服务器可能没有安装导风罩。

卸下导风罩前,如果导风罩底部装有 RAID 超级电容器模块,请先拔下 RAID 超级电容器模块线 缆。

要卸下导风罩,请完成以下步骤:

#### **观看操作过程**

可在 [https://www.youtube.com/playlist?list=PLYV5R7hVcs-C\\_GGjNudxYy8-c69INMcmE](https://www.youtube.com/playlist?list=PLYV5R7hVcs-C_GGjNudxYy8-c69INMcmE) 上找到此 过程的视频。

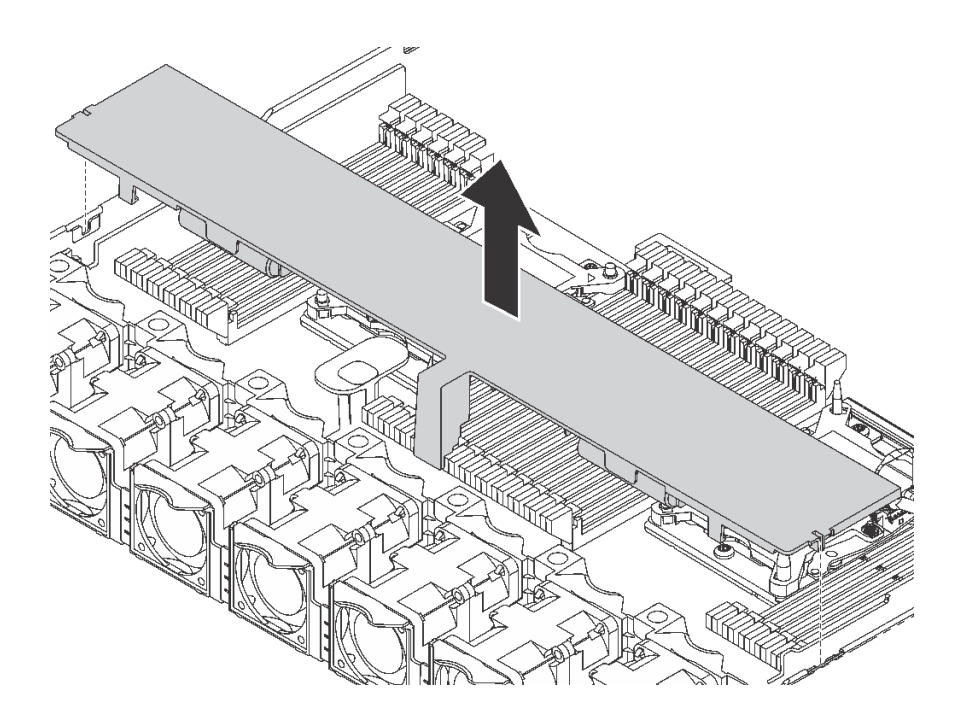

#### **图 49. 卸下导风罩**

步骤 1. 抓住导风罩,然后小心地将其从服务器中提取出来。

**注意:**为了确保正常散热和空气流通,打开服务器电源之前务必安装导风罩。卸下导风罩 后运行服务器可能会损坏服务器组件。

卸下导风罩后,开始安装已购买的所有选件。

# **安装处理器散热器模块**

处理器和散热器作为处理器散热器模块(PHM)组合件的一部分一起安装。PHM 安装需要用到内 六角 T30 螺丝刀。

**注:**如果要安装与主板相关的多个选件,应先安装 PHM。

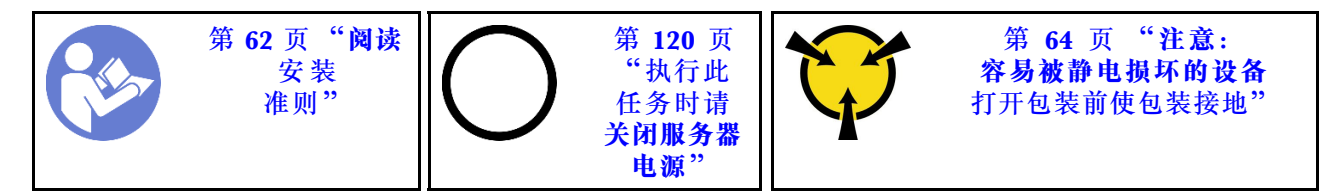

**注意:**

- 部件号为 01PE846 的主板支持 Intel Xeon SP Gen 2。如果使用部件号为 01GV276、00MX552、 01PE248 或 01PE933 的主板,请将系统固件更新到最新级别后再安装 Intel Xeon SP Gen 2。 否则,将无法打开系统电源。
- 每个处理器插槽必须始终装有外盖或 PHM。卸下或安装 PHM 时, 请用外盖保护好空的处理器 插槽。
- 请勿接触处理器插槽或处理器触点。处理器插槽触点非常脆弱,容易损坏。处理器触点上的杂 质(如皮肤上的油脂)可导致连接失败。
- 请一次仅卸下和安装一个 PHM。如果主板支持多个处理器,请从第一个处理器插槽开始安装 PHM。
- 请勿使处理器或散热器上的导热油脂接触任何物体。与任何表面接触都有可能损坏导热油脂, 致其失效。导热油脂可能会损坏处理器插槽中的电气接口等组件。在得到相关指示前,请勿从 散热器上卸下油脂外盖。
- 为确保最佳性能,请检查新散热器上的制造日期,确保该日期不超过 2 年。如果已超过 2 年, 请擦去现有的导热油脂,在散热器上涂上新油脂,确保最佳导热性能。

**注:**

- PHM 有槽口,方便以正确的方向安装在插槽中。
- 请参阅 <https://static.lenovo.com/us/en/serverproven/index.shtml> 以获取服务器支持的处理器的 列表。主板上的所有处理器必须具有相同的速度、核数和频率。
- 在安装新的 PHM 或置换处理器之前,请将系统固件更新到最新级别。请参[阅第 122 页](#page-125-0) ["更新固件"](#page-125-0)。
- 安装额外 PHM 可能改变系统的内存要求。请参阅[第 76 页 "内存条安装规则"](#page-79-0)以获取处理器 与内存关系的列表。
- 系统适用的可选设备可能有特定的处理器要求。请参阅可选设备随附的文档以获取相关信息。
- 有关主板、处理器和散热器的一些重要信息,请参阅第 12 页"主板、处理器和散热器的重要 [信息"](#page-15-0)。

完成以下步骤以安装 PHM。

#### **观看操作过程**

可在 [https://www.youtube.com/playlist?list=PLYV5R7hVcs-C\\_GGjNudxYy8-c69INMcmE](https://www.youtube.com/playlist?list=PLYV5R7hVcs-C_GGjNudxYy8-c69INMcmE) 上找到此 过程的视频

- 步骤 1. 如果处理器插槽上已安装处理器插槽外盖,请将其取下,方法是将手指插入外盖两端的半 圆中,将外盖从主板上提起。
- 步骤 2. 在主板上安装处理器散热器模块。

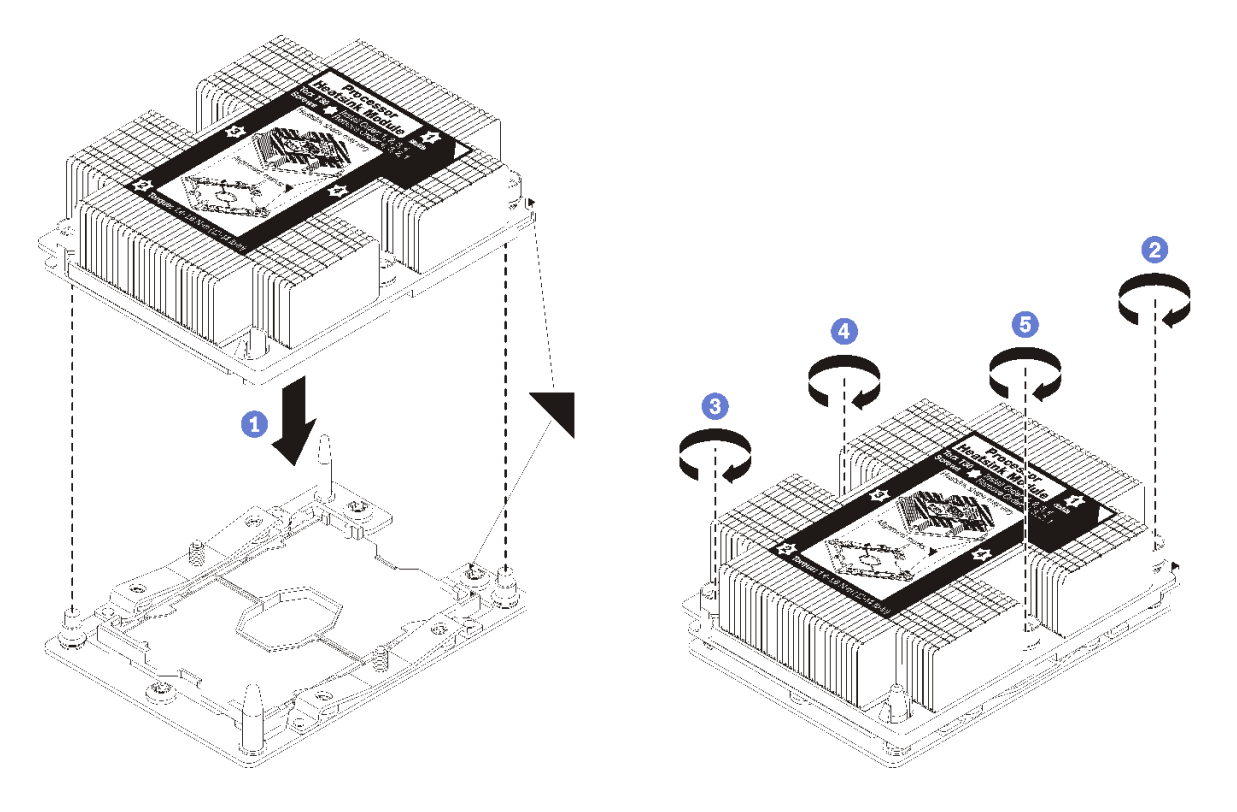

#### **图 50. 安装 PHM**

a. 使处理器插槽上的三角形标记和导销与 PHM 对齐; 然后将 PHM 插入处理器插槽中。

**注意:**为防止损坏组件,请务必遵循指示的紧固顺序。

b. 按散热器标签上*所示的安装顺序*,完全拧紧内六角 T30 紧固件。拧紧螺钉,直至其完 全固定;然后,目测检查以确保散热器下方的带肩螺钉与处理器插槽之间没有任何间 隙。(供参考,完全拧紧螺母所需的扭矩为 1.4 - 1.6 牛·米, 12 - 14 英寸·磅)。

## 安装 PHM 选件后:

1. 卸下风扇填充件,然后安装处理器选件套件随附的两个新系统风扇。请参阅第 71 页 "安装系 统风扇"。

**注:**Cascade Lake 处理器未随附系统风扇。如果已安装 Cascade Lake 处理器,请确保已订 购 ThinkSystem SR630 FAN Option Kit 并安装。

2. 如果需要安装内存条,请安装它们。请参阅[第 73 页 "安装内存条"](#page-76-0)。

## **安装系统风扇**

按以下信息安装系统风扇。

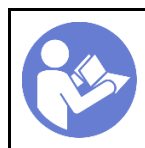

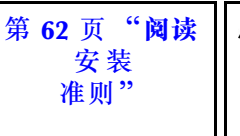

[第 64](#page-67-0) 页 "**[注意:](#page-67-0) [容易被静电损坏的设备](#page-67-0)** [打开包装前使包装接地"](#page-67-0)

**S033**

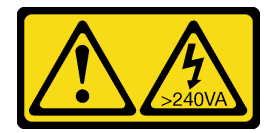

**警告:**

**当前能级可能构成危险。电压已达到危险等级,如发生金属性短路,可能因热量释放而造成金属喷 溅和/或烧伤。**

**S017**

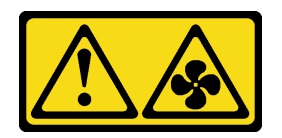

**警告:**

**附近有危险的活动扇叶。请勿用手指或身体其他部位与其接触。**

安装系统风扇前:

- 卸下风扇填充件。
- 将装有新系统风扇的防静电包装与服务器外部任何未上漆的表面接触。然后,从包装中取出新 系统风扇,并将其放在防静电平面上。

要安装系统风扇,请完成以下步骤:

## **观看操作过程**

可在 [https://www.youtube.com/playlist?list=PLYV5R7hVcs-C\\_GGjNudxYy8-c69INMcmE](https://www.youtube.com/playlist?list=PLYV5R7hVcs-C_GGjNudxYy8-c69INMcmE) 上找到此 过程的视频。

<span id="page-76-0"></span>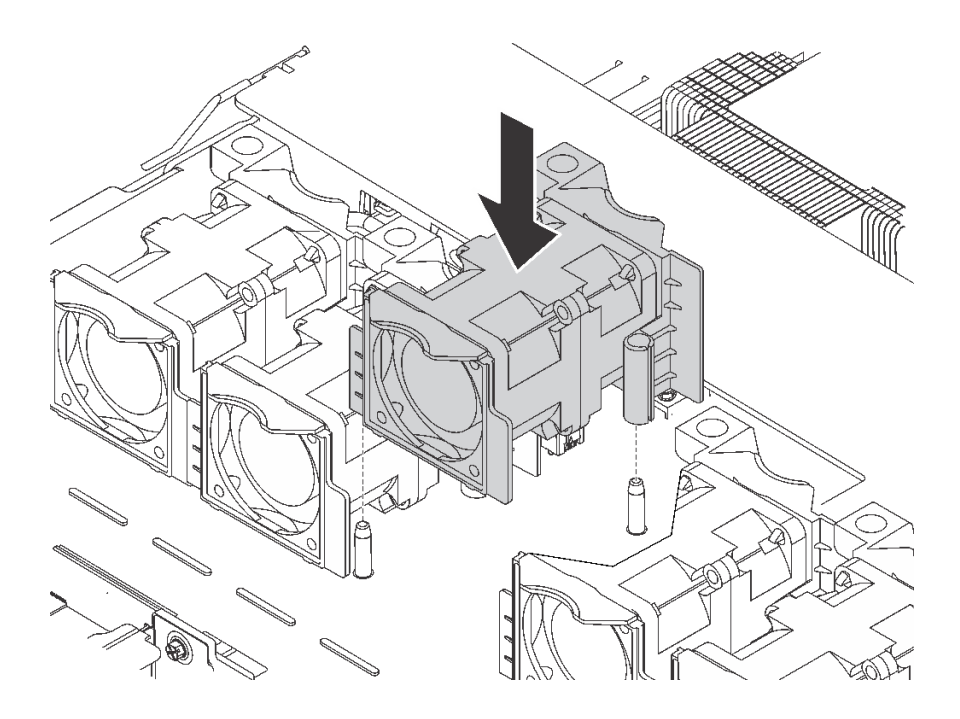

**图 51. 安装系统风扇**

步骤 1. 将系统风扇上的两个孔与机箱上的两个引脚对齐。

步骤 2. 向下按压系统风扇,直至其在插槽中正确固定到位。确保风扇接口正确安装到主板上的接 口。

# **安装内存条**

按以下信息安装内存条。

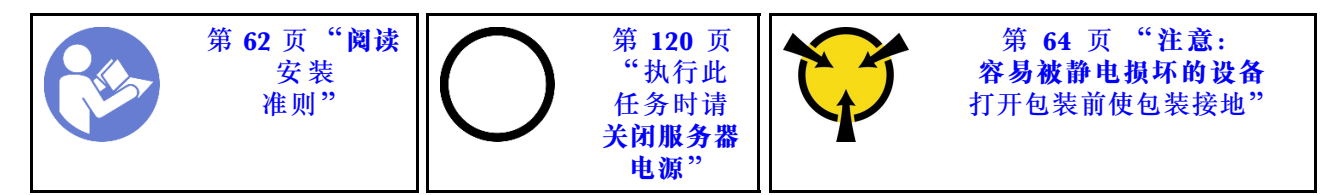

**注意:**

- 对于此任务,请拔下所有电源线。
- 内存条容易被静电损坏,操作时需特殊对待。除适用于第 64 页"操作容易被静电损坏的设备" 的标准准则外:
	- 卸下或安装内存条时始终佩戴静电释放腕带。也可以使用静电释放手套。
	- 切勿同时拿取两个或更多内存条,以免使其互相接触。存储时请勿直接堆叠内存条。
	- 切勿接触内存条接口金制触点或使这些触点接触内存条接口壳体外部。
	- 小心操作内存条:切勿弯曲、扭转或使内存条跌落。
	- 请勿使用任何金属工具(例如夹具或卡箍)来处理内存条,因为硬质金属可能会损坏内存条。
	- 请勿在手持包装或无源组件的同时插入内存条,否则可能因插入力过大而导致包装破裂或无 源组件分离。

安装内存条前:

**注:**如果是首次安装 DC Persistent Memory Module(DCPMM),请按照[第 75 页 "DC](#page-78-0) Persistent Memory Module (DCPMM)设置"中的说明进行操作。

- 1. 将装有新内存条的防静电包装与服务器外部任何未上漆的表面接触。然后,从包装中取出新内 存条,并将其放在防静电平面上。
- 2. 在主板上找到所需的内存条插槽。请参阅[第 76 页 "内存条安装规则"](#page-79-0)。确保遵循安装规则 和顺序。
- 3. 如果要安装 DCPMM, 请参阅第 75 页 "DC Persistent Memory Module (DCPMM) 设 [置"](#page-78-0)。

**注:**DCPMM 模块的外观与插图中的 DRAM DIMM 略有不同,但安装方法相同。

要安装内存条,请完成以下步骤:

## **观看操作过程**

可在 [https://www.youtube.com/playlist?list=PLYV5R7hVcs-C\\_GGjNudxYy8-c69INMcmE](https://www.youtube.com/playlist?list=PLYV5R7hVcs-C_GGjNudxYy8-c69INMcmE) 上找到此 过程的视频。

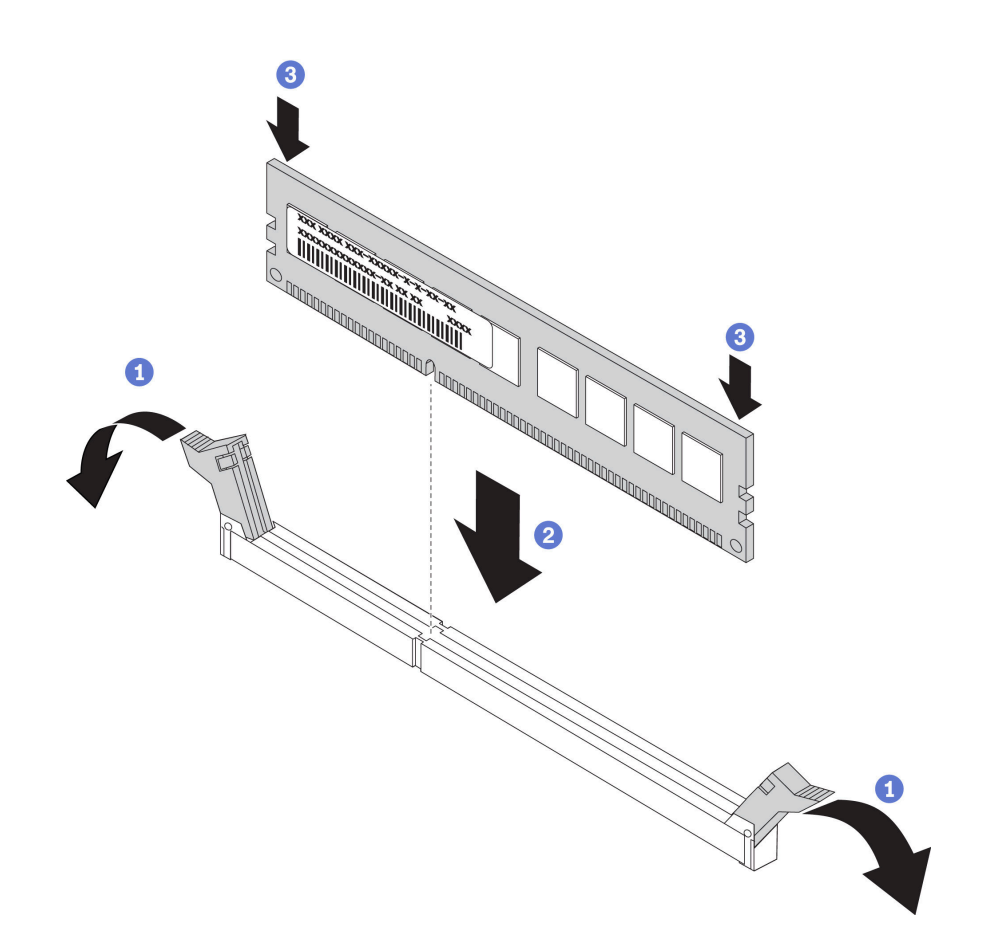

**图 52. 安装内存条**

步骤 1. 打开内存条插槽两端的固定夹。

**注意:**要避免折断固定夹或损坏内存条插槽,打开及闭合固定夹时请勿用力。

<span id="page-78-0"></span>步骤 2. 将内存条与插槽对齐,然后用双手将内存条轻轻地放在插槽上。

步骤 3. 用力将内存条两端笔直向下按入插槽,直至固定夹啮合到锁定位置。

**注:**如果内存条与固定夹之间有间隙,则未正确插入内存条;请打开固定夹,然后卸下再 插回内存条。

**DC Persistent Memory Module(DCPMM)设置**

按照本节中的说明完成首次安装 DCPMM 之前所需的设置、确定最合适的配置,并安装相应内存 条。

完成以下步骤以完成系统设置以支持 DCPMM,并根据指定组合安装内存条。

- 1. 将系统固件更新到支持 DCPMM 的最新版本 (请参阅[第 122 页 "更新固件"](#page-125-0))。
- 2. 安装 DCPMM 之前,请确保满足以下所有要求。
	- 安装的所有 DCPMM 必须具备相同的 Lenovo 部件号。
	- 所安装的所有 DRAM 内存条的类型、列、容量都必须相同,且容量最低为 16 GB。建议使 用具有相同部件号的 Lenovo DRAM 内存条。
- 3. 请参[阅第 76 页 "内存条安装规则"](#page-79-0)以确定最合适的组合和以下内容:
	- 要安装的 DCPMM 和 DRAM 内存条的数量及容量
	- 检查当前安装的处理器是否支持该组合。如不支持,请更换为支持该组合的处理器。
- 4. 如有必要,根据所确定的 DCPMM 组合购买 DCPMM、DRAM 内存条和处理器。
- 5. 如有必要,请更换处理器(请参阅《维护手册》中的"更换处理器和散热器")。
- 6. 卸下已安装的所有内存条(请参阅《维护手册》中的"卸下内存条")。
- 7. 按照[第 76 页 "DIMM 安装规则"](#page-79-0)中的插槽组合安装所有 DCPMM 和 DRAM 内存条 (请参 [阅第 73 页 "安装内存条"](#page-76-0))。
- 8. 在安装的所有 DCPMM 上禁用安全性(请参[阅第 126 页 "配置 DC Persistent Memory](#page-129-0) [Module \(DCPMM\)"](#page-129-0))。
- 9. 确保 DCPMM 固件为最新版本。如非最新版本,请更新到最新版本(请参阅  $(lxca$  fw update)).
- 10. 配置 DCPMM 以使容量可供使用(请参[阅第 126 页 "配置 DC Persistent Memory Module](#page-129-0)  $(DCPMM)^"$ ).

**向包含 DCPMM 的配置中添加内存条**

按照本节中的说明向包含 DCPMM 的现有配置添加内存条。

如果系统中已安装并配置了 DCPMM, 请完成以下步骤以添加新内存条。

- 1. 将系统固件更新至最新版本(请参阅[第 122 页 "更新固件"](#page-125-0))。
- 2. 购买新 DCPMM 单元之前,请考虑以下 DCPMM 要求。
	- 安装的所有 DCPMM 必须具备相同的部件号。
	- 所安装的所有 DRAM DIMM 的类型、列数、容量都必须相同,且容量最低为 16 GB。建 议使用具有相同部件号的 Lenovo DRAM DIMM。
- 3. 请参阅《ThinkSystem SR630 维护手册》中的"内存条安装规则"以确定新配置,并购买相 应内存条。
- <span id="page-79-0"></span>4. 如果 DCPMM 现处于内存模式下,且安装新单元后仍将保持为内存模式, 请按照[第 88 页 "内](#page-91-0) [存模式"](#page-91-0)中的组合将新内存条安装到正确的插槽中。否则,请转至下一步。
- 5. 请务必备份存储的数据。
- 6. 如果应用直连容量为交错:
	- a. 删除在操作系统中创建的所有命名空间和文件系统。
	- b. 对已安装的所有 DCPMM 执行安全擦除。转至 **Intel Optane DCPMM** ➙ **安全性** ➙ **按下 以安全擦除**以执行安全擦除。

**注:**如果一个或多个 DCPMM 受口令保护,请确保已禁用每个单元的安全性,然后再执行安 全擦除。如发生丢失或遗忘口令的情况,请联系 Lenovo 服务支持人员。

- 7. 按照《ThinkSystem SR630 维护手册》中的"内存条安装规则"所述的插槽组合安装所有 DCPMM 和 DRAM DIMM。
- 8. 在安装的所有 DCPMM 上禁用安全性(请参阅[第 126 页 "配置 DC Persistent Memory](#page-129-0) [Module \(DCPMM\)"](#page-129-0))。
- 9. 确保 DCPMM 固件为最新版本。如非最新版本,请更新到最新版本(请参阅 [https://sysmgt.lenovofiles.com/help/topic/com.lenovo.lxca.doc/update\\_fw.html](https://sysmgt.lenovofiles.com/help/topic/com.lenovo.lxca.doc/update_fw.html)) 。
- 10. 配置 DCPMM 以使容量可供使用(请参阅[第 126 页 "配置 DC Persistent Memory Module](#page-129-0)  $(DCPMM)^"$ ).
- 11. 恢复备份的数据。

**内存条安装规则**

必须根据服务器上采用的内存配置,按特定顺序安装内存条。

您的服务器有 24 个内存条插槽。装有一个处理器时,服务器最多支持 12 个内存条,装有两个处 理器时,最多支持 24 个内存条。它具有以下特性:

对于 Intel Xeon SP Gen 1:

- 支持的内存条类型如下:
	- TruDDR4 2666,单列或双列,8 GB/16 GB/32 GB RDIMM
	- TruDDR4 2666,四列,64 GB LRDIMM
	- TruDDR4 2666,八列,128 GB 3DS RDIMM
- 最小系统内存为 8 GB。
- 最大系统内存如下:
	- $768$  GB, 使用 RDIMM
	- $1.5$  TB, 使用 LRDIMM
	- $-3$  TB, 使用 3DS RDIMM

对于 Intel Xeon SP Gen 2:

- 支持的内存条类型如下:
	- TruDDR4 2666,单列或双列,16 GB/32 GB RDIMM
	- TruDDR4 2933,单列或双列,8 GB/16 GB/32 GB/64 GB RDIMM
- TruDDR4 2933,单列或双列,16 GB/32 GB/64 GB Performance+ RDIMM
- TruDDR4 2666,四列,64 GB 3DS RDIMM
- TruDDR4 2933,四列,128 GB 3DS RDIMM
- TruDDR4 2933,四列,128 GB Performance+ 3DS RDIMM
- 128 GB/256 GB/512 GB DCPMM
- 最小系统内存为 8 GB。
- 最大系统内存如下:
	- $1.5$  TB, 使用 RDIMM
	- 3 TB, 使用 3DS RDIMM
	- 6 TB, 在内存模式下使用 DCPMM 和 3DS RDIMM/RDIMM

有关支持的内存条选件的列表,请访问: <https://static.lenovo.com/us/en/serverproven/index.shtml>

根据安装的内存条,请参阅以下主题了解详细的安装规则:

- 无 DCPMM: 第 77 页 "DRAM DIMM 安装规则"
- 有 DCPMM: [第 82 页 "DCPMM 安装规则"](#page-85-0)

**DRAM DIMM 安装规则**

对于 RDIMM 或 LRDIMM, 可使用以下内存模式:

- [第 78 页 "独立模式"](#page-81-0)
- [第 81 页 "镜像模式"](#page-84-0)
- [第 80 页 "列备用模式"](#page-83-0)

下图将帮助您定位主板上的内存条插槽。

**注:**建议每个通道安装列数相同的内存条。

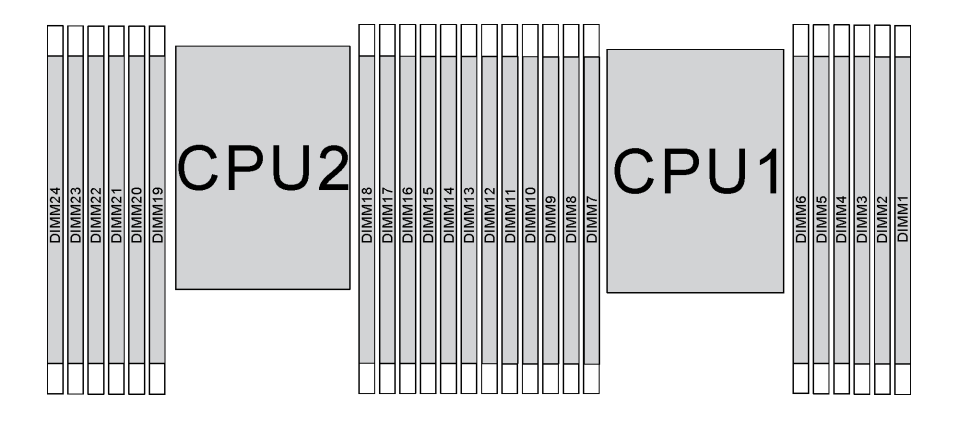

**图 53. 主板上的内存条插槽**

#### <span id="page-81-0"></span>**独立模式**

独立模式使内存可达到高性能。您可以插入所有通道,无任何匹配要求。个别通道可按不同内存条 时序运行,但所有通道必须按同一接口频率运行。

**注:**

- 所有要安装的内存条必须为同一类型。
- 服务器中所有 Performance+ DIMM 的类型、列、容量都必须相同(具有相同的 Lenovo 部件 号),才能在每个通道两个 DIMM 的配置中以 2933 MHz 的频率运行。Performance+ DIMM 不能与其他 DIMM 混合使用。
- 安装列数相同但容量不同的内存条时,请先安装容量最大的内存条。

下表显示了在仅装有一个处理器(处理器 1)时独立模式下的内存条插入顺序。

**注:**

- 如果要为处理器 1 安装三个相同的内存条,并且这三个内存条的 Lenovo 部件号相同,请将要 安装到插槽 8 中的内存条移到插槽 1 中。
- 如果要为处理器 1 安装十个相同的内存条,并且这十个内存条的 Lenovo 部件号相同,请将要 安装到插槽 6 中的内存条移到插槽 12 中。

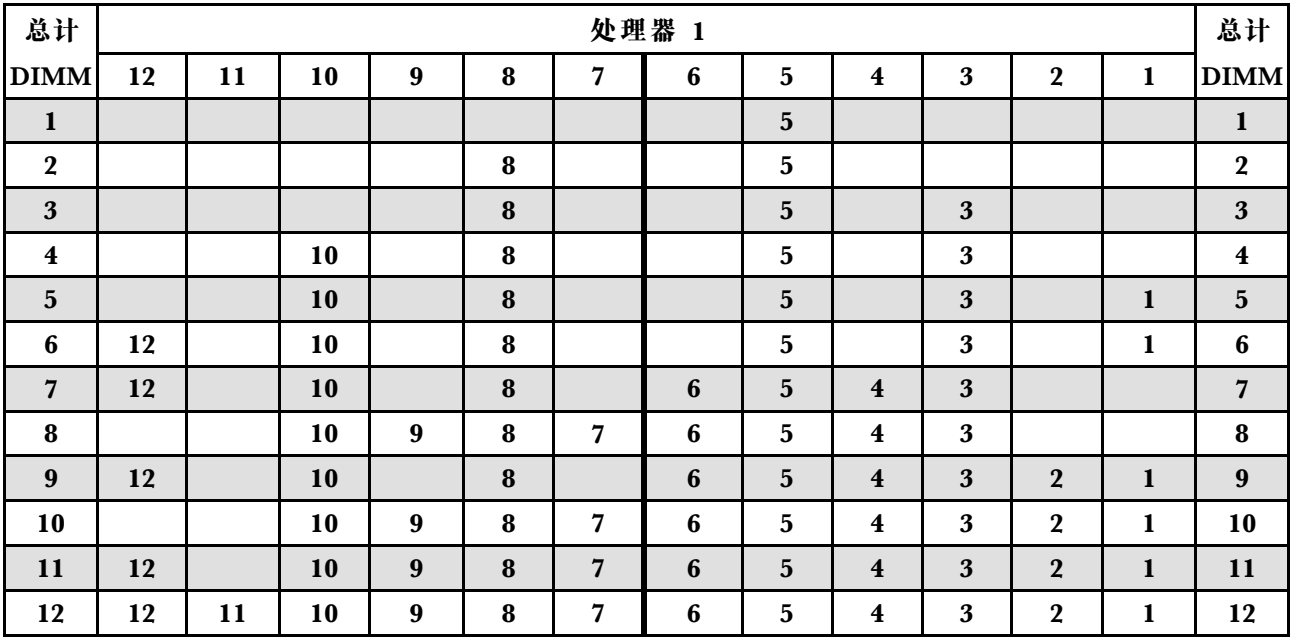

**表 10. 装有一个处理器时的独立模式**

下表显示了在装有两个处理器(处理器 1 和处理器 2)时独立模式下的内存条插入顺序。

**注:**

- 如果要为处理器 1 安装三个相同的内存条,并且这三个内存条的 Lenovo 部件号相同,请将要 安装到插槽 8 中的内存条移到插槽 1 中。
- 如果要为处理器 2 安装三个相同的内存条,并且这三个内存条的 Lenovo 部件号相同,请将要 安装到插槽 20 中的内存条移到插槽 13 中。
- 如果要为处理器 1 安装十个相同的内存条,并且这十个内存条的 Lenovo 部件号相同,请将要 装入插槽 2 的内存条移至插槽 12。
- 如果要为处理器 2 安装十个相同的内存条,并且这十个内存条的 Lenovo 部件号相同,请将要 装入插槽 14 的内存条移至插槽 24。

| 总计                      | 处理器 2 |    |    |    |    |    |    |    |                 |       |    |           | 处理器 1 |    |           |                  |   |                |   |                         |                         |   |                  |              | 总计                      |
|-------------------------|-------|----|----|----|----|----|----|----|-----------------|-------|----|-----------|-------|----|-----------|------------------|---|----------------|---|-------------------------|-------------------------|---|------------------|--------------|-------------------------|
| DIMM 24                 |       | 23 | 22 | 21 | 20 | 19 | 18 | 17 | 16 <sup>1</sup> | 15    | 14 | <b>13</b> | 12    | 11 | <b>10</b> | 9                | 8 | 7              | 6 | 5                       | $\overline{\mathbf{4}}$ | 3 | $\boldsymbol{2}$ | $\mathbf{1}$ | <b>DIMM</b>             |
| $\overline{2}$          |       |    |    |    |    |    |    | 17 |                 |       |    |           |       |    |           |                  |   |                |   | 5                       |                         |   |                  |              | $\overline{2}$          |
| 3                       |       |    |    |    |    |    |    | 17 |                 |       |    |           |       |    |           |                  | 8 |                |   | 5                       |                         |   |                  |              | 3                       |
| $\overline{\mathbf{4}}$ |       |    |    |    | 20 |    |    | 17 |                 |       |    |           |       |    |           |                  | 8 |                |   | 5                       |                         |   |                  |              | $\overline{\mathbf{4}}$ |
| $\overline{\mathbf{5}}$ |       |    |    |    | 20 |    |    | 17 |                 |       |    |           |       |    |           |                  | 8 |                |   | 5                       |                         | 3 |                  |              | $\overline{\mathbf{5}}$ |
| 6                       |       |    |    |    | 20 |    |    | 17 |                 | 15    |    |           |       |    |           |                  | 8 |                |   | $5\phantom{.0}$         |                         | 3 |                  |              | $6\phantom{1}$          |
| $\overline{7}$          |       |    |    |    | 20 |    |    | 17 |                 | 15    |    |           |       |    | 10        |                  | 8 |                |   | 5                       |                         | 3 |                  |              | $\overline{\mathbf{7}}$ |
| 8                       |       |    | 22 |    | 20 |    |    | 17 |                 | 15    |    |           |       |    | 10        |                  | 8 |                |   | $5\phantom{.0}$         |                         | 3 |                  |              | $\pmb{8}$               |
| 9                       |       |    | 22 |    | 20 |    |    | 17 |                 | 15    |    |           |       |    | 10        |                  | 8 |                |   | 5                       |                         | 3 |                  | 1            | $\boldsymbol{9}$        |
| 10                      |       |    | 22 |    | 20 |    |    | 17 |                 | 15    |    | 13        |       |    | 10        |                  | 8 |                |   | $5\phantom{.0}$         |                         | 3 |                  | $\mathbf{1}$ | 10                      |
| 11                      |       |    | 22 |    | 20 |    |    | 17 |                 | 15    |    | 13        | 12    |    | 10        |                  | 8 |                |   | 5                       |                         | 3 |                  | $\mathbf{1}$ | 11                      |
| 12                      | 24    |    | 22 |    | 20 |    |    | 17 |                 | 15    |    | 13        | 12    |    | 10        |                  | 8 |                |   | $5\phantom{.0}$         |                         | 3 |                  | $\mathbf{1}$ | 12                      |
| 13                      | 24    |    | 22 |    | 20 |    |    | 17 |                 | 15    |    | 13        | 12    |    | 10        |                  | 8 |                | 6 | 5                       | $\overline{\mathbf{4}}$ | 3 |                  |              | 13                      |
| 14                      | 24    |    | 22 |    | 20 |    | 18 | 17 | 16              | 15    |    |           | 12    |    | 10        |                  | 8 |                | 6 | 5                       | $\boldsymbol{4}$        | 3 |                  |              | 14                      |
| 15                      | 24    |    | 22 |    | 20 |    | 18 | 17 | 16              | 15    |    |           |       |    | 10        | $\boldsymbol{9}$ | 8 | $\overline{7}$ | 6 | 5                       | $\bf{4}$                | 3 |                  |              | 15                      |
| 16                      |       |    | 22 | 21 | 20 | 19 | 18 | 17 | 16              | 15    |    |           |       |    | 10        | $\boldsymbol{9}$ | 8 | $\overline{7}$ | 6 | $\overline{\mathbf{5}}$ | $\boldsymbol{4}$        | 3 |                  |              | 16                      |
| 17                      |       |    | 22 | 21 | 20 | 19 | 18 | 17 | 16              | 15    |    |           | 12    |    | 10        |                  | 8 |                | 6 | 5                       | $\overline{\mathbf{4}}$ | 3 | $\boldsymbol{2}$ | $\mathbf{1}$ | 17                      |
| 18                      | 24    |    | 22 |    | 20 |    | 18 | 17 | 16              | 15    | 14 | <b>13</b> | 12    |    | 10        |                  | 8 |                | 6 | 5                       | $\overline{\mathbf{4}}$ | 3 | $\overline{2}$   | $\mathbf{1}$ | 18                      |
| 19                      | 24    |    | 22 |    | 20 |    | 18 | 17 | 16              | 15    | 14 | <b>13</b> |       |    | 10        | 9                | 8 | $\overline{7}$ | 6 | 5                       | $\overline{\mathbf{4}}$ | 3 | $\boldsymbol{2}$ | $\mathbf{1}$ | 19                      |
| 20                      |       |    | 22 | 21 | 20 | 19 | 18 | 17 | 16              | 15    | 14 | 13        |       |    | 10        | $\boldsymbol{9}$ | 8 | $\overline{7}$ | 6 | 5                       | $\boldsymbol{4}$        | 3 | $\overline{2}$   | $\mathbf{1}$ | 20                      |
| 21                      | 24    |    | 22 |    | 20 |    | 18 | 17 | 16              | 15    | 14 | 13        | 12    | 11 | 10        | 9                | 8 | $\overline{7}$ | 6 | 5                       | $\overline{\mathbf{4}}$ | 3 | $\boldsymbol{2}$ | $\mathbf{1}$ | 21                      |
| 22                      | 24    |    | 22 | 21 | 20 | 19 | 18 | 17 | 16              | 15    | 14 | 13        | 12    |    | 10        | 9                | 8 | $\overline{7}$ | 6 | 5                       | $\boldsymbol{4}$        | 3 | $\overline{2}$   | $\mathbf{1}$ | 22                      |
| 23                      | 24    |    | 22 | 21 | 20 | 19 | 18 | 17 | 16              | 15    | 14 | 13        | 12    | 11 | 10        | 9                | 8 | $\overline{7}$ | 6 | 5                       | $\boldsymbol{4}$        | 3 | $\boldsymbol{2}$ | 1            | 23                      |
| 24                      | 24    | 23 | 22 | 21 | 20 | 19 | 18 | 17 |                 | 16 15 | 14 | 13        | 12    | 11 | 10        | 9                | 8 | $\overline{7}$ | 6 | 5                       | $\overline{\mathbf{4}}$ | 3 | $\overline{2}$   | 1            | 24                      |

**表 11. 装有两个处理器时的独立模式**

<span id="page-83-0"></span>**列备用模式**

在列备用模式下,内存条的一列作为同一通道上其他列的备用列。备用列不可用作系统内存。

**注:**

- 所有要安装的内存条必须为同一类型,并且容量、频率、电压和列数必须相同。
- 服务器中所有 Performance+ DIMM 的类型、列、容量都必须相同(具有相同的 Lenovo 部件 号),才能在每个通道两个 DIMM 的配置中以 2933 MHz 的频率运行。Performance+ DIMM 不能与其他 DIMM 混合使用。
- 如果已装内存条的列为一列,请遵循以下各表中所列的安装规则。如果已装内存条的列超过一 列,请遵循独立模式的安装规则。

下表显示了在仅装有一个处理器(处理器 1)时列备用模式下的内存条插入顺序。

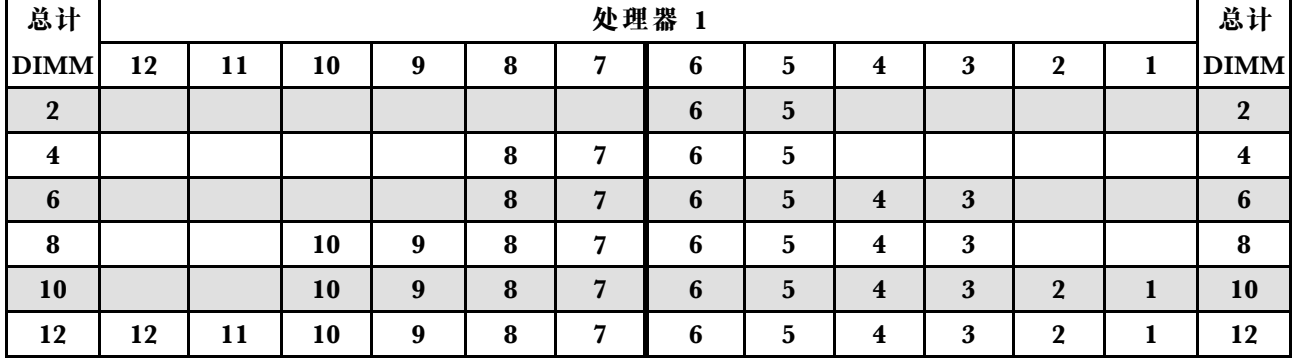

**表 12. 装有一个处理器时的列备用模式**

下表显示了在装有两个处理器(处理器 1 和处理器 2) 时列备用模式下的内存条插入顺序。

**表 13. 装有两个处理器时的列备用模式**

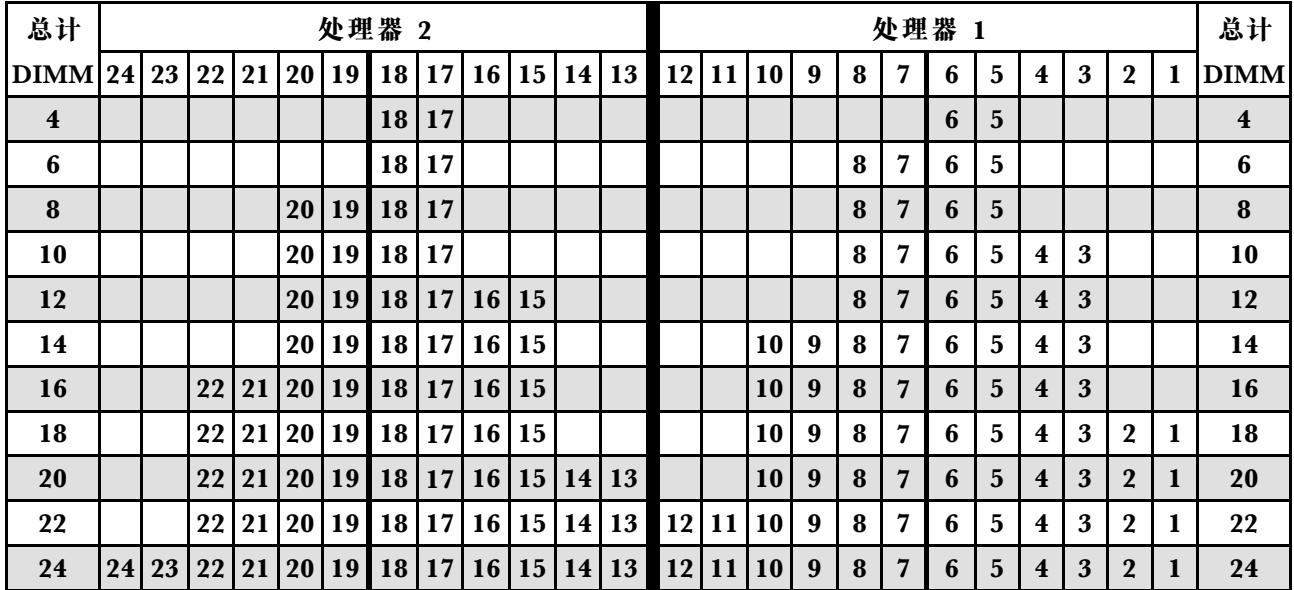

## <span id="page-84-0"></span>**镜像模式**

在镜像模式下,一对中每个内存条的大小和体系结构必须相同。通道组成对,其中每个通道接收的 数据均相同。一个通道用作另一个通道的备用,从而实现冗余。

**注:**

- 部分内存镜像是内存镜像的一个子功能,需要遵循镜像模式的安装规则。
- 所有要安装的内存条必须为同一类型,并且容量、频率、电压和列数必须相同。
- 服务器中所有 Performance+ DIMM 的类型、列、容量都必须相同(具有相同的 Lenovo 部件 号),才能在每个通道两个 DIMM 的配置中以 2933 MHz 的频率运行。Performance+ DIMM 不能与其他 DIMM 混合使用。

下表显示了在仅装有一个处理器(处理器 1)时镜像模式下的内存条插入顺序。

| 总计                      |    |    |    |   |   |   | 处理器 1 |                         |                         |   |              |   | 总计           |
|-------------------------|----|----|----|---|---|---|-------|-------------------------|-------------------------|---|--------------|---|--------------|
| <b>DIMM</b>             | 12 | 11 | 10 | 9 | 8 |   | 6     | 5                       | 4                       | 3 | $\mathbf 2$  | 1 | <b>DIMM</b>  |
| $\overline{2}$          |    |    |    |   |   |   |       | $\overline{\mathbf{5}}$ |                         | 3 |              |   | $\mathbf{2}$ |
| 3                       |    |    |    |   |   |   |       | 5                       |                         | 3 |              |   | 3            |
| $\overline{\mathbf{4}}$ |    |    | 10 |   | 8 |   |       | 5                       |                         | 3 |              |   |              |
| 6                       | 12 |    | 10 |   | 8 |   |       | 5                       |                         | 3 |              |   | 6            |
| 8                       |    |    | 10 | 9 | 8 | 7 | 6     | 5                       | $\overline{\mathbf{4}}$ | 3 |              |   | 8            |
| 9                       | 12 |    | 10 |   | 8 |   | 6     | 5                       | 4                       | 3 | $\mathbf 2$  |   | 9            |
| 12                      | 12 | 11 | 10 | 9 | 8 | 7 | 6     | 5                       | $\overline{\mathbf{4}}$ | 3 | $\mathbf{2}$ |   | 12           |

**表 14. 装有一个处理器时的镜像模式**

<span id="page-85-0"></span>下表显示了在装有两个处理器(处理器 1 和处理器 2) 时镜像模式下的内存条插入顺序。

| 总计               |    | 处理器 2 |             |    |    |           |                 |       |                 |           |    |       |    | 处理器 1    |    |   |   |                |   |                 |                         |   |                  |              |                         |
|------------------|----|-------|-------------|----|----|-----------|-----------------|-------|-----------------|-----------|----|-------|----|----------|----|---|---|----------------|---|-----------------|-------------------------|---|------------------|--------------|-------------------------|
| <b>DIMM</b> 24   |    | 23    | 22          | 21 | 20 | 19        | 18 17           |       | 16              | 15        |    | 14 13 | 12 | 11       | 10 | 9 | 8 | 7              | 6 | $5\phantom{.0}$ | $\boldsymbol{4}$        | 3 | $\mathbf{2}$     | 1            | <b>DIMM</b>             |
| $\boldsymbol{4}$ |    |       |             |    |    |           |                 | 17    |                 | 15        |    |       |    |          |    |   |   |                |   | 5               |                         | 3 |                  |              | $\boldsymbol{4}$        |
| 5                |    |       |             |    |    |           |                 | 17    |                 | 15        |    |       |    |          |    |   |   |                |   | 5               |                         | 3 |                  | 1            | $\overline{\mathbf{5}}$ |
| 6                |    |       |             |    |    |           |                 | 17    |                 | 15        |    | 13    |    |          |    |   |   |                |   | 5               |                         | 3 |                  | $\mathbf{1}$ | $6\phantom{1}$          |
| 7                |    |       |             |    |    |           |                 | 17    |                 | 15        |    | 13    |    |          | 10 |   | 8 |                |   | 5               |                         | 3 |                  |              | $\overline{7}$          |
| 8                |    |       | 22          |    | 20 |           |                 | 17    |                 | 15        |    |       |    |          | 10 |   | 8 |                |   | 5               |                         | 3 |                  |              | 8                       |
| 9                |    |       |             |    |    |           |                 | 17    |                 | 15        |    | 13    | 12 |          | 10 |   | 8 |                |   | 5               |                         | 3 |                  | 1            | $\boldsymbol{9}$        |
| <b>10</b>        |    |       | 22          |    | 20 |           |                 | 17    |                 | 15        |    |       | 12 |          | 10 |   | 8 |                |   | 5               |                         | 3 |                  | 1            | 10                      |
| 12               | 24 |       | 22          |    | 20 |           |                 | 17    |                 | 15        |    | 13    | 12 |          | 10 |   | 8 |                |   | 5               |                         | 3 |                  | 1            | 12                      |
| 13               |    |       | 22          |    | 20 |           |                 | 17    |                 | 15        |    |       | 12 |          | 10 |   | 8 |                | 6 | 5               | $\overline{\mathbf{4}}$ | 3 | $\overline{2}$   | 1            | 13                      |
| 14               |    |       | $22\,$      | 21 | 20 | 19        | 18              | 17    | 16              | 15        |    |       | 12 |          | 10 |   | 8 |                |   | 5               |                         | 3 |                  | 1            | 14                      |
| 15               | 24 |       | 22          |    | 20 |           |                 | 17    |                 | 15        |    | 13    | 12 |          | 10 |   | 8 |                | 6 | 5               | $\overline{\mathbf{4}}$ | 3 | $\overline{2}$   | $\mathbf{1}$ | 15                      |
| 16               |    |       | 22          | 21 | 20 | 19        | 18 <sup>1</sup> | 17    | 16              | 15        |    |       |    |          | 10 | 9 | 8 | $\overline{7}$ | 6 | 5               | $\overline{\mathbf{4}}$ | 3 |                  |              | 16                      |
| 17               |    |       | 22          | 21 | 20 | 19        |                 | 18 17 | 16 15           |           |    |       | 12 |          | 10 |   | 8 |                | 6 | 5               | $\overline{\mathbf{4}}$ | 3 | $\mathbf{2}$     | $\mathbf{1}$ | 17                      |
| 18               | 24 |       | 22          |    | 20 |           | 18              | 17    | 16 <sup>1</sup> | <b>15</b> |    | 14 13 | 12 |          | 10 |   | 8 |                | 6 | 5               | $\overline{\mathbf{4}}$ | 3 | $\mathbf{2}$     | 1            | 18                      |
| 20               |    |       | 22          | 21 | 20 | <b>19</b> | 18 17           |       | 16 15           |           |    |       | 12 | 11       | 10 | 9 | 8 | 7              | 6 | 5               | $\overline{\mathbf{4}}$ | 3 | $\mathbf{2}$     | 1            | 20                      |
| 21               | 24 |       | 22          |    | 20 |           | 18 <sup>1</sup> | 17    | 16 <sup>1</sup> | 15        | 14 | 13    | 12 | 11       | 10 | 9 | 8 | 7              | 6 | 5               | $\overline{\mathbf{4}}$ | 3 | $\bf{2}$         | 1            | 21                      |
| 24               |    |       | 24 23 22 21 |    |    | 20 19     |                 |       | 18 17 16 15     |           |    | 14 13 |    | 12 11 10 |    | 9 | 8 | 7              | 6 | 5               | $\overline{\mathbf{4}}$ | 3 | $\boldsymbol{2}$ | 1            | 24                      |

**表 15. 装有两个处理器时的镜像模式**

**DCPMM 安装规则**

对于 DC Persistent Memory Module (DCPMM), 可使用以下内存模式:

- [第 83 页 "应用直连模式"](#page-86-0)
- [第 88 页 "内存模式"](#page-91-0)
- [第 86 页 "混合内存模式"](#page-89-0)

**注:**

- 安装 DCPMM 和 DRAM DIMM 之前, 请参阅[第 75 页 "DC Persistent Memory Module](#page-78-0) [\(DCPMM\)设置"](#page-78-0),并确保满足所有要求。
- 要验证当前安装的处理器是否支持 DCPMM,请检查处理器描述中的四位数字。仅描述同时满 足以下两条 要求的处理器支持 DCPMM。

– 第一位数字是 **<sup>5</sup>** 或更大。

**注:**此规则的唯一例外是 Intel Xeon Silver <sup>4215</sup>,该产品也支持 DCPMM。

– 第二位数字是 **2**。

示例:Intel Xeon <sup>5215</sup>**<sup>L</sup>** 和 Intel Xeon Platinum <sup>8280</sup>**<sup>M</sup>**

**注:**处理器 4215 也支持 DCPMM。

如果当前安装的处理器不支持 DCPMM, 请更换为支持 DCPMM 的处理器。

- <span id="page-86-0"></span>• 仅 Intel Xeon SP Gen 2 支持 DCPMM。有关支持的服务器和内存条的列表,请访问 <http://www.lenovo.com/us/en/serverproven/>
- 安装两个或更多 DCPMM 时, 所有 DCPMM 必须具有相同的 Lenovo 部件号。
- 安装的所有 DRAM 内存条必须具有相同的 Lenovo 部件号。
- 16 GB RDIMM 有两种不同类型:16 GB 1Rx4 和 16 GB 2Rx8。这两种类型的部件号不同。
- 支持的内存容量范围根据以下 DCPMM 类型的不同而有所不同。
	- **大容量内存类(L):**处理器的四位数字后跟 **L**(例如:Intel Xeon <sup>5215</sup> **<sup>L</sup>**)
	- **中容量内存类(M):**处理器的四位数字后跟 **M**(例如:Intel Xeon Platinum <sup>8280</sup> **<sup>M</sup>**)
	- **其他:**支持 DCPMM 的其他处理器(例如:Intel Xeon Gold <sup>5222</sup>)
- 此外,您也可以使用以下网站提供的内存配置器: [http://1config.lenovo.com/#/memory\\_c](http://1config.lenovo.com/#/memory_configuration) [onfiguration](http://1config.lenovo.com/#/memory_configuration)。

下图将帮助您定位主板上的内存条插槽。

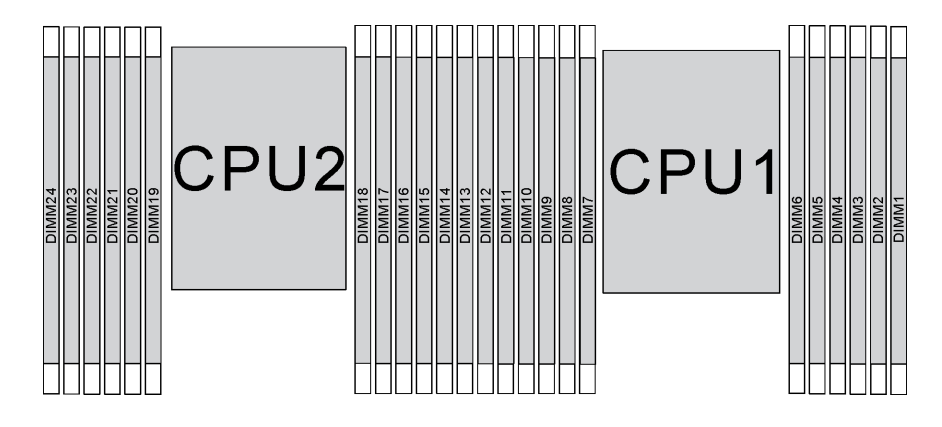

**图 54. 主板上的内存条插槽**

**应用直连模式**

此模式下, DCPMM 用作特定应用程序可直接访问的独立持久内存资源, 而 DRAM DIMM 用作 系统内存。

**注:**安装 DCPMM 之前,请参阅[第 126 页 "内存配置"](#page-129-0)和[第 126 页 "配置 DC Persistent Memory](#page-129-0) [Module \(DCPMM\)"](#page-129-0)了解相关要求。

**装有一个处理器时的应用直连模式**

**注:**在内存升级过程中增加一个或多个 DCPMM 和 DIMM 时,您可能需要将其他已安装的 DIMM 移动到新位置。

**表 16. 装有一个处理器时的应用直连模式**

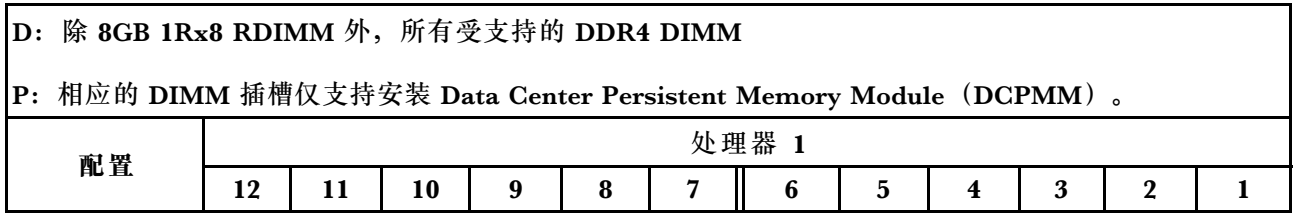

**表 16. 装有一个处理器时的应用直连模式 (续)**

| $1 \uparrow$ DCPMM<br>和 6个 DIMM | D |   | D |   | D | $\mathbf{P}$ |   | D |   | D |   | D |
|---------------------------------|---|---|---|---|---|--------------|---|---|---|---|---|---|
| 2 个 DCPMM<br>和 4个 DIMM          | P |   | D |   | D |              |   | D |   | D |   | P |
| 2 个 DCPMM<br>和 6个 DIMM          | D |   | D |   | D | P            | P | D |   | D |   | D |
| $2 \uparrow$ DCPMM<br>和 8个 DIMM | P |   | D | D | D | D            | D | D | D | D |   | P |
| $4 \uparrow$ DCPMM<br>和 6个 DIMM | D |   | D | P | D | P            | P | D | P | D |   | D |
| $6 \uparrow$ DCPMM<br>和 6个 DIMM | D | P | D | P | D | P            | P | D | P | D | P | D |

**表 17. 装有一个处理器时应用直连模式支持的 DCPMM 容量**

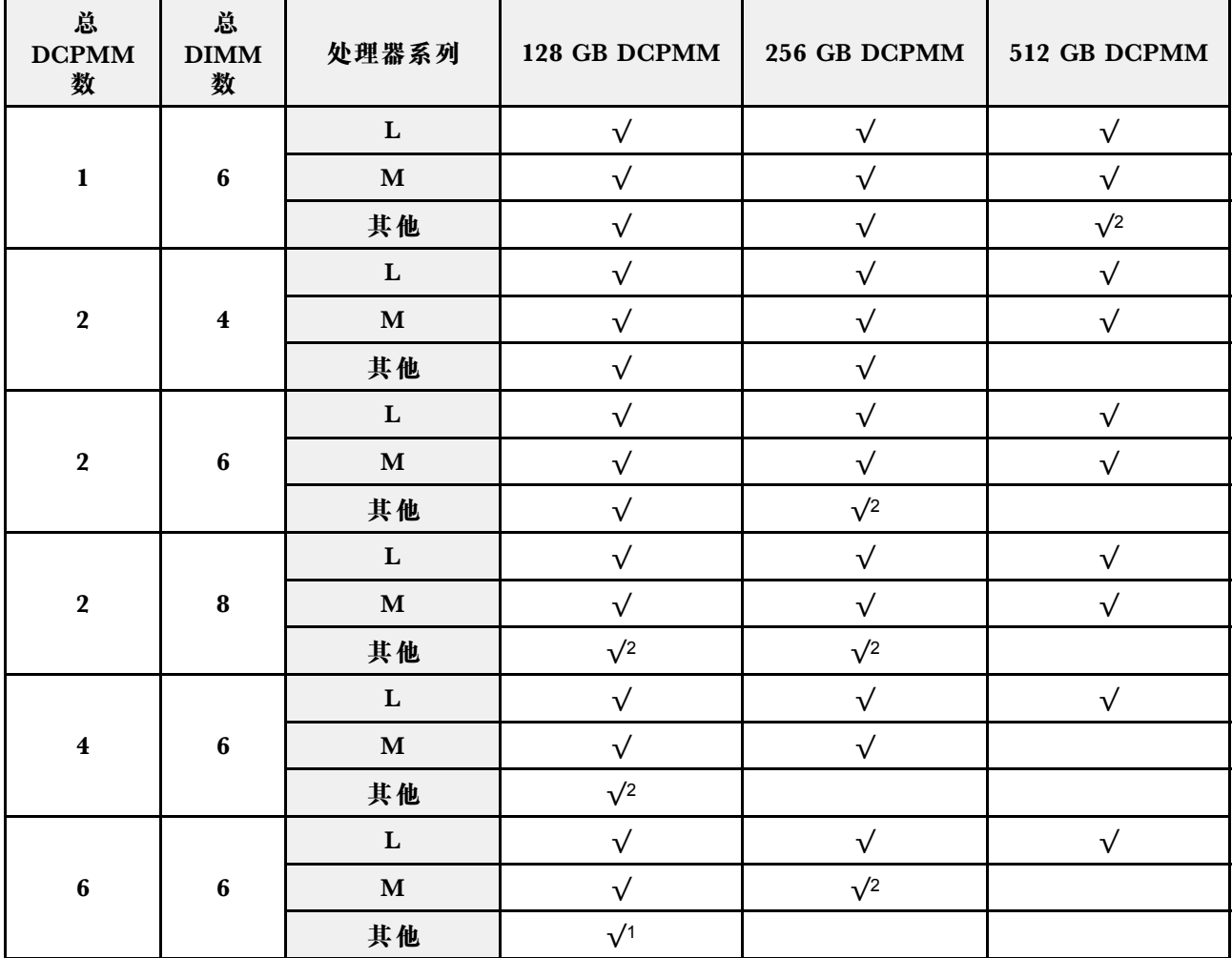

**注:**

1. 支持的 DIMM 容量高达 32 GB。

2. 支持的 DIMM 容量高达 64 GB。

**装有两个处理器时的应用直连模式**

**注:**在内存升级过程中增加一个或多个 DCPMM 和 DIMM 时,您可能需要将其他已安装的 DCPMM 和 DIMM 移动到新位置。

**表 18. 装有两个处理器时的应用直连模式**

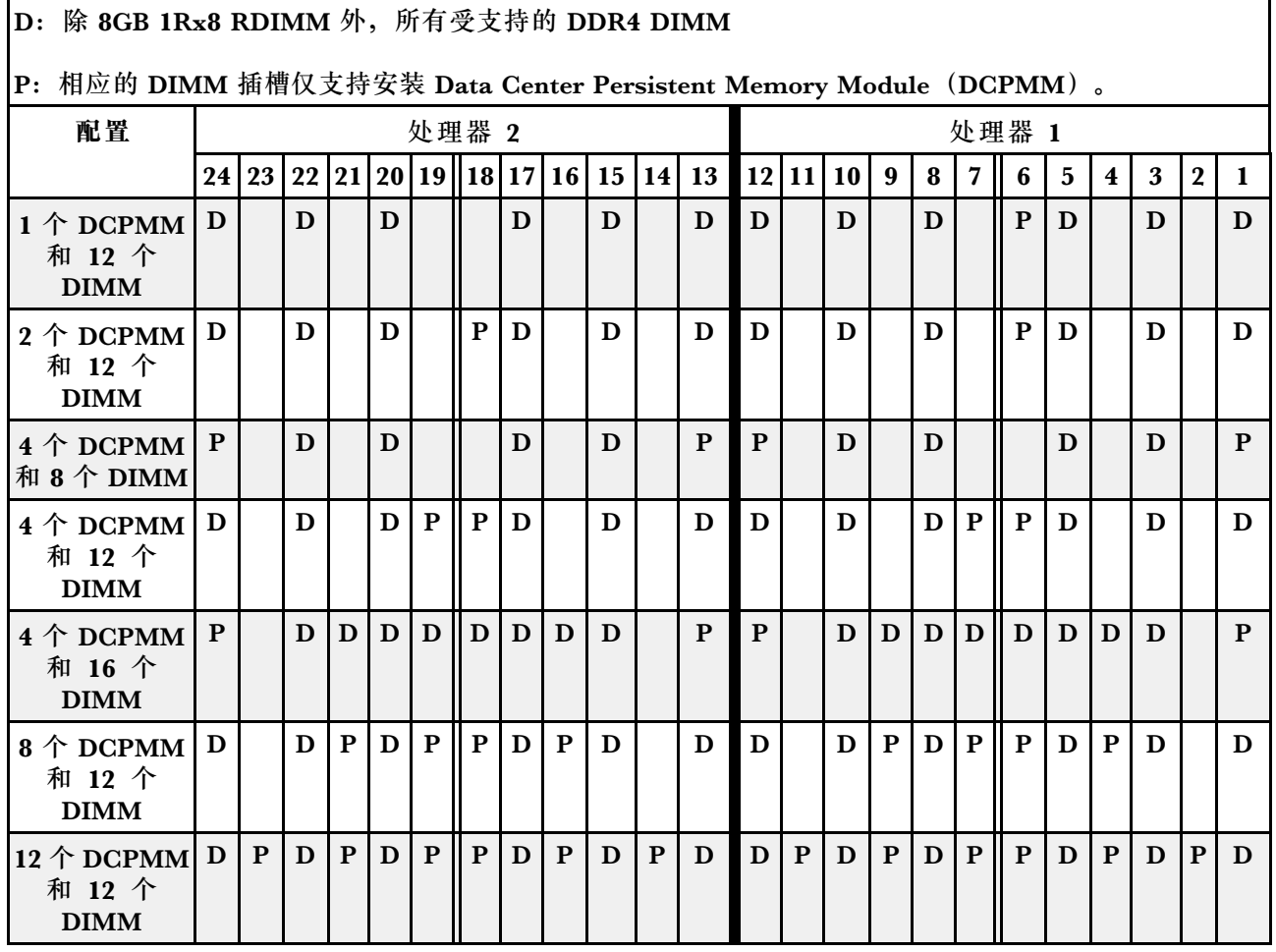

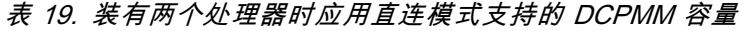

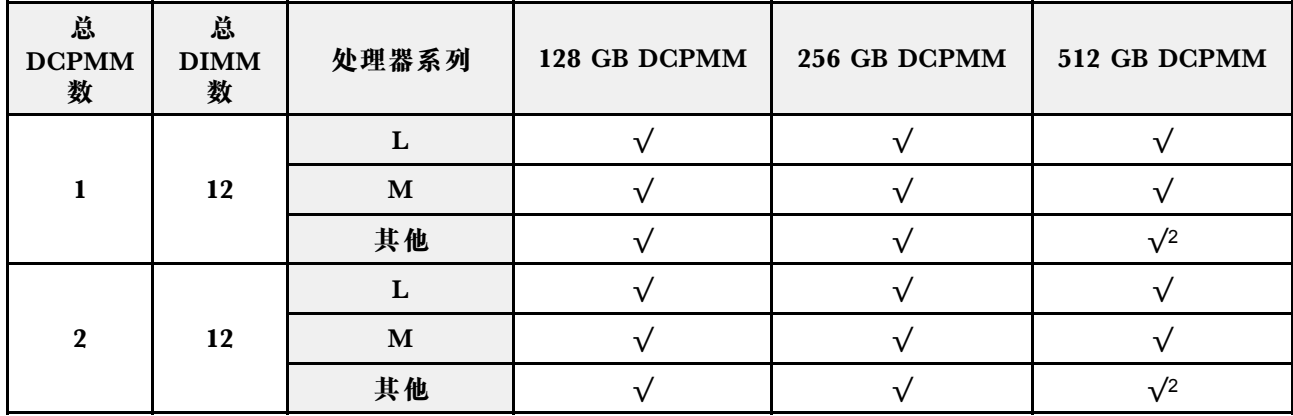

<span id="page-89-0"></span>**表 19. 装有两个处理器时应用直连模式支持的 DCPMM 容量 (续)**

|                         |            | ${\bf L}$   | $\sqrt{}$  | $\sqrt{ }$ | $\sqrt{ }$ |
|-------------------------|------------|-------------|------------|------------|------------|
| $\boldsymbol{4}$        | $\pmb{8}$  | $\mathbf M$ | $\sqrt{}$  | $\sqrt{}$  | $\sqrt{}$  |
|                         |            | 其他          | $\sqrt{}$  | $\sqrt{ }$ |            |
|                         |            | ${\bf L}$   | $\sqrt{}$  | $\sqrt{}$  | $\sqrt{}$  |
| $\overline{\mathbf{4}}$ | ${\bf 12}$ | $\mathbf M$ | $\sqrt{}$  | $\sqrt{ }$ | $\sqrt{ }$ |
|                         |            | 其他          | $\sqrt{}$  | $\sqrt{2}$ |            |
|                         |            | $\mathbf L$ | $\sqrt{ }$ | $\sqrt{ }$ | $\sqrt{}$  |
| $\boldsymbol{4}$        | ${\bf 16}$ | $\mathbf M$ | $\sqrt{ }$ | $\sqrt{}$  | $\sqrt{}$  |
|                         |            | 其他          | $\sqrt{2}$ | $\sqrt{2}$ |            |
|                         |            | $\mathbf L$ | $\sqrt{}$  | $\sqrt{ }$ | $\sqrt{}$  |
| $\pmb{8}$               | ${\bf 12}$ | $\mathbf M$ | $\sqrt{}$  | $\sqrt{}$  |            |
|                         |            | 其他          | $\sqrt{2}$ |            |            |
|                         |            | ${\bf L}$   | $\sqrt{}$  | $\sqrt{}$  | $\sqrt{}$  |
| $\bf{12}$               | $\bf 12$   | $\mathbf M$ | $\sqrt{}$  | $\sqrt{2}$ |            |
|                         |            | 其他          | $\sqrt{1}$ |            |            |

**注:**

2. 支持的 DIMM 容量高达 64 GB。

#### **混合内存模式**

此模式下,一定百分比的 DCPMM 容量可供特定应用程序直接访问(应用直连),剩余部分则用 作系统内存。DCPMM 用作应用直连的部分显示为持久内存,而剩余的 DCPMM 容量则显示为系 统内存。DRAM DIMM 在此模式中用作高速缓存。

**注:**安装 DCPMM 之前,请参[阅第 126 页 "内存配置"和第 126 页 "配置 DC Persistent Memory](#page-129-0) [Module \(DCPMM\)"](#page-129-0)以定义 DCPMM 容量的百分比。

**装有一个处理器时的混合内存模式**

**注:**在内存升级过程中增加一个或多个 DCPMM 和 DIMM 时,您可能需要将其他已安装的 DIMM 移动到新位置。

**表 20. 装有一个处理器时的混合内存模式**

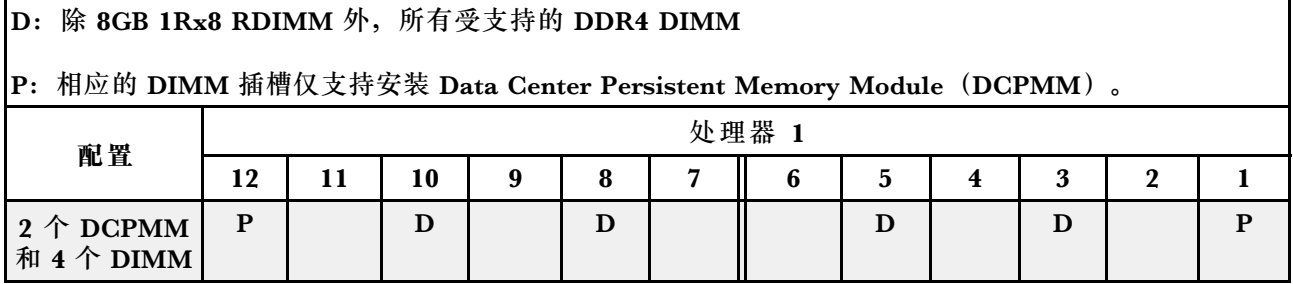

<sup>1.</sup> 支持的 DIMM 容量高达 32 GB。

**表 20. 装有一个处理器时的混合内存模式 (续)**

| $2 \uparrow$ DCPMM<br>和 6个 DIMM          | D | D |   |   | P | P |   |              |   |  |
|------------------------------------------|---|---|---|---|---|---|---|--------------|---|--|
| $\uparrow$ $\uparrow$ DCPMM<br>和 6个 DIMM | D | D | P | D | P | P | D | $\mathbf{P}$ |   |  |
| $6 \uparrow$ DCPMM<br>和 6个 DIMM          | D | D | P | D | P | P |   | P            | P |  |

**表 21. 装有一个处理器时混合内存模式支持的 DCPMM 容量**

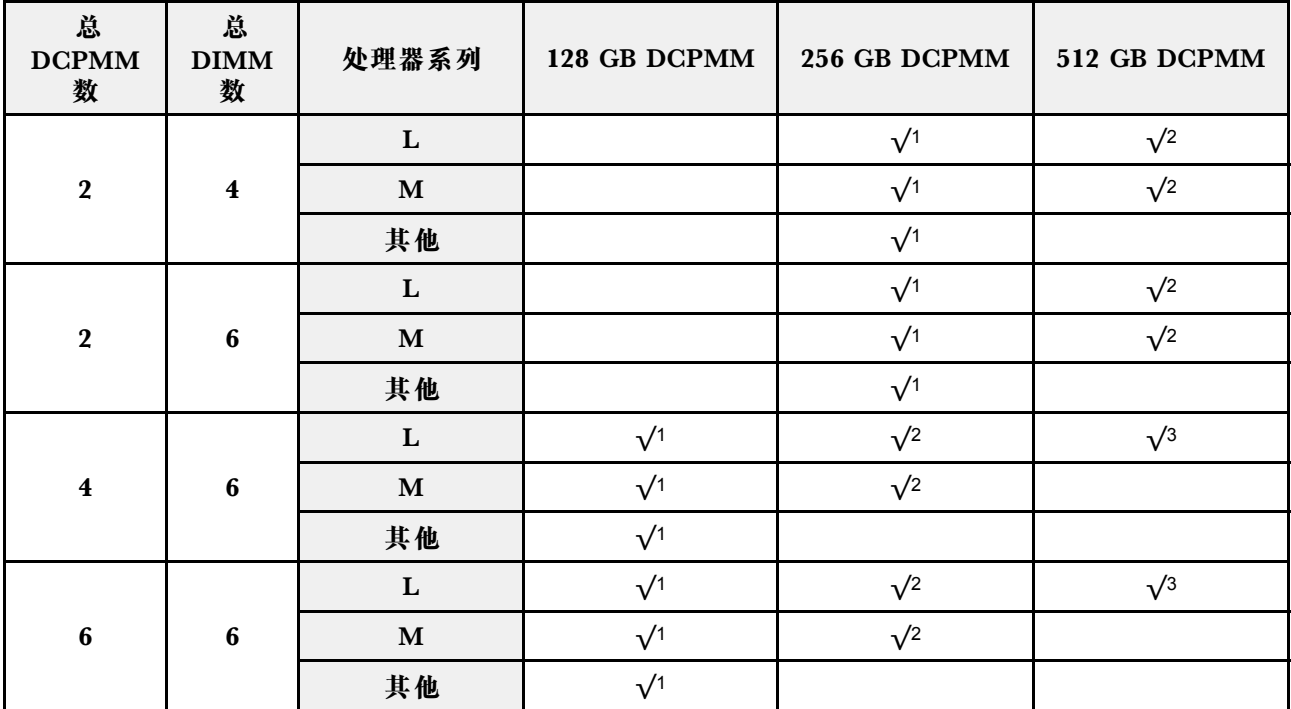

**注:**

1. 支持的 DIMM 容量为 16 GB。

2. 支持的 DIMM 容量为 16 到 32 GB。

3. 支持的 DIMM 容量为 16 到 64 GB。

**装有两个处理器时的混合内存模式**

**表 22. 装有两个处理器时的混合内存模式**

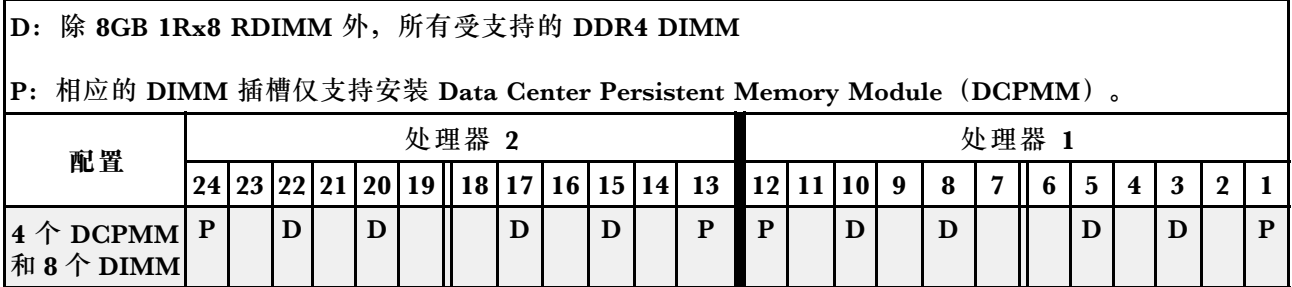

## <span id="page-91-0"></span>**表 22. 装有两个处理器时的混合内存模式 (续)**

| $4 \uparrow$ DCPMM<br>和 12个<br><b>DIMM</b>     | D              | D            |             | $\mathbf{D}$ | $P$    $P$ |             | l D     | D |   | D           | D | D |         | D | $\mathbf{P}$              | $\mathbf{I}$ $\mathbf{P}$ | D |           | D                                                                           | D |
|------------------------------------------------|----------------|--------------|-------------|--------------|------------|-------------|---------|---|---|-------------|---|---|---------|---|---------------------------|---------------------------|---|-----------|-----------------------------------------------------------------------------|---|
| $8 \uparrow$ DCPMM<br>和 12个<br><b>DIMM</b>     | D <sub>1</sub> | $\mathbf{D}$ | P           |              |            | $D$ $P$ $P$ | $D$ $P$ | D |   | D           | D | D | $-1P$   | D |                           | $P \parallel P \parallel$ |   | $D$   $P$ | D                                                                           |   |
| 12 $\uparrow$<br>DCPMM 和<br>$12 \uparrow$ DIMM | $\mathbf{D}$   |              | $P$ $D$ $P$ |              |            | $D$ $P$ $P$ | $D$ $P$ | D | P | $D$ $D$ $P$ |   |   | $D$ $P$ | D | $P \parallel P \parallel$ |                           |   | D P       | $\begin{array}{c c c c c} \textbf{D} & \textbf{P} & \textbf{P} \end{array}$ | D |

**表 23. 装有两个处理器时混合内存模式支持的 DCPMM 容量**

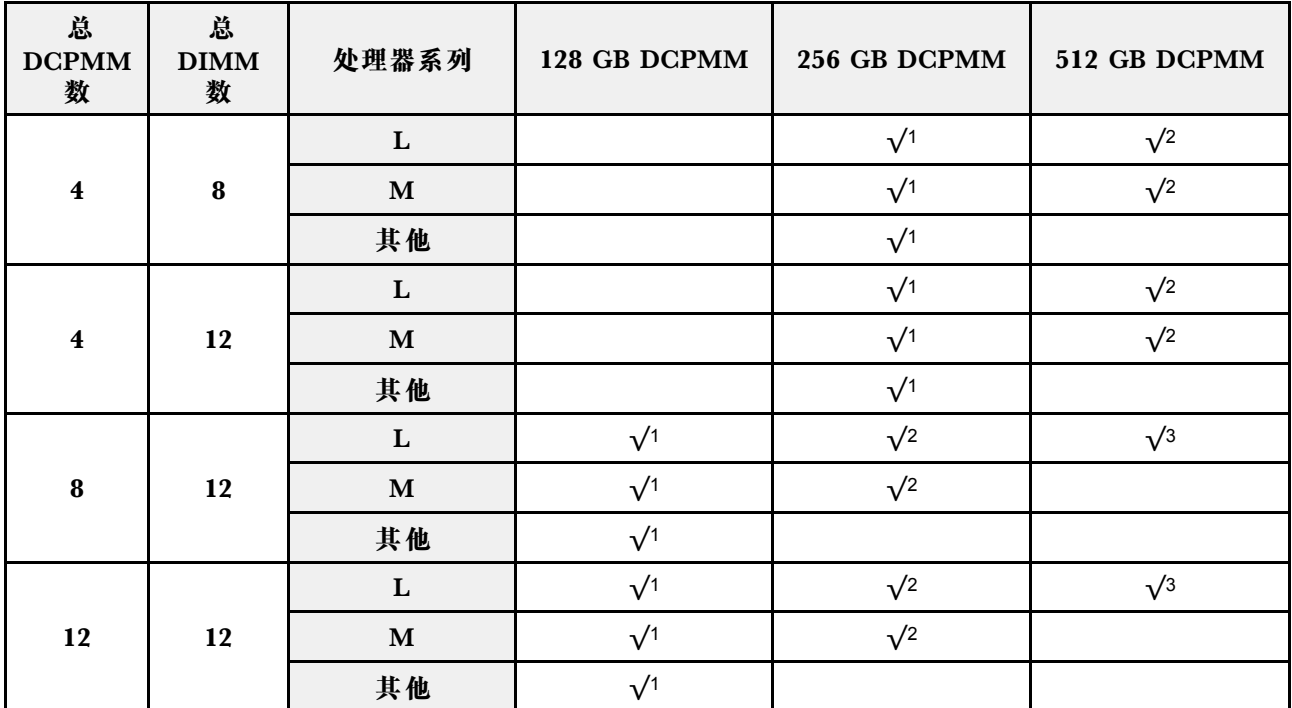

**注:**

- 1. 支持的 DIMM 容量为 16 GB。
- 2. 支持的 DIMM 容量为 16 到 32 GB。
- 3. 支持的 DIMM 容量为 16 到 64 GB。

#### **内存模式**

此模式下, DCPMM 用作易失性系统内存, 而 DRAM DIMM 用作高速缓存。确保 DRAM DIMM 容量与 DCPMM 容量之比为 1:2 至 1:16。

**注:**安装 DCPMM 之前,请参[阅第 126 页 "内存配置"和第 126 页 "配置 DC Persistent Memory](#page-129-0) [Module \(DCPMM\)"](#page-129-0)了解相关要求。

#### **装有一个处理器时的内存模式**

**表 24. 装有一个处理器时的内存模式**

**D**: 除 8GB 1Rx8 RDIMM 外, 所有受支持的 DDR4 DIMM

**P**: 相应的 DIMM 插槽仅支持安装 Data Center Persistent Memory Module (DCPMM)。

| 配置                     |    |    |    |   |   |   | 处理器 1 |   |   |   |             |   |
|------------------------|----|----|----|---|---|---|-------|---|---|---|-------------|---|
|                        | 12 | 11 | 10 | 9 | 8 |   | 6     | 5 | 4 | 3 | $\mathbf 2$ |   |
| 2 个 DCPMM<br>和 4个 DIMM | P  |    | D  |   | D |   |       | D |   | D |             | P |
| 2 个 DCPMM<br>和 6个 DIMM | D  |    | D  |   | D | P | P     | D |   | D |             | D |
| 4 个 DCPMM<br>和 6个 DIMM | D  |    | D  | P | D | P | P     | D | P | D |             | D |
| 6 个 DCPMM<br>和 6个 DIMM | D  | P  | D  | P | D | P | P     | D | P | D | P           | D |

**表 25. 装有一个处理器时内存模式支持的 DCPMM 容量**

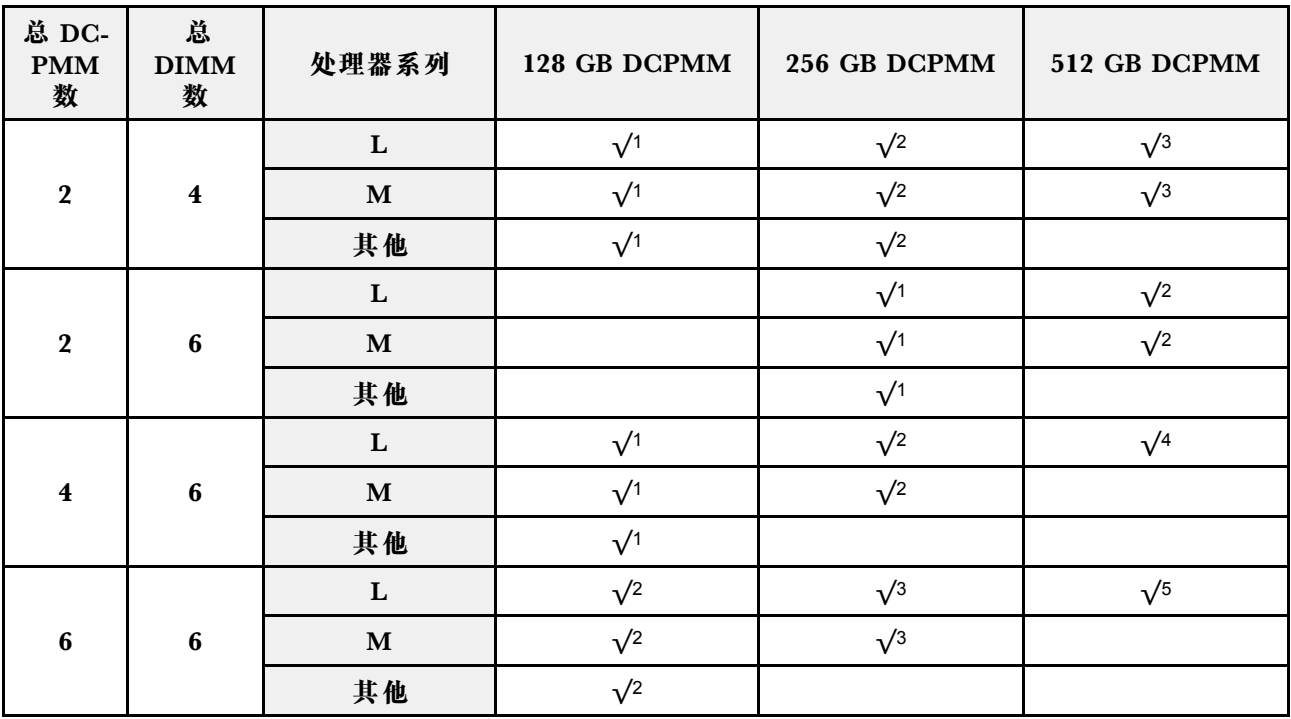

**注:**

1. 支持的 DIMM 容量为 16 GB。

2. 支持的 DIMM 容量为 16 到 32 GB。

3. 支持的 DIMM 容量为 16 GB 到 64 GB。

4. 支持的 DIMM 容量为 32 GB 到 64 GB。

5. 支持的 DIMM 容量为 32 GB 到 128 GB。

# **装有两个处理器时的内存模式**

**表 26. 装有两个处理器时的内存模式**

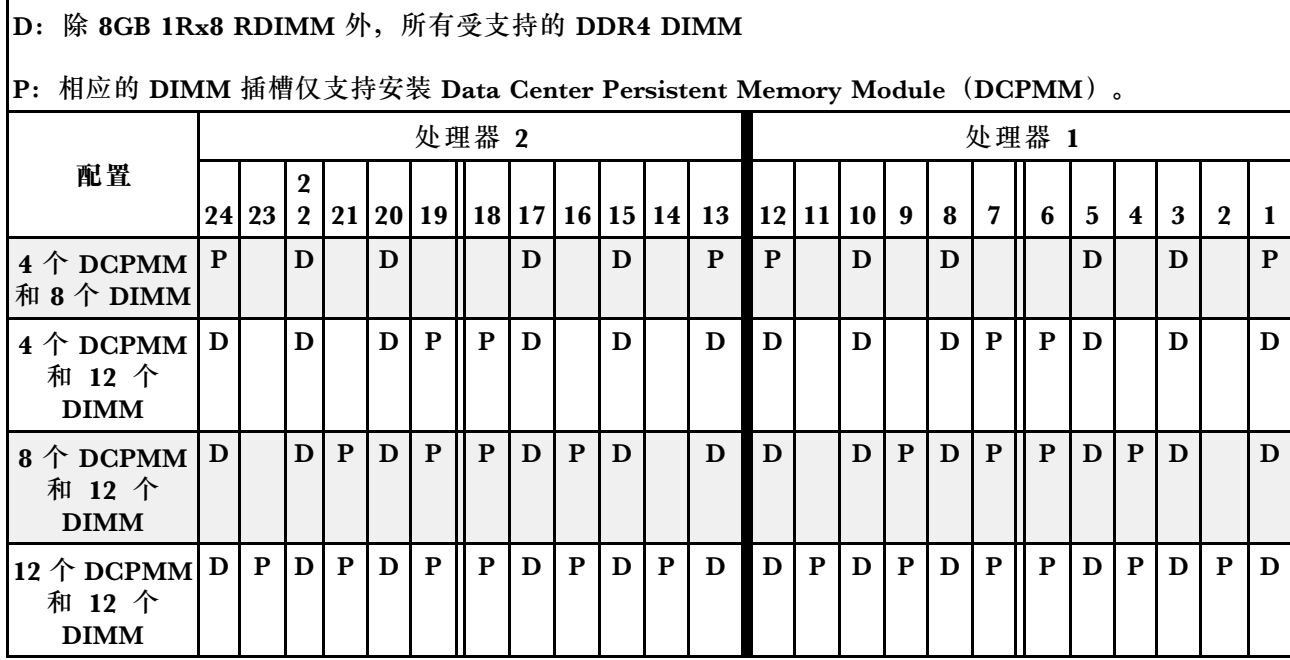

### **表 27. 装有两个处理器时内存模式支持的 DCPMM 容量**

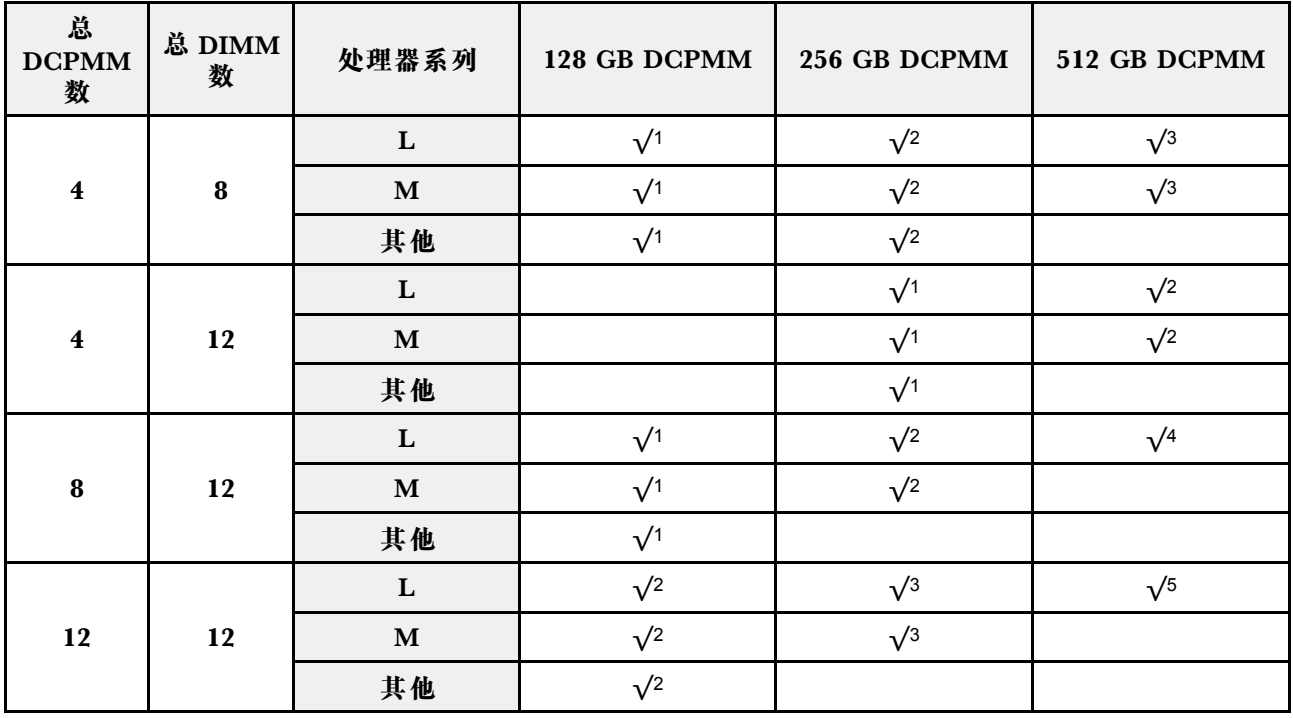

**注:**

- 1. 支持的 DIMM 容量为 16 GB。
- 2. 支持的 DIMM 容量为 16 到 32 GB。
- 3. 支持的 DIMM 容量为 16 GB 到 64 GB。
- 4. 支持的 DIMM 容量为 32 GB 到 64 GB。
- 5. 支持的 DIMM 容量为 32 GB 到 128 GB。

# **安装热插拔电源模块**

请使用本信息来安装热插拔电源模块。

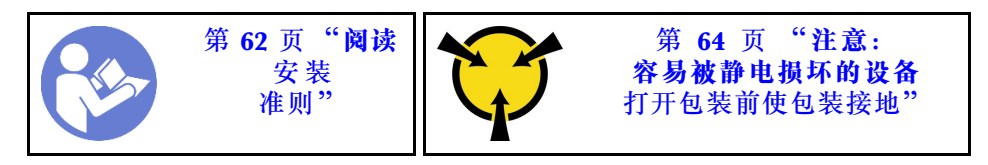

以下提示说明了服务器支持的电源模块类型以及在安装电源模块时必须考虑的其他事项:

- 服务器标准配置中仅装有一个电源模块。为支持冗余和热插拔,必须另外安装一个热插拔电源 模块。某些定制型号运抵时可能装有两个电源模块。
- 确保所安装的设备受支持。有关该服务器支持的可选设备的列表,请访问 <https://static.lenovo.com/us/en/serverproven/index.shtml>

**注:**

- 确保服务器上安装的两个电源模块具有相同功率。
- 如果要将现有电源模块更换为其他瓦数的新电源模块,请将此选件随附的额定功率标签贴在顶 盖上电源模块附近的现有标签之上。

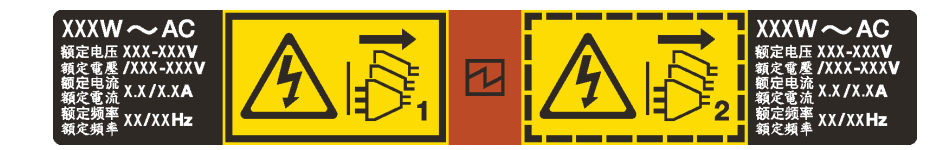

**图 55. 外盖上的热插拔电源模块标签**

**S035**

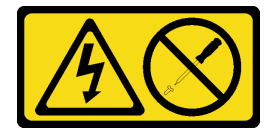

**警告:**

**切勿卸下电源模块外盖或贴有此标签的任何部件的外盖。任何贴有该标签的组件内部的电压、电 流和能量都已达到危险级别。这些组件内部没有可维护的部件。如果您怀疑某个部件有问题,请 联系技术服务人员。**

**S002**

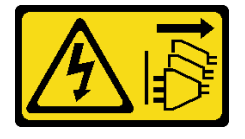

**警告:**

**设备上的电源控制按钮和电源上的电源开关不会切断设备的供电。设备也可能有多根电源线。要使 设备彻底断电,请确保拔下所有电源线。**

**S001**

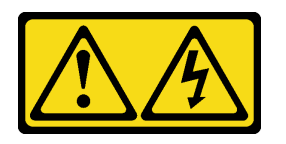

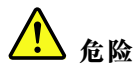

**电源、电话和通信线缆的电流具有危险性。 为避免电击危险:**

- **将所有电源线连接至正确接线且妥善接地的电源插座/电源。**
- **将所有要连接到本产品的设备贴附到正确接线的插座/电源。**
- **尽量用一只手连接或拔下信号线缆。**
- **切勿在有火灾、水灾或房屋倒塌迹象时开启任何设备。**
- **设备可能有不止一条电源线,要使设备断电,请确保拔下所有电源线。**

以下提示说明了安装直流输入电源模块时必须考虑的事项。

**警告:**

**仅在中国大陆支持 240 伏直流输入(输入范围:180-300 V 直流电)。采用 240 伏直流输入的电 源模块无法支持热插拔电源线功能。在卸下直流输入电源模块之前,请关闭服务器,或从断路器面 板上或通过关闭电源来切断直流电源。然后,拔下电源线。**

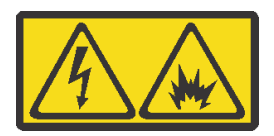

在直流输入状态下,若电源供应器插座不支持热插拔功能,请务必不要对设备电源线进行热插 拔。此操作可能导致设备损坏及数据丢失。因错误执行热插拔导致的设备故障或损坏,不属于保 修范围。

NEVER CONNECT AND DISCONNECT THE POWER SUPPLY CABLE AND EQUIPMENT WHILE YOUR EQUIPMENT IS POWERED ON WITH DC SUPPLY (hot-plugging). Otherwise you may damage the equipment and result in data loss, the damages and losses result from incorrect operation of the equipment will not be covered by the manufacturers' warranty.

**S035**

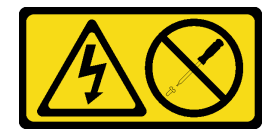

**警告:**

**切勿卸下电源模块外盖或贴有此标签的任何部件的外盖。任何贴有该标签的组件内部的电压、电 流和能量都已达到危险级别。这些组件内部没有可维护的部件。如果您怀疑某个部件有问题,请 联系技术服务人员。**

**S019**

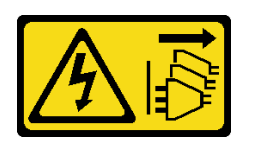

**警告:**

**设备上的电源控制按钮不会切断设备的供电。设备还可能具有多个直流电源连接。要使设备彻底断 电,请确保在直流电源输入终端处断开所有连接。**

在安装热插拔电源模块之前,将装有新热插拔电源模块的防静电包装与服务器外部任何未上漆的表 面接触。然后,从包装中取出新热插拔电源模块,并将其放在防静电平面上。

要安装热插拔电源模块,请完成以下步骤:

**观看操作过程**。可观看提供的安装过程视频:

- Youtube: [https://www.youtube.com/playlist?list=PLYV5R7hVcs-C\\_GGjNudxYy8-c69INMcmE](https://www.youtube.com/playlist?list=PLYV5R7hVcs-C_GGjNudxYy8-c69INMcmE)
- Youku: http://list.youku.com/albumlist/show/id 50462008

步骤 1. 卸下电源模块填充件。

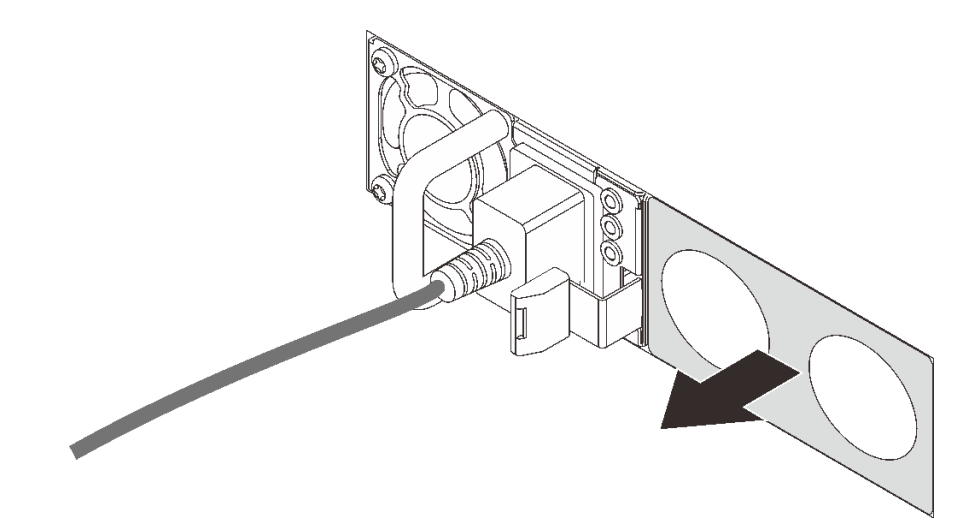

**图 56. 卸下热插拔电源模块填充件**

步骤 2. 将新热插拔电源模块滑入插槽,直至释放滑锁"咔嗒"一声固定到位。

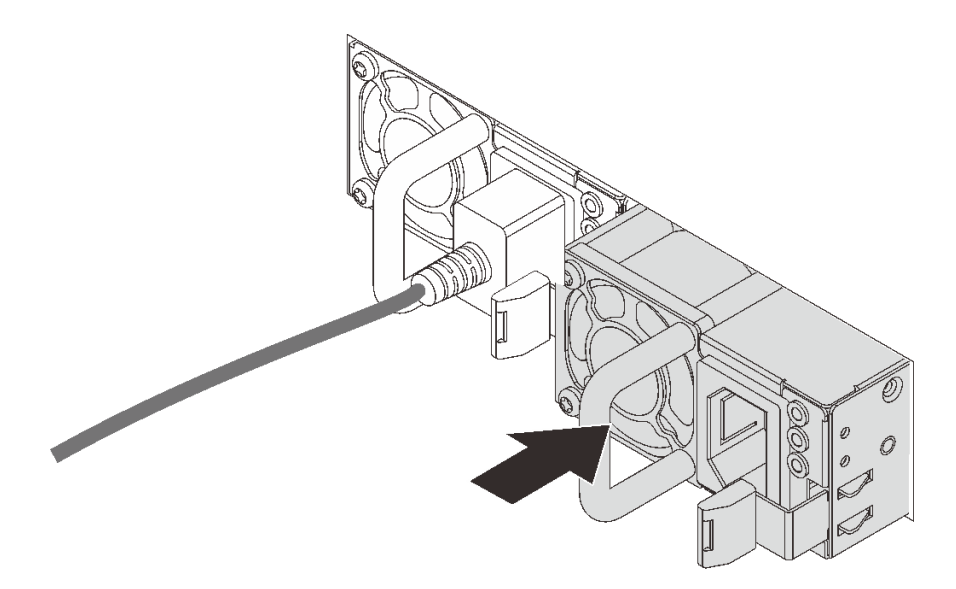

**图 57. 安装热插拔电源模块**

**安装 RAID 适配器**

按以下信息将 RAID 适配器安装在主板上。

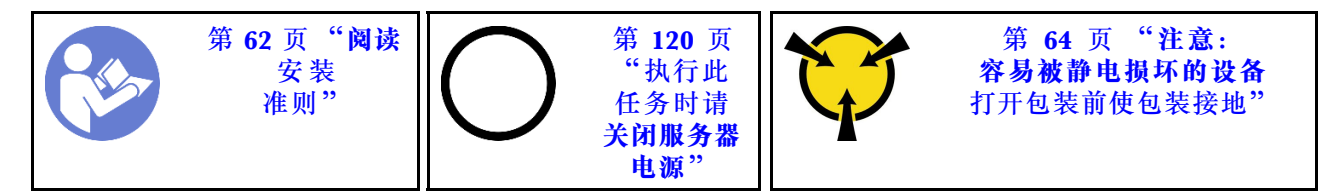

**注:**

- 以下过程适用于安装在主板上的 RAID 适配器。有关安装转接卡组合件上安装的 RAID 适配器 的过程,请参[阅第 102 页 "安装 PCIe 适配器和转接卡组合件"](#page-105-0)。
- 在安装 RAID 适配器时,请务必遵循以下优先顺序:
	- 1. 主板上的 RAID 适配器插槽
	- 2. 转接卡上的 PCIe 插槽

安装 RAID 适配器前:

- 1. 将装有新 RAID 适配器的防静电包装与服务器外部任何未上漆的表面接触。然后,从包装中取 出新 RAID 适配器,并将其放在防静电平面上。
- 2. 如果新的 RAID 适配器装有支架,请将该支架卸下。

要将 RAID 适配器安装到主板上,请完成以下步骤:

**观看操作过程**

可在 [https://www.youtube.com/playlist?list=PLYV5R7hVcs-C\\_GGjNudxYy8-c69INMcmE](https://www.youtube.com/playlist?list=PLYV5R7hVcs-C_GGjNudxYy8-c69INMcmE) 上找到此 过程的视频。

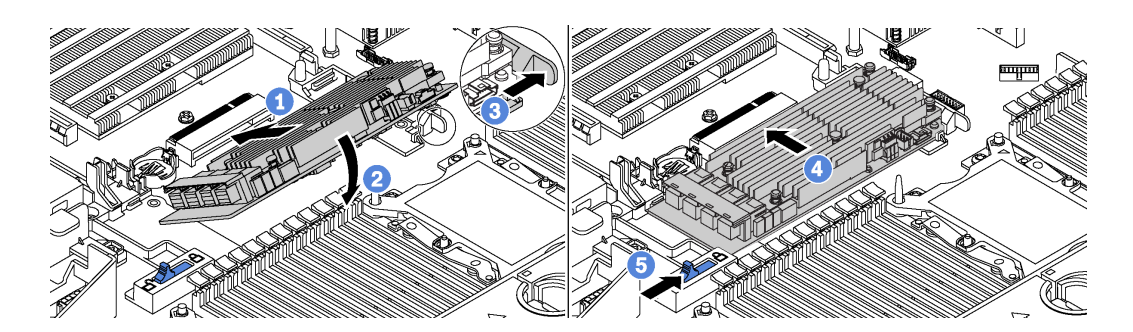

#### **图 58. 安装 RAID 适配器**

步骤 1. 将 RAID 适配器以一个角度放入插槽中。

- 步骤 2. 向下旋转 RAID 适配器。
- 步骤 3. 将右侧滑锁推开。

步骤 4. 将 RAID 适配器推至完全水平位置,并将其插入 RAID 适配器插槽。

步骤 5. 将左侧滑锁滑动到锁定位置。

将 RAID 适配器安装到主板后, 将线缆连接到新 RAID 适配器。请参阅[第 32 页 "内部线缆布](#page-35-0) [放"](#page-35-0)。

# **安装背面热插拔硬盘组合件**

按以下信息安装背面热插拔硬盘组合件。

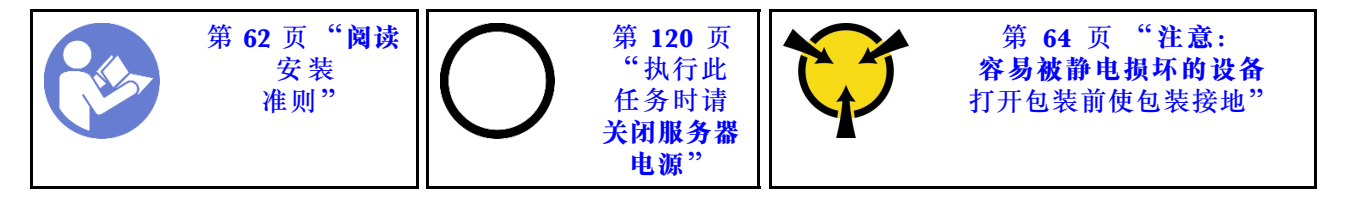

安装背面热插拔硬盘组合件前,将装有新背面热插拔硬盘组合件的防静电包装与服务器外部任何未 上漆的表面接触。然后,从包装中取出新背面热插拔硬盘组合件,并将其放在防静电平面上。

要安装背面热插拔硬盘组合件,请完成以下步骤:

步骤 1. 如图所示, 轻轻按住背面热插拔硬盘组合件上的卡口, 然后从背面热插拔硬盘组合件上卸 下导风罩。

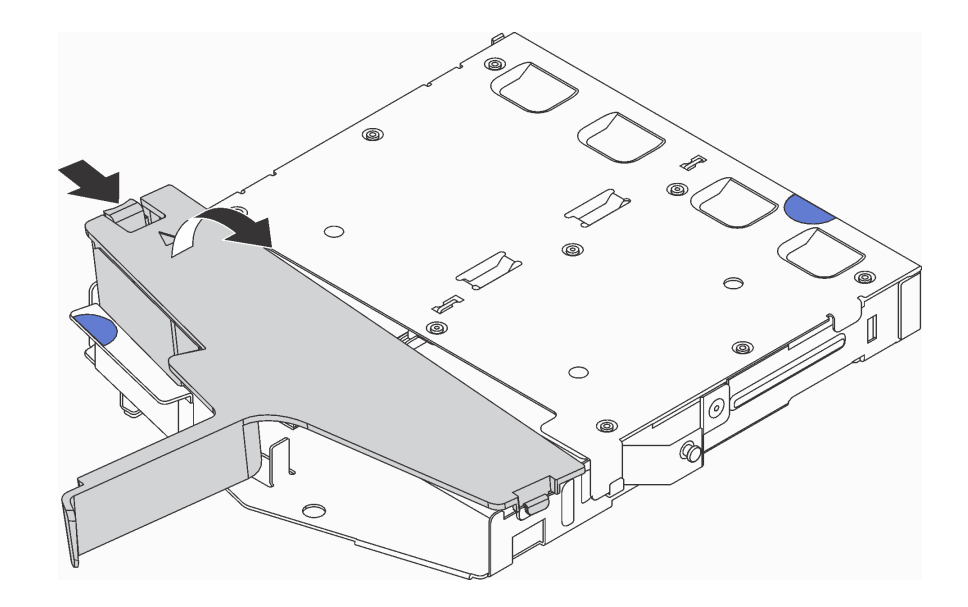

**图 59. 卸下导风罩**

步骤 2. 将 SAS 信号线缆连接到背面背板上的接口 1, 并将电源线连接到背面背板上的接口 2。

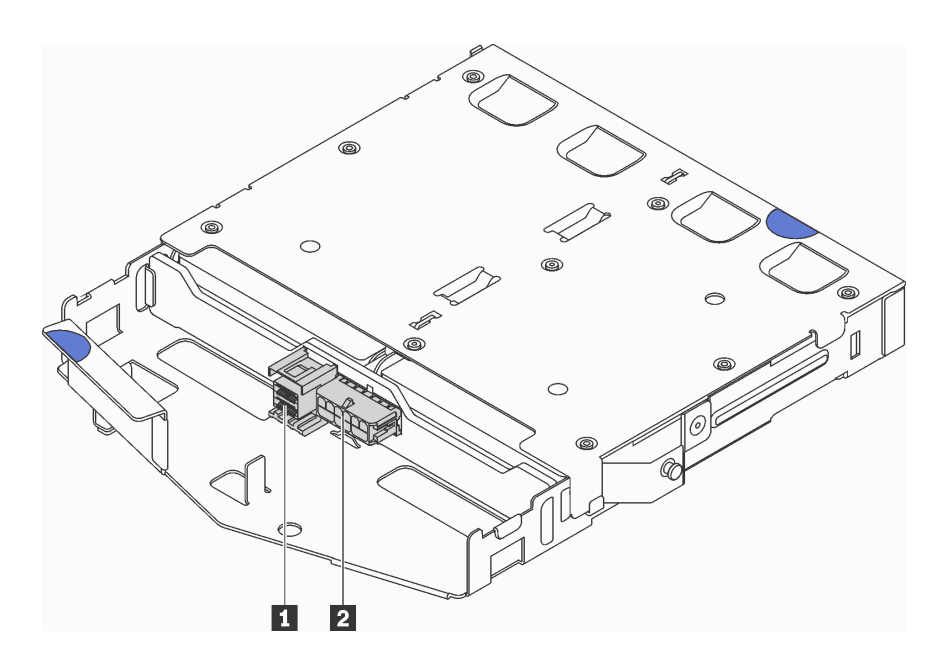

**图 60. 背面背板接口**

步骤 3. 如图所示,将导风罩装入背面热插拔硬盘组合件。

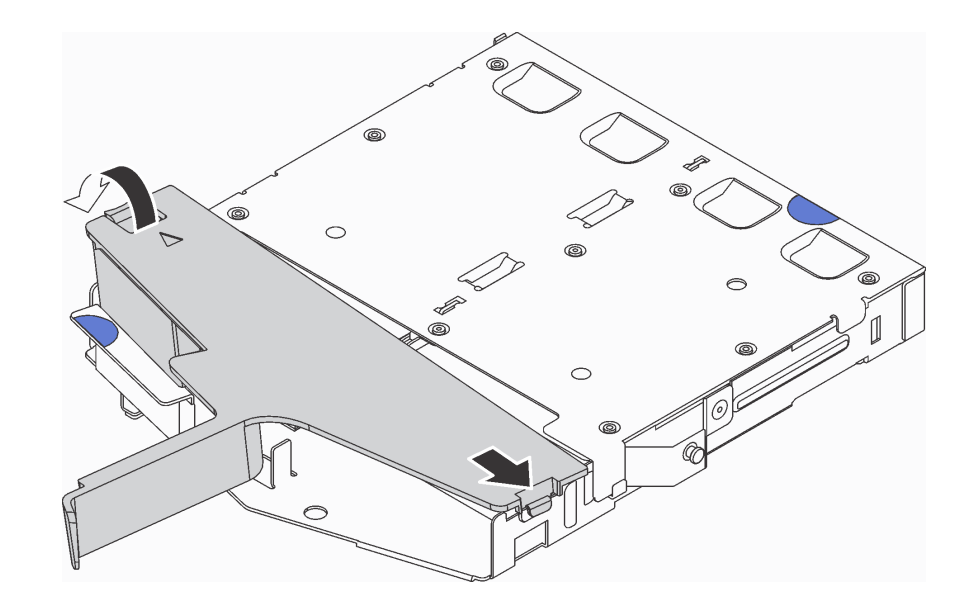

**图 61. 安装导风罩**

步骤 4. 将背面热插拔硬盘组合件上的三个定位销与机箱中的孔和插槽对齐。然后,将背面热插拔 硬盘组合件向下放入机箱,直至其完全就位。

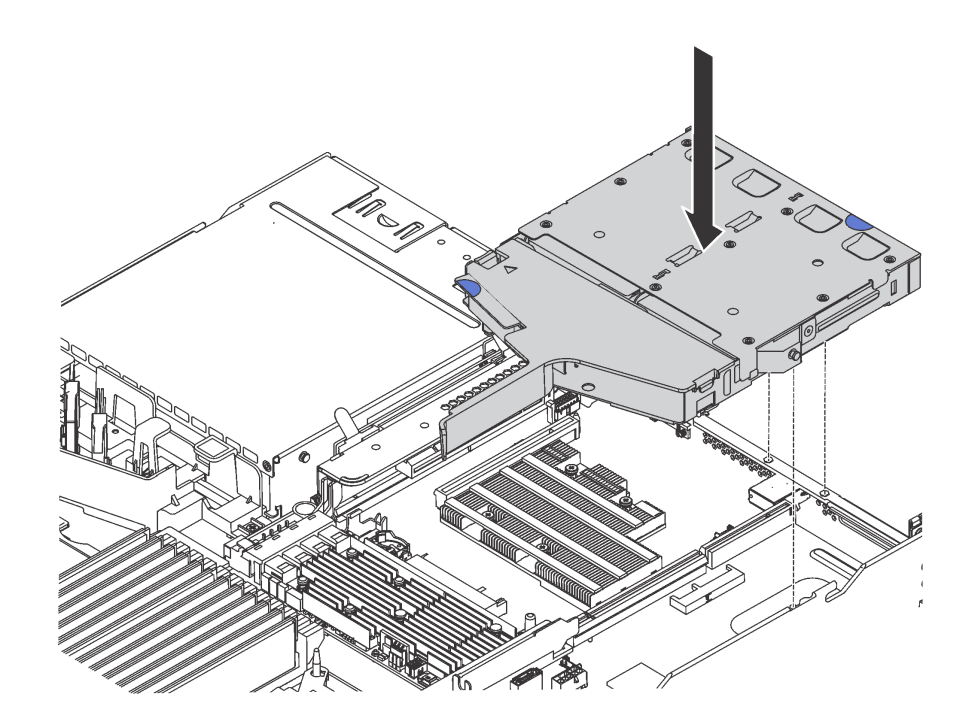

**图 62. 安装背面热插拔硬盘组合件**

步骤 5. 将 SAS 信号线缆连接到 RAID 适配器, 然后将电源线连接到主板。请参阅[第 32 页 "内](#page-35-0) [部线缆布放"](#page-35-0)。

安装背面热插拔硬盘组合件后,请安装背面热插拔硬盘。请参阅第118页"安装热插拔硬盘"。

# **安装 M.2 背板和 M.2 硬盘**

按以下信息安装 M.2 背板和 M.2 硬盘。

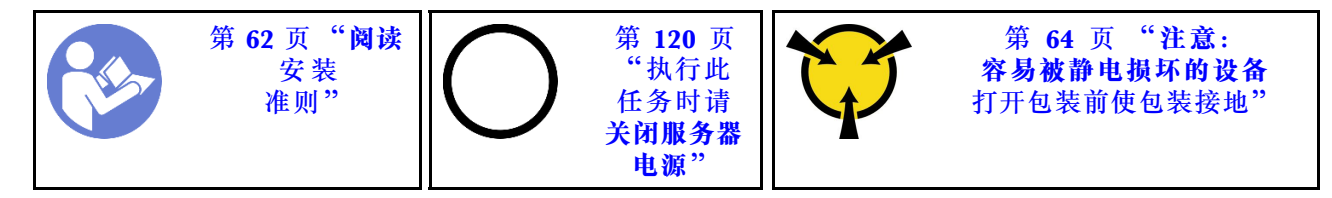

安装 M.2 背板和 M.2 硬盘前:

- 1. 将装有新 M.2 背板和 M.2 硬盘的防静电包装与服务器外部任何未上漆的表面接触。然后,从 包装中取出新 M.2 背板和 M.2 硬盘,并将其放在防静电平面上。
- 2. 调整 M.2 背板上的固定器以适应要安装的 M.2 硬盘的特殊尺寸。请参[阅第 100 页 "调整 M.2](#page-103-0) [背板上的固定器"](#page-103-0)。
- 3. 找到 M.2 背板每一侧的接口。

**注:**

- 某些 M.2 背板支持两个相同的 M.2 硬盘。装有两个 M.2 硬盘的情况下,向前滑动固定器 以固定两个 M.2 硬盘时, 对齐并支撑这两个 M.2 硬盘。
- 首先安装插槽 0 中的 M.2 硬盘。

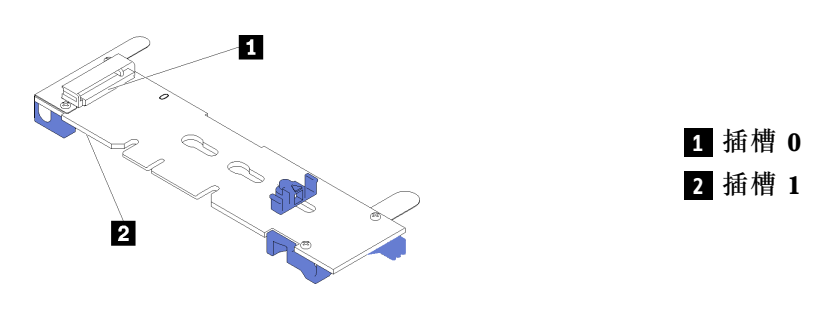

**图 63. M.2 硬盘插槽**

要安装 M.2 背板和 M.2 硬盘,请完成以下步骤:

### **观看操作过程**

可在 [https://www.youtube.com/playlist?list=PLYV5R7hVcs-C\\_GGjNudxYy8-c69INMcmE](https://www.youtube.com/playlist?list=PLYV5R7hVcs-C_GGjNudxYy8-c69INMcmE) 上找到此 过程的视频。

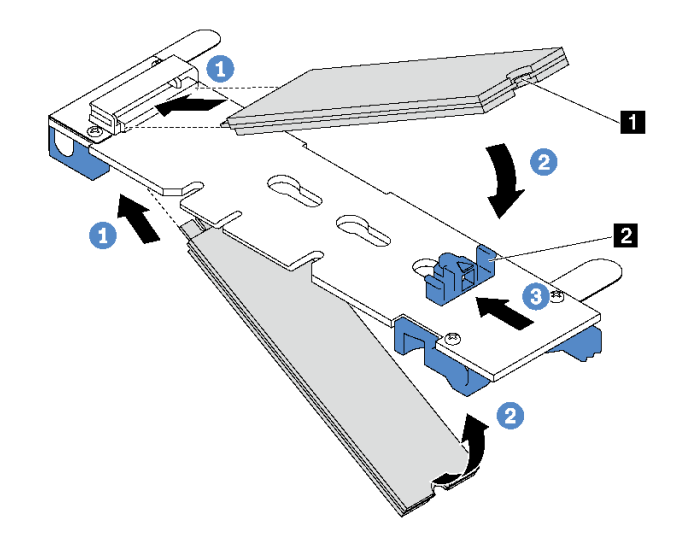

**图 64. 安装 M.2 硬盘**

步骤 1. 以大约 30 度角将 M.2 硬盘插入接口。

**注:**如果 M.2 背板支持两个 M.2 硬盘,请将 M.2 硬盘插入两侧的接口中。 步骤 2. 向下旋转 M.2 硬盘,直至凹槽 **1** 卡在固定器 **2** 的边口中。 步骤 3. 向前滑动固定器(朝向接口)以将 M.2 硬盘固定到位。

> **注意:**向前滑动固定器时,请确保固定器上的两个小块 **3** 进入 M.2 背板上的小孔 **4** 。 它们进入孔后,您将听到轻柔的"咔嗒"声。

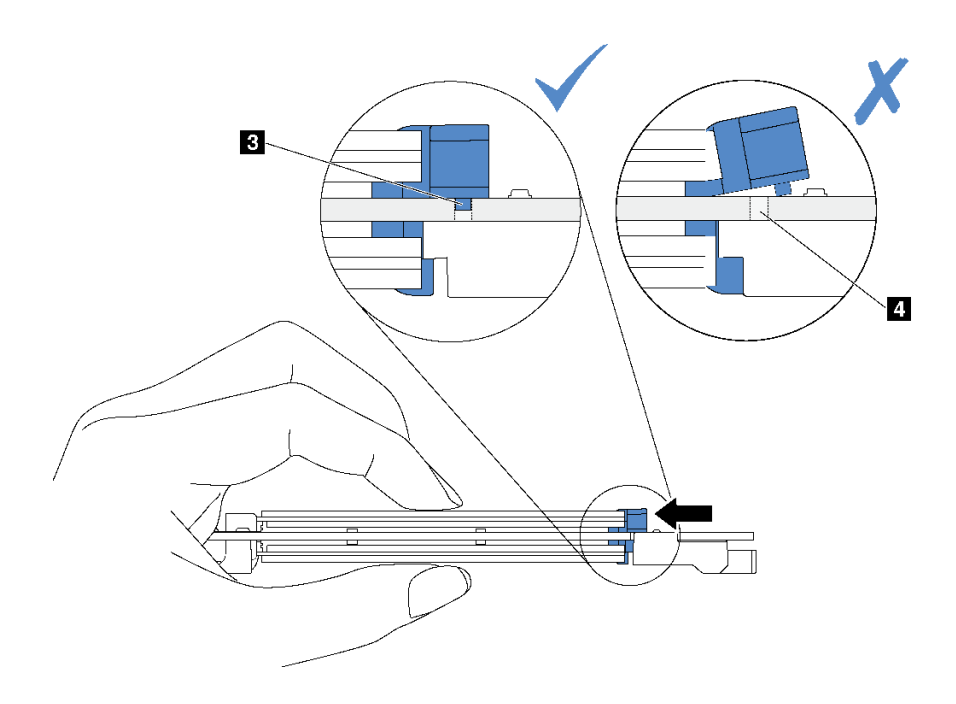

**图 65. 关于滑动固定器的说明**

<span id="page-103-0"></span>步骤 4. 使 M.2 背板两端的蓝色塑料支撑与主板上的导销对齐。然后, 将 M.2 背板插入到主板上 的 M.2 插槽中,并向下按压背板以使其完全就位。

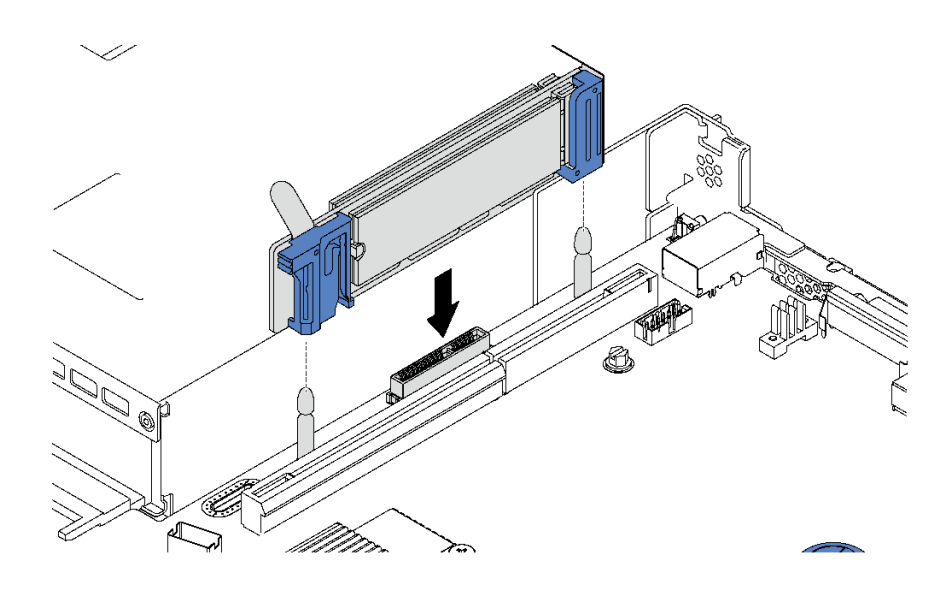

**图 66. 安装 M.2 背板**

安装 M.2 硬盘和 M.2 背板后,请使用 Lenovo XClarity Provisioning Manager 配置 RAID。有 关更多信息,请参阅:

[http://sysmgt.lenovofiles.com/help/topic/LXPM/RAID\\_setup.html](http://sysmgt.lenovofiles.com/help/topic/LXPM/RAID_setup.html)

**调整 M.2 背板上的固定器** 按以下信息调整 M.2 背板上的固定器。

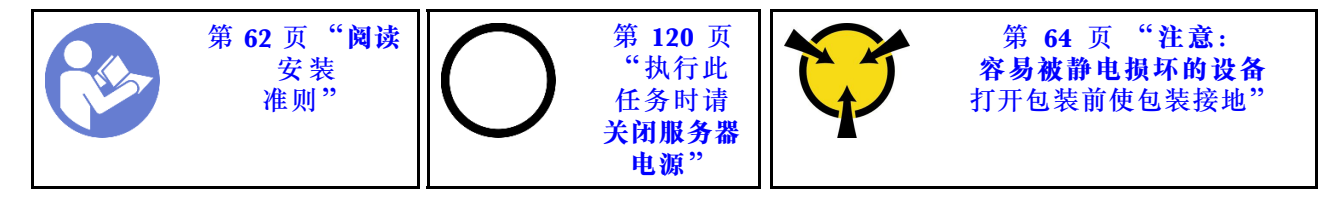

在调整 M.2 背板上的固定器之前,请找到固定器要装入的正确锁眼,以符合要安装的 M.2 硬盘的 特殊尺寸。

要调整 M.2 背板上的固定器,请完成以下步骤:

#### **观看操作过程**

可在 [https://www.youtube.com/playlist?list=PLYV5R7hVcs-C\\_GGjNudxYy8-c69INMcmE](https://www.youtube.com/playlist?list=PLYV5R7hVcs-C_GGjNudxYy8-c69INMcmE) 上找到此 过程的视频。

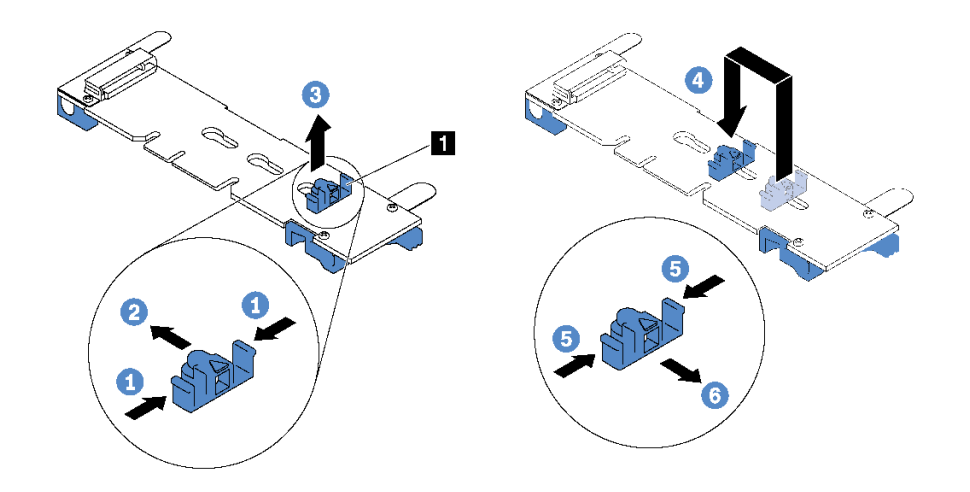

**图 67. 调整 M.2 固定器**

- 步骤 1. 按固定器 **1** 的两侧。
- 步骤 2. 向前移动固定器,直至其进入锁眼的大开口中。
- 步骤 3. 将固定器从锁眼中取出。
- 步骤 4. 将固定器插入正确锁眼中。
- 步骤 5. 按固定器的两侧。
- 步骤 6. 向后滑动固定器,直至其安装到位。

# **安装 LOM 适配器**

按以下信息安装 LOM 适配器。

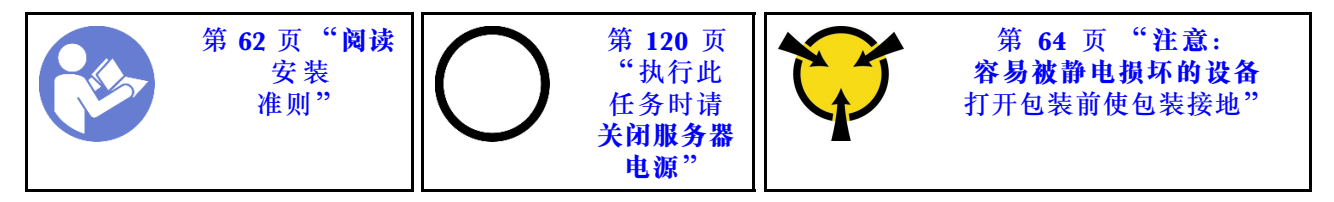

安装 LOM 适配器前:

- 1. 如果已安装转接卡 1 组合件, 请将其卸下以便操作 LOM 适配器插槽。
- 2. 如果服务器装有 LOM 适配器插槽支架,请首先用工具将其卸下。请妥善存放该支架,以后 卸下 LOM 适配器时需要使用该支架遮盖此处。

#### **警告:**

**用工具卸下 LOM 适配器插槽支架,以免造成人身伤害。**

3. 将装有新 LOM 适配器的防静电包装与服务器外部任何未上漆的表面接触。然后,从包装中取 出新 LOM 适配器,并将其放在防静电平面上。

要安装 LOM 适配器,请完成以下步骤: **观看操作过程**

<span id="page-105-0"></span>可在 [https://www.youtube.com/playlist?list=PLYV5R7hVcs-C\\_GGjNudxYy8-c69INMcmE](https://www.youtube.com/playlist?list=PLYV5R7hVcs-C_GGjNudxYy8-c69INMcmE) 上找到此 过程的视频。

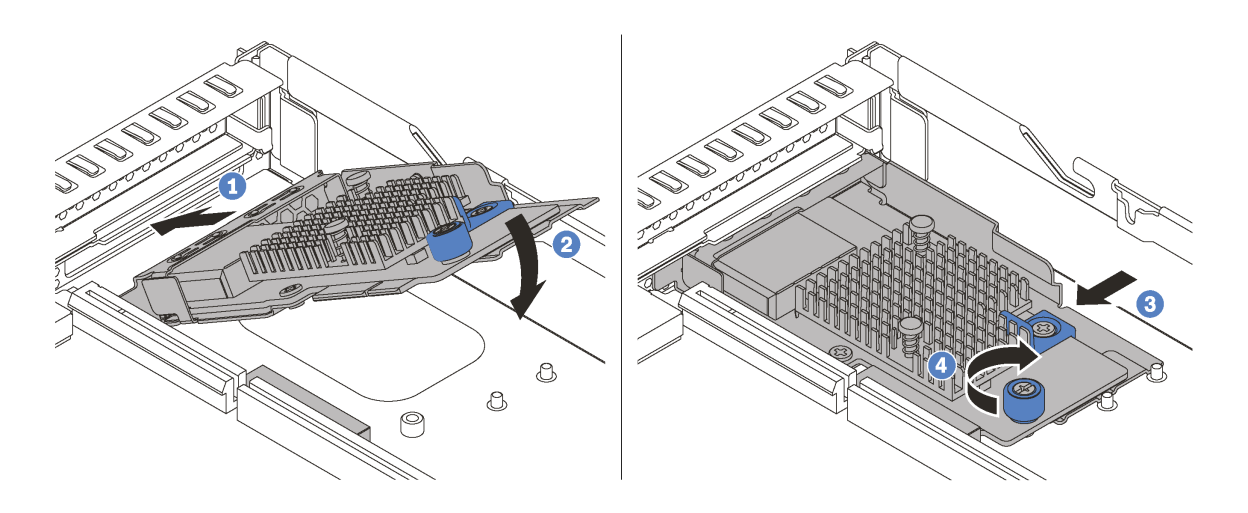

## **图 68. 安装 LOM 适配器**

步骤 1. 如图所示,以某个角度将 LOM 适配器插入机箱背面。

步骤 2. 将 LOM 适配器向下放入机箱,然后将其滑向机箱背面,直至 LOM 适配器停下为止。

步骤 3. 如图所示推动 LOM 适配器以将其插入主板上的接口。

步骤 4. 拧紧固定 LOM 适配器的指旋螺钉。

# **安装 PCIe 适配器和转接卡组合件**

按以下信息安装 PCIe 适配器和转接卡组合件。

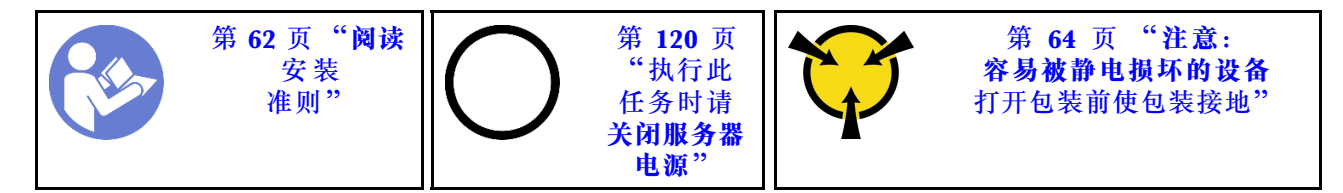

**注:**

- 有关在转接卡组合件上安装 Mellanox ConnectX-6 HDR/200GbE QSFP56 单端口 PCIe 适 配器与 ThinkSystem Mellanox HDR/200GbE 2x PCIe 辅助套件的信息,请参阅位于以下 位置的最新文档 [https://thinksystem.lenovofiles.com/help/index.jsp?topic=%2Fthinksystem\\_](https://thinksystem.lenovofiles.com/help/index.jsp?topic=/thinksystem_mellanox_hdr_200gbe_2x_pcie_aux_kit/ThinkSystem_Mellanox_HDR200GbE_2xPCIe_Aux_Kit.html&cp=7_9_4) mellanox hdr 200gbe 2x pcie aux kit%2FThinkSystem Mellanox HDR200GbE 2xPCIe A ux Kit.html $&cp=7$  9  $4<sub>o</sub>$
- 新版 ThinkSystem Broadcom 57454 10/25GbE SFP28 4 端口 PCIe 以太网适配器 (V2) 需要 全高型支架,并且必须安装在全高插槽中。
- 仅当满足以下要求时,才支持 ThinkSystem Xilinx Alveo U50 数据中心加速器适配器:
	- 仅适用于装有四个 3.5 英寸 SAS/SATA 硬盘、四个 3.5 英寸 SAS/SATA/NVMe 硬盘、八个 2.5 英寸 SAS/SATA 硬盘或十个 2.5 英寸 SAS/SATA/NVMe 硬盘的服务器模块。
	- 对于装有一个 CPU 的服务器型号,仅支持一个适配器,并且必须安装在 PCIe 插槽 1 中。
- 对于装有两个 CPU 的服务器型号,最多支持两个适配器,并且必须安装在 PCIe 插槽 1 和 插槽 3 中。
- 支持的最大处理器 TDP 为 165 瓦。
- 运行温度不得超过 30°C。
- 所有风扇均正常运行。

安装 PCIe 适配器和转接卡组合件前:

- 1. 将装有新的 PCIe 适配器的防静电包装与服务器外部任何未上漆的表面接触。然后,从包装中 取出新的 PCIe 适配器,并将其放在防静电平面上。
- 2. 将装有新的转接卡组合件的防静电包装与服务器外部任何未上漆的表面接触。然后,从包装中 取出新的转接卡组合件,并将其放在防静电平面上。
- 3. 找到 PCIe 适配器的正确 PCIe 插槽。有关 PCIe 插槽和支持的 PCIe 适配器的信息,请参阅 [第 23 页 "后视图"](#page-26-0)。

您的服务器采用以下转接卡组合件配置之一:

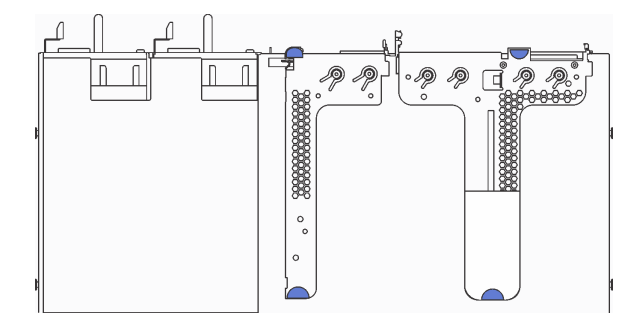

**图 69. 配置 <sup>1</sup>**

**注:**某些型号可能未配备转接卡 2 组合件。

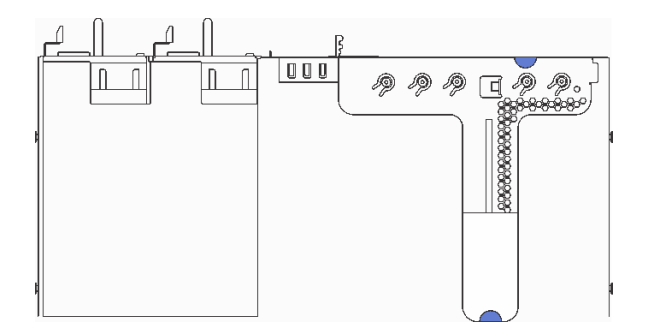

#### **图 70. 配置 <sup>2</sup>**

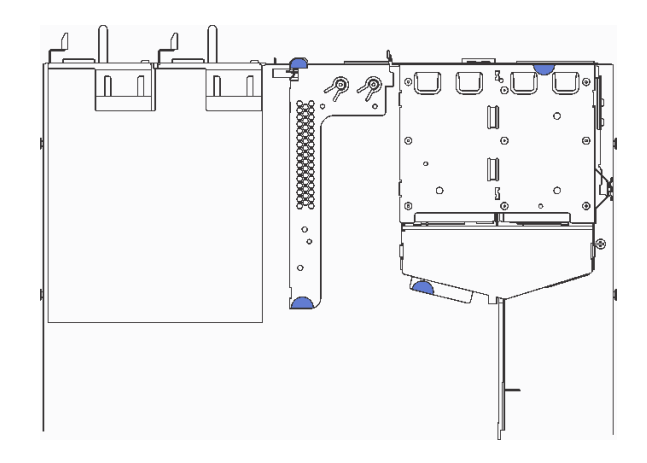

**图 71. 配置 3**

**注:**某些型号可能未配备转接卡 2 组合件。

要安装 PCIe 适配器和转接卡组合件,请完成以下步骤:

- **观看操作过程**。可观看提供的安装过程视频:
- Youtube: [https://www.youtube.com/playlist?list=PLYV5R7hVcs-C\\_GGjNudxYy8-c69INMcmE](https://www.youtube.com/playlist?list=PLYV5R7hVcs-C_GGjNudxYy8-c69INMcmE)
- Youku: [http://list.youku.com/albumlist/show/id\\_50462008](http://list.youku.com/albumlist/show/id_50462008)

步骤 1. 将 PCIe 适配器安装到转接卡组合件中。

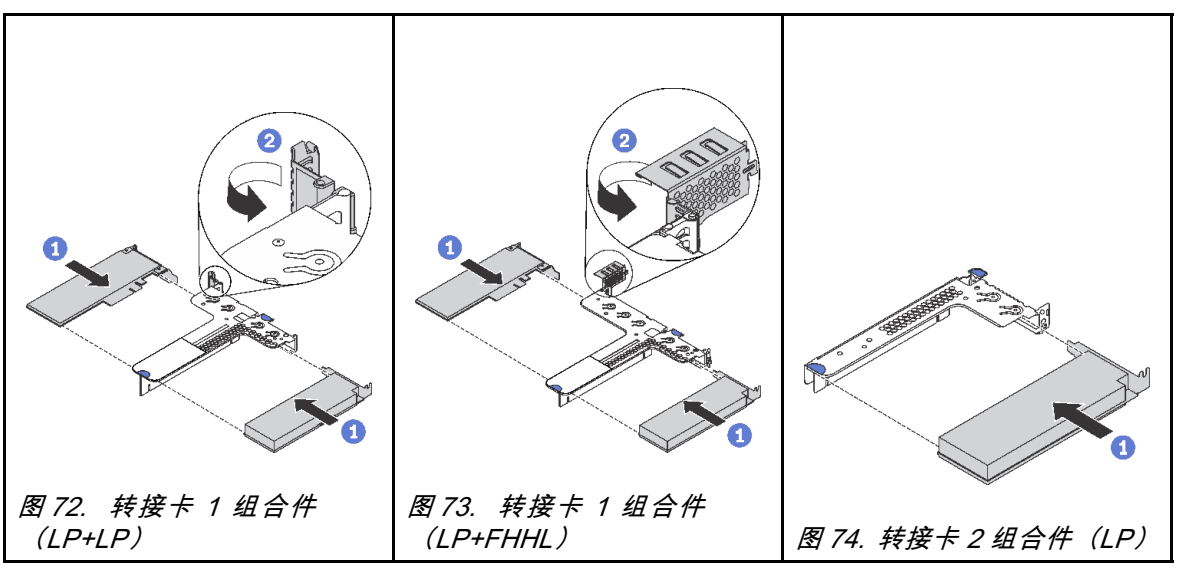

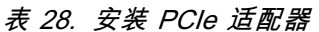

步骤 2. 将线缆连接到转接卡组合件中的 PCIe 适配器。请参阅[第 32 页 "内部线缆布放"](#page-35-0)。
- 步骤 3. 将转接卡组合件放在机箱上的特定位置。将支架上的两个定位销与机箱中的两个孔对齐, 并将转接卡与主板上的转接卡插槽对齐。然后,小心地将转接卡组合件笔直向下按入插 槽,直至其完全就位。
	- **注:**要安装的转接卡组合件可能与以下插图不同,但安装方法相同。

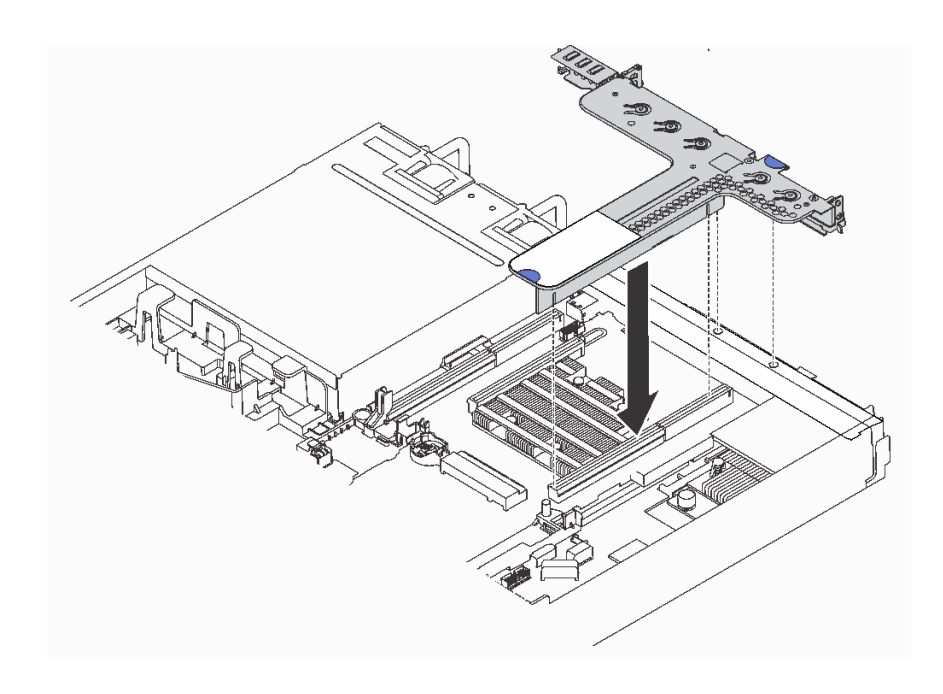

**图 75. 安装转接卡组合件**

# **安装全高半长型 GPU 和 GPU 升级套件**

按以下信息安装全高半长型 GPU 和 GPU 升级套件。

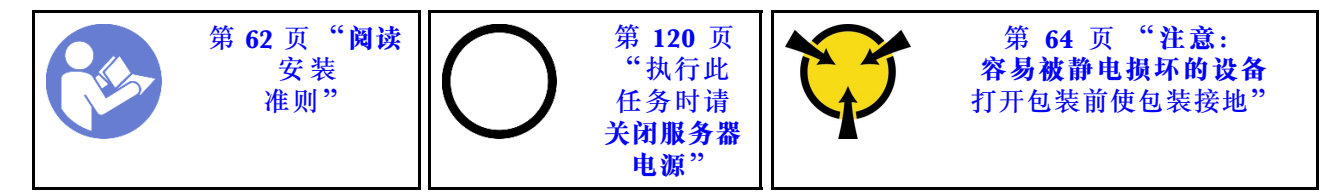

**注:**

- 有关 GPU 外形规格的信息, 请参阅 [GPU 规格](#page-10-0)。
- 对于在主板的 RAID 适配器插槽上安装 RAID 适配器的服务器型号,如果您要安装全高半长型 GPU 来升级服务器,需要使用 GPU 升级套件。GPU 升级套件中包含以下物品:
	- 适用于 RAID 930-8i 或 930-16i 适配器的半高型支架(支架标签上的部件号:SB47A19064)
	- 适用于 RAID 730-8i 适配器的半高型支架(支架标签上的部件号:SB47A19108)
	- 适用于 RAID 530-8i、430-8i 或 430-16i 适配器的半高型支架(支架标签上的部件号: SB47A19050)
	- 两颗螺钉
	- ThinkSystem 8 x 2.5 英寸硬盘背板信号线缆
- ThinkSystem 10 x 2.5 英寸硬盘背板信号线缆
- 全高半长型 GPU 仅可安装在全高半长型 PCIe 插槽 2 中。

在安装全高半长型 GPU 和 GPU 升级套件之前,请将装有新 GPU 的防静电包装与服务器外部未 上漆的表面接触。然后,从包装中取出新 GPU,并将其放在防静电平面上。

要安装全高半长型 GPU 和 GPU 升级套件,请完成以下步骤:

**观看操作过程**。可观看提供的安装过程视频:

- Youtube: [https://www.youtube.com/playlist?list=PLYV5R7hVcs-C\\_GGjNudxYy8-c69INMcmE](https://www.youtube.com/playlist?list=PLYV5R7hVcs-C_GGjNudxYy8-c69INMcmE)
- Youku: [http://list.youku.com/albumlist/show/id\\_50462008](http://list.youku.com/albumlist/show/id_50462008)

步骤 1. 要从主板上的 RAID 适配器插槽卸下 RAID 适配器,请执行以下步骤:

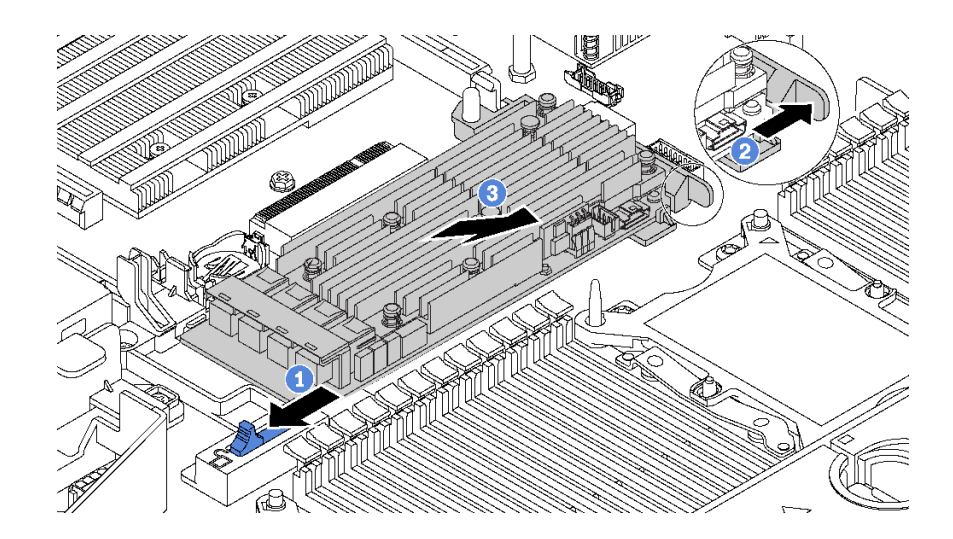

**图 76. 卸下 RAID 适配器**

1.将左侧滑锁滑动到解锁位置。

2.按如图所示的方向按住右侧滑锁。

3.捏住 RAID 适配器的边缘, 小心地将其从主板上的 RAID 适配器插槽中卸下。

步骤 2. 选择适合该 RAID 适配器的相应半高型支架,然后使用 GPU 升级套件中提供的两个螺钉 将支架安装到 RAID 适配器上。

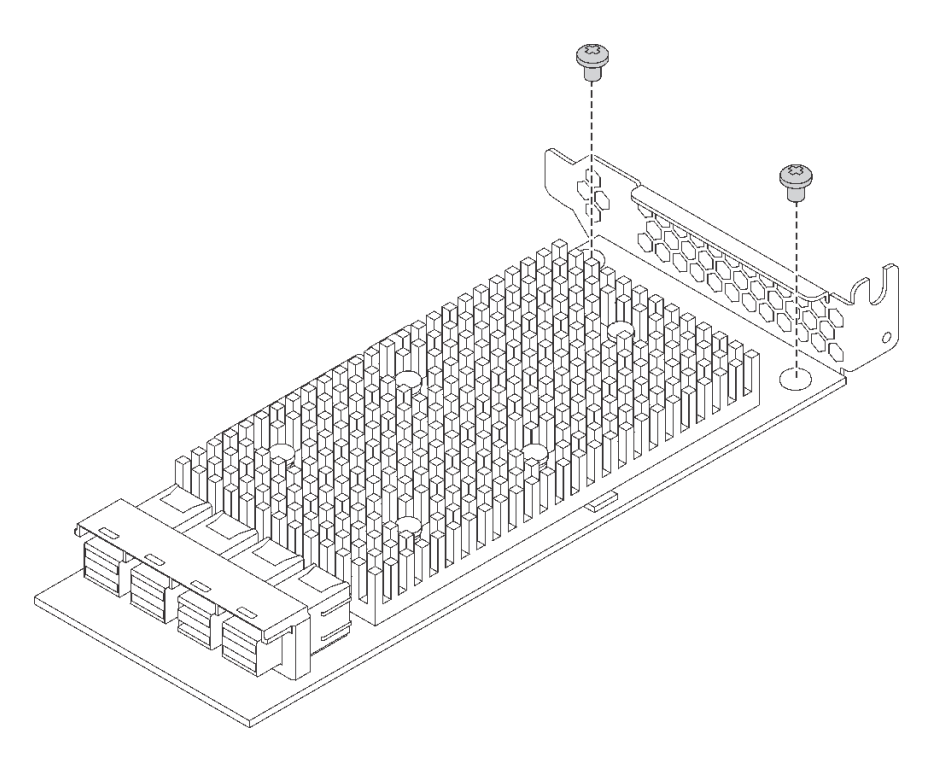

**图 77. 将半高型支架安装到 RAID 适配器上**

- 步骤 3. 将 RAID 适配器安装到 PCIe 插槽 1 中, 并将 GPU 安装到全高半长型 PCIe 插槽 2 中。 请参阅[第 102 页 "安装 PCIe 适配器和转接卡组合件"](#page-105-0)。
- 步骤 4. 执行以下任意操作,将 RAID 适配器连接到背板:
	- 对于配备四个 3.5 英寸硬盘插槽的服务器型号,请将服务器上的 SAS 信号线缆连接到 RAID 适配器。
	- 对于配备八个 2.5 英寸硬盘插槽的服务器型号,请从背板上卸下旧的 SAS 信号线缆, 并使用 GPU 升级套件中的 8x2.5 英寸线缆将 RAID 适配器连接到背板。
	- 对于配备十个 2.5 英寸硬盘插槽的服务器型号,请从背板上卸下旧的 SAS 信号线缆, 并使用 GPU 升级套件中的 10x2.5 英寸线缆将 RAID 适配器连接到背板。

有关如何将服务器型号线缆与全高半长型 GPU 连接的信息,请参[阅第 32 页 "内部线缆](#page-35-0) [布放"](#page-35-0)。

### **安装串口模块**

按以下信息安装串口模块。

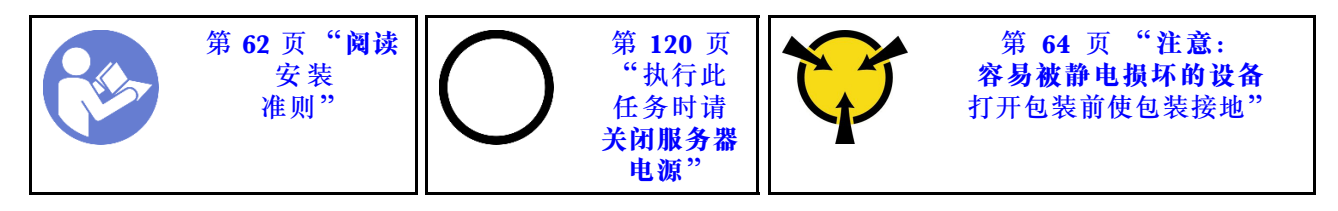

在安装串口模块之前,将装有新串口模块的防静电包装与服务器外部任何未上漆的表面接触。然 后,从包装中取出新串口模块,并将其放在防静电平面上。

要安装串口模块,请完成以下步骤:

**注:**串口模块可安装在转接卡 1 组合件或转接卡 2 组合件上。以下步骤基于将串口模块安装在转 接卡 2 组合件上的情况。此安装过程同样适用于将串口模块安装在转接卡 1 组合件上的情况。 步骤 1. 捏住转接卡组合件的边缘,小心地将其从服务器中提取出来。

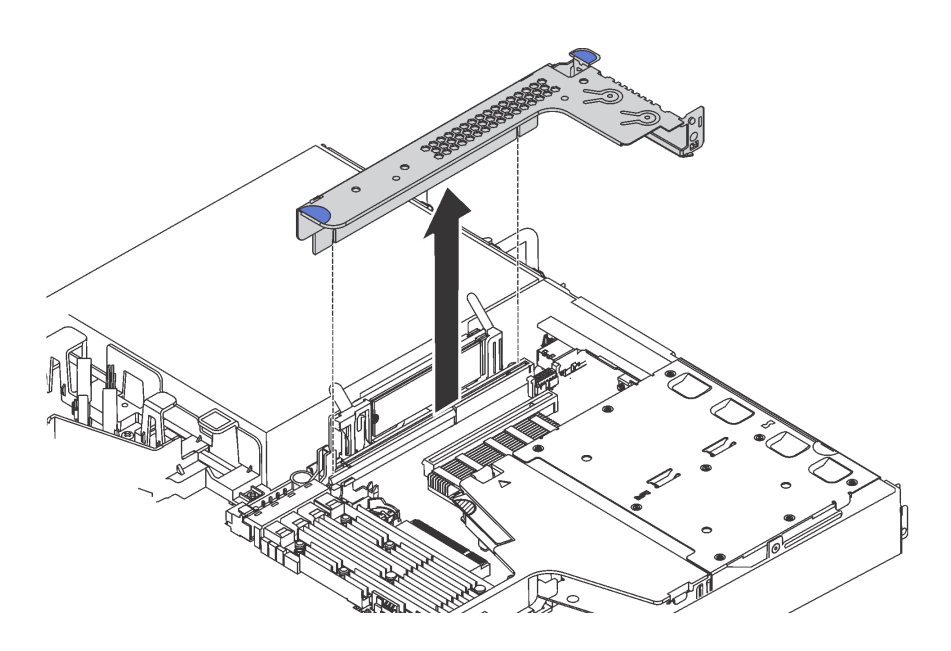

**图 78. 卸下转接卡组合件**

步骤 2. 如果转接卡组合件上覆盖着 PCIe 插槽支架,请先卸下支架。然后,将串口模块装入转接 卡组合件。

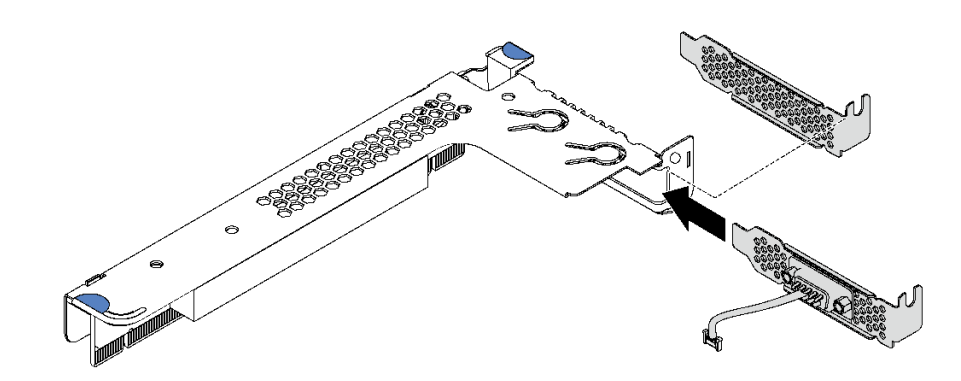

**图 79. 安装串口模块**

- 步骤 3. 将转接卡组合件插入主板上的转接卡插槽。确保转接卡组合件已完全就位。
- 步骤 4. 将串口模块的线缆连接到主板上的串口模块接口。有关串口模块接口的位置,请参阅[第](#page-33-0) [30 页 "主板组件"。](#page-33-0)如果 PCIe 插槽 1 中安装了串口模块,请如图所示布放串口模块的 线缆。

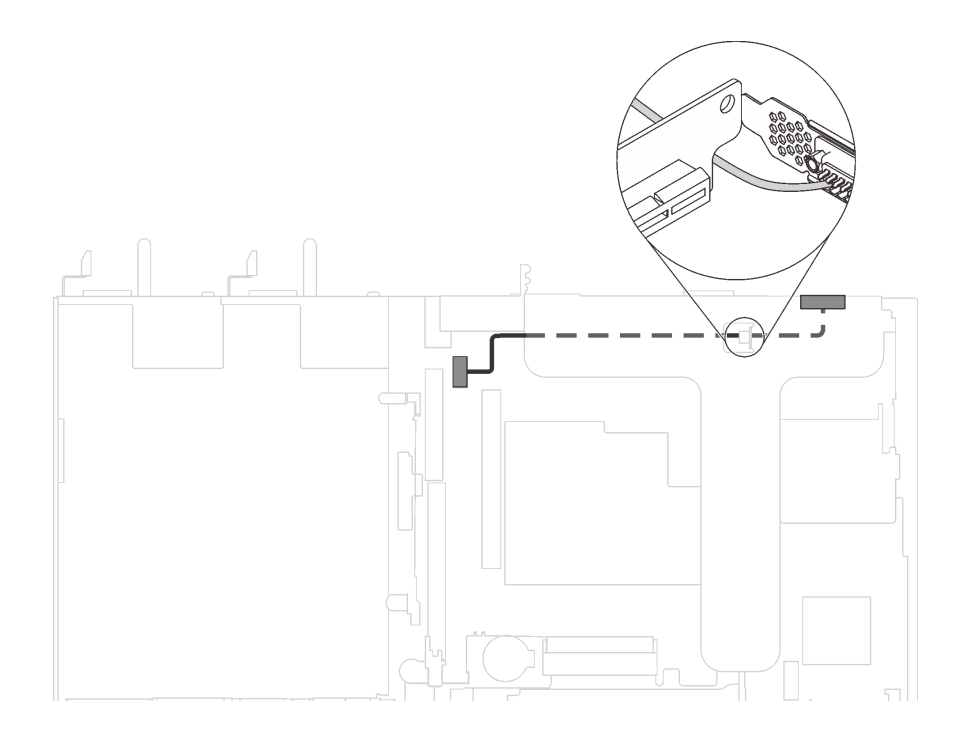

**图 80. 安装在 PCIe 插槽 <sup>1</sup> 中的串口模块的线缆布放**

安装串口模块后,请根据所安装的操作系统执行以下操作之一以启动该模块:

• 对于 Linux 操作系统:

打开 ipmitool 并输入以下命令来禁用 Serial over LAN (SOL) 功能:

-I lanplus -H IP -U USERID -P PASSW0RD sol deactivate

- 对于 Microsoft Windows 操作系统:
	- 1. 打开 ipmitool 并输入以下命令来禁用 SOL 功能:

-I lanplus -H IP -U USERID -P PASSW0RD sol deactivate

2. 打开 Windows PowerShell 并输入以下命令来禁用 Emergency Management Services (EMS) 功能:

Bcdedit /ems no

3. 重新启动服务器以确保 EMS 设置生效。

## **将 RAID 超级电容器模块安装到导风罩底部**

按以下信息在导风罩底部安装 RAID 超级电容器模块。

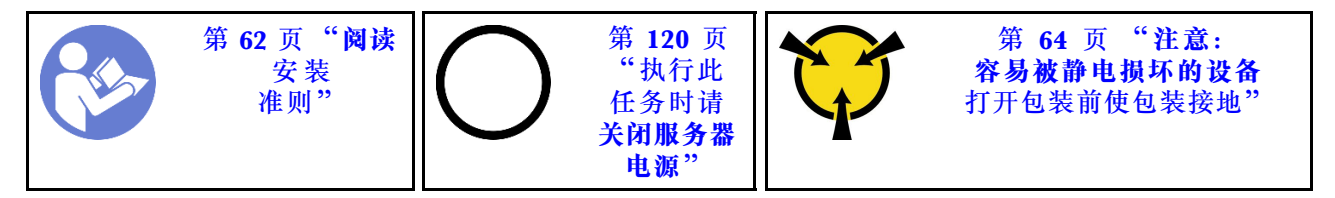

**注:**服务器支持最多两个 RAID 超级电容器模块。

- 对于具有 3.5 英寸硬盘插槽的服务器型号, 请将第一个 RAID 超级电容器模块安装在位置 ■, 并将第二个 RAID 超级电容器模块安装在位置 **2** 。
- 对于配备 2.5 英寸硬盘插槽的服务器型号:
	- **如果位置 已有 RAID 超级电容器模块夹持器, 请将第一个 RAID 超级电容器模块安装在** 位置 **3** ,并将第二个 RAID 超级电容器模块安装在位置 **1** 。
	- 如果位置 **3** 没有 RAID 超级电容器模块夹持器,您可将第一个 RAID 超级电容器模块安装 在位置 **1** ,并将第二个 RAID 超级电容器模块安装在位置 **2** 。

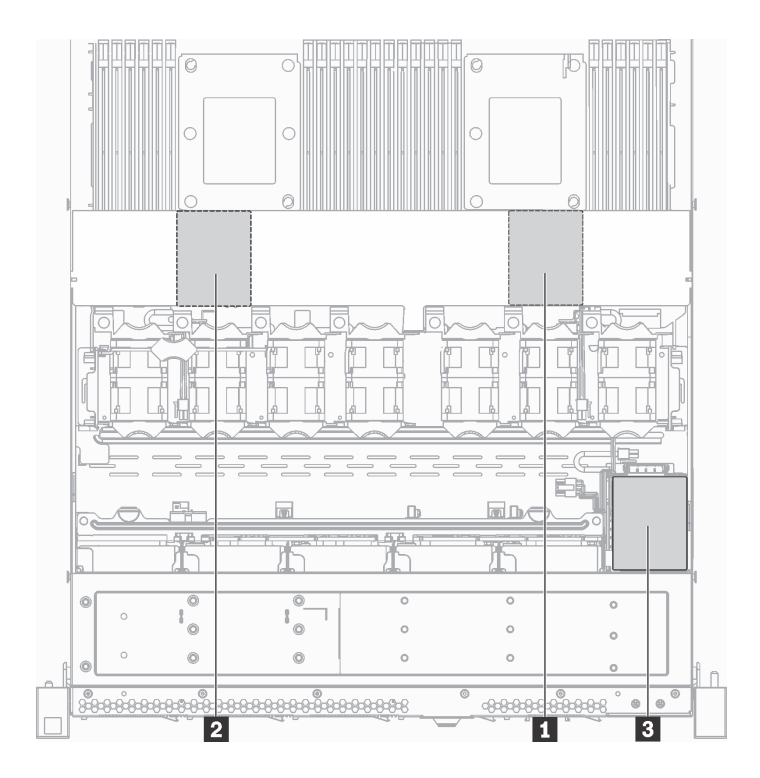

#### **图 81. RAID 超级电容器模块位置**

在导风罩底部安装 RAID 超级电容器模块之前,将装有新 RAID 超级电容器模块的防静电包装与 服务器外部任何未上漆的表面接触。然后, 从包装中取出新的 RAID 超级电容器模块, 并将其放 在防静电平面上。

要在导风罩底部安装 RAID 超级电容器模块,请完成以下步骤:

### **观看操作过程**

可在 [https://www.youtube.com/playlist?list=PLYV5R7hVcs-C\\_GGjNudxYy8-c69INMcmE](https://www.youtube.com/playlist?list=PLYV5R7hVcs-C_GGjNudxYy8-c69INMcmE) 上找到此 过程的视频。

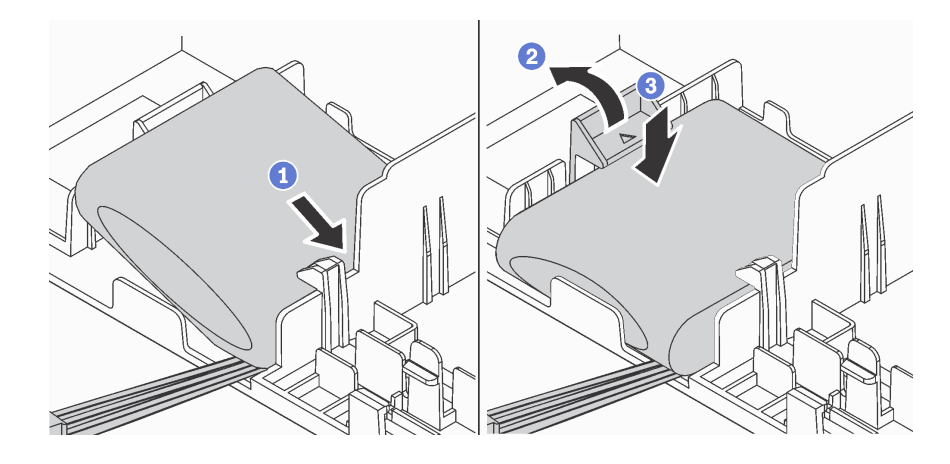

**图 82. 在导风罩底部安装 RAID 超级电容器模块**

步骤 1. 如图所示, 将 RAID 超级电容器模块插入导风罩底部的插槽。

步骤 2. 如图所示,轻按导风罩上的卡口。

步骤 3. 向下按压 RAID 超级电容器模块以将其装入插槽。

安装 RAID 超级电容器模块后,请使用 RAID 超级电容器模块随附的延长线缆,将 RAID 超级电 容器模块连接到 RAID 适配器。

### **将 RAID 超级电容器模块安装到机箱上**

按以下信息安装 RAID 超级电容器模块。

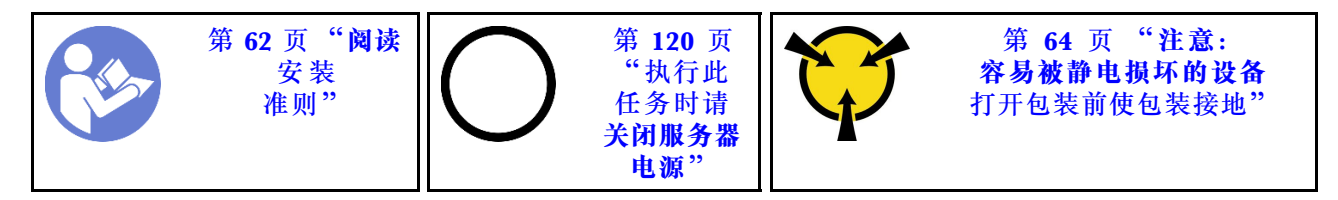

**注:**服务器支持最多两个 RAID 超级电容器模块。

- 对于具有 3.5 英寸硬盘插槽的服务器型号,请将第一个 RAID 超级电容器模块安装在位置 **1** , 并将第二个 RAID 超级电容器模块安装在位置 **2** 。
- 对于配备 2.5 英寸硬盘插槽的服务器型号:
	- 如果位置 **3** 已有 RAID 超级电容器模块夹持器,请将第一个 RAID 超级电容器模块安装在 位置 **3** ,并将第二个 RAID 超级电容器模块安装在位置 **1** 。
	- **如果位置 没有 RAID 超级电容器模块夹持器, 您可将第一个 RAID 超级电容器模块安装** 在位置 **1** ,并将第二个 RAID 超级电容器模块安装在位置 **2** 。

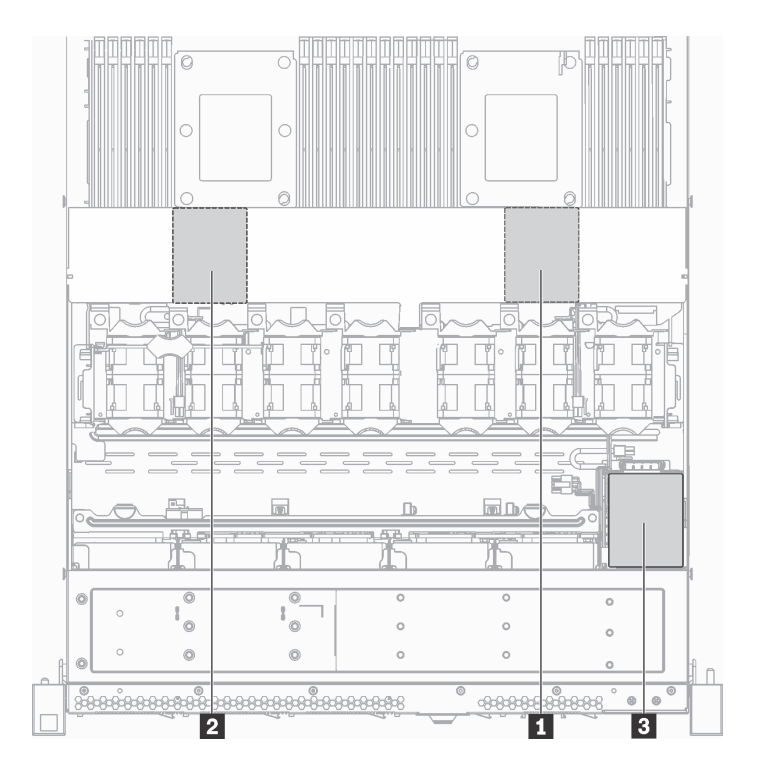

**图 83. RAID 超级电容器模块位置**

在将 RAID 超级电容器模块安装到机箱上之前,将装有新的 RAID 超级电容器模块的防静电包装 与服务器外部任何未上漆的表面接触。然后,从包装中取出新的 RAID 超级电容器模块,并将其 放在防静电平面上。

要将 RAID 超级电容器模块安装到机箱上,请完成以下步骤:

步骤 1. 卸下遮盖机箱上的 RAID 超级电容器模块位置的托盘。

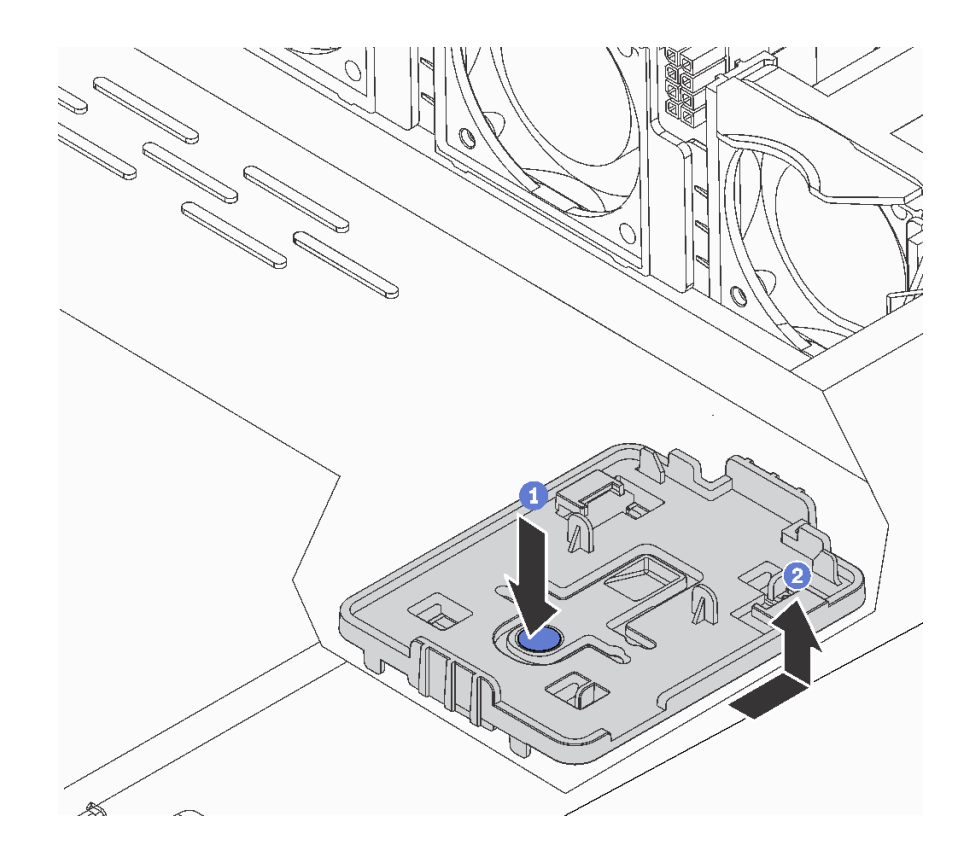

**图 84. 卸下托盘**

步骤 2. 将 RAID 超级电容器模块夹持器安装在机箱上。

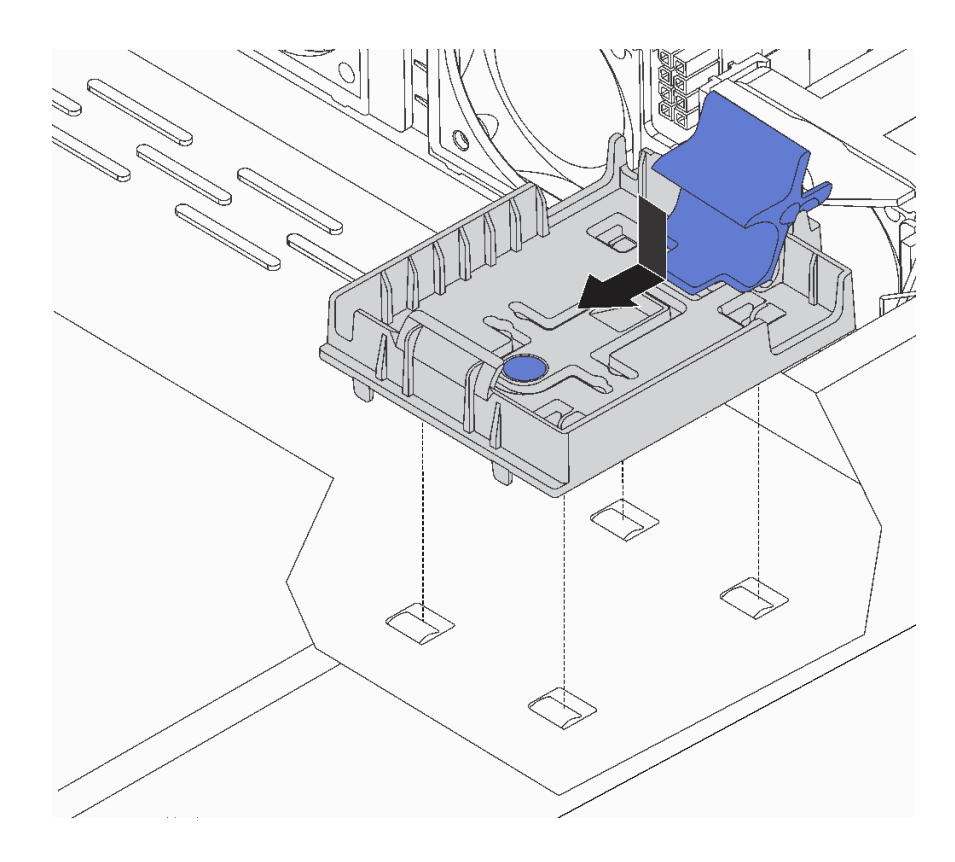

**图 85. 安装 RAID 超级电容器模块夹持器**

步骤 3. 打开夹持器上的固定夹,将 RAID 超级电容器模块放入夹持器,然后向下按压以将其固定 到夹持器中。

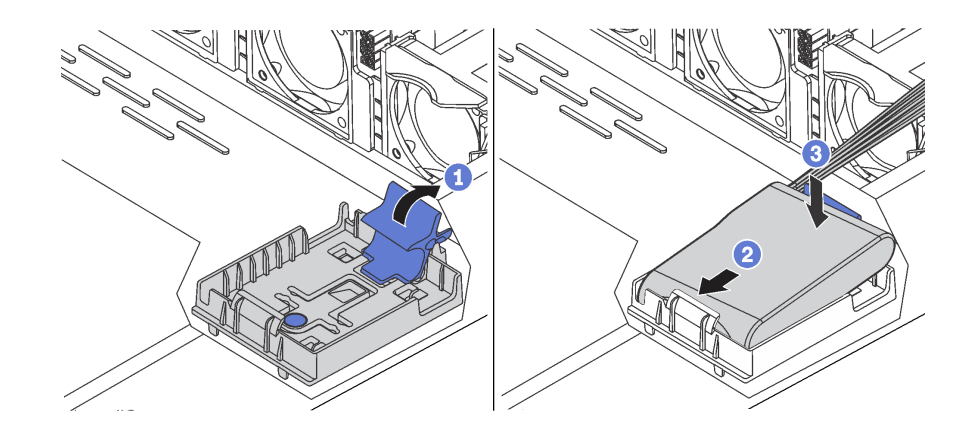

**图 86. 将 RAID 超级电容器模块安装到机箱上**

安装 RAID 超级电容器模块后,请使用 RAID 超级电容器模块随附的延长线缆,将 RAID 超级电 容器模块连接到 RAID 适配器。

# **安装导风罩**

按以下信息安装导风罩。

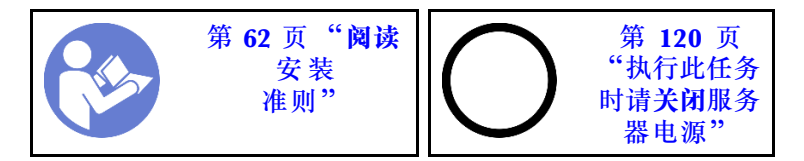

**S033**

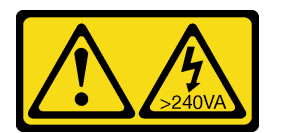

**警告:**

**当前能级可能构成危险。电压已达到危险等级,如发生金属性短路,可能因热量释放而造成金属喷 溅和/或烧伤。**

**S017**

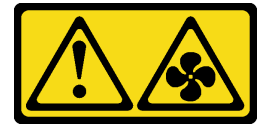

**警告:**

**附近有危险的活动扇叶。请勿用手指或身体其他部位与其接触。**

**注:**对于装有大散热器的服务器型号,不支持安装导风罩。请参阅[第 12 页 "主板、处理器和散](#page-15-0) [热器的重要信息"](#page-15-0)。

要安装导风罩,请完成以下步骤:

### **观看操作过程**

可在 [https://www.youtube.com/playlist?list=PLYV5R7hVcs-C\\_GGjNudxYy8-c69INMcmE](https://www.youtube.com/playlist?list=PLYV5R7hVcs-C_GGjNudxYy8-c69INMcmE) 上找到此 过程的视频。

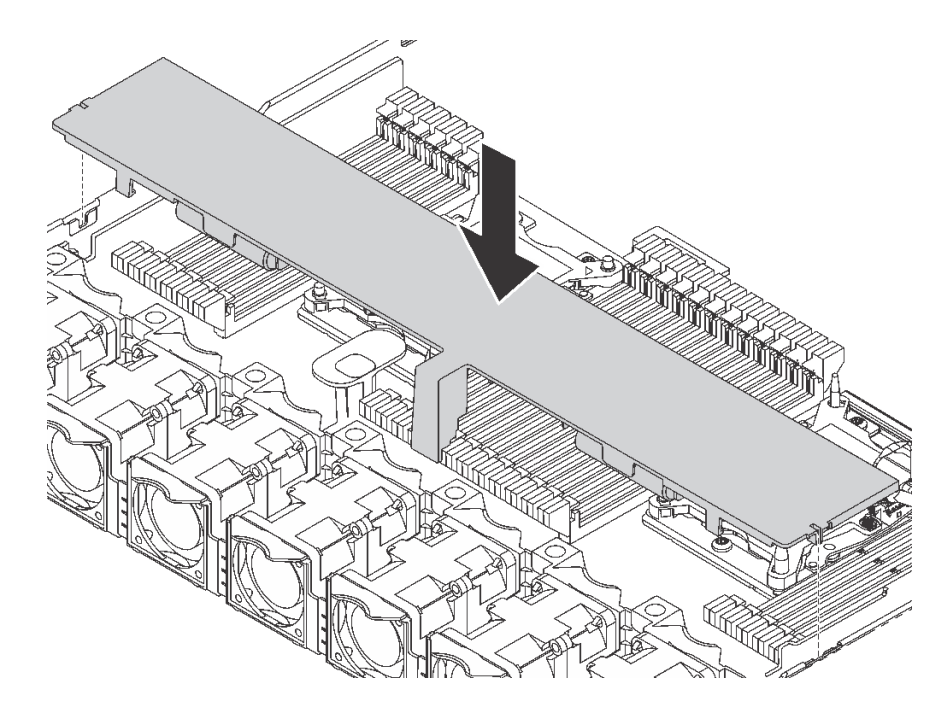

**图 87. 安装导风罩**

步骤 1. 将导风罩两侧的卡口与机箱两侧相应的插槽对齐。

步骤 2. 将导风罩向下放入机箱并按压导风罩,直至其牢固就位。

安装导风罩后,如果导风罩底部装有 RAID 超级电容器模块,请使用 RAID 超级电容器模块随附 的延长线缆将其连接到 RAID 适配器。

# **安装顶盖**

按以下信息安装顶盖。

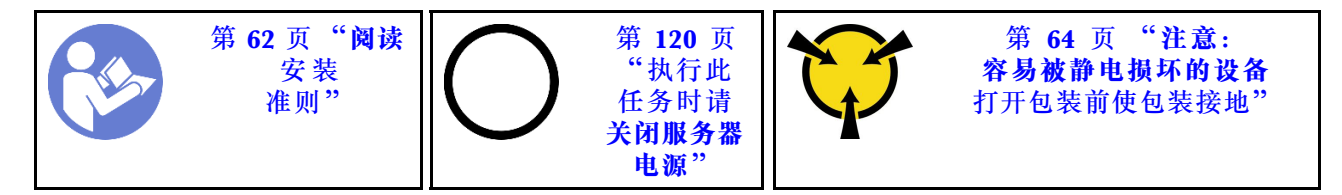

**S033**

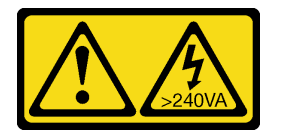

**警告:**

**当前能级可能构成危险。电压已达到危险等级,如发生金属性短路,可能因热量释放而造成金属喷 溅和/或烧伤。**

**S014**

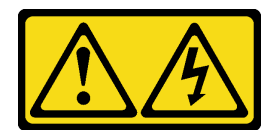

**警告:**

**当前电压等级、电流等级和能级可能构成危险。仅限合格的技术服务人员卸下贴有标签的外盖。**

安装顶盖前:

- 1. 确保所有线缆、适配器和其他组件均已正确安装且牢固就位,并且未将任何零散的工具或部件 遗留在服务器内。
- 2. 确保正确布放了所有内部线缆。请参[阅第 32 页 "内部线缆布放"](#page-35-0)。

要安装顶盖,请完成以下步骤:

#### **观看操作过程**

可在 [https://www.youtube.com/playlist?list=PLYV5R7hVcs-C\\_GGjNudxYy8-c69INMcmE](https://www.youtube.com/playlist?list=PLYV5R7hVcs-C_GGjNudxYy8-c69INMcmE) 上找到此 过程的视频。

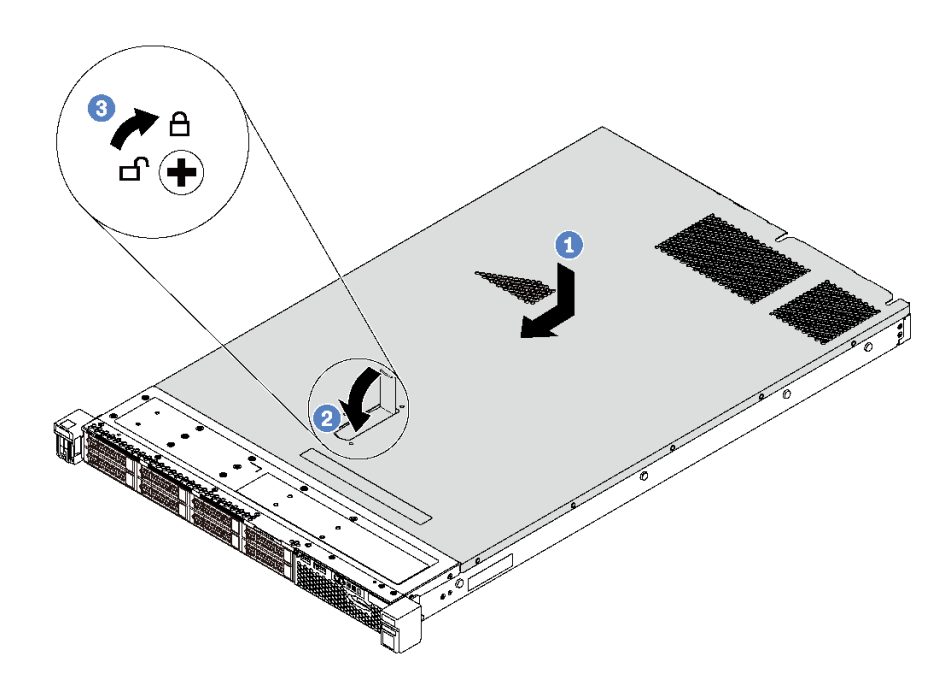

**图 88. 安装顶盖**

**注:**在向前滑动顶盖之前,请确保顶盖上的所有卡口均与机箱正确咬合。如果卡口与机箱啮合不 正确,那么稍后卸下顶盖将会十分困难。

- 步骤 1. 确保外盖滑锁处于打开位置。将顶盖向下放到机箱上,直至顶盖的两侧与机箱两侧的导片 咬合。
- 步骤 2. 同时旋转外盖滑锁并向机箱正面推动顶盖,直至顶盖"咔嗒"一声固定到位。确保外盖滑 锁完全合上。
- 步骤 3. 使用螺丝刀将外盖锁旋转到锁定位置。

# **安装热插拔硬盘**

按以下信息安装热插拔硬盘。

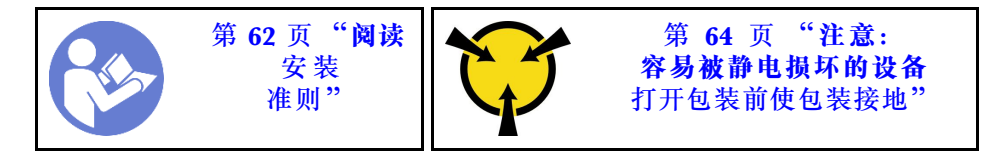

以下注意事项介绍服务器支持的硬盘类型以及在安装硬盘时必须考虑的其他信息。

- 根据服务器型号的不同,服务器支持以下硬盘类型:
	- SAS/SATA 硬盘
	- SAS/SATA 固态硬盘
	- NVMe 固态硬盘

有关受支持硬盘的列表,请访问:

<https://static.lenovo.com/us/en/serverproven/index.shtml>

- 硬盘插槽通过编号指示安装顺序(编号从"0"开始)。在安装硬盘时,请遵循安装顺序。请参 [阅第 19 页 "前视图"](#page-22-0).
- 在一个系统中可混用不同类型和不同容量的硬盘,但在一个 RAID 阵列中则不可以。安装硬盘 时,建议采用以下顺序:
	- 硬盘类型优先级: NVMe 固态硬盘、SAS 固态硬盘、SATA 固态硬盘、SAS 硬盘、SATA 硬盘
	- 硬盘容量优先级:最低容量优先
- 对于正面配备十个 2.5 英寸硬盘插槽的服务器型号,硬盘插槽 6-9 支持 NVMe 硬盘。
- 单个 RAID 阵列中的硬盘必须为相同类型、相同大小和相同容量。

安装热插拔硬盘前:

1. 从硬盘插槽中卸下硬盘填充件。妥善保管硬盘填充件。

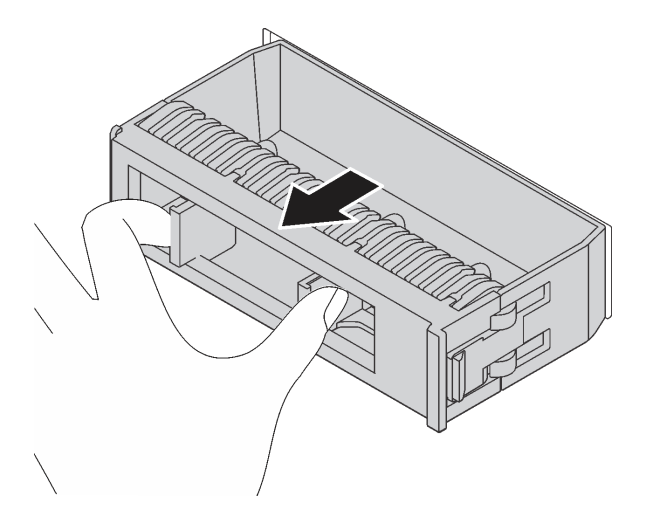

**图 89. 卸下硬盘填充件**

<span id="page-122-0"></span>2. 将装有新硬盘的防静电包装与服务器外部任何未上漆的表面接触。然后,从包装中取出新硬 盘,并将其放在防静电平面上。

要安装热插拔硬盘,请完成以下步骤:

**观看操作过程**。可观看提供的安装过程视频:

- Youtube: [https://www.youtube.com/playlist?list=PLYV5R7hVcs-C\\_GGjNudxYy8-c69INMcmE](https://www.youtube.com/playlist?list=PLYV5R7hVcs-C_GGjNudxYy8-c69INMcmE)
- Youku: http://list.youku.com/albumlist/show/id 50462008

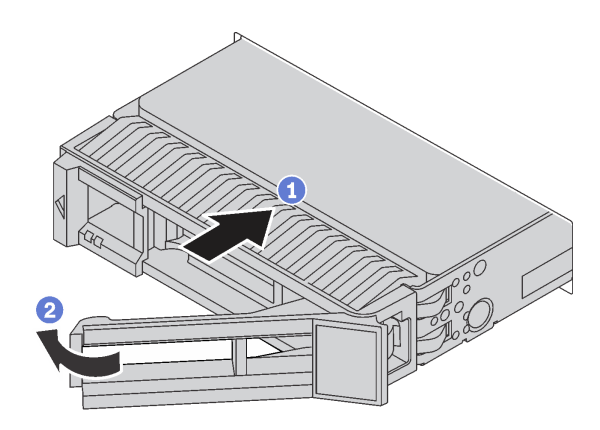

**图 90. 安装热插拔硬盘**

步骤 1. 确保硬盘托盘手柄处于打开位置。将硬盘滑入硬盘插槽,直至其"咔嗒"一声固定到位。 步骤 2. 合上硬盘托盘手柄以将硬盘锁定到位。

步骤 3. 如有必要,继续安装其他热插拔硬盘。

## **将服务器安装到机架中**

要将服务器装入机架,请按照用于安装该服务器的导轨安装套件中提供的说明进行操作。

### **用线缆连接服务器**

将所有外部线缆连接到服务器。通常情况下,您需要将服务器连接到电源、数据网络和存储。此 外,还需要将服务器连接到管理网络。

### **连接到电源**

将服务器连接到电源。

#### **连接到网络**

将服务器连接到网络。

#### **连接到存储器**

将服务器连接到任何存储设备。

### <span id="page-123-0"></span>**打开服务器电源**

在连接到输入电源时,服务器进行短暂自检(电源状态 LED 快速闪烁)后,进入待机状态(电源 状态 LED 每秒闪烁一次)。

您可以通过以下任何一种方式开启服务器(电源 LED 点亮):

- 可以按电源按钮。
- 服务器可在电源中断后自动重新启动。
- 服务器可响应发送到 Lenovo XClarity Controller 的远程打开电源请求。

有关关闭服务器电源的信息,请参阅第 120 页 "关闭服务器电源"。

### **确认服务器设置**

接通服务器电源后,确保 LED 点亮且为绿色。

## **关闭服务器电源**

当连接到电源时,服务器保持为待机状态,允许 Lenovo XClarity Controller 响应远程打开电源 请求。要从服务器卸下所有电源(电源状态 LED 熄灭), 必须拔下所有电源线。

要将服务器置于待机状态(电源状态 LED 每秒闪烁一次):

**注:**Lenovo XClarity Controller 可将服务器置于待机状态作为对紧急系统故障的自动响应。

- 使用操作系统开始正常关闭(如果操作系统支持)。
- 按下电源按钮开始正常关闭(如果操作系统支持)。
- 按住电源按钮超过 4 秒以强制关机。

处于待机状态时, 服务器可响应发送到 Lenovo XClarity Controller 的远程打开电源请求。有关 打开服务器电源的信息,请参阅[第 1](#page-122-0)20 [页 "打开服务器电源"](#page-122-0)。

# <span id="page-124-0"></span>**第 4 章 系统配置**

完成以下过程以配置系统。

## **为 Lenovo XClarity Controller 设置网络连接**

通过网络访问 Lenovo XClarity Controller 之前, 您需要指定 Lenovo XClarity Controller 连接 到网络的方式。您还需要指定静态 IP 地址,具体取决于所采用的网络连接方式。

以下方法均可为 Lenovo XClarity Controller 设置网络连接(如果不使用 DHCP):

- 如果服务器连接了显示器,则可使用 Lenovo XClarity Provisioning Manager 设置网络连接。 请完成以下步骤,以使用 Lenovo XClarity Provisioning Manager 将 Lenovo XClarity Controller 连接到网络。
	- 1. 启动服务器。
	- 2. 显示 <F1> 设置时,请按 F1 以打开 Lenovo XClarity Provisioning Manager。
	- 3. 转至 **LXPM** ➙ **UEFI 设置** ➙ **BMC 设置**以指定 Lenovo XClarity Controller 连接到网络的 方式。
		- 如果选择静态 IP 连接, 请确保已指定网络上可用的 IPv4 或 IPv6 地址。
		- 如果选择 DHCP 连接,请确保已在 DHCP 服务器中配置该服务器的 MAC 地址。
	- 4. 单击**确定**应用设置并等待两到三分钟。
	- 5. 使用 IPv4 或 IPv6 地址连接 Lenovo XClarity Controller。

**重要:**初始设置的 Lenovo XClarity Controller 用户名为 USERID,密码为 PASSW0RD (包含零,而不是字母 O)。此默认用户设置具有主管访问权限。必须在初始配置期间更 改此用户名和密码以增强安全性。

如果服务器未连接显示器, 则可通过 Lenovo XClarity Controller 接口设置网络连接。将笔 记本电脑的以太网线缆连接到服务器背面的 Lenovo XClarity Controller 接口。有关 Lenovo XClarity Controller 接口的位置,请参阅[第 23 页 "后视图"](#page-26-0)。

**注:**确保笔记本电脑的 IP 设置与服务器默认网络设置相一致。

抽取式信息卡上粘附的 Lenovo XClarity Controller 网络访问标签上提供了默认 IPv4 地址和 IPv6 链路本地地址(LLA)。

• 如果要从移动设备使用 Lenovo XClarity Administrator 移动应用程序,您可以通过服务器 正面的 Lenovo XClarity Controller USB 接口连接到 Lenovo XClarity Controller。有关 Lenovo XClarity Controller USB 接口的位置, 请参阅[第 19 页 "前视图"](#page-22-0)。

**注:**Lenovo XClarity Controller USB 接口模式必须设置为管理 Lenovo XClarity Controller (而不是正常 USB 模式)。要从正常模式切换为 Lenovo XClarity Controller 管理模式,按下 前面板上的蓝色标识按钮至少 3 秒, 直至其 LED 缓慢闪烁 (每隔几秒钟闪烁一次)。

要使用 Lenovo XClarity Administrator 移动应用程序连接:

- 1. 将移动设备的 USB 线缆连接到前面板上的 Lenovo XClarity Administrator USB 接口。
- 2. 在移动设备上启用 USB 连接。
- 3. 在移动设备上启动 Lenovo XClarity Administrator 移动应用程序。

4. 如果已禁用自动发现,请在 USB"发现"页面上单击**发现**以连接至 Lenovo XClarity Controller。

有关使用 Lenovo XClarity Administrator 移动应用程序的更多信息,请参阅:

[http://sysmgt.lenovofiles.com/help/topic/com.lenovo.lxca.doc/lxca\\_usemobileapp.html](http://sysmgt.lenovofiles.com/help/topic/com.lenovo.lxca.doc/lxca_usemobileapp.html)

## **更新固件**

可通过多种方式更新服务器的固件。

可使用此处列出的工具为服务器和服务器中安装的设备更新最新固件。

以下网站提供了有关更新固件的最佳实践:

#### <http://lenovopress.com/LP0656>

可在以下站点上找到最新的固件:

<http://datacentersupport.lenovo.com/us/en/products/servers/thinksystem/sr630/7X01/downloads>

**UpdateXpress System Packs(UXSPs)**

Lenovo 通常在称为 UpdateXpress System Packs (UXSPs) 的捆绑包中发行固件。要确保所有固 件更新均兼容,应同时更新所有固件。如果同时为 Lenovo XClarity Controller 和 UEFI 更新固 件, 请先更新 Lenovo XClarity Controller 的固件。

**更新方法相关术语**

- **带内更新**。由在服务器核心 CPU 上运行的操作系统内使用工具或应用程序执行的安装或更新。
- **带外更新**。由 Lenovo XClarity Controller 收集更新并将其推送到目标子系统或设备而执行的 安装或更新。带外更新不依赖于在核心 CPU 上运行的操作系统。但是,大多数带外操作要求服 务器处于 S0(正在工作)电源状态。
- **目标更新。**由在服务器核心 CPU 上运行的操作系统所启动的安装或更新。
- **非目标更新。**由直接与服务器上的 Lenovo XClarity Controller 进行交互的计算设备所启动的 安装或更新。
- **UpdateXpress System Packs(UXSP)**。UXSP 是经设计和测试过的捆绑更新,旨在提供相互 依赖、缺一不可的功能、性能和兼容性。UXSP 因服务器类型而异,经过专门构建(内置固件和 设备驱动程序更新),可支持特定的 Windows Server、Red Hat Enterprise Linux (RHEL) 和 SUSE Linux Enterprise Server (SLES) 操作系统发布版本。此外,也有因服务器类型而异 的纯固件型 UXSP。

请参阅下表以确定可用于安装和设置固件的最佳 Lenovo 工具:

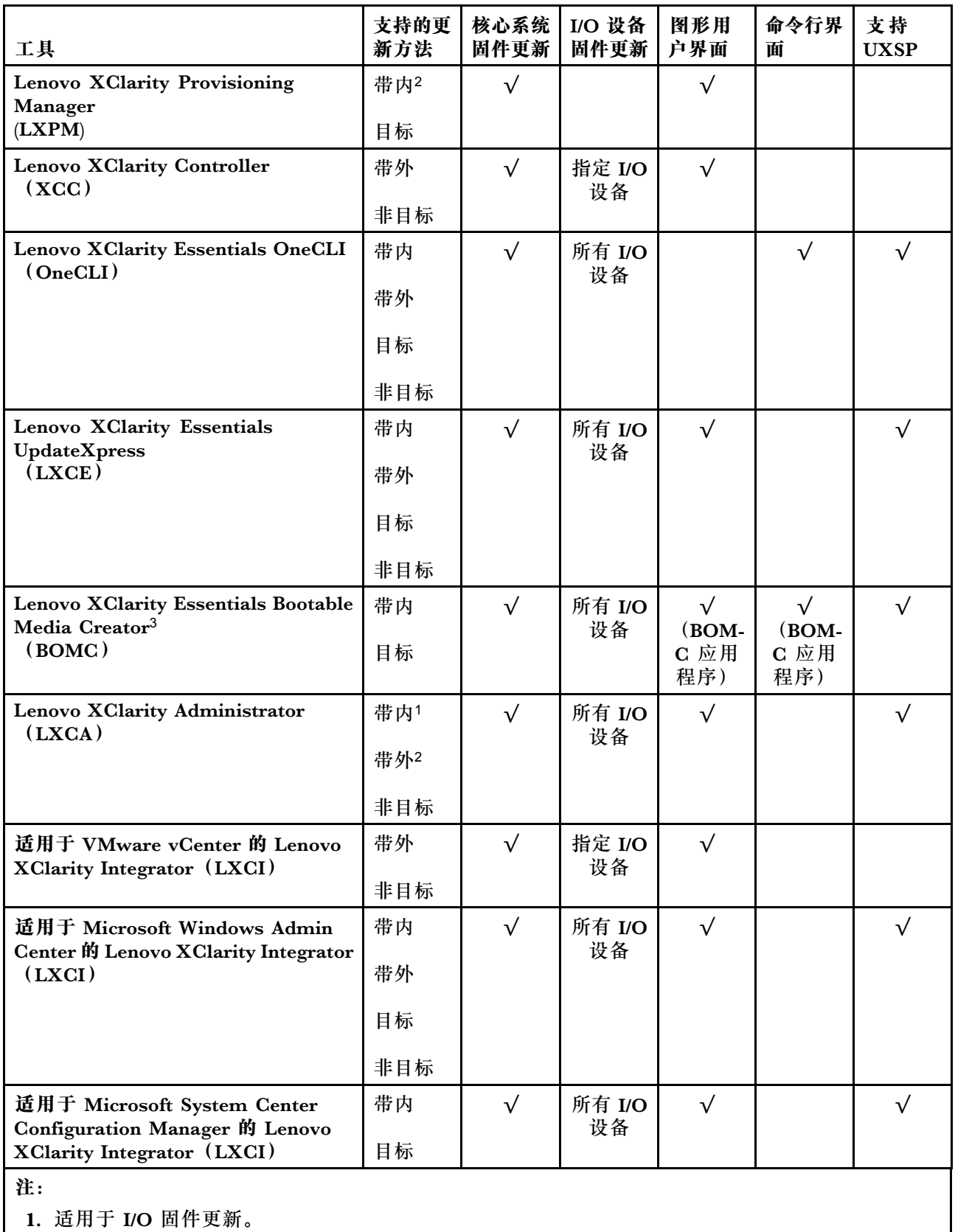

2. 适用于 BMC 和 UEFI 固件更新。

• **Lenovo XClarity Provisioning Manager**

从 Lenovo XClarity Provisioning Manager 中, 可更新 Lenovo XClarity Controller 固件、 UEFI 固件和 Lenovo XClarity Provisioning Manager 软件。

**注:**默认情况下,按 F1 时将显示 Lenovo XClarity Provisioning Manager 图形用户界面。如 果已将该默认设置更改为基于文本的系统设置,可从基于文本的系统设置界面中打开图形用户 界面。

可从以下位置获取关于使用 Lenovo XClarity Provisioning Manager 进行固件更新的其 他信息:

[http://sysmgt.lenovofiles.com/help/topic/LXPM/platform\\_update.html](http://sysmgt.lenovofiles.com/help/topic/LXPM/platform_update.html)

• **Lenovo XClarity Controller**

如果需要安装某个特定更新,可为特定服务器使用 Lenovo XClarity Controller 接口。

**注:**

– 要通过 Windows 或 Linux 执行带内更新, 必须安装操作系统驱动程序, 并且必须启用 Ethernet-over-USB(有时称为 LAN over USB)接口。

此处提供了关于配置 Ethernet over USB 的其他信息:

[http://sysmgt.lenovofiles.com/help/topic/com.lenovo.systems.management.xcc.doc/NN1ia](http://sysmgt.lenovofiles.com/help/topic/com.lenovo.systems.management.xcc.doc/NN1ia_c_configuringUSB.html) [\\_c\\_configuringUSB.html](http://sysmgt.lenovofiles.com/help/topic/com.lenovo.systems.management.xcc.doc/NN1ia_c_configuringUSB.html)

– 如果通过 Lenovo XClarity Controller 更新固件,请确保已下载并安装适用于当前服务器操 作系统的最新设备驱动程序。

关于使用 Lenovo XClarity Controller 更新固件的具体详细信息可访问:

[http://sysmgt.lenovofiles.com/help/topic/com.lenovo.systems.management.xcc.doc/NN1ia\\_c\\_m](http://sysmgt.lenovofiles.com/help/topic/com.lenovo.systems.management.xcc.doc/NN1ia_c_manageserverfirmware.html) [anageserverfirmware.html](http://sysmgt.lenovofiles.com/help/topic/com.lenovo.systems.management.xcc.doc/NN1ia_c_manageserverfirmware.html)

• **Lenovo XClarity Essentials OneCLI**

Lenovo XClarity Essentials OneCLI 是可用于管理 Lenovo 服务器的一系列命令行应用程序的 集合。其更新应用程序可用于更新服务器固件和设备驱动程序。更新可在服务器主机操作系 统中(带内)执行, 也可通过服务器 BMC(带外)执行。

关于使用 Lenovo XClarity Essentials OneCLI 更新固件的具体详细信息可访问:

[http://sysmgt.lenovofiles.com/help/topic/toolsctr\\_cli\\_lenovo/onecli\\_c\\_update.html](http://sysmgt.lenovofiles.com/help/topic/toolsctr_cli_lenovo/onecli_c_update.html)

• **Lenovo XClarity Essentials UpdateXpress**

Lenovo XClarity Essentials UpdateXpress 通过图形用户界面(GUI)提供 OneCLI 的大部分 更新功能。它可用于获取并部署 UpdateXpress System Pack (UXSP) 更新包和个别更新。 UpdateXpress System Packs 包含用于 Microsoft Windows 和 Linux 的固件和设备驱动程序 更新。

可从以下位置获取 Lenovo XClarity Essentials UpdateXpress:

<https://datacentersupport.lenovo.com/solutions/lnvo-xpress>

• **Lenovo XClarity Essentials Bootable Media Creator**

您可以使用 Lenovo XClarity Essentials Bootable Media Creator 来创建可用于应用固件更 新、运行 Pre-Boot 诊断程序和部署 Microsoft Windows 操作系统的可引导介质。

可从以下位置获取 Lenovo XClarity Essentials BoMC:

<https://datacentersupport.lenovo.com/solutions/lnvo-bomc>

• **Lenovo XClarity Administrator**

如果您正在使用 Lenovo XClarity Administrator 管理多个服务器,则可通过该界面更新所有 受管服务器的固件。通过将固件合规性策略分配给受管端点,可简化固件管理。创建合规性 策略并将其分配给受管端点时, Lenovo XClarity Administrator 将监控对这些端点的清单 作出的更改,并标记任何不合规的端点。

关于使用 Lenovo XClarity Administrator 更新固件的具体详细信息可访问:

[http://sysmgt.lenovofiles.com/help/topic/com.lenovo.lxca.doc/update\\_fw.html](http://sysmgt.lenovofiles.com/help/topic/com.lenovo.lxca.doc/update_fw.html)

• **Lenovo XClarity Integrator 产品**

Lenovo XClarity Integrator 产品可以将 Lenovo XClarity Administrator 和服务器的管理功 能集成到特定部署基础架构专用软件,例如 VMware vCenter、Microsoft Admin Center 或 Microsoft System Center。

关于使用 Lenovo XClarity Integrator 产品进行固件更新的具体详情可访问:

[https://sysmgt.lenovofiles.com/help/topic/lxci/lxci\\_product\\_page.html](https://sysmgt.lenovofiles.com/help/topic/lxci/lxci_product_page.html)

## **配置固件**

可通过多种方式安装和设置服务器的固件。

**重要:**请勿将 Option ROM 设置为**传统**,除非 Lenovo 支持机构指示您这样做。此设置会阻止加 载插槽设备的 UEFI 驱动程序, 可能会对 Lenovo 软件 (例如 Lenovo XClarity Administrator 和 Lenovo XClarity Essentials OneCLI)以及 Lenovo XClarity Controller造成负面影响。副作用 包括无法确定适配器卡的详细信息,如型号名称和固件级别。适配器卡的信息不可用时,型号名称 的常规信息显示为"Adapter 06:00:00"这类样式而不是实际型号名称(如"ThinkSystem RAID 930-16i 4 GB 闪存")。在某些情况下,UEFI 引导过程还可能会挂起。

• **Lenovo XClarity Provisioning Manager**

从 Lenovo XClarity Provisioning Manager 中, 可配置服务器的 UEFI 设置。

**注:**可以通过 Lenovo XClarity Provisioning Manager 的图形用户界面来配置服务器。此外也 可使用基于文本的系统配置界面(Setup Utility)。从 Lenovo XClarity Provisioning Manager 中,可选择重新启动服务器并访问基于文本的界面。此外,可选择将基于文本的界面设置为在 按 F1 时显示的默认界面。

• **Lenovo XClarity Essentials OneCLI**

可使用配置应用程序和命令来查看当前的系统配置设置以及对 Lenovo XClarity Controller 和 UEFI 作出更改。保存的配置信息可用于复制或恢复其他系统。

有关使用 Lenovo XClarity Essentials OneCLI 来配置服务器的信息,请参阅:

[http://sysmgt.lenovofiles.com/help/topic/toolsctr\\_cli\\_lenovo/onecli\\_c\\_settings\\_info\\_comma](http://sysmgt.lenovofiles.com/help/topic/toolsctr_cli_lenovo/onecli_c_settings_info_commands.html) [nds.html](http://sysmgt.lenovofiles.com/help/topic/toolsctr_cli_lenovo/onecli_c_settings_info_commands.html)

• **Lenovo XClarity Administrator**

可使用一致的配置快速配置和预先配置所有服务器。配置设置(如本地存储、I/O 适配器、 引导设置、固件、端口以及 Lenovo XClarity Controller 和 UEFI 设置)保存为 Server Pattern, 可应用于一个或多个受管服务器。更新 Server Pattern 后, 这些更改将自动部署 到所应用的服务器。

关于使用 Lenovo XClarity Administrator 更新固件的具体详细信息可访问:

[http://sysmgt.lenovofiles.com/help/topic/com.lenovo.lxca.doc/server\\_configuring.html](http://sysmgt.lenovofiles.com/help/topic/com.lenovo.lxca.doc/server_configuring.html)

• **Lenovo XClarity Controller**

可通过 Lenovo XClarity Controller Web 界面或通过命令行界面来配置服务器的管理处理器。 有关使用 Lenovo XClarity Controller 来配置服务器的信息,请参阅:

[http://sysmgt.lenovofiles.com/help/topic/com.lenovo.systems.management.xcc.doc/NN1ia\\_c\\_m](http://sysmgt.lenovofiles.com/help/topic/com.lenovo.systems.management.xcc.doc/NN1ia_c_manageserverfirmware.html) [anageserverfirmware.html](http://sysmgt.lenovofiles.com/help/topic/com.lenovo.systems.management.xcc.doc/NN1ia_c_manageserverfirmware.html)

### **内存配置**

内存性能取决于多种因素,如内存模式、内存速度、内存列、内存插入方式和处理器。

有关优化内存性能和配置内存的更多信息,请访问 Lenovo Press 网站:

<https://lenovopress.com/servers/options/memory>

此外,您也可以使用以下网站提供的内存配置器:

[http://1config.lenovo.com/#/memory\\_configuration](http://1config.lenovo.com/#/memory_configuration)

如需具体了解不同服务器系统配置和内存模式下采用的内存条安装顺序,请参[阅第 76 页 "DIMM](#page-79-0) [安装规则"](#page-79-0)。

### **表 29. 处理器 <sup>1</sup> 和处理器 <sup>2</sup> 周围的 DIMM 通道和插槽信息**

内存通道配置表是一个由三列构成的表格,其中显示处理器、内存控制器、内存通道、插槽编号 与 DIMM 接口之间的关系。

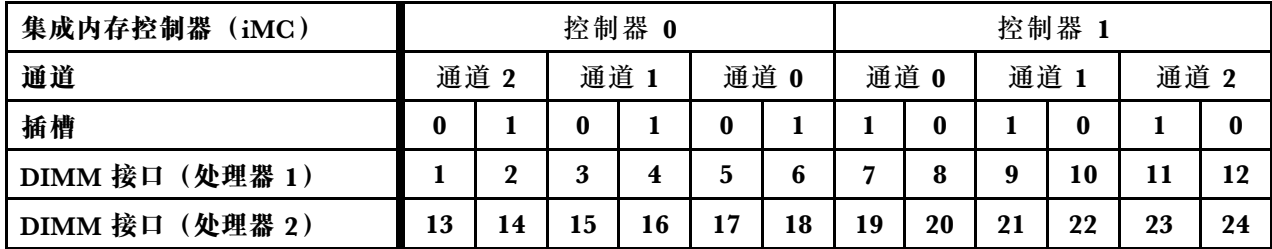

## **配置 DC Persistent Memory Module (DCPMM)**

按照本节中的说明配置 DCPMM 和 DRAM DIMM。

DCPMM 容量可用作供应用程序访问的持久性内存或易失性系统内存。根据易失性系统内存占用 的 DCPMM 容量的近似百分比,可选择以下三种运行模式:

• 应用直连模式 (0% 的 DCPMM 内存用作系统内存):

此模式下, DCPMM 用作特定应用程序可直接访问的独立持久内存资源, 而 DRAM DIMM 用 作系统内存。

此模式下显示的总易失性系统内存为 DRAM DIMM 容量之和。

**注:**

- 在应用直连模式下,所安装的 DRAM DIMM 可配置为镜像模式。
- 如果只为每个处理器安装了一个 DCPMM, 则仅支持不交错的应用直连模式。
- **混合内存模式**(1-99% 的 DCPMM 内存用作系统内存):

此模式下,一定百分比的 DCPMM 容量可供特定应用程序直接访问(应用直连), 剩余部分则 用作系统内存。DCPMM 用作应用直连的部分显示为持久内存,而剩余的 DCPMM 容量则显示 为系统内存。DRAM DIMM 在此模式下用作高速缓存。

此模式下显示的总易失性系统内存为用作易失性系统内存的 DCPMM 容量。

• **内存模式**(100% 的 DCPMM 内存用作系统内存):

此模式下,DCPMM 用作易失性系统内存,而 DRAM DIMM 用作高速缓存。此模式下,仅 DCPMM 容量显示为系统内存。

此模式下显示的总易失性系统内存为 DCPMM 容量之和。

**DCPMM 管理选项**

可使用以下工具管理 DCPMM:

• **Lenovo XClarity Provisioning Manager(LXPM)** 要打开 LXPM,请打开系统电源,然后在显示徽标屏幕时立即按 **F1**。如果设置了密码,请 输入密码以解锁 LXPM。

转至 **UEFI 设置** ➙ **系统设置** ➙ **Intel Optane DCPMM** 以配置和管理 DCPMM。

有关更多详细信息,请参阅 [https://sysmgt.lenovofiles.com/help/topic/LXPM/UEFI\\_setup.html](https://sysmgt.lenovofiles.com/help/topic/LXPM/UEFI_setup.html)。

**注:**如果打开的是基于文本的 Setup Utility 界面而非 Lenovo XClarity Provisioning Manager, 请转到**系统设置** ➙ **<F1> 启动控制**,然后选择**工具套件**。然后,重新启动系统,并在显示徽标 屏幕时立即按 **F1** 以打开 Lenovo XClarity Provisioning Manager。

• **Setup Utility**

要进入 Setup Utility:

- 1. 打开系统电源, 然后按 F1 以打开 LXPM。
- 2. 转至 **UEFI 设置** ➙ **系统设置**,单击屏幕右上角的下拉菜单,然后选择**文本设置**。

3. 重新启动系统,并在徽标屏幕显示时立即按 **F1**。

转至**系统配置和引导管理** ➙ **系统设置** ➙ **Intel Optane DCPMM** 以配置和管理 DCPMM。

• **Lenovo XClarity Essentials OneCLI**

某些管理选项以命令形式提供,这些命令在操作系统的 Lenovo XClarity Essentials OneCLI 路径中执行。请参阅 [https://sysmgt.lenovofiles.com/help/topic/toolsctr\\_cli\\_lenovo/onecli\\_t\\_dow](https://sysmgt.lenovofiles.com/help/topic/toolsctr_cli_lenovo/onecli_t_download_use_tcscli.html) [nload\\_use\\_tcscli.html](https://sysmgt.lenovofiles.com/help/topic/toolsctr_cli_lenovo/onecli_t_download_use_tcscli.html) 以了解如何下载和使用 Lenovo XClarity Essentials OneCLI。

以下是可用的管理选项:

• **Intel Optane DCPMM 详细信息**

选择此选项可查看每个已安装的 DCPMM 的相关详细信息:

- 固件版本
- 配置状态
- 原始容量
- 内存容量
- 应用直连容量
- 未配置的容量
- 无法访问的容量
- 保留的容量
- 剩余百分比
- 安全状态

此外,也可在 OneCLI 中使用以下命令查看 DCPMM 详细信息:

onecli.exe config show IntelOptaneDCPMM --imm USERID:PASSW0RD@10.104.195.86

**注:**

- USERID 代表 XCC 用户 ID。
- *PASSWORD* 代表 XCC 用户密码。
- 10.104.195.86 代表 IP 地址。
- **目标**
	- **内存模式 [%]**

选择此选项可定义用作系统内存的 DCPMM 容量百分比,并因此决定 DCPMM 模式:

- **0%:**应用直连模式
- **1-99%:**混合内存模式
- **100%:**内存模式

转至**目标 → 内存模式 [%]**, 输入内存百分比, 然后重新启动系统。

**注:**

- 从一个模式更改为另一个模式之前:
	- 1. 备份所有数据并删除所有已创建的命名空间。转至**命名空间** ➙ **查看/修改/删除命名空 间**以删除创建的命名空间。
	- 2. 对已安装的所有 DCPMM 执行安全擦除。要执行安全擦除,请转至**安全性** ➙ **按下以 安全擦除**。
- 请确保所安装的 DCPMM 和 DRAM DIMM 的容量满足新模式的系统要求 (请参阅[第 82](#page-85-0) [页 "DCPMM 安装规则"](#page-85-0))。
- 重新启动系统并应用输入的目标值后,**系统配置和引导管理** ➙ **Intel Optane DCPMM** ➙ **目标**中显示的值将回退到以下默认可选选项:
	- **范围:**[平台]
	- **内存模式 [%]:**0
	- **永久内存类型:**[应用直连]

这些值是 DCPMM 设置的可选选项,并不代表当前 DCPMM 状态。

此外,您也可以使用以下网站提供的内存配置器: [http://1config.lenovo.com/#/memory\\_conf](http://1config.lenovo.com/#/memory_configuration) [iguration](http://1config.lenovo.com/#/memory_configuration)

此外,也可在 OneCLI 中使用以下命令设置 DCPMM 目标:

1. 设置创建目标状态。

onecli.exe config set IntelOptaneDCPMM.CreateGoal Yes --imm USERID:PASSW0RD@10.104.195.86

2. 定义用作系统易失性内存的 DCPMM 容量。

onecli.exe config set IntelOptaneDCPMM.MemoryModePercentage 20 --imm USERID:PASSW0RD@10.104.195.86

其中 20 表示用作系统易失性内存的容量百分比。

3. 设置 DCPMM 模式。

onecli.exe config set IntelOptaneDCPMM.PersistentMemoryType "App Direct" --imm USERID:PASSW0RD@10.104.195.86

其中 App Direct 表示 DCPMM 模式。

– **Persistent Memory 类型**

在应用直连模式和混合内存模式中,默认情况下连接到同一处理器的 DCPMM 均交错(显 示为**应用直连**),并轮流使用存储体。要在 Setup Utility 中将它们设置为不交错,请转至 **Intel Optane DCPMM** ➙ **目标** ➙ **Persistent Memory 类型 [(DCPMM 模式)]**,选择**应用** 直连不交错,然后重新启动系统。

**注:**将 DCPMM 应用直连容量设置为不交错会将显示的应用直连区域从每个处理器一个区域 转变为每个 DCPMM 一个区域。

• **区域**

设置内存百分比并重新启动系统后,将自动生成应用直连容量的区域。选择此选项可查看应用 直连区域。

• **命名空间**

完成以下步骤后,DCPMM 的应用直连容量才能真正供应用程序使用。

1. 必须为区域容量分配创建命名空间。

2. 必须为操作系统中的命名空间创建并格式化文件系统。

每个应用直连区域可分配到一个命名空间。在以下操作系统中创建命名空间:

- Windows: 伸用  $P_{\text{mem}} \hat{m} \triangleq \hat{S}$ .
- Linux: 使用 ndctl 命令。
- VMware:重新启动系统,VMware 将自动创建命名空间。

为应用直连容量分配创建命名空间后,请务必在操作系统中创建并格式化文件系统,以便应用 直连容量可供应用程序访问。

- **安全性**
	- 启用安全性

可使用口令保护 DCPMM。DCPMM 有两种口令保护范围可用:

– **平台:**选择此选项将一次性对安装的所有 DCPMM 单元执行安全操作。存储平台口令后 将自动应用口令以在操作系统开始运行前解锁 DCPMM,但执行安全擦除时仍需手动禁 用该口令。

此外,也可以在 OneCLI 中使用以下命令启用/禁用平台级安全性:

- 启用安全性:
	- 1. 启用安全性。

onecli.exe config set IntelOptaneDCPMM.SecurityOperation "Enable Security" --imm USERID:PASSW0RD@10.104.195.86

2. 设置安全口令。

onecli.exe config set IntelOptaneDCPMM.SecurityPassphrase "123456" --imm USERID:PASSW0RD@10.104.195.86

其中 123456 代表口令。

- 3. 重新启动系统。
- 禁用安全性:
	- 1. 禁用安全性。

onecli.exe config set IntelOptaneDCPMM.SecurityOperation "Disable Security" --imm USERID:PASSW0RD@10.104.195.86

2. 输入口令。

onecli.exe config set IntelOptaneDCPMM.SecurityPassphrase "123456" --imm USERID:PASSW0RD@10.104.195.86

3. 重新启动系统。

– **单个 DCPMM:**选择此选项将对选中的一个或多个 DCPMM 单元执行安全操作。

**注:**

- 单个 DCPMM 口令不存储在系统中,必须禁用锁定单元的安全性后才能访问这些单元 或执行安全擦除。
- 请务必记录锁定的 DCPMM 插槽号和相应的口令。如果丢失或遗忘口令,所存储的数 据将无法进行备份或恢复,但可联系 Lenovo 服务支持人员执行管理员安全擦除。
- 三次解锁尝试失败后,相应 DCPMM 将进入"超出上限"状态并报告一条系统警告消 息,且只能在重新启动系统之后再解锁该 DCPMM 单元。

要启用口令,请转至**安全性** ➙ **按下以启用安全性**。

– 安全擦除

**注:**如果要执行安全擦除的 DCPMM 受口令保护,请务必禁用安全性设置并重新启动系统, 然后再执行安全擦除。

安全擦除将清除存储在 DCPMM 单元中的所有数据,包括加密数据。建议退回、丢弃故障单 元或更改 DCPMM 模式之前执行此数据删除方法。要执行安全擦除,请转至**安全性** ➙ **按下 以安全擦除**。

此外,也可以在 OneCLI 中使用以下命令执行平台级安全擦除:

onecli.exe config set IntelOptaneDCPMM.SecurityOperation "Secure Erase Without Passphrase" --imm USERID:PASSW0RD@10.104.195.86

• **DCPMM 配置**

DCPMM 包含备用内部单元以取代发生故障的单元。备用单元消耗到 0% 时将报告一条错误消 息,并建议您备份数据、收集服务日志及联系 Lenovo 支持人员。

百分比达到 1% 及可选百分比(默认情况下为 10%)时,也会报告一条 警告消息。出现此消息时, 建议备份数据并运行 DCPMM 诊断 (请参阅

[https://sysmgt.lenovofiles.com/help/topic/LXPM/running\\_diagnostics.html](https://sysmgt.lenovofiles.com/help/topic/LXPM/running_diagnostics.html))。要调整发送警 告消息需达到的可选百分比,请转至 **Intel Optane DCPMM** ➙ **DCPMM 配置**,然后输入 所需百分比。

此外,也可以在 OneCLI 中使用以下命令更改可选百分比:

onecli.exe config set IntelOptaneDCPMM.PercentageRemainingThresholds 20 --imm USERID:PASSW0RD@10.104.195.86

其中 20 是可选百分比。

### **RAID 配置**

使用独立磁盘冗余阵列(RAID)来存储数据向来是提高服务器存储性能、可用性和容量的最常 见、最经济高效的方法之一。

RAID 提高性能的方式是支持多个硬盘同时处理 I/O 请求。在硬盘发生故障时,RAID 还可使用其 余硬盘的数据从发生故障的硬盘重新构建(重建)缺失的数据,从而防止数据丢失。

RAID 阵列 (也称为 RAID 硬盘组)是包含多个物理硬盘的硬盘组,它以特定的通用方式在硬盘之 间分发数据。虚拟硬盘(也称为虚拟磁盘或逻辑硬盘)是硬盘组中的一个分区,由硬盘上的连续 数据段组成。虚拟硬盘呈现到主机操作系统的形式是可通过分区来创建操作系统逻辑硬盘或卷的 物理磁盘。

以下 Lenovo Press 网站提供了 RAID 的简介:

<https://lenovopress.com/lp0578-lenovo-raid-introduction>

以下 Lenovo Press 网站提供了关于 RAID 管理工具和资源的详细信息:

<https://lenovopress.com/lp0579-lenovo-raid-management-tools-and-resources>

### **部署操作系统**

多个选件可用于将操作系统部署到服务器上。

**可用的操作系统**

- Microsoft Windows Server
- VMware ESXi
- Red Hat Enterprise Linux
- SUSE Linux Enterprise Server

可用操作系统的完整列表: <https://lenovopress.com/osig>。

**基于工具的部署**

• **多服务器**

可用工具:

– Lenovo XClarity Administrator

[http://sysmgt.lenovofiles.com/help/topic/com.lenovo.lxca.doc/compute\\_node\\_image\\_dep](http://sysmgt.lenovofiles.com/help/topic/com.lenovo.lxca.doc/compute_node_image_deployment.html) [loyment.html](http://sysmgt.lenovofiles.com/help/topic/com.lenovo.lxca.doc/compute_node_image_deployment.html)

– Lenovo XClarity Essentials OneCLI

[http://sysmgt.lenovofiles.com/help/topic/toolsctr\\_cli\\_lenovo/onecli\\_r\\_uxspi\\_proxy\\_tool.html](http://sysmgt.lenovofiles.com/help/topic/toolsctr_cli_lenovo/onecli_r_uxspi_proxy_tool.html)

– Lenovo XClarity Integrator SCCM 部署包(仅适用于 Windows 操作系统)

[https://sysmgt.lenovofiles.com/help/topic/com.lenovo.lxci\\_deploypack\\_sccm.doc/dpsccm\\_c\\_](https://sysmgt.lenovofiles.com/help/topic/com.lenovo.lxci_deploypack_sccm.doc/dpsccm_c_endtoend_deploy_scenario.html) [endtoend\\_deploy\\_scenario.html](https://sysmgt.lenovofiles.com/help/topic/com.lenovo.lxci_deploypack_sccm.doc/dpsccm_c_endtoend_deploy_scenario.html)

• **单服务器**

可用工具:

- Lenovo XClarity Provisioning Manager [https://sysmgt.lenovofiles.com/help/topic/LXPM/os\\_installation.html](https://sysmgt.lenovofiles.com/help/topic/LXPM/os_installation.html)
- Lenovo XClarity Essentials OneCLI [http://sysmgt.lenovofiles.com/help/topic/toolsctr\\_cli\\_lenovo/onecli\\_r\\_uxspi\\_proxy\\_tool.html](http://sysmgt.lenovofiles.com/help/topic/toolsctr_cli_lenovo/onecli_r_uxspi_proxy_tool.html)

– Lenovo XClarity Integrator SCCM 部署包(仅适用于 Windows 操作系统)

https://sysmgt.lenovofiles.com/help/topic/com.lenovo.lxci\_deploypack\_sccm.doc/dpsccm\_c [endtoend\\_deploy\\_scenario.html](https://sysmgt.lenovofiles.com/help/topic/com.lenovo.lxci_deploypack_sccm.doc/dpsccm_c_endtoend_deploy_scenario.html)

#### **手动部署**

如果无法使用上述工具,请按照以下说明进行操作,下载相应的《操作系统安装指南》,然后参阅 该指南手动部署操作系统。

- 1. 访问 <https://datacentersupport.lenovo.com/solutions/server-os>。
- 2. 从导航窗格中选择一个操作系统,然后单击**资源**。
- 3. 找到"操作系统安装指南"区域,然后单击安装说明。然后,按照相关说明完成操作系统部 署任务。

# **备份服务器配置**

设置服务器或对配置作出更改后,最好对服务器配置进行完整的备份。

确保为以下服务器组件创建备份:

• **管理处理器**

可通过 Lenovo XClarity Controller 界面来备份管理处理器配置。有关备份管理处理器配 置的详细信息,请参阅:

[http://sysmgt.lenovofiles.com/help/topic/com.lenovo.systems.management.xcc.doc/NN1ia\\_c\\_](http://sysmgt.lenovofiles.com/help/topic/com.lenovo.systems.management.xcc.doc/NN1ia_c_backupthexcc.html) [backupthexcc.html](http://sysmgt.lenovofiles.com/help/topic/com.lenovo.systems.management.xcc.doc/NN1ia_c_backupthexcc.html)

或者, 也可从 Lenovo XClarity Essentials OneCLI 中使用 save 命令来创建所有配置设置的备 份。有关 save 命令的更多信息,请参阅:

[http://sysmgt.lenovofiles.com/help/topic/toolsctr\\_cli\\_lenovo/onecli\\_r\\_save\\_command.html](http://sysmgt.lenovofiles.com/help/topic/toolsctr_cli_lenovo/onecli_r_save_command.html)

• **操作系统**

使用您自己的操作系统和用户数据备份方法来备份服务器的操作系统数据和用户数据。

## **更新重要产品数据(VPD)**

完成系统的初始设置后,可更新一些重要产品数据(VPD),例如资产标记和通用唯一标识符  $(UUID)$ .

### **更新通用唯一标识符(UUID)**

您可以选择更新通用唯一标识符(UUID)。

有两种方法可以更新 UUID:

• 从 Lenovo XClarity Provisioning Manager

要从 Lenovo XClarity Provisioning Manager 更新 UUID,请执行以下操作:

- 1. 启动服务器,并按 F1 以显示 Lenovo XClarity Provisioning Manager 界面。
- 2. 如果需要开机管理员密码,请输入密码。
- 3. 从"系统摘要"页面中,单击**更新 VPD**。
- 4. 更新 UUID。

• 从 Lenovo XClarity Essentials OneCLI

Lenovo XClarity Essentials OneCLI 在 Lenovo XClarity Controller 中设置 UUID。选择以下 方法之一来访问 Lenovo XClarity Controller 并设置 UUID:

- 从目标系统操作, 如 LAN 或键盘控制台样式 (KCS) 访问
- 远程访问目标系统(基于 TCP/IP)

要从 Lenovo XClarity Essentials OneCLI 更新 UUID,请执行以下操作:

1. 下载并安装 Lenovo XClarity Essentials OneCLI。 要下载 Lenovo XClarity Essentials OneCLI,请访问以下网站:

<https://datacentersupport.lenovo.com/solutions/HT116433>

- 2. 将 OneCLI 包(以及其他所需文件)复制并解压到服务器。确保将 OneCLI 和所需文件解 压到同一个目录中。
- 3. 安装 Lenovo XClarity Essentials OneCLI 之后,请输入以下命令来设置 UUID: onecli config createuuid SYSTEM\_PROD\_DATA.SysInfoUUID [access\_method] 其中:

#### **[access\_method]**

要选择使用的以下访问方法之一:

– 联机认证的 LAN 访问,请输入命令:

[**--bmc-username** <xcc\_user\_id> **--bmc-password** <xcc\_password>] 其中:

```
xcc_user_id
  BMC/IMM/XCC 帐户名称 (12 个帐户之一)。默认值为 USERID。
```

```
xcc_password
  BMC/IMM/XCC 帐户密码(12 个帐户之一)。
示例命令如下:
```
onecli config createuuid SYSTEM\_PROD\_DATA.SysInfoUUID **--bmc-username** <xcc\_user\_id> **--bmc-password** <xcc\_password>

– 联机 KCS 访问(未经认证且用户受限): 使用该访问方法时,您无需为 access method 指定值。 示例命令如下:

onecli config createuuid SYSTEM\_PROD\_DATA.SysInfoUUID

**注:**KCS 访问方法使用 IPMI/KCS 接口,因此需要安装 IPMI 驱动程序。 – 远程 LAN 访问,请输入命令:

[**--bmc** <xcc\_user\_id>:<xcc\_password>@<xcc\_external\_ip>] 其中:

```
xcc_external_ip
```
BMC/IMM/XCC 外部 IP 地址。无默认值。该参数为必需参数。

**xcc\_user\_id**

BMC/IMM/XCC 帐户名称 (12 个帐户之一)。默认值为 USERID。

**xcc\_password**

BMC/IMM/XCC 帐户密码 (12 个帐户之一)。

**注:**BMC、IMM 或 XCC 外部 IP 地址、帐户名称和密码对于此命令均有效。 示例命令如下:

onecli config createuuid SYSTEM\_PROD\_DATA.SysInfoUUID --bmc <xcc\_user\_id>:<xcc\_password>@<xcc\_external\_ip>

- 4. 重新启动 Lenovo XClarity Controller。
- 5. 重新启动服务器。

**更新资产标记**

您可以选择更新资产标记。

有两种方法可以更新资产标记:

• 从 Lenovo XClarity Provisioning Manager

要从 Lenovo XClarity Provisioning Manager 更新资产标记,请执行以下操作:

- 1. 启动服务器,并按 F1 以显示 Lenovo XClarity Provisioning Manager 界面。
- 2. 如果需要开机管理员密码,请输入密码。
- 3. 从"系统摘要"页面中,单击**更新 VPD**。
- 4. 更新资产标记信息。
- 从 Lenovo XClarity Essentials OneCLI

Lenovo XClarity Essentials OneCLI 会在 Lenovo XClarity Controller 中设置资产标记。选 择以下方法之一来访问 Lenovo XClarity Controller 并设置资产标记:

- 从目标系统操作, 如 LAN 或键盘控制台样式 (KCS) 访问
- 远程访问目标系统(基于 TCP/IP)

要从 Lenovo XClarity Essentials OneCLI 更新资产标记,请执行以下操作:

- 1. 下载并安装 Lenovo XClarity Essentials OneCLI。 要下载 Lenovo XClarity Essentials OneCLI,请访问以下网站: <https://datacentersupport.lenovo.com/solutions/HT116433>
- 2. 将 OneCLI 包(以及其他所需文件)复制并解压到服务器。确保将 OneCLI 和所需文件解 压到同一个目录中。
- 3. 安装 Lenovo XClarity Essentials OneCLI 之后,请输入以下命令来设置 DMI: onecli config set SYSTEM\_PROD\_DATA.SysEncloseAssetTag <asset\_tag> [access\_method] 其中:

```
<asset_tag>
```
服 务 器 资 产 标 记 号 。 输 入 aaaaaaaaaaaaaaaaaaaaaaaaaaaaaaaaa , 其 中 aaaaaaaaaaaaaaaaaaaaaaaaaaaaaaaaa 是资产标记号。

**[access\_method]**

要选择使用的以下访问方法之一:

– 联机认证的 LAN 访问,请输入命令:

[**--bmc-username** <xcc\_user\_id> **--bmc-password** <xcc\_password>] 其中:

```
xcc_user_id
  BMC/IMM/XCC 帐户名称(12 个帐户之一)。默认值为 USERID。
xcc_password
  BMC/IMM/XCC 帐户密码 (12 个帐户之一)。
示例命令如下:
```
onecli config set SYSTEM\_PROD\_DATA.SysEncloseAssetTag <asset\_tag> **--bmc-username** <xcc\_user\_id> **--bmc-password** <xcc\_password>

– 联机 KCS 访问(未经认证且用户受限): 使用该访问方法时, 您无需为 access\_method 指定值。 示例命令如下:

onecli config set SYSTEM\_PROD\_DATA.SysEncloseAssetTag <asset\_tag>

**注:**KCS 访问方法使用 IPMI/KCS 接口,因此需要安装 IPMI 驱动程序。

– 远程 LAN 访问,请输入命令:

```
[--bmc <xcc_user_id>:<xcc_password>@<xcc_external_ip>]
其中:
```

```
xcc_external_ip
  BMC/IMM/XCC IP 地址。无默认值。该参数为必需参数。
```
**xcc\_user\_id**

BMC/IMM/XCC 帐户(12个帐户之一)。默认值为 USERID。

**xcc\_password**

BMC/IMM/XCC 帐户密码 (12 个帐户之一)。

**注:**BMC、IMM 或 XCC 内部 LAN/USB IP 地址、帐户名称和密码对于此命令均有 效。

示例命令如下:

onecli config set SYSTEM\_PROD\_DATA.SysEncloseAssetTag <asset\_tag> **--bmc** <xcc\_user\_id>:<xcc\_password>@<xcc\_external\_ip>

4. 将 Lenovo XClarity Controller 重置为出厂默认值。请转至 [https://sysmgt.lenovofiles.](https://sysmgt.lenovofiles.com/help/topic/com.lenovo.systems.management.xcc.doc/NN1ia_c_resettingthexcc.html) [com/help/topic/com.lenovo.systems.management.xcc.doc/NN1ia\\_c\\_resettingthexcc.html](https://sysmgt.lenovofiles.com/help/topic/com.lenovo.systems.management.xcc.doc/NN1ia_c_resettingthexcc.html) 以了解更多信息。

# <span id="page-140-0"></span>**第 5 章 解决安装问题**

按以下信息解决设置系统时可能遇到的问题。

请参阅本节中的信息诊断和解决在初次安装和设置服务器的过程中可能遇到的问题。

- 第 137 页 "服务器无法打开电源"
- 第 137 页 "服务器在启动时立即显示 POST 事件查看器"
- 第 137 页 "引导列表中无嵌入式虚拟机监控程序"
- [第 138 页 "服务器无法识别硬盘"](#page-141-0)
- [第 139 页 "显示的系统内存小于已安装的物理内存"](#page-142-0)
- [第 140 页 "无法使用刚安装的 Lenovo 可选设备。"](#page-143-0)
- 第 140 页"在事件日志中显示电压平板故障"

**服务器无法打开电源**

完成以下步骤,直至解决该问题:

- 1. 检查事件日志中是否有任何与服务器无法打开电源相关的事件。
- 2. 检查是否有任何闪烁琥珀色的 LED。
- 3. 检查主板上的电源 LED。
- 4. 重新安装电源模块。
- 5. 更换电源模块。

#### **服务器在启动时立即显示 POST 事件查看器**

完成以下步骤,直至解决该问题。

- 1. 纠正 Light Path 诊断程序 LED 提示的任何错误。
- 2. 确保服务器支持所有处理器,且这些处理器在速度和高速缓存大小上匹配。 可从系统设置中查看处理器详细信息。 要确定服务器是否支持处理器,请参阅 [https://static.lenovo.com/us/en/serverproven/index](https://static.lenovo.com/us/en/serverproven/index.shtml) [.shtml](https://static.lenovo.com/us/en/serverproven/index.shtml)。
- 3. (仅限经过培训的技术人员)确保处理器 1 已正确安装到位
- 4. (仅限经过培训的技术人员)卸下处理器 2, 然后重新启动服务器。
- 5. 按所示顺序逐个更换以下组件(每更换一个组件后都要重新启动服务器):
	- a. (仅限经过培训的技术人员)处理器
	- b. (仅限经过培训的技术人员)主板

**引导列表中无嵌入式虚拟机监控程序**

完成以下步骤,直至解决该问题。

- 1. 如果最近安装、移动或维护过服务器,或者这是第一次使用嵌入式虚拟机监控程序,请确保设 备连接正确并且接口无物理损坏。
- 2. 请参阅嵌入式虚拟机监控程序闪存设备选件随附的文档,获取安装和配置信息。
- <span id="page-141-0"></span>3. 访问 <https://static.lenovo.com/us/en/serverproven/index.shtml> 以验证服务器支持该嵌入 式虚拟机监控程序设备。
- 4. 确保嵌入式虚拟机监控程序设备列在可用引导选项列表中。从管理控制器用户界面中,单击 **服务器配置** ➙ **引导选项**。

有关访问管理控制器用户界面的信息,请参阅 XClarity Controller 产品文档:

[http://sysmgt.lenovofiles.com/help/topic/com.lenovo.systems.management.xcc.doc/dw1lm\\_c\\_](http://sysmgt.lenovofiles.com/help/topic/com.lenovo.systems.management.xcc.doc/dw1lm_c_chapter2_openingandusing.html) [chapter2\\_openingandusing.html](http://sysmgt.lenovofiles.com/help/topic/com.lenovo.systems.management.xcc.doc/dw1lm_c_chapter2_openingandusing.html)

- 5. 检查 <http://datacentersupport.lenovo.com> 是否有任何与嵌入式虚拟机监控程序及服务器 相关的技术提示(服务公告)。
- 6. 确保其他软件在服务器上正常工作以确保其正常运行。

#### **服务器无法识别硬盘**

完成以下步骤,直至解决该问题。

- 1. 观察关联的黄色硬盘状态 LED。如果该 LED 点亮,则表明某个硬盘发生故障。
- 2. 如果该 LED 点亮,请从插槽上卸下硬盘,等待 45 秒,然后重新插入硬盘,确保硬盘组合件 与硬盘背板相连。
- 3. 观察关联的绿色硬盘活动 LED 和黄色状态 LED:
	- 如果绿色活动 LED 闪烁而黄色状态 LED 未点亮, 那么表示硬盘已被控制器识别并在正 常运行。运行针对硬盘的诊断测试。启动服务器并按 F1 时, 默认显示 Lenovo XClarity Provisioning Manager 界面。通过此界面可执行硬盘诊断。从"诊断"页面中,单击**运行 诊断** ➙ **HDD test**。
	- 如果绿色活动 LED 闪烁而黄色状态 LED 缓慢闪烁,那么表示硬盘已被控制器识别并在重 新构建。
	- 如果这两个 LED 既没有点亮也不闪烁,请检查硬盘背板。
	- 如果绿色活动 LED 闪烁而黄色状态 LED 点亮, 请更换硬盘。如果这些 LED 的活动保持不 变,请转至步骤"硬盘问题"。如果这些 LED 的活动发生变化,请返回步骤 1。
- 4. 确保硬盘背板已正确安装到位。背板正确就位后,硬盘组合件应正确连接到背板,不得导致 背板弯曲或移动。
- 5. 插拔背板电源线,然后重复步骤 1 至 3。
- 6. 插拔背板信号线缆, 然后重复步骤 1 至 3。
- 7. 怀疑背板信号线缆或背板有问题:
	- 更换受影响的背板信号线缆。
	- 更换受影响的背板。
- 8. 运行针对硬盘的诊断测试。启动服务器并按 F1 时,默认显示 Lenovo XClarity Provisioning Manager 界面。通过此界面可执行硬盘诊断。从"诊断"页面中,单击**运行诊断** ➙ **硬盘测试**。 根据这些测试:
	- 如果适配器通过测试但无法识别该硬盘,请更换背板信号线缆,然后再次运行测试。
	- 更换背板。
	- 如果适配器未通过测试,请从适配器上拔下背板信号线缆,然后再次运行测试。
	- 如果适配器未通过测试,请更换适配器。

<span id="page-142-0"></span>**显示的系统内存小于已安装的物理内存**

完成以下步骤,直至解决该问题:

**注:**每次安装或卸下内存条时,必须切断解决方案电源;然后,等待 10 秒钟后才能重新启动解决 方案。

- 1. 确保:
	- 操作员信息面板上没有点亮任何错误 LED。
	- 不一致并非由内存镜像通道所引起。
	- 内存条已正确安装到位。
	- 已安装正确类型的内存条(有关要求,请参[阅第 4 页 "规格"](#page-7-0))。
	- 更换内存后在 Setup Utility 中更新了内存配置。
	- 启用了所有存储体。解决方案可能在检测到问题时自动禁用了某个存储体,或可能手动禁 用了某个存储体。
	- 当解决方案处于最低内存配置时,不存在内存不匹配现象。
	- 安装了 DCPMM 时:
		- a. 如果内存设置为应用直连或混合内存模式,更换任何 DCPMM 之前,所有保存的数据 已备份,且已删除创建的命名空间。
		- b. 请参阅第 75 页 "DC Persistent Memory Module (DCPMM) 设置",并查看显示的 内存是否符合模式描述。
		- c. 如果 DCPMM 最近被设置为内存模式,请将其改回应用直连模式,并检查是否有未被 删除的命名空间(请参阅第 75 页 "DC Persistent Memory Module (DCPMM) 设 [置"](#page-78-0))。
		- d. 转至 Setup Utility,选择**系统配置和引导管理** ➙ **Intel Optane DCPMM** ➙ **安全性**,并 确保所有 DCPMM 单元未锁定。
- 2. 重新安装内存条,然后重新启动解决方案。
- 3. 检查 POST 错误日志:
	- 如果系统管理中断(SMI)禁用了某个内存条,请更换该内存条。
	- 如果用户或 POST 禁用了某个内存条,请重新安装该内存条;然后,运行 Setup Utility 并 启用该内存条。
- 4. 运行内存诊断程序。打开系统电源,显示徽标屏幕后按 **F1**,随后 Lenovo XClarity Provisioning Manager 界面将启动。通过此界面可执行内存诊断。转到**诊断** ➙ **运行诊断** ➙ **内存测试**或 **DCPMM 测试**。

装有 DCPMM 时,请根据当前的 DCPMM 模式运行诊断:

- 应用直连模式
	- 对 DCPMM 运行 **DCPMM 测试**。
	- 对 DRAM DIMM 运行**内存测试**。
- 内存模式和混合内存模式
	- 对 DCPMM 的应用直连容量运行 **DCPMM 测试**。
	- 对 DCPMM 的内存容量运行**内存测试**。

**注:**这两种模式下的 DRAM DIMM 用作高速缓存,不适用于内存诊断。

<span id="page-143-0"></span>5. 在各通道间交换模块(同一处理器), 然后重新启动解决方案。如果问题由内存条引起, 请替 换发生故障的内存条。

**注:**装有 DCPMM 时,请仅在内存模式下采用此方法。

- 6. 使用 Setup Utility 重新启用全部内存条,然后重新启动系统。
- 7. (仅限经过培训的技术人员)将故障内存条安装到处理器 2(如果已安装)的内存条接口中, 以验证问题是否与处理器或内存条接口无关。
- 8. (仅限经过培训的技术人员)更换节点。

**无法使用刚安装的 Lenovo 可选设备。**

- 1. 确保:
	- 该设备受服务器支持(请访问 <https://static.lenovo.com/us/en/serverproven/index.shtml>)。
	- 已遵循设备随附的安装指示信息,且设备安装正确。
	- 未松动任何其他已安装设备或线缆。
	- 更新了系统设置中的配置信息。启动服务器时,按 F1 以显示系统设置界面。更换内存或任 何其他设备后,必须更新配置。
- 2. 重新安装刚安装的设备。
- 3. 更换刚安装的设备。

**在事件日志中显示电压平板故障**

完成以下步骤,直至解决该问题。

- 1. 将系统恢复至最低配置。请参阅第 4 页"规格"以了解所需的处理器和内存条的最少数量。
- 2. 重新启动系统。
	- 如果系统重新启动,请逐个添加先前卸下的部件(每次都重新启动系统),直至发生错误。 更换发生错误的相应部件。
	- 如果系统不能重新启动,则可能是主板有问题。
# <span id="page-144-0"></span>**附录 A 获取帮助和技术协助**

如果您需要帮助、服务或技术协助,或者只是希望获取关于 Lenovo 产品的更多信息,那么将会发 现 Lenovo 提供了的多种资源来协助您。

万维网上的以下位置提供有关 Lenovo 系统、可选设备、服务和支持的最新信息:

#### <http://datacentersupport.lenovo.com>

**注:**IBM 是 Lenovo 对于 ThinkSystem 的首选服务提供商。

## **致电之前**

在致电之前,可执行几个步骤以尝试自行解决问题。如果您确定自己确实需要致电寻求帮助,请提 前收集技术服务人员所需的信息以便更快解决您的问题。

#### **尝试自行解决问题**

通过执行 Lenovo 在联机帮助或 Lenovo 产品文档中提供的故障诊断过程, 您可以在没有外部帮助 的情况下解决许多问题。Lenovo 产品文档还介绍了多种可执行的诊断测试。大多数系统、操作系 统和程序的文档均包含故障诊断步骤以及对错误消息和错误代码的说明。如果怀疑软件有问题,请 参阅操作系统或程序的文档。

可在以下位置找到 ThinkSystem 产品的产品文档:

**<http://thinksystem.lenovofiles.com/help/index.jsp>**

可执行以下步骤以尝试自行解决问题:

- 检查所有线缆以确保它们都已连接。
- 检查电源开关以确保系统和所有可选设备均已开启。
- 检查是否有经过更新的软件、固件和操作系统设备驱动程序适用于您的 Lenovo 产品。Lenovo 保修条款和条件声明 Lenovo 产品的所有者负责维护和更新产品的所有软件和固件(除非另有 维护合同涵盖此项)。如果软件升级中记载了问题的解决方案,则技术服务人员将要求您升级 软件和固件。
- 如果您在自己的环境中安装了新硬件或软件,请查看 [https://static.lenovo.com/us/en/serverprov](https://static.lenovo.com/us/en/serverproven/index.shtml) [en/index.shtml](https://static.lenovo.com/us/en/serverproven/index.shtml) 以确保您的产品支持该硬件和软件。
- 访问 <http://datacentersupport.lenovo.com> 并检查是否有可帮助您解决问题的信息。
	- 查看 Lenovo 论坛 ([https://forums.lenovo.com/t5/Datacenter-Systems/ct-p/sv\\_eg](https://forums.lenovo.com/t5/Datacenter-Systems/ct-p/sv_eg)) 以了 解是否其他人遇到过类似问题。

#### **收集致电支持机构时所需的信息**

如果您认为您的 Lenovo 产品需要保修服务, 那么请在致电之前做好准备, 这样技术服务人员将能 够更高效地为您提供帮助。您还可以查看 <http://datacentersupport.lenovo.com/warrantylookup> 了 解关于产品保修的详细信息。

<span id="page-145-0"></span>收集以下信息以提供给技术服务人员。这些信息将帮助技术服务人员快速提供问题解决方案,并确 保您享受到可能已在合同中签订的服务级别。

- 硬件和软件维护协议合同编号(如果适用)
- 机器类型编号(Lenovo 四位数机器标识)
- 型号
- 序列号
- 当前系统 UEFI 和固件级别
- 其他相关信息,如错误消息和日志

除了致电 Lenovo 支持机构,您还可以访问 <https://support.lenovo.com/servicerequest> 以提交 电子服务请求。提交电子服务请求将开始一个过程,其中通过向技术服务人员提供相关信息, 确定问题的解决方案。在您完成并提交"电子服务请求"后, Lenovo 技术服务人员将立即开 始处理您的问题并确定解决方案。

## **收集服务数据**

为了明确识别服务器问题的根本原因或响应 Lenovo 支持机构的请求,您可能需要收集可用于进一 步分析的服务数据。服务数据包括事件日志和硬件清单等信息。

可通过以下工具收集服务数据:

• **Lenovo XClarity Provisioning Manager**

使用 Lenovo XClarity Provisioning Manager 的"收集服务数据"功能可收集系统服务数据。 可收集现有系统日志数据,也可运行新诊断程序以收集新数据。

• **Lenovo XClarity Controller**

可使用 Lenovo XClarity Controller Web 界面或 CLI 来收集服务器的服务数据。可保存文件 并将其发送到 Lenovo 支持机构。

- 有关使用 Web 界面收集服务数据的更多信息, 请参阅 [http://sysmgt.lenovofiles.com/help/to](http://sysmgt.lenovofiles.com/help/topic/com.lenovo.systems.management.xcc.doc/NN1ia_c_servicesandsupport.html) [pic/com.lenovo.systems.management.xcc.doc/NN1ia\\_c\\_servicesandsupport.html](http://sysmgt.lenovofiles.com/help/topic/com.lenovo.systems.management.xcc.doc/NN1ia_c_servicesandsupport.html)。
- 有关使用 CLI 收集服务数据的更多信息, 请参阅 [http://sysmgt.lenovofiles.com/help/topic/co](http://sysmgt.lenovofiles.com/help/topic/com.lenovo.systems.management.xcc.doc/nn1ia_r_ffdccommand.html) [m.lenovo.systems.management.xcc.doc/nn1ia\\_r\\_ffdccommand.html](http://sysmgt.lenovofiles.com/help/topic/com.lenovo.systems.management.xcc.doc/nn1ia_r_ffdccommand.html)。
- **Lenovo XClarity Administrator**

可设置 Lenovo XClarity Administrator,使其在 Lenovo XClarity Administrator 和受管端 点中发生某些可维护事件时自动收集诊断文件并发送到 Lenovo 支持机构。可选择将诊断文件 使用 Call Home 发送到 Lenovo 支持机构或使用 SFTP 发送到其他服务提供商。也可手动收集 诊断文件,开立问题记录,然后将诊断文件发送到 Lenovo 支持中心。

可在以下网址找到有关 Lenovo XClarity Administrator 内设置自动问题通知的更多信息: [http://sysmgt.lenovofiles.com/help/topic/com.lenovo.lxca.doc/admin\\_setupcallhome.html](http://sysmgt.lenovofiles.com/help/topic/com.lenovo.lxca.doc/admin_setupcallhome.html)。

• **Lenovo XClarity Essentials OneCLI**

Lenovo XClarity Essentials OneCLI 拥有用于收集服务数据的清单应用程序。它可带内和带 外运行。在服务器主机操作系统中带内运行时,OneCLI 除收集硬件服务数据外,还可收集有 关操作系统的信息,如操作系统事件日志。

要获取服务数据,可运行 getinfor 命令。有关运行 getinfor 的更多信息,请参阅 [http://sysmgt.lenovofiles.com/help/topic/toolsctr\\_cli\\_lenovo/onecli\\_r\\_getinfor\\_command.html](http://sysmgt.lenovofiles.com/help/topic/toolsctr_cli_lenovo/onecli_r_getinfor_command.html)。

# <span id="page-146-0"></span>**联系支持机构**

可联系支持以获取问题帮助。

可通过 Lenovo 授权服务提供商获取硬件服务。要查找 Lenovo 授权提供保修服务 的服务提供商,请访问 <https://datacentersupport.lenovo.com/serviceprovider>, 然后使 用筛选功能搜索不同国家/地区的支持信息。要查看 Lenovo 支持电话号码,请参阅 <https://datacentersupport.lenovo.com/supportphonelist> 了解所在区域的支持详细信息。

# <span id="page-148-0"></span>**附录 B 商标**

LENOVO、THINKSYSTEM 和 XCLARITY 是 Lenovo 的商标。

Intel、Optane 和 Xeon 是 Intel Corporation 在美国和/或其他国家或地区的商标。Microsoft 和 Windows 是 Microsoft 企业集团的商标。Linux 是 Linus Torvalds 的注册商标。所有其他商标均 是其各自所有者的财产。© 2021 Lenovo.

# **索引**

c

[CPU](#page-73-0) [安装选件 70](#page-73-0)

### d

DC Persistent Memory Module (DCPMM) 75 DCPMM [75,](#page-78-0) [82](#page-85-0), [126](#page-129-0) [DIMM](#page-76-0) [安装 73](#page-76-0) DIMM 安装顺序 [83](#page-86-0), [86](#page-89-0), [88](#page-91-0)

### g

[GPU](#page-108-0) [GPU 升级套件 105](#page-108-0) [安装 105](#page-108-0)

## l

[Lenovo Capacity Planner 15](#page-18-0) [Lenovo XClarity Essentials 15](#page-18-0) [Lenovo XClarity Provisioning Manager 15](#page-18-0) [LOM 适配器](#page-104-0) [安装 101](#page-104-0)

#### m

[M.2 背板上的固定器](#page-103-0) [调整 100](#page-103-0) [M.2 背板和 M.2 硬盘](#page-101-0) [安装 98](#page-101-0)

### p

[PCIe 适配器和转接卡组合件](#page-105-0) [安装 102](#page-105-0) [PHM](#page-73-0) [安装选件 70](#page-73-0)

#### $\overline{1}$

[串口模块](#page-110-0) [安装 107](#page-110-0)

#### $\ddot{\phantom{1}}$

[主板上的 RAID 适配器](#page-97-0) [安装 94](#page-97-0) [主板组件 31](#page-34-0)

## 八

[关闭服务器电源 120](#page-123-0)

## 冂

内存 [75](#page-78-0), [126](#page-129-0) [内存条安装规则 76](#page-79-0) 内存条安装顺序 [83](#page-86-0), [86,](#page-89-0) [88](#page-91-0) 内存配置 [126,](#page-129-0) [131](#page-134-0) [内部线缆布放 32](#page-35-0)

### 冫

[准则](#page-67-0) [系统可靠性 64](#page-67-0) [选件安装 62](#page-65-0)

#### 刀

[列备用模式 80](#page-83-0) [创建个性化支持网页 141](#page-144-0)

## 力

[功能 3](#page-6-0) 动态随机存取存储器 (DRAM) 77

#### 卩

[卸下](#page-68-0) [安全挡板 65](#page-68-0) [导风罩 68](#page-71-0) [顶盖 66](#page-69-0)

#### 口

[后视图 23](#page-26-0) [商标 145](#page-148-0)

#### 土

[在服务器内部进行操作](#page-67-0) [打开电源 64](#page-67-0)

## 夂

[处理器](#page-73-0) [安装选件 70](#page-73-0) [处理器散热器模块](#page-73-0) [安装选件 70](#page-73-0)

[备份服务器配置 132](#page-135-0)

## 夕

[外盖](#page-69-0) [卸下 66](#page-69-0) [安装 116](#page-119-0)

#### 宀

[安全挡板](#page-68-0) [卸下 65](#page-68-0) [安全检查核对表 63](#page-66-0) [安装](#page-76-0) [DIMM 73](#page-76-0) [GPU 105](#page-108-0) [GPU 升级套件 105](#page-108-0) [LOM 适配器 101](#page-104-0) [PCIe 适配器和转接卡组合件 102](#page-105-0) [串口模块 107](#page-110-0) [主板上的 RAID 适配器 94](#page-97-0) [准则 62](#page-65-0) [导风罩 115](#page-118-0) [导风罩底部的 RAID 超级电容器模块 109](#page-112-0) [机箱上的 RAID 超级电容器模块 111](#page-114-0) [热插拔电源模块 91](#page-94-0) [热插拔硬盘 118](#page-121-0) [硬盘 118](#page-121-0) [系统风扇 71](#page-74-0) [背面热插拔硬盘组合件 95](#page-98-0) [顶盖 116](#page-119-0) [安装准则 62](#page-65-0) [安装选件](#page-73-0) [CPU 70](#page-73-0) [PHM 70](#page-73-0) [处理器 70](#page-73-0) [处理器散热器模块 70](#page-73-0) [微处理器 70](#page-73-0) [定制支持网页 141](#page-144-0) [容易被静电损坏的设备](#page-67-0) [搬动 64](#page-67-0)

#### 寸

[导风罩](#page-71-0) [卸下 68](#page-71-0) [安装 115](#page-118-0) [导风罩底部的 RAID 超级电容器模块](#page-112-0) [安装 109](#page-112-0) [将服务器安装到机架中 119](#page-122-0)

#### 巾

[帮助 141](#page-144-0) [常见安装问题 137](#page-140-0)

## 彳

[微处理器](#page-73-0) [安装选件 70](#page-73-0)

## 手

[打开服务器电源 120](#page-123-0) [操作容易被静电损坏的设备 64](#page-67-0)

## 支

[支持网页,定制 141](#page-144-0)

# 攴

[收集服务数据 142](#page-145-0)

## 曰

[更新](#page-135-0) [更新重要产品数据\(VPD\) 132](#page-135-0) [资产标记 134](#page-137-0) 通用唯一标识符 (UUID) 132 [更新固件 122](#page-125-0)

## 月

```
服务与支持
 硬件 143
 致电之前 141
 软件 143
服务器设置 61
服务器设置核对表 61
服务数据 142
```
#### 木

[机箱上的 RAID 超级电容器模块](#page-114-0) [安装 111](#page-114-0)

## 气

[气态污染物 14](#page-17-0)

## 水

[污染物,颗粒和气体 14](#page-17-0)

## 火

[热插拔电源模块](#page-94-0) [安装 91](#page-94-0) [热插拔硬盘](#page-121-0) [安装 118](#page-121-0)

犬

[独立模式 78](#page-81-0)

#### 田

[电源线 60](#page-63-0) [电话号码 143](#page-146-0)

## 石

[硬件服务和支持电话号码 143](#page-146-0) [硬件选件](#page-68-0) [安装 65](#page-68-0) [硬盘](#page-121-0) [安装 118](#page-121-0) [确认服务器设置 120](#page-123-0)

## 竹

[管理选项 15](#page-18-0)

## 糸

[系统可靠性准则 64](#page-67-0) [系统配置 - ThinkSystem SR630 121](#page-124-0) [系统风扇](#page-74-0) [安装 71](#page-74-0)

## 肉

[背面热插拔硬盘组合件](#page-98-0) [安装 95](#page-98-0)

#### 艹

[获取帮助 141](#page-144-0)

## 讠

[设备,容易被静电损坏的](#page-67-0)

[搬动 64](#page-67-0)

# 车

软件 [19](#page-22-0), [21](#page-24-0) [软件服务和支持电话号码 143](#page-146-0)

## 辶

[连接服务器线缆 119](#page-122-0)

## 邑

[部件列表 56](#page-59-0)

## 酉

[配备八个 2.5 英寸 SAS/SATA 硬盘的服务器型号 39](#page-42-0) [配备十个 2.5 英寸 NVMe 硬盘的服务器型号 50](#page-53-0) [配备十个 2.5 英寸 SAS/SATA/NVMe](#page-45-0) [硬盘的服务器型号 42](#page-45-0) [配备四个 3.5 英寸 SAS/SATA 硬盘的服务器型号 32](#page-35-0) [配备四个 3.5 英寸 SAS/SATA/NVMe](#page-38-0) [硬盘的服务器型号 35](#page-38-0) [配置 - ThinkSystem SR630 121](#page-124-0) [配置固件 125](#page-128-0)

## 钅

[镜像模式 81](#page-84-0)

## 页

[顶盖](#page-69-0) [卸下 66](#page-69-0) [安装 116](#page-119-0) [颗粒污染物 14](#page-17-0)

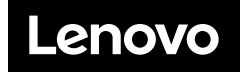